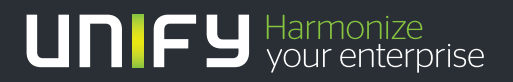

# шшш

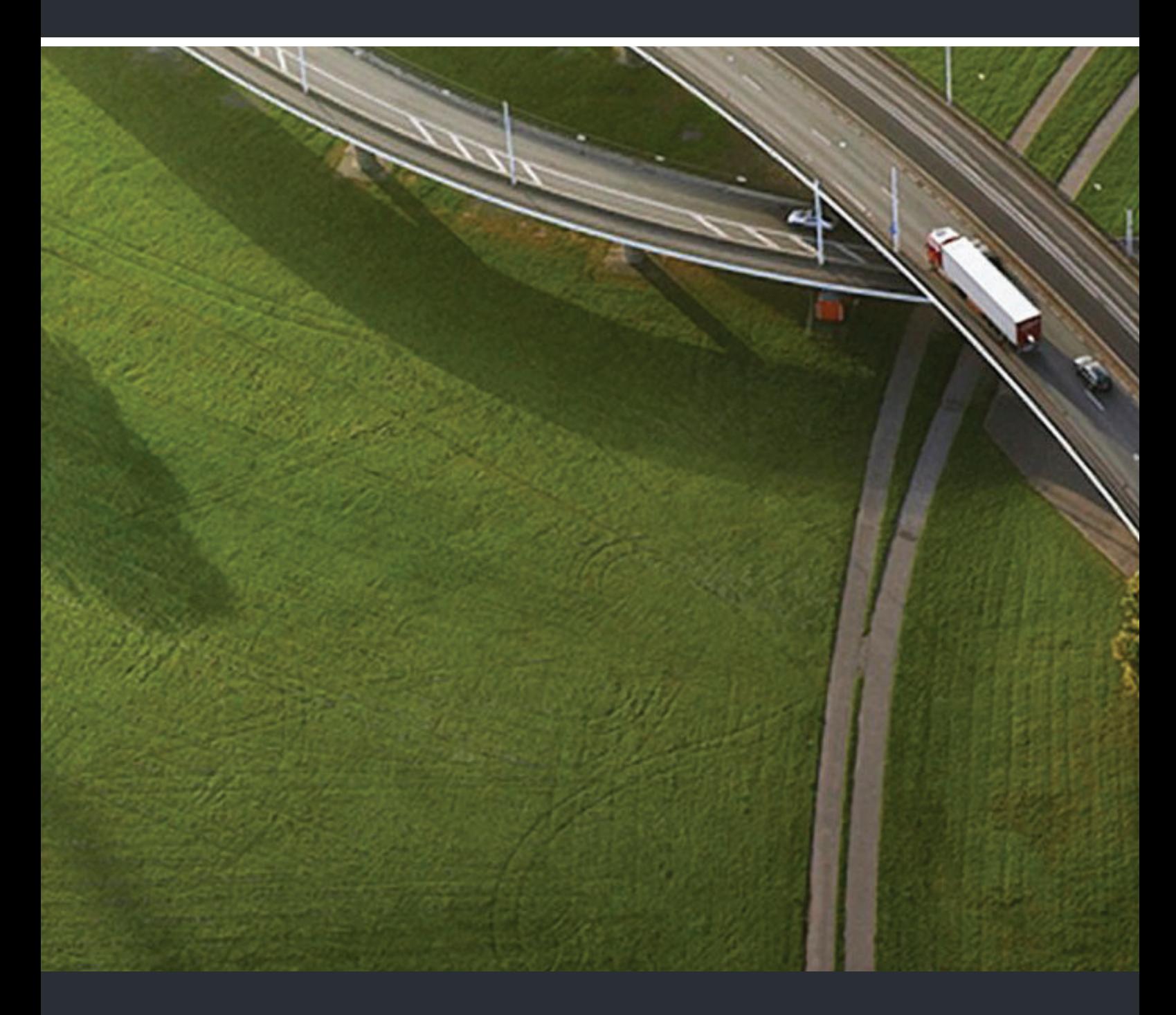

# OpenScape DeskPhone IP 55G OpenScape Voice

### **Bedienungsanleitung**

A31003-S2030-U107-8-19

Our Quality and Environmental Management Systems are implemented according to the requirements of the ISO9001 and ISO14001 standards and are certified by an external certification company.

**Copyright © Unify GmbH & Co. KG 01/2014 Hofmannstr. 51, 81379 Munich/Germany All rights reserved.** 

**Reference No.: A31003-S2030-U107-8-19** 

The information provided in this document contains merely general descriptions or<br>characteristics of performance which in case of actual use do not always apply as<br>described or which may change as a result of further devel

**Availability and technical specifications are subject to change without notice. Unify, OpenScape, OpenStage and HiPath are registered trademarks of Unify GmbH & Co. KG. All other company, brand, product and service names are trademarks or registered trademarks of their respective holders.** 

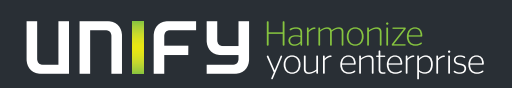

**unify.com**

# <span id="page-2-0"></span>Wichtige Hinweise

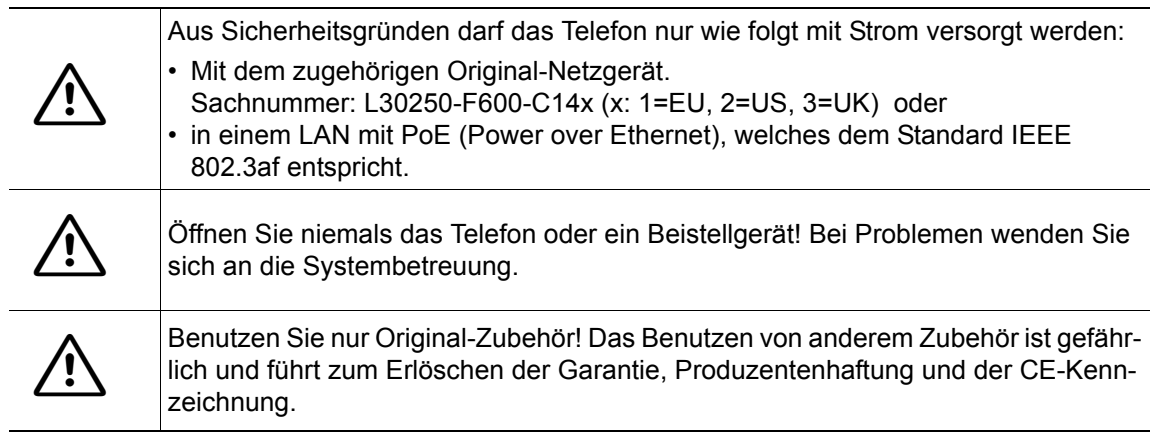

# <span id="page-2-1"></span>Kennzeichen

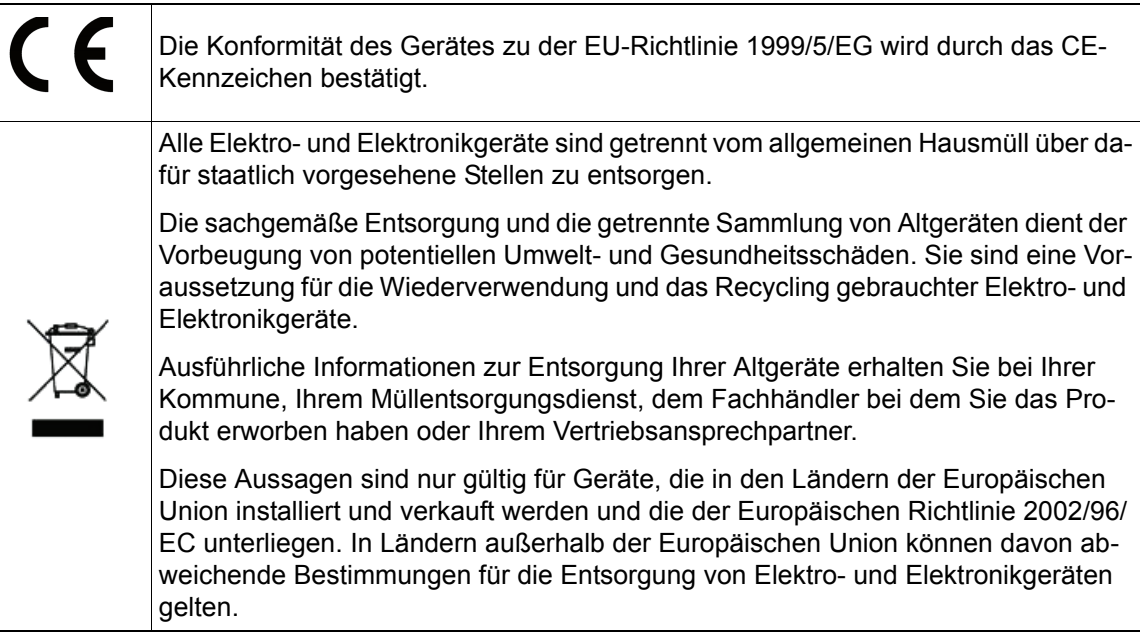

# <span id="page-3-0"></span>Aufstellort des Telefons

- Das Telefon sollte in einer kontrollierten Umgebung mit einem Temperaturbereich zwischen 5°C und 40°C betrieben werden.
- Für eine gute Freisprech-Qualität sollte der Bereich vor dem Mikrofon (vorne rechts) frei bleiben. Der optimale Abstand für das Freisprechen beträgt 50 cm.
- Stellen Sie das Telefon nicht in einen Raum mit hoher Staubentwicklung; dies kann die Lebensdauer des Telefons erheblich mindern.
- Setzen Sie das Telefon nicht direkter Sonneneinstrahlung oder anderer Wärmestrahlung aus, denn dies kann die elektronischen Komponenten und das Plastikgehäuse beschädigen.
- Betreiben Sie das Telefon nicht in Umgebungen mit Dampfbildung (z. B. Badezimmer).

# <span id="page-3-1"></span>Produktsupport im Internet

Informationen und Support zu unseren Produkten finden Sie im Internet: [http://www.unify.com/.](http://www.unify.com/)

Technische Hinweise, aktuelle Informationen zu Firmware-Updates, häufig gestellte Fragen und vieles mehr finden Sie im Internet: [http://wiki.unify.com/l.](http://wiki.unify.com/)

# Inhaltsverzeichnis

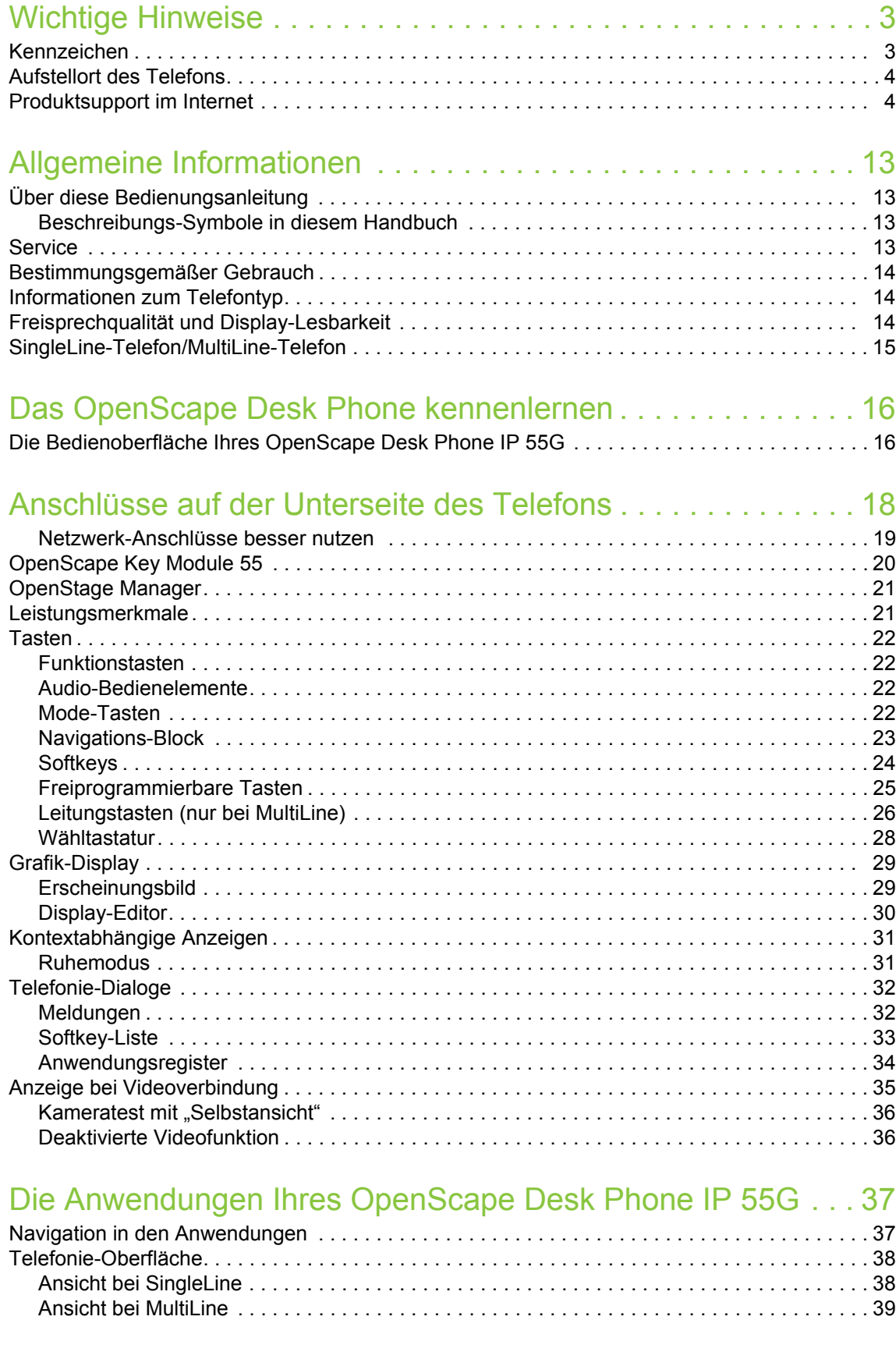

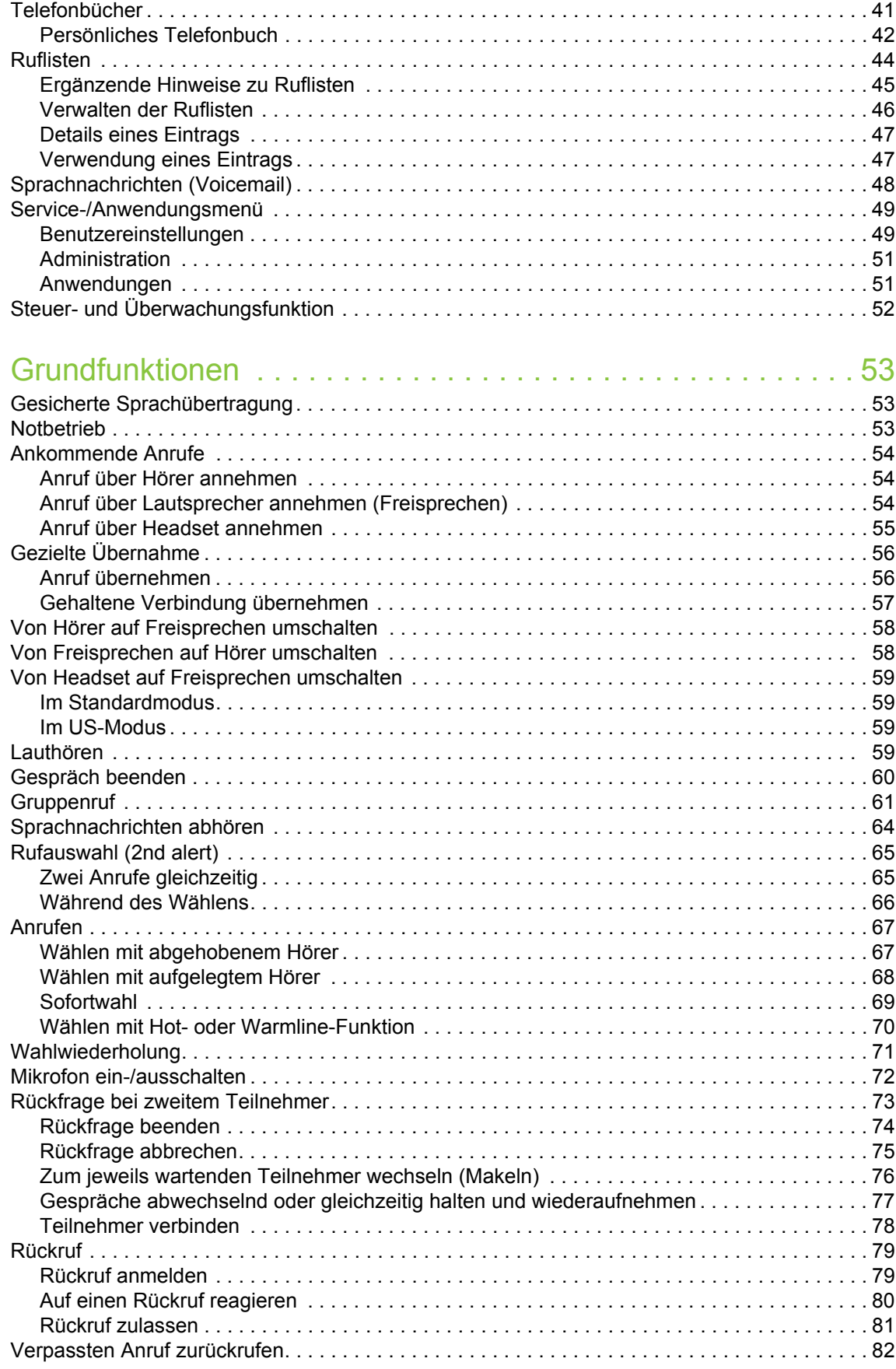

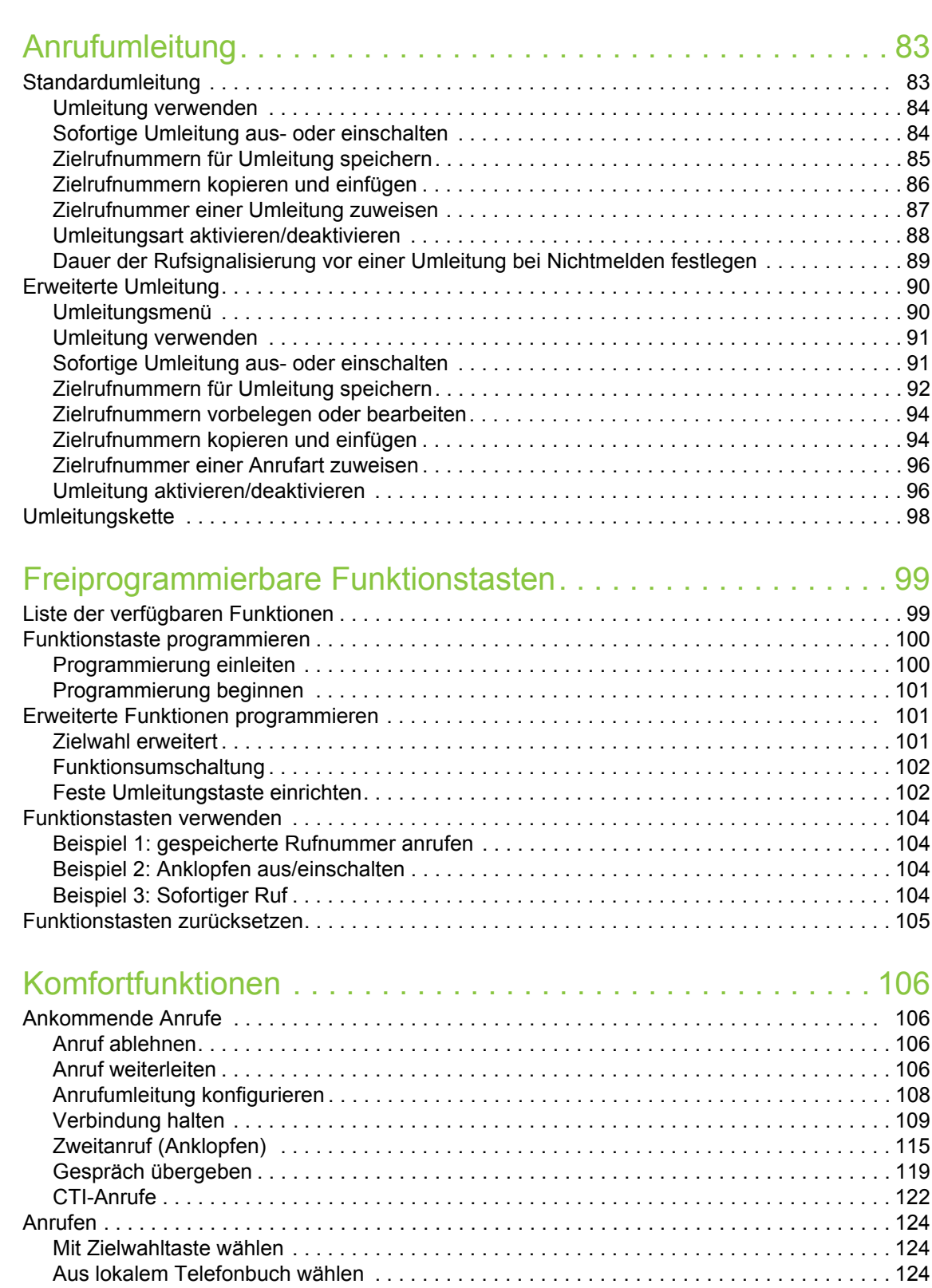

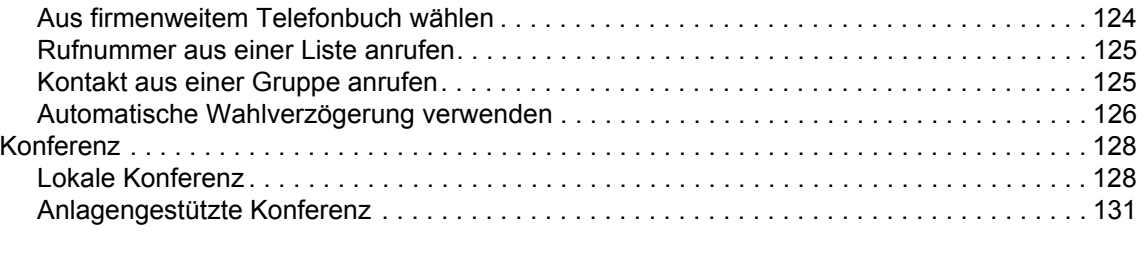

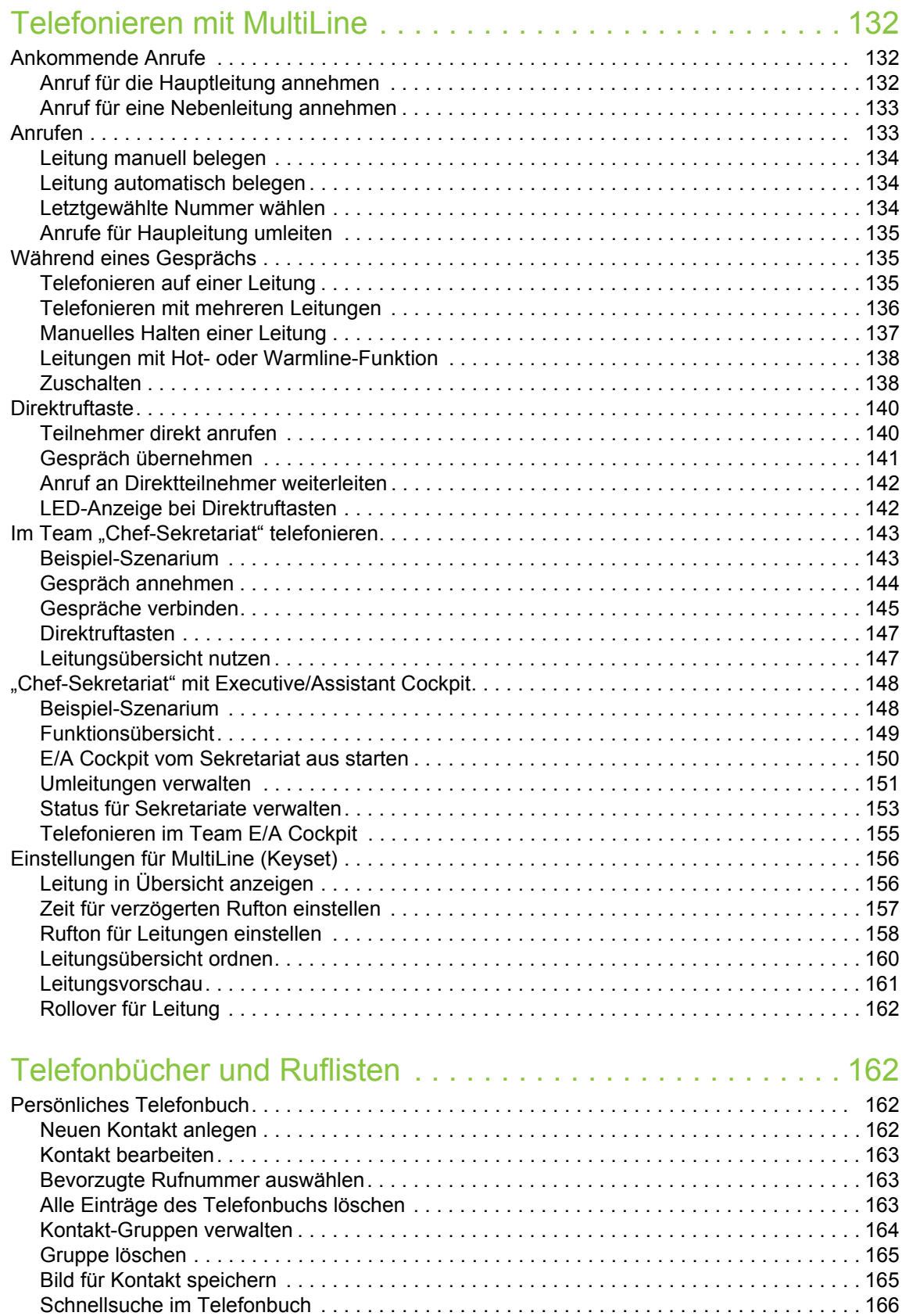

[Darstellungsformat der Kontakte ändern . . . . . . . . . . . . . . . . . . . . . . . . . . . . . . . . . . . . . . . 167](#page-166-0)

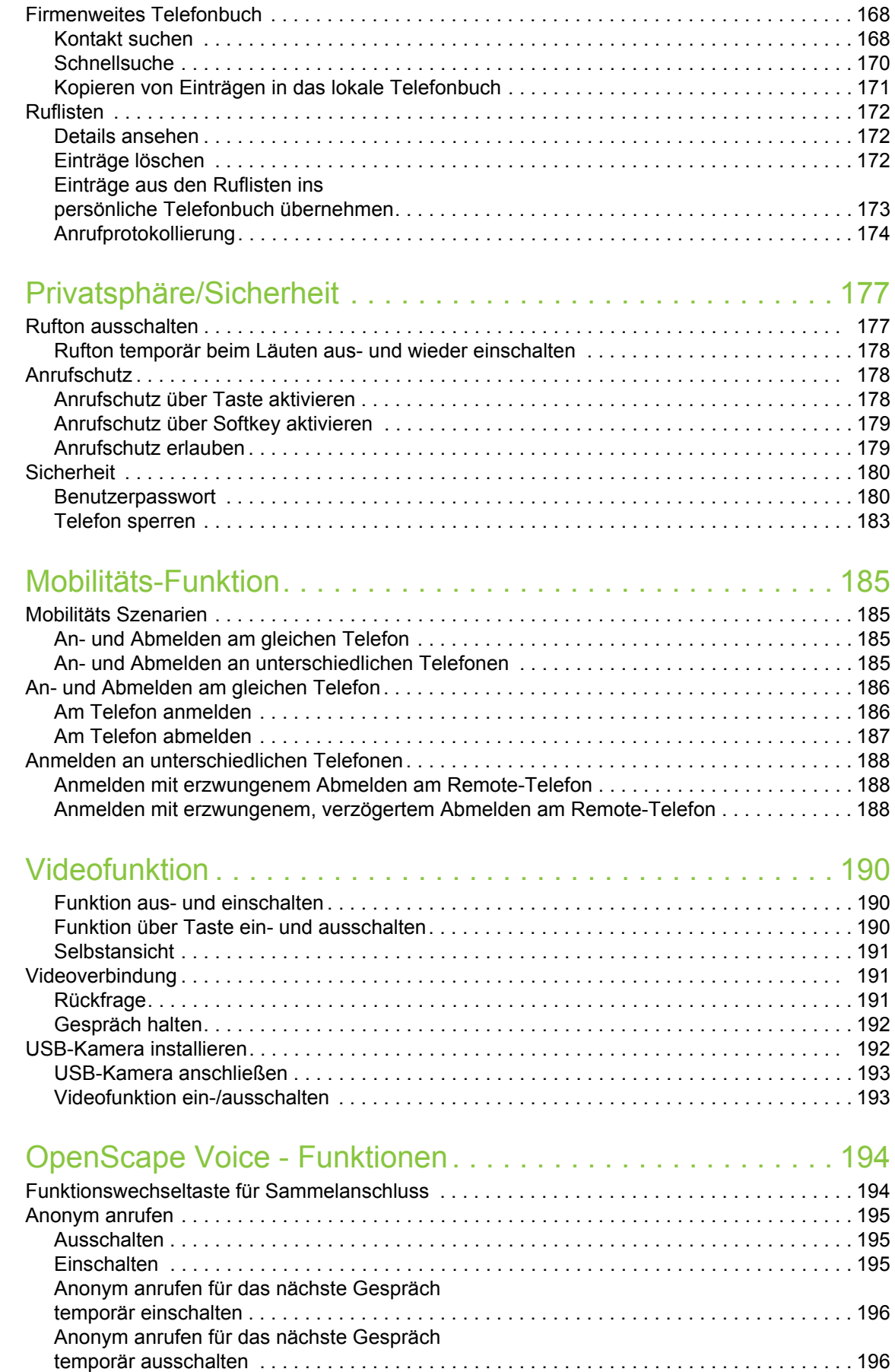

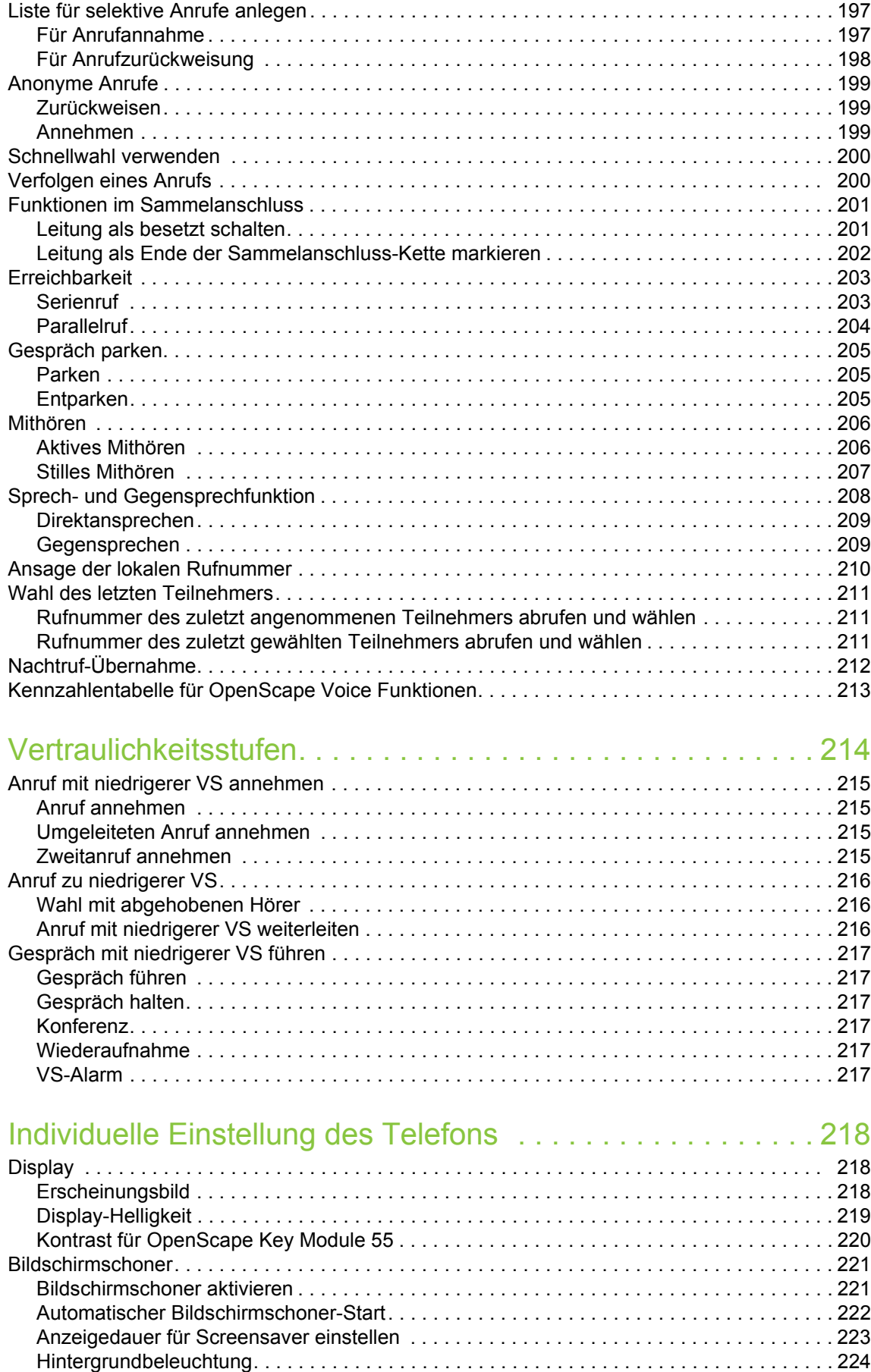

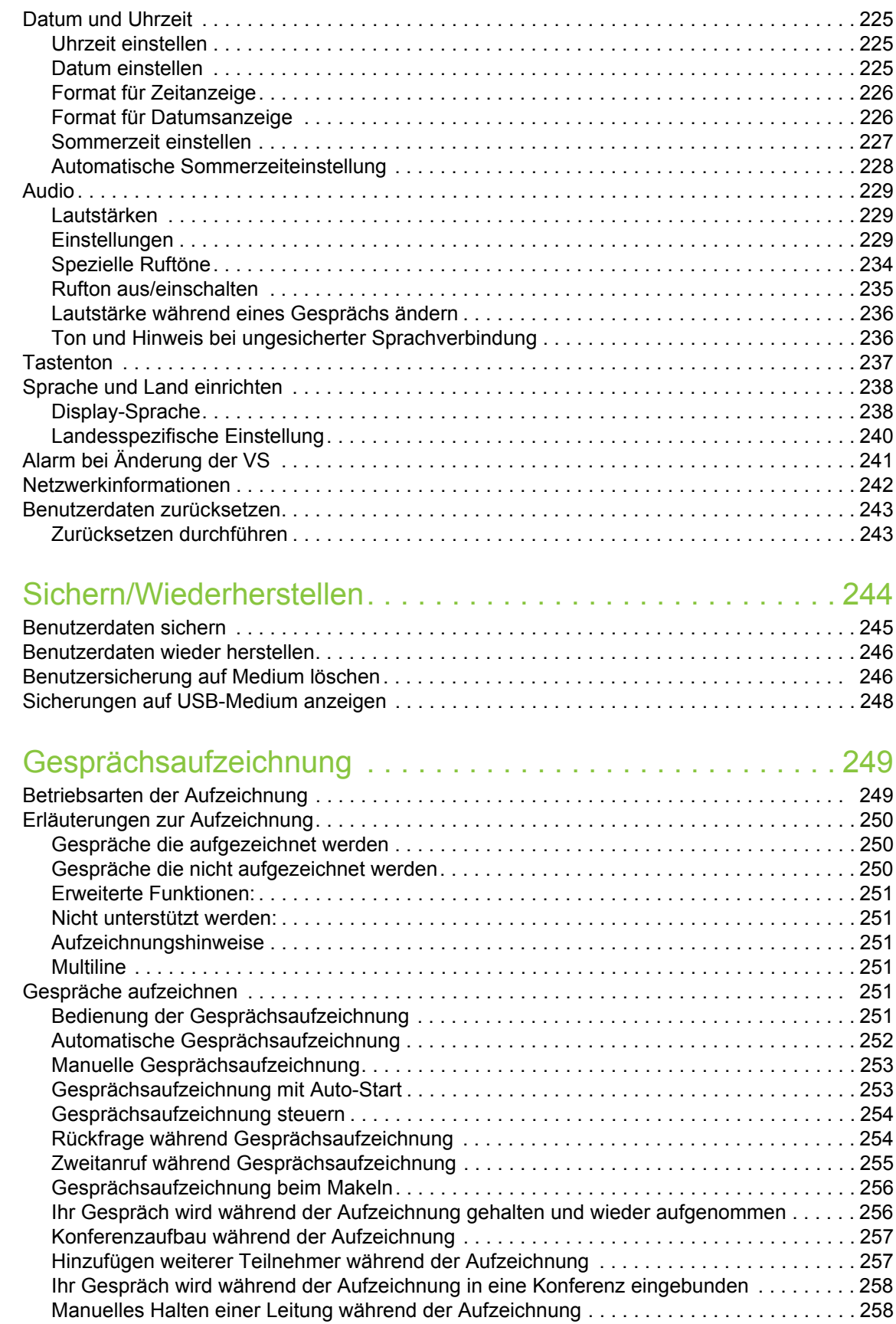

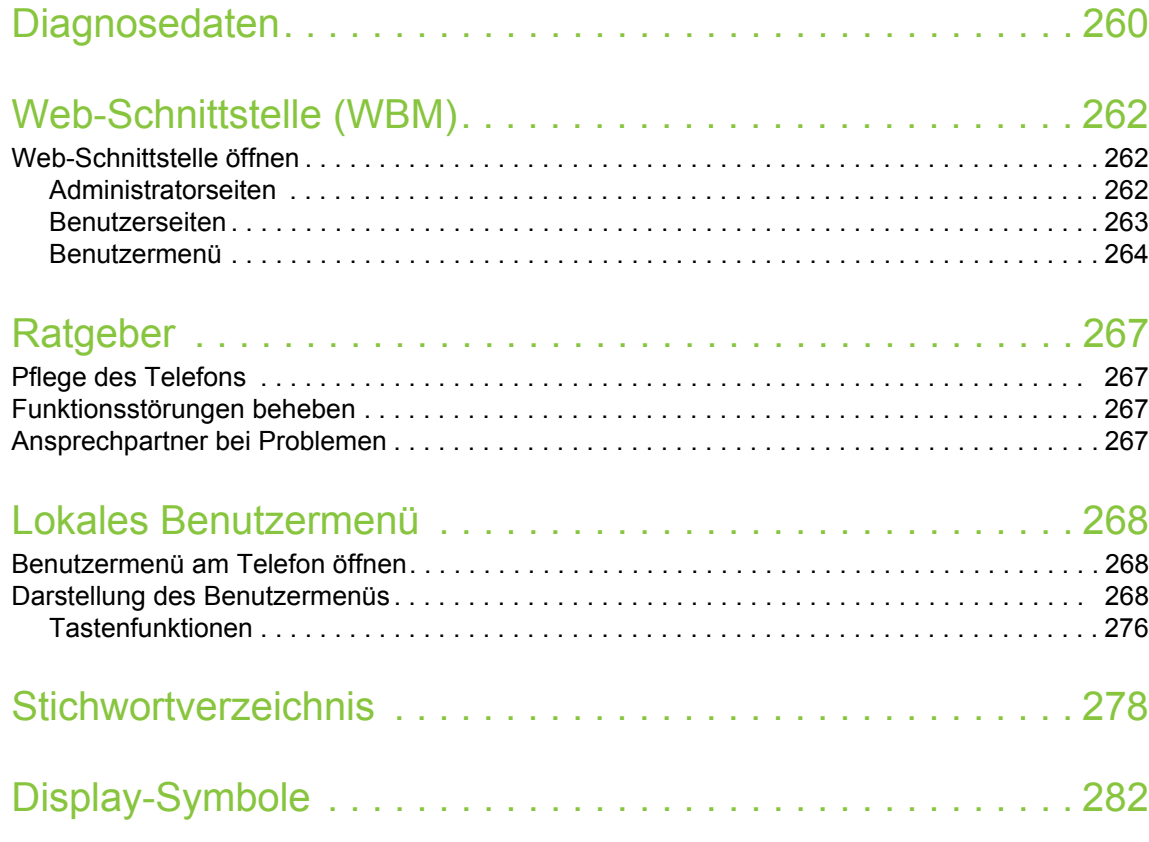

# <span id="page-12-0"></span>Allgemeine Informationen

# <span id="page-12-1"></span>Über diese Bedienungsanleitung

Die Informationen in diesem Dokument enthalten allgemeine Beschreibungen der technischen Möglichkeiten, welche im Einzelfall nicht immer vorliegen müssen. Die gewünschten Leistungsmerkmale sind im Einzelfall bei Vertragsabschluss festzulegen.

Wenn an Ihrem Telefon eine Funktion nicht wie beschrieben verfügbar ist, dann kann dies folgende Ursachen haben:

- Die Funktion ist für Sie und Ihr Telefon nicht eingerichtet bitte wenden Sie sich an Ihre Systembetreuung.
- Ihre Kommunikationsplattform verfügt nicht über diese Funktion bitte wenden Sie sich an Ihren Unify-Vertriebspartner zur Hochrüstung.

Diese Bedienungsanleitung wird Ihnen helfen, das OpenScape Desk Phone IP 55G und dessen Funktionen kennen zu lernen. Sie enthält wichtige Informationen für den sicheren und ordnungsgemäßen Betrieb des OpenScape Desk Phone IP 55G. Befolgen Sie bitte diese Anleitungen genau, damit Bedienungsfehler vermieden werden und Sie Ihr multifunktionales Telefon im Netzwerk optimal nutzen können.

Diese Bedienungsanleitung sollte von jeder Person gelesen und befolgt werden, die das OpenScape Desk Phone IP 55G installiert, bedient oder programmiert.

Zu Ihrer eigenen Sicherheit lesen Sie bitte sorgfältig den Abschnitt mit den Sicherheitshinweisen. Befolgen Sie diese Anweisungen genau, damit Sie weder sich selbst noch andere gefährden und auch das Gerät nicht beschädigt wird.

Diese Bedienungsanleitung ist benutzerfreundlich aufgebaut. Das heißt, Sie werden Schritt für Schritt durch die Bedienung des OpenScape Desk Phone IP 55G geführt.

### <span id="page-12-2"></span>Beschreibungs-Symbole in diesem Handbuch

#### **Einstellungen**

Sind Bedienungen oder Einstellungen sowohl am Telefon direkt als auch über die Web-Schnittstelle möglich, so wird mit einem Symbol und der Seitenangabe jeweils darauf hingewiesen.

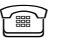

**Verweist auf eine Bedienung oder Einstellung direkt am Telefon** 

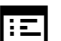

z verweist auf eine Bedienung oder Einstellung über die Web-Schnittstelle

## <span id="page-12-3"></span>**Service**

Der Service von Unify GmbH & Co. KG kann nur bei Problemen oder Defekten am Gerät selbst Hilfestellung leisten.

Sollten Sie Fragen zum Betrieb haben, wird Ihnen der Fachhändler oder ein Netzwerkadministrator gerne weiterhelfen.

Sollten Sie Fragen zum Telefonanschluss haben, wenden Sie sich bitte an Ihren Netzanbieter.

Wählen Sie bei Problemen oder Defekten am Gerät bitte die Service-Rufnummer Ihres Landes.

## <span id="page-13-0"></span>Bestimmungsgemäßer Gebrauch

Das OpenScape Desk Phone IP 55G Telefon wurde als Gerät für die Sprachübertragung und zum Anschluss an ein LAN entwickelt und soll auf einem Schreibtisch Platz finden. Es kann allerdings auch als Einzelplatzgerät betrieben werden. Jegliche sonstige Nutzung gilt als nicht bestimmungsgemäß.

## <span id="page-13-1"></span>Informationen zum Telefontyp

Die Bezeichnungsdaten des Telefons finden Sie auf dem Typenschild an der Unterseite des Geräts; darauf ist die genaue Produktbezeichnung und die Seriennummer angegeben. Eventuell erforderliche Angaben zur Kommunikationsplattform erhalten Sie von Ihrem zuständigen Fachpersonal.

Diese Daten müssen Sie bei Kontakt mit unserer Service-Abteilung stets angeben, wenn Probleme oder Störungen auftreten.

## <span id="page-13-2"></span>Freisprechqualität und Display-Lesbarkeit

• Um eine gute Freisprechqualität zu gewährleisten, achten Sie darauf, den Bereich vor dem Mikrofon frei zu halten (vorne rechts).

Die optimale Distanz beträgt ca. 50 cm.

- Um die bestmögliche Lesbarkeit am Display zu erreichen, gehen Sie wie folgt vor:
	- Richten Sie das Display durch Drehen des Telefons so aus, dass Sie möglichst frontal auf das Display blicken und dabei Lichtreflexe im Display vermeiden.
	- Legen Sie das Erscheinungsbild des Menüs fest $\rightarrow$  Seite 226.

# <span id="page-14-0"></span>SingleLine-Telefon/MultiLine-Telefon

Ihr OpenScape Desk Phone IP ist "multilinefähig" . Dies bedeutet, dass an Ihrem Telefon, im Gegensatz zu SingleLine-Telefonen, mehrere Leitungen eingerichtet werden können. Jede dieser Leitungen verfügt über eine eigene Rufnummer, über die Sie Anrufe tätigen, bzw. annehmen können.

Die frei programmierbaren Sensortasten werden an einem MultiLine-Telefon als Leitungstasten eingerichtet  $\rightarrow$  Seite 28.

Einen Überblick über die eingerichteten Leitungen, sowie deren aktuellen Status bietet die Leitungsübersicht, die als zusätzliches Register in der "Telefonie-Oberfläche" erscheint  $\rightarrow$  Seite 41.

Beim Telefonieren mit einem MultiLine-Telefon müssen Sie einige Besonderheiten beachten  $\rightarrow$  Seite 137.

# <span id="page-15-0"></span>Das OpenScape Desk Phone kennenlernen

Die nachfolgenden Informationen dienen zum Kennenlernen häufig genutzter Bedienelemente und Anzeigen im Display.

# <span id="page-15-1"></span>Die Bedienoberfläche Ihres OpenScape Desk Phone IP 55G

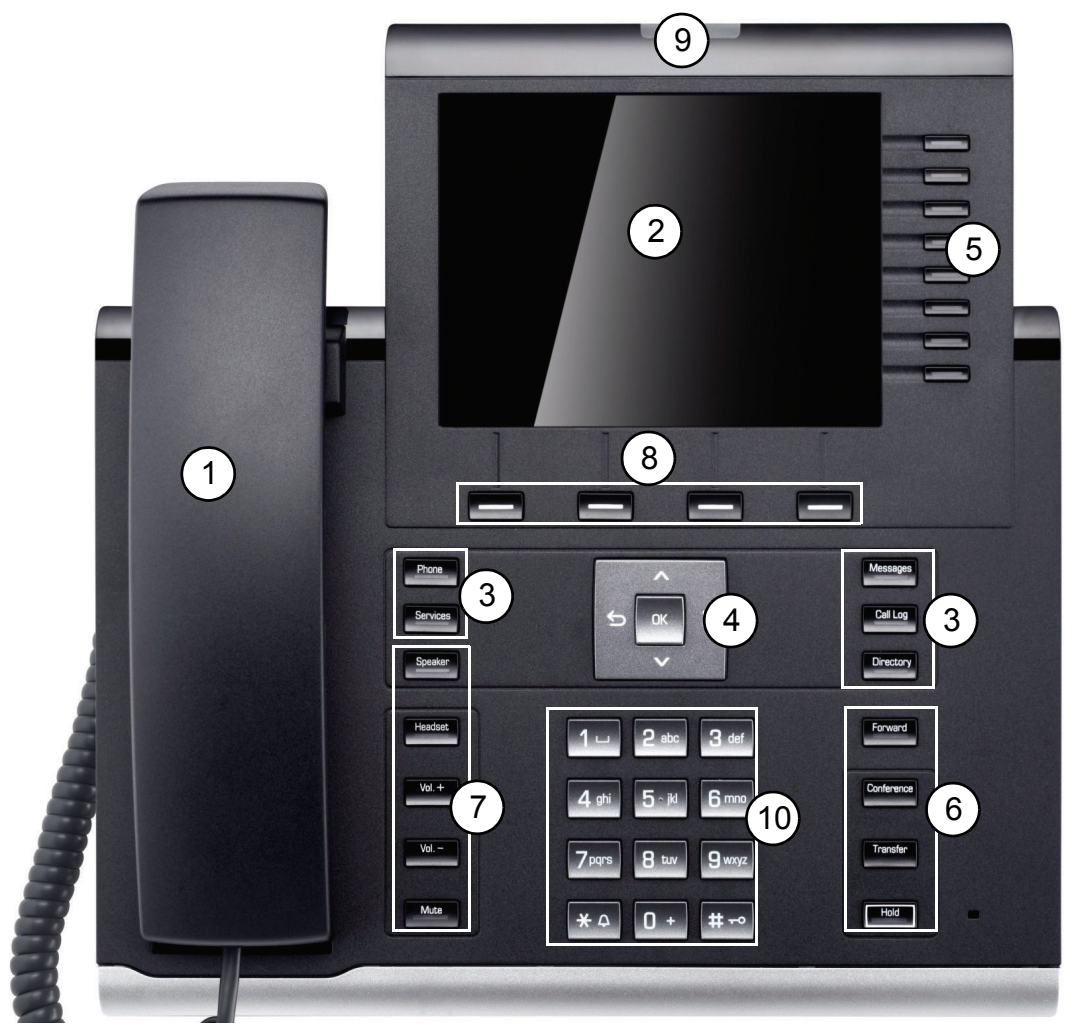

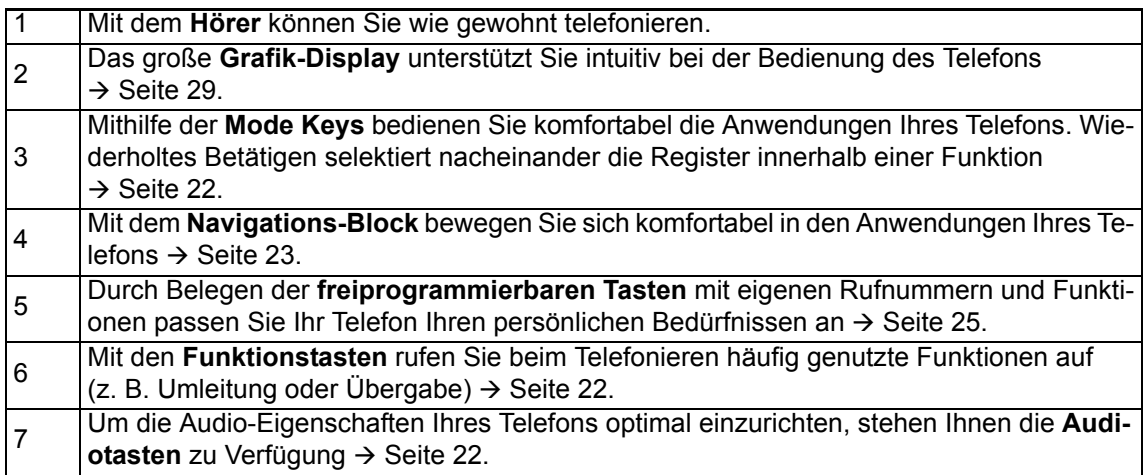

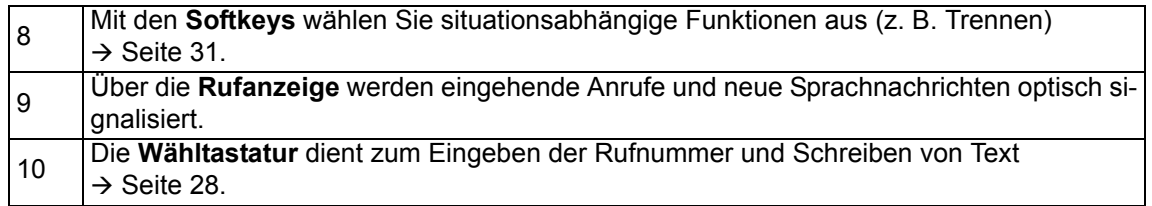

# <span id="page-17-0"></span>Anschlüsse auf der Unterseite des Telefons

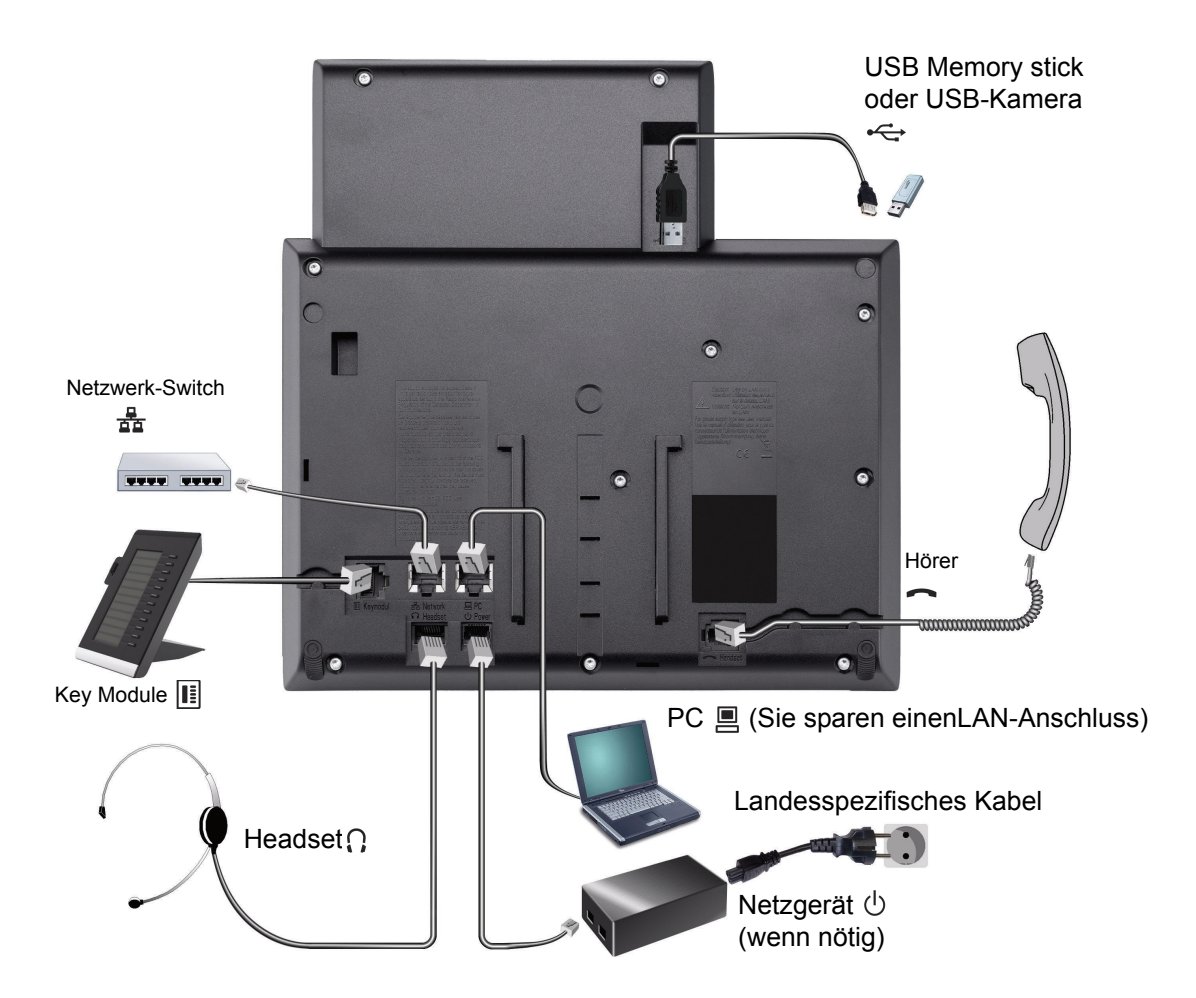

#### <span id="page-17-1"></span>Eigenschaften Ihres OpenScape Desk Phone IP 55G

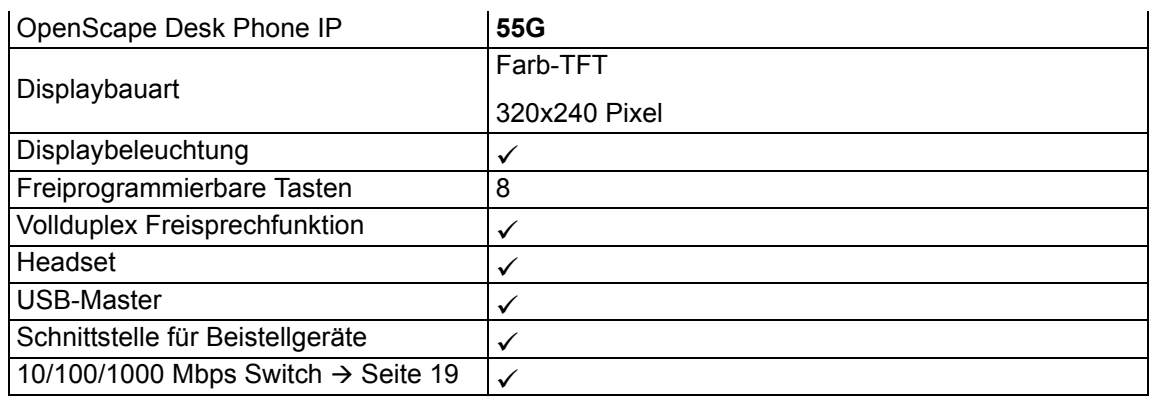

Für USB Sticks größerer Bauform empfehlen wir die Verwendung des Adapterkabels C39195-Z7704-A5.

Die Verwendung von USB-Hubs wird nicht unterstützt.

### <span id="page-18-0"></span>Netzwerk-Anschlüsse besser nutzen

Das OpenScape Desk Phone IP 55G verfügt über einen 1000 Mbps Ethernet-Switch. Das bedeutet, Sie können auch einen PC mit einem Gigabit-LAN\_Anschluss direkt über das Telefon mit dem LAN verbinden. Die Verbindungsmöglichkeit von Telefon zu PC muss vom Fachpersonal am Telefon erst aktiviert werden.

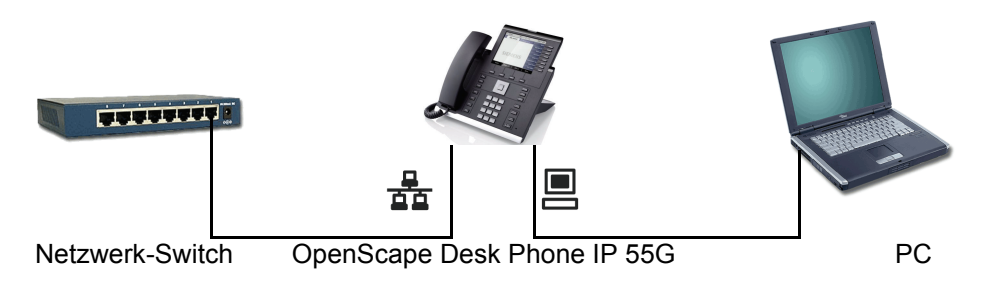

Durch diese Anschlussart sparen Sie jeweils einen Netzwerk-Anschluss des verwendeten Switches und benötigen bei entsprechender Anordnung weniger Netzwerk-Kabel bzw. nutzen kürzere Leitungswege.

# <span id="page-19-0"></span>OpenScape Key Module 55

Das OpenScape Key Module 55 ist ein seitlich am Telefon zu montierendes Beistellgerät, das Ihnen zusätzliche 12 beleuchtete, freiprogrammierbare Tasten bietet.

Diese Tasten können Sie, wie am Telefon, nach Ihren Wünschen belegen und nutzen  $\rightarrow$  [Seite](#page-24-0) 25.

Sie können bis zu 2 OpenScape Key Module 55 an Ihr OpenScape Desk Phone IP 55G anschließen.

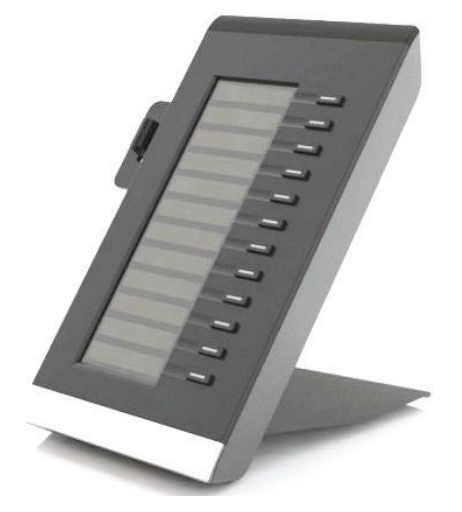

Die Abbildung zeigt ein OpenScape Key Module 55 für OpenScape Desk Phone IP 55G.

# <span id="page-20-0"></span>OpenStage Manager

Das Programm bietet Ihnen eine zusätzliche Möglichkeit Ihr OpenScape Desk Phone IP 55G Ihren persönlichen Bedürfnissen anzupassen.

### <span id="page-20-1"></span>Leistungsmerkmale

- Telefonbuchverwaltung
- Zuordnung von Bildern zu Kontakten
- Synchronisation von Kontakten
- Sichern und Wiederherstellen
- Tastenprogrammierung
- Bildschirmschoner
- Klingeltöne

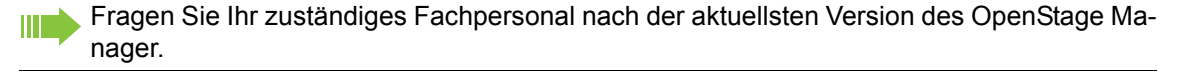

# <span id="page-21-0"></span>**Tasten**

### <span id="page-21-1"></span>Funktionstasten

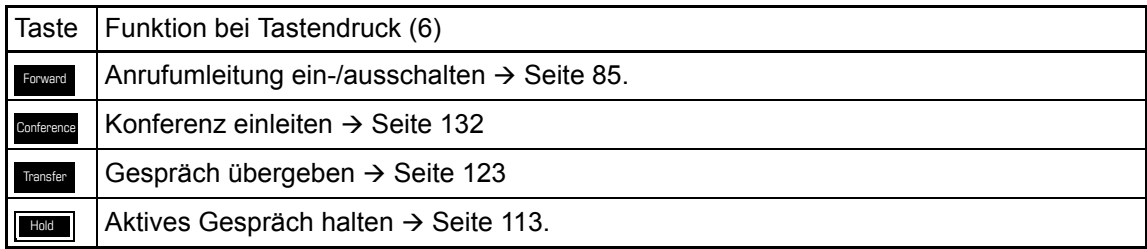

### <span id="page-21-2"></span>Audio-Bedienelemente

#### <span id="page-21-4"></span>Audiotasten

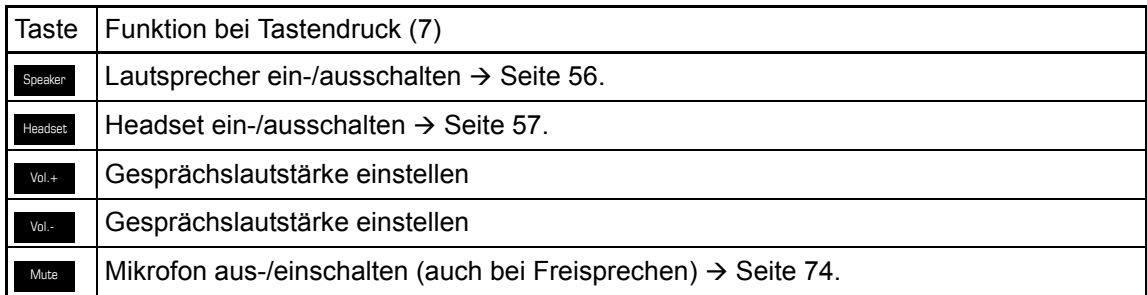

### <span id="page-21-3"></span>Mode-Tasten

Mit diesen Tasten wechseln Sie durch Drücken in die gewünschte Anwendung. Wiederholtes Drücken selektiert nacheinander die Register innerhalb einer Anwendung.

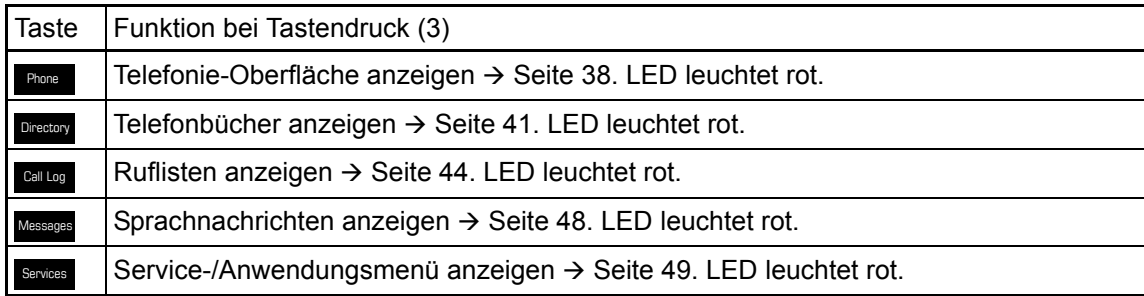

Die eingestellte Funktion erkennen Sie am Symbol im Display → [Seite](#page-33-0) 34.

### <span id="page-22-0"></span>Navigations-Block

Mit diesem Bedienelement bewegen Sie sich zwischen Eingabefeldern, navigieren in Listen und Menüs. Mit der zentralen OK Taste bestätigen Sie Optionen und lösen Funktionen aus:

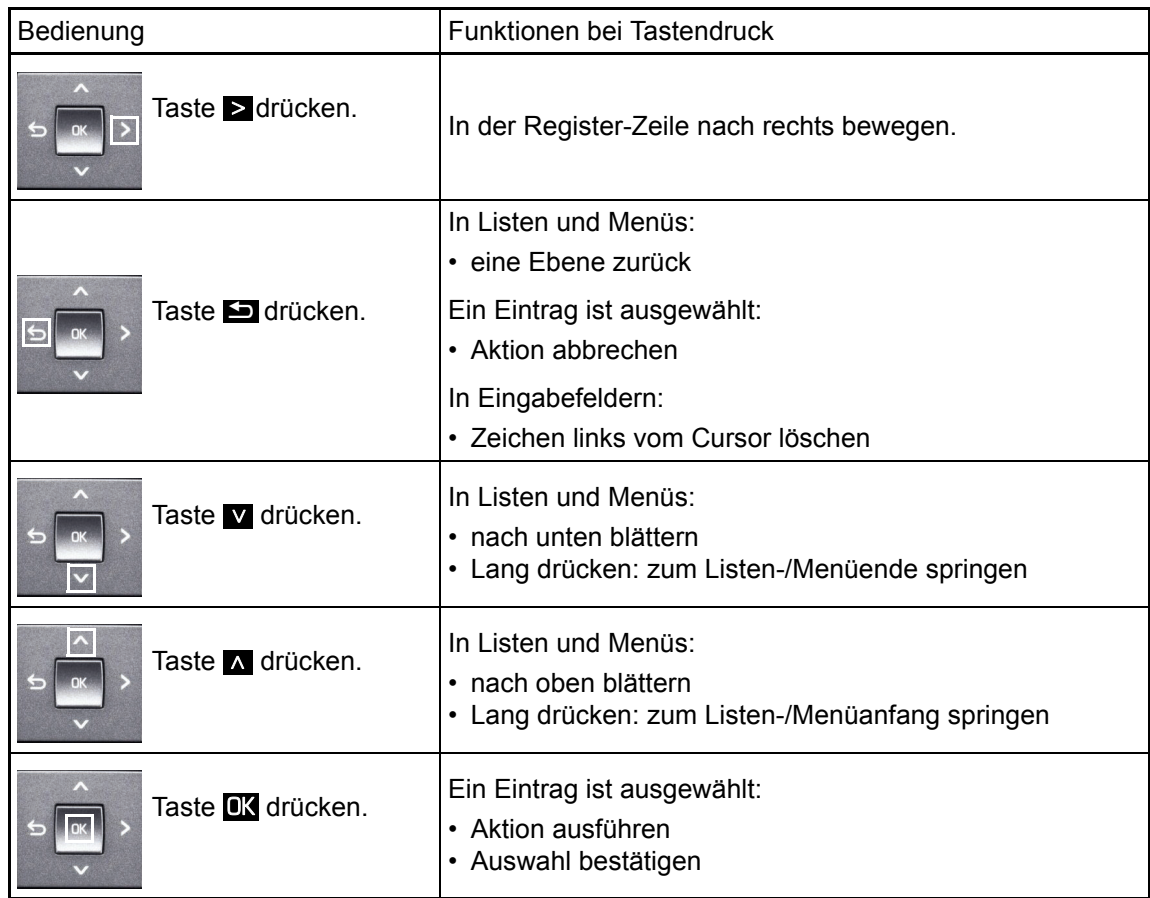

#### Navigieren in den Registern der Ruflisten und der Telefonbücher

Befinden Sie sich im Telefonbuch, so bewegen Sie sich mit der Taste Dann zwischen den Registern "Persönlich" und "Unternehmen" oder befinden Sie sich in den Ruflisten, so bewegen Sie sich zwischen den Registern "Entgangen", "Angenommen", "Gewählt" und "Weitergeleitet" mit der Taste . Call Log

Alternativ können Sie sich auch mit dem Navigations-Block zwischen den Registern bewegen.

Gehen Sie zuerst mit der Taste  $\Lambda$  in die Register-Zeile und bewegen Sie sich dann mit den Tasten und > nach links oder rechts. Haben Sie das gewünschte Register erreicht, dann drücken Sie die Taste **V** oder **IX**, um in die dazugehörende Auswahlliste zu wechseln.

Haben Sie das gewünschte Register erreicht, dann drücken Sie die Taste v oder OK, um in die dazugehörende Auswahlliste zu wechseln.

Befinden Sie sich in einer der Telefonbuch- oder Anruferlisten oder in einem der Einstellungsmenüs, so gelangen Sie mit mehrmaligem Drücken der Taste **Est** wieder zur Telefonie-Oberfläche.

### <span id="page-23-0"></span>**Softkeys**

Die Softkey-Liste am unteren Rand des Displays wird mit vier korespondierenden Tasten bedient (siehe auch  $\rightarrow$  [Seite](#page-32-0) 33). Je nach Situation (im Ruhe- oder Gesprächszustand oder im Servicemenü) ist die Softkey-Liste mit anderen Optionen bzw. Funktionen belegt.

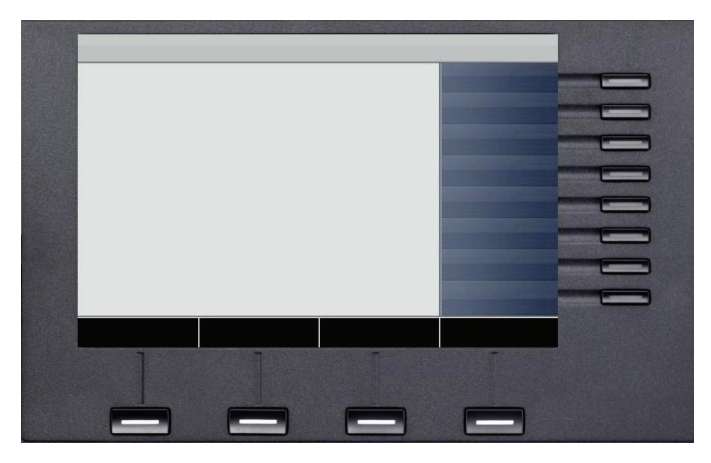

Erfordert die Situation mehr als vier Optionen, so können Sie mit dem vierten Softkey "Mehr..." zur Anzeige weiterer Optionen wechseln.

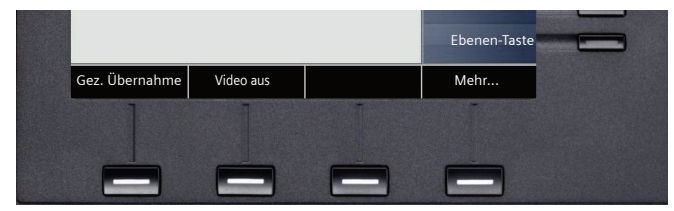

Wählen Sie darauf hin keine Option aus oder drücken erneut den Softkey "Mehr..." oder wählen eine Einstellungs-Funktion, so werden anschließend wieder die ersten Optionen angeboten.

### <span id="page-24-0"></span>Freiprogrammierbare Tasten

Ihr OpenScape Desk Phone IP 55G verfügt über 8 Tasten, die Sie mit Funktionen oder Rufnummern belegen können.

Ein langes Drücken der Taste öffnet hierzu das Menü  $\rightarrow$  Seite 103. Ein kurzes Drücken löst die programmierte Funktion aus  $\rightarrow$  Seite 108.

Erhöhen Sie die Anzahl der freiprogrammierbaren Tasten durch den Anschluss eines Beistellgerätes  $\rightarrow$  [Seite](#page-19-0) 20.

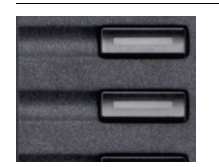

Je nach Programmierung nutzen Sie die Tasten als:

- Funktionstaste  $\rightarrow$  Seite 102
- Zielwahltaste  $\rightarrow$  Seite 102
- Direktruftaste  $\rightarrow$  Seite 145

Ein kurzes Drücken löst die programmierte Funktion aus, bzw. leitet den Verbindungsaufbau der gespeicherten Rufnummer ein  $\rightarrow$  Seite 108.

Ein langes Drücken führt zur Abfrage, ob die Programmierung dieser Funktionstaste gestartet werden soll.

Wird die Abfrage nicht angezeigt oder eine programmierte Funktion ausgeführt, dann können Sie die Tasten-Programmierung nur über das Benutzermenü aufrufen (fragen Sie Ihr Fachpersonal nach der aktuellen Einstellung).

Die Bezeichnung der Funktion wird im Display links der Taste angezeigt und ist unveränderbar, die Beschriftung der Zielwahltasten können Sie nach Ihren Wünschen definieren.

Den Status einer Funktion erkennen Sie an der LED-Anzeige der entsprechenden Taste.

Leitungs- und Direktruftasten können nur vom Fachpersonal über das Servicemenü programmiert werden.

#### Bedeutung der LED-Anzeigen bei Funktionstasten

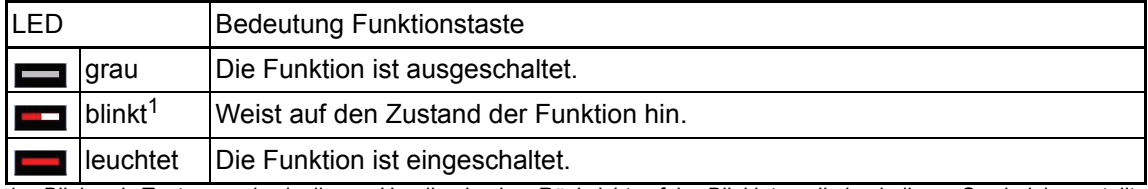

1 Blinkende Tasten werden in diesem Handbuch, ohne Rücksicht auf das Blinkintervall, durch dieses Symbol dargestellt. Das Blinkintervall steht für unterschiedliche Zustände, die an den entsprechenden Stellen im Handbuch genau beschrieben sind.

### <span id="page-25-0"></span>Leitungstasten (nur bei MultiLine)

An einem MultiLine-Telefon können einige freiprogrammierbare Tasten vom Fachpersonal als Leitungstasten eingerichtet sein. Jede mit der Funktion "Leitung" belegte Taste entspricht einer Leitung, somit können am OpenScape Desk Phone IP 55G bis zu 8 Leitungen eingerichtet werden.

Man unterscheidet zwischen Haupt-, Neben- und Phantomleitung. Jede dieser Leitungstypen kann privat oder gemeinsam genutzt werden  $\rightarrow$  [Seite](#page-26-0) 27.

#### **Hauptleitung**

Jedes MultiLine-Telefon besitzt eine Hauptleitung. Diese Leitung ist für gewöhnlich über Ihre öffentliche Rufnummer erreichbar. Eingehende Anrufe an Ihre Rufnummer werden auf dieser Leitung signalisiert.

Um Konflikte zwischen den einzelnen MultiLine-Telefonen zu verhindern, können die Funktionen "Anrufschutz" und "Anrufumleitung" nur für die Hauptleitung genutzt werden.

#### **Nebenleitung**

Eine Nebenleitung an Ihrem Telefon wird von einem anderen Teilnehmer einer Leitungsgruppe als Hauptleitung genutzt. Zugleich ist Ihre Hauptleitung, die an einem anderen Telefon einer Leitungsgruppe eingerichtet ist, dort die Nebenleitung.

#### Phantomleitung

Eine Phantomleitung wird von keinem Telefon einer Leitungsgruppe als Hauptleitung genutzt. Dies ergibt sich z. B. wenn eine Kommunikationsanlage mehr Leitungen bereitstellen kann, als Telefone zur Verfügung stehen.

#### <span id="page-26-0"></span>Leitungsnutzung

- **Private Leitung**: Eine Leitung, die nur von einem Telefon genutzt wird. Diese Leitung kann nicht von einem anderen Telefon als Nebenleitung eingesetzt werden.
- **Gemeinsam genutzte Leitung**: Eine Leitung, die an mehreren Telefonen eingerichtet ist. Alle Telefone, die diese Leitung teilen, erhalten in der Leitungsübersicht den Status der Leitung angezeigt (falls konfiguriert). Wenn z. B. eine gemeinsame Leitung von einem Telefon genutzt wird, erhalten alle anderen Telefone, die diese Leitung teilen, die Statusinformation, dass die Leitung besetzt ist.
- **Direktrufleitung**: Eine Leitung mit der direkten Verbindung zu einem anderen Telefon.

Den Status einer Leitung erkennen Sie, neben der Anzeige in der Leitungsübersicht  $\rightarrow$  [Seite](#page-38-0) 39, an der LED:

#### LED-Anzeigen

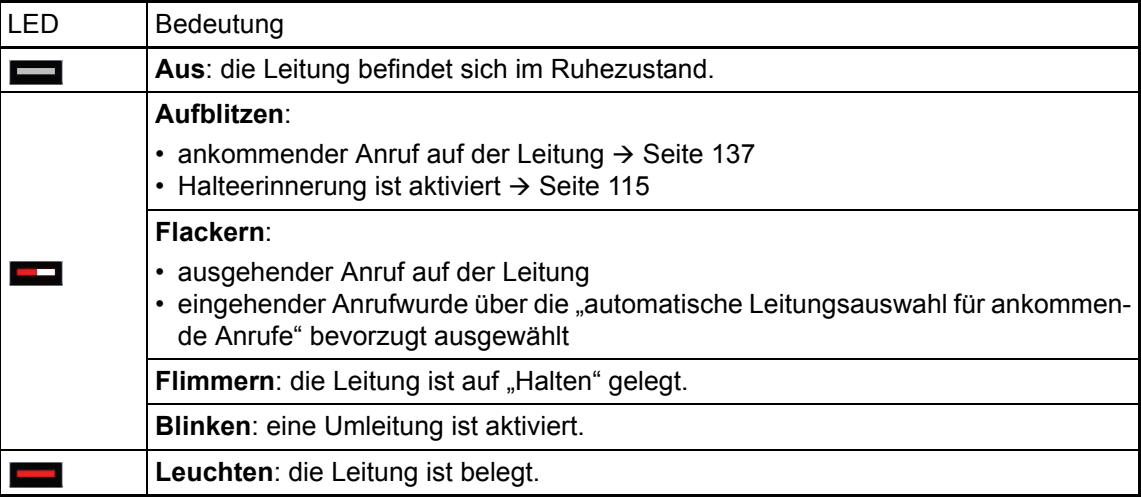

### <span id="page-27-0"></span>**Wähltastatur**

#### **Texteingabe**

**III** 

In Situationen, in denen eine Texteingabe möglich ist, können Sie neben den Ziffern 0 bis 9, dem Raute- und dem Asterisk-Zeichen mit den Wähltasten auch Text, Interpunktions- und Sonderzeichen eingeben. Drücken Sie dazu die Zifferntasten mehrfach.

Beispiel: Um ein "h" zu schreiben, drücken Sie 2x die Taste auf der Wähltastatur. Während der Eingabe werden alle möglichen Zeichen dieser Taste angezeigt. Das fokussierte Zeichen wird nach kurzer Zeit in das Eingabefeld übernommen.

Um die Eingabe zu beschleunigen, können Sie, nachdem das gewünschte Zeichen ausgewählt ist mit der Taste OK am NavigationsBlock die Eingabe bestätigen. Möchten Sie in einem alphanumerischen Eingabefeld eine Ziffer eingeben, drücken Sie, um

Die alphabetische Beschriftung der Wähltasten hilft Ihnen auch bei der Eingabe von Vanity-Numdie Zeichenauswahl zu umgehen, die entsprechende Taste lang.

mern (Rufnummer in Form eines Namens; z. B. 0700 - MUSTER = 0700 - 687837).

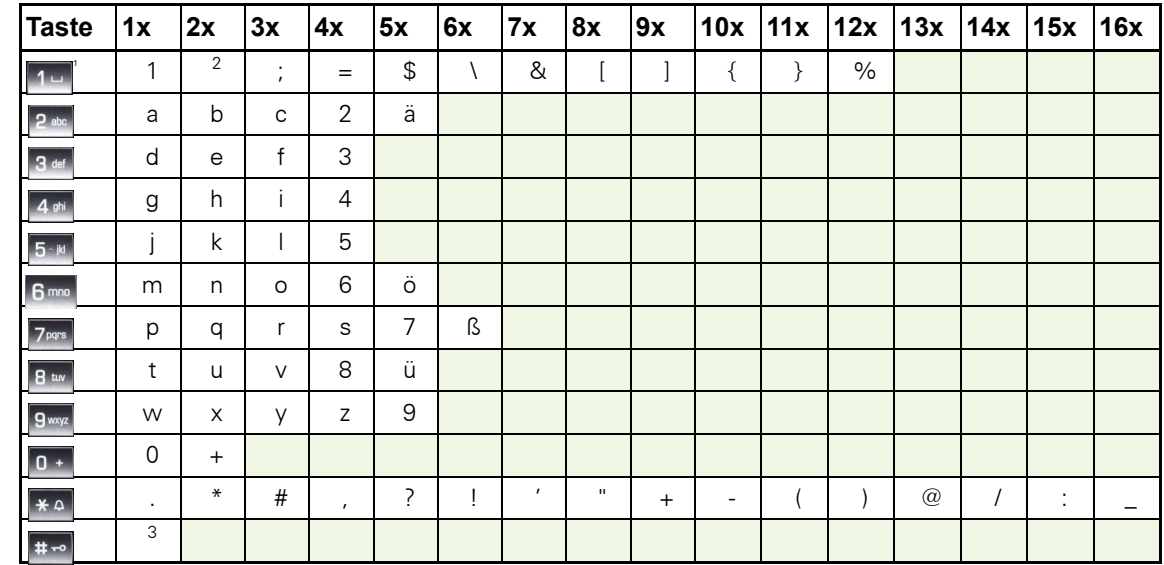

#### Zeichenübersicht (abhängig von der aktuellen Spracheneinstellung)

1 Sonderzeichen (nicht im 123-Modus)

2 Leerzeichen

3 umschalten zwischen Groß- /Kleinschreibung und Zifferneingabe

#### Tasten mit Mehrfachfunktion

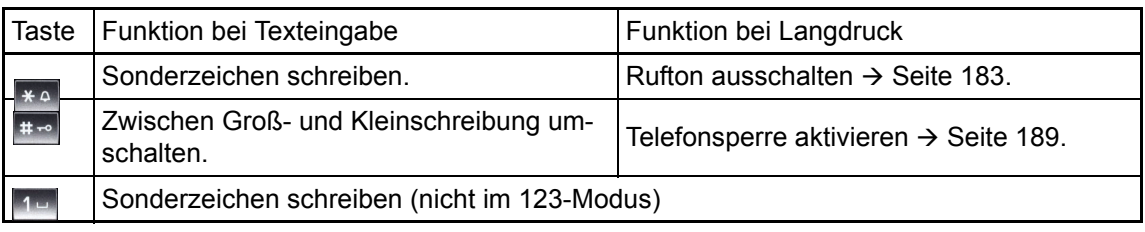

Weitere Möglichkeiten der Texteingabe haben Sie über den Display-Editor  $\rightarrow$  [Seite](#page-29-0) 30.

### <span id="page-28-0"></span>Grafik-Display

Ihr OpenScape Desk Phone IP 55G ist mit einem Farb-Grafik-Display ausgestattet  $\rightarrow$  [Seite](#page-17-1) 18.

### <span id="page-28-1"></span>**Erscheinungsbild**

Sie können das Erscheinungsbild Ihres Displays nach Ihren persönlichen Wünschen konfigurieren:

- Richten Sie das Display optimal aus  $\rightarrow$  Seite 15.
- Wählen Sie Ihr bevorzugtes Displaydesign  $\rightarrow$  Seite 226.

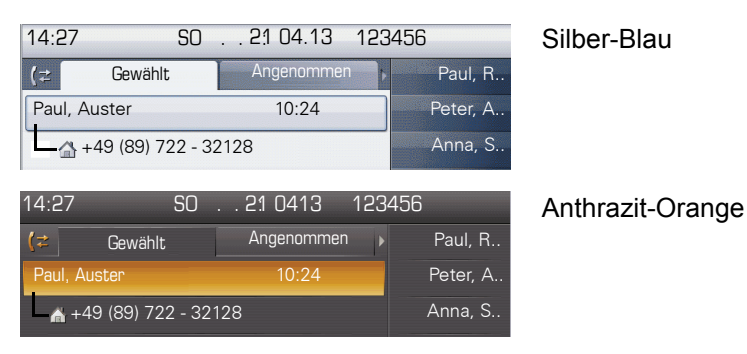

#### <span id="page-28-2"></span>**Statuszeile**

In der Statuszeile werden die Uhrzeit, Wochentag und Datum und die Rufnummer Ihres Telefons angezeigt.

Zusätzlich zeigen Symbole unterschiedliche Situationen und Schalter an:

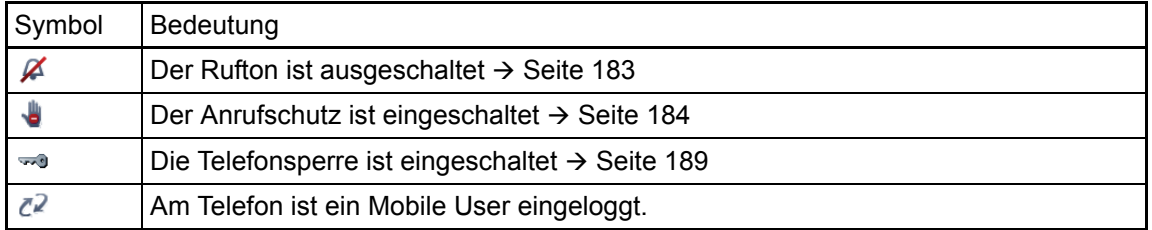

### <span id="page-29-0"></span>Display-Editor

Text mit der Wähltastatur eingeben, siehe  $\rightarrow$  [Seite](#page-27-0) 28.

Die Softkeys des Display-Editors werden kontextabhängig mit unterschiedlichen Optionen belegt. Haben Sie z. B. im Telefonbuch das Namensfeld mit "Editieren" geöffnet, so werden die Softkeys wie folgt belegt:

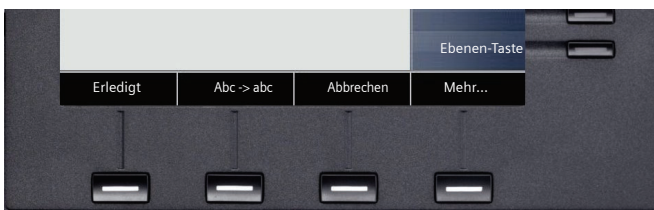

Weitere Optionen erhalten Sie über "Mehr":

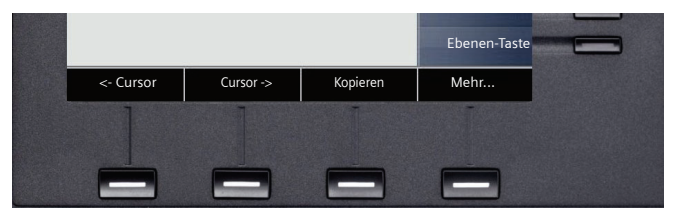

Sie bedienen den Display-Editor mithilfe der Softkeys ( $\rightarrow$  [Seite](#page-27-0) 24), der Wähltastatur ( $\rightarrow$  Seite 28) und des Navigations-Blocks ( $\rightarrow$  [Seite](#page-22-0) 23):

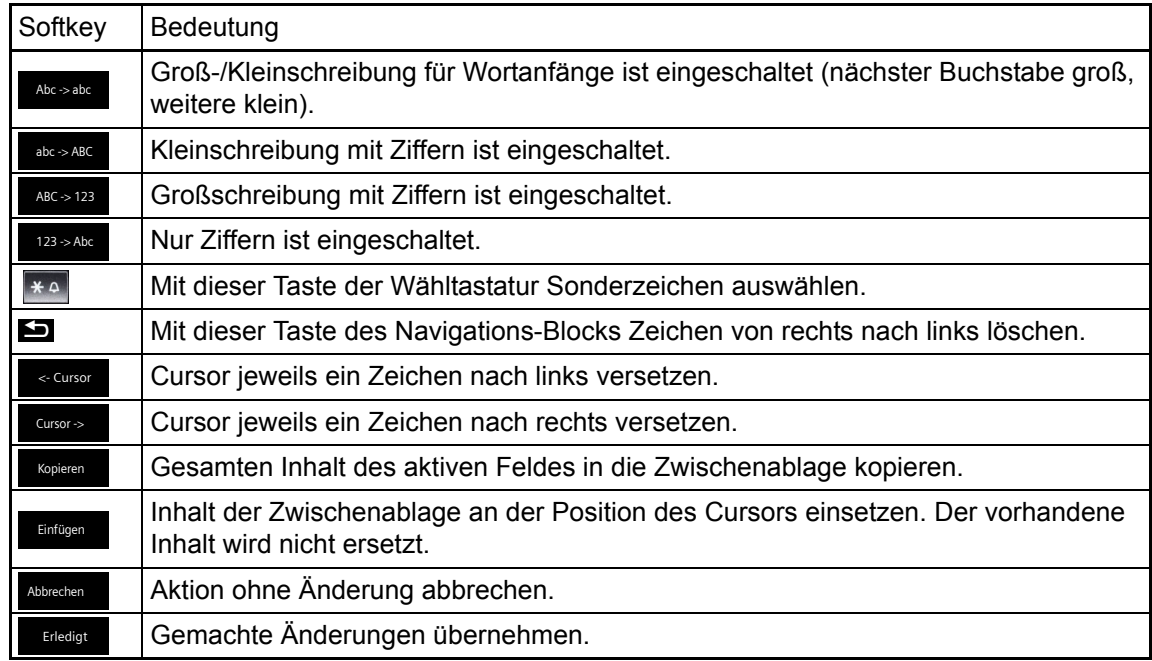

# <span id="page-30-0"></span>Kontextabhängige Anzeigen

Im Grafik-Display Ihres OpenScape Desk Phone IP 55G werden abhängig von der Situation verschiedene Inhalte angezeigt, auf die Sie intuitiv reagieren können.

### <span id="page-30-1"></span>Ruhemodus

Neben der Statuszeile und der freiprogrammierbare Tasten-Liste, bietet Ihnen das Grafik-Display umfangreiche kontextabhängige Anzeigen.

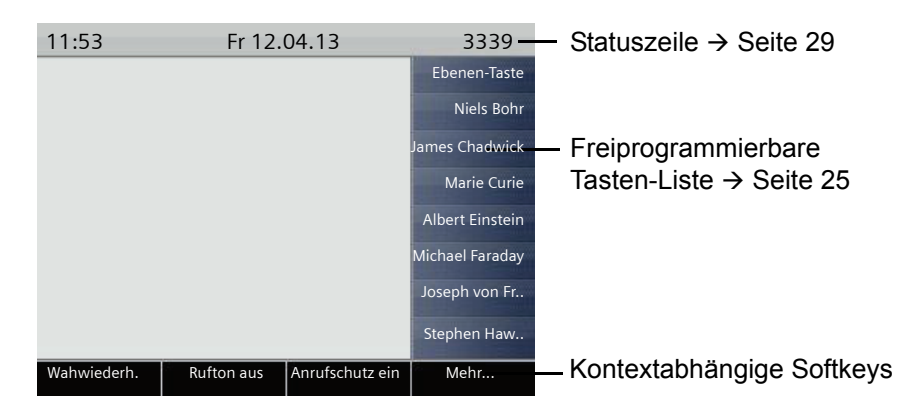

#### Softkey-Liste im Ruhemodus

Im Ruhemodus können Sie verschiedene Funktionen mit dem jeweiligen Softkey aufrufen. Die Einträge der Liste können variieren.

Die Softkey-Liste im Ruhemodus kann folgende Einträge enthalten

- Wahlwiederh.
- Rufton aus
- Anrufschutz ein
- Gez. Übernahme

## <span id="page-31-0"></span>Telefonie-Dialoge

Die Dialoge im unteren Display-Bereich fordern zu Eingaben auf oder informieren Sie über Verbindungszustände.

Beispiel: Geben Sie im Ruhezustand eine Rufnummer mithilfe der Wähltastatur ein.

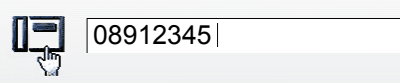

Nach Eingabe der ersten Ziffer werden Ihnen zur Situation die passenden Optionen in den Softkeys angeboten, die Sie jeweils bestätigen können.  $\rightarrow$  [Seite](#page-22-0) 23.

### <span id="page-31-1"></span>Meldungen

Die Meldungen im oberen linken Display-Bereich machen Sie auf aktuelle Eigenschaften oder Ereignisse aufmerksam.

Beispiel:

- Die Anrufumleitung für alle Anrufe ist eingeschaltet. Alle Anrufe werden an die Rufnummer "220870" weitergeleitet.
- Sie haben in Ihrer Abwesenheit einen Rückrufwunsch/Sprachnachricht erhalten.
- Eine Rufliste enthält einen neuen Eintrag

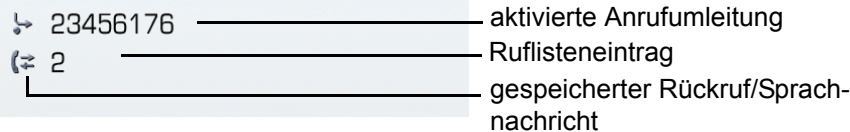

Die Anrufe wurden in der Rufliste der verpassten Anrufe gespeichert, die Sie mithilfe der Mode-Taste **Calles** ansehen können. Verpasste Anrufe werden nicht gespeichert und angezeigt, wenn das Rufjournal ausgeschaltet ist  $\rightarrow$  Seite 180.

Die Bedeutung aller Meldungs-Symbole:

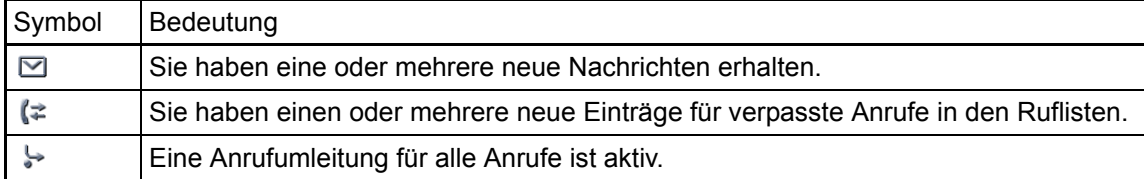

### <span id="page-32-0"></span>Softkey-Liste

Die Bezeichnung "Mehr..." des vierten Softkeys bedeutet, dass noch weitere Ebenen oder Auswahlmöglichkeiten vorhanden sind.

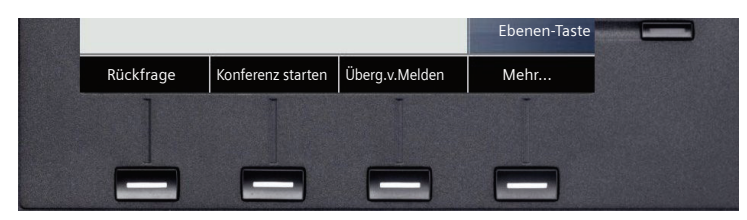

Nach Drücken dieses Softkeys erhalten Sie z. B. folgende Optionen:

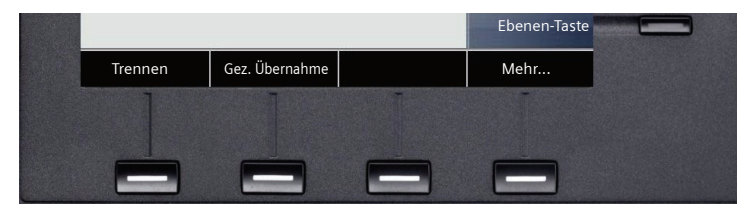

Nach einem Verbindungsaufbau – Sie werden angerufen oder Sie rufen an – wird die Softkey-Liste automatisch neu belegt.

#### Softkey-Liste im Ruhemodus

Im Ruhemodus des Telefons erhalten Sie folgende Funktionen, sofern sie freigeschaltet sind:

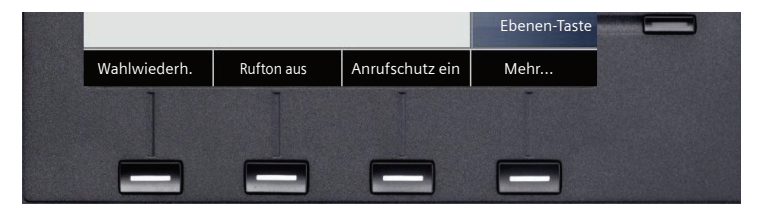

"Wahlwiederh." wird nur angeboten, wenn zurvor eine Rufnummer gewählt wurde und das Rufjournal aktiviert ist  $\rightarrow$  Seite 180.

### <span id="page-33-0"></span>Anwendungsregister

In vielen Fällen können Sie innerhalb einer Anwendung weitere Inhalte über Register auswählen.

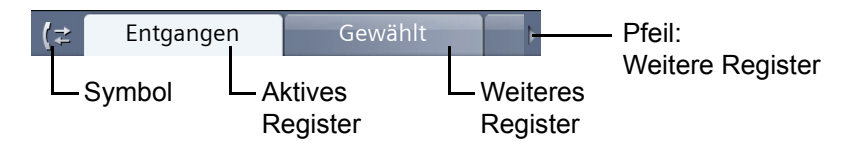

Beispiel: Öffnen Sie die Ruflisten durch Drücken der Mode-Taste Drectory  $\rightarrow$  [Seite](#page-21-3) 22. Durch wiederholtes Drücken der selben Taste können Sie nun zwischen den Registern wechseln.

Am Symbol links neben den Registern erkennen Sie jederzeit, in welcher Anwendung Sie sich befinden:

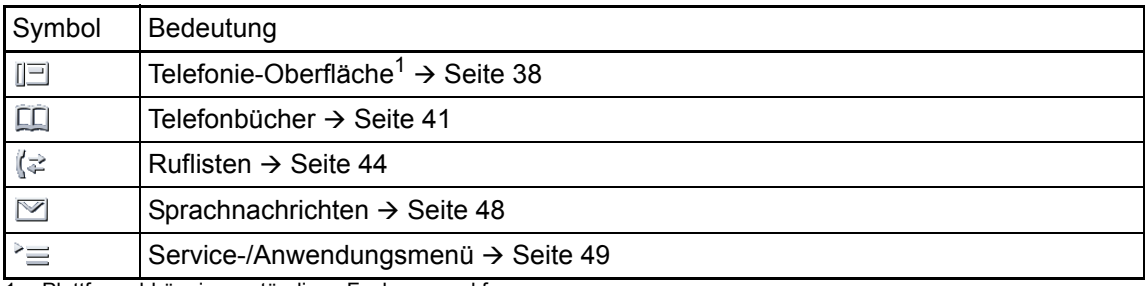

1 Plattformabhängig, zuständiges Fachpersonal fragen.

## <span id="page-34-0"></span>Anzeige bei Videoverbindung

Verwenden Sie an Ihrem OpenScape Desk Phone IP 55G eine USB-Kamera für Videverbindungen, so erhalten Sie bei eingeschalteter Videofunktion ( $\rightarrow$  Seite 197) unterschiedliche Display-Darstellungen.

#### Videoverbindung

Eine Videoverbindung ist aufgebaut. Die Gesprächspartner haben jeweils eine Kamera angeschlossen und die Funktion Video eingeschaltet. Am Display erscheint das Videobild des Angerufenen.

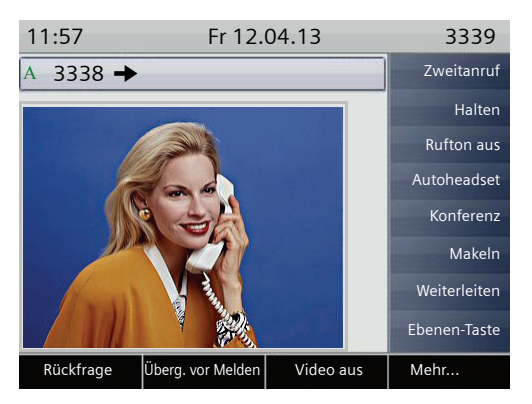

Eine Videoverbindung ist aufgebaut. Der Anrufer hat eine Kamera installiert der Angerufene nicht. Die Gesprächspartner haben die Funktion Video eingeschaltet. Statt des Videobilds des Angerufenen wird eine durchgestrichene Kamera dargestellt.

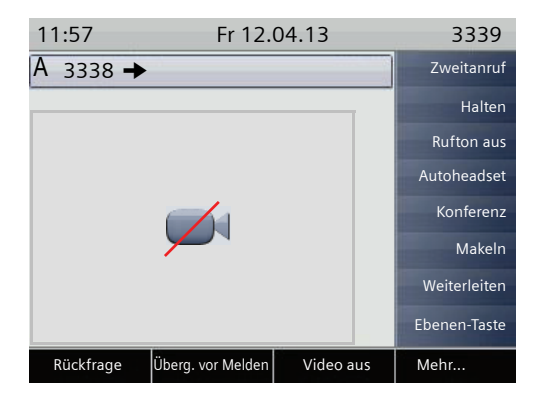

### <span id="page-35-0"></span>Kameratest mit "Selbstansicht"

Bei der Funktion Selbstansicht wird für einige Sekunden ein Videobild vom Bediener im Einzelbildmodus dargestellt ( $\rightarrow$  Seite 197)

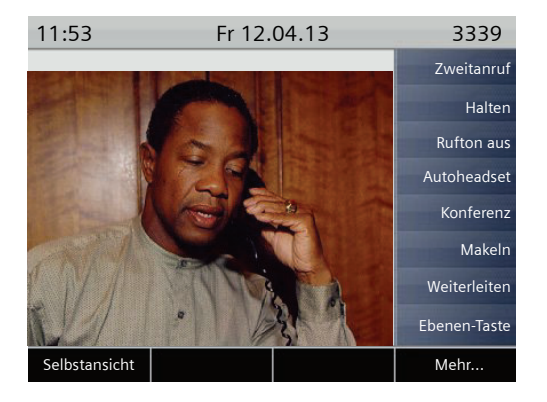

### <span id="page-35-1"></span>Deaktivierte Videofunktion

Hat der Angerufene oder der Anrufer die Videofunktion temporär ( $\rightarrow$  Seite 196) oder ganz ausgeschaltet ( $\rightarrow$  Seite 199), so wird eine normale Gesprächsverbindung aufgebaut bzw. zu einer normalen Gesprächsverbindung gewechselt.
# Die Anwendungen Ihres OpenScape Desk Phone IP 55G

Durch die nachfolgenden Beschreibungen erhalten Sie einen Überblick über die verschiedenen Anwendungen Ihres Telefons.

# Navigation in den Anwendungen

## Anwendung aufrufen

Mithilfe der Mode Keys  $\rightarrow$  [Seite](#page-21-0) 22 wechseln Sie in die entsprechende Anwendung.

#### Blättern durch Anwendungsregister

Enthält eine Anwendung mehrere Register, wählen Sie durch wiederholtes Betätigen der Mode-Taste jeweils ein Register aus  $\rightarrow$  [Seite](#page-33-0) 34.

#### Blättern durch Listen

Mit dem Navigations-Block blättern Sie durch Einträge und bestätigen gewünschte Funktionen oder einen Listeneintrag selbst  $\rightarrow$  [Seite](#page-22-0) 23.

#### Softkey-Liste

Die Softkey-Liste ändert sich je nach Situation. Eine Option wird mit dem jeweiligen Softkey aus-gewählt. → [Seite](#page-32-0) 33.

# <span id="page-37-1"></span>Telefonie-Oberfläche

## <span id="page-37-0"></span>Ansicht bei SingleLine

In der Telefonie-Oberfläche werden Ihnen, z. B. wenn Ihr Telefon läutet, beim Wählen einer Rufnummer oder während des Gespräches, zusätzliche Informationen angeboten.

Dieselben Informationen erhalten Sie an einem MultiLine-Telefon für die ausgewählte Leitung in der Leitungsansicht.

Aufruf: Mode-Taste Phone drücken.

Beispiel:

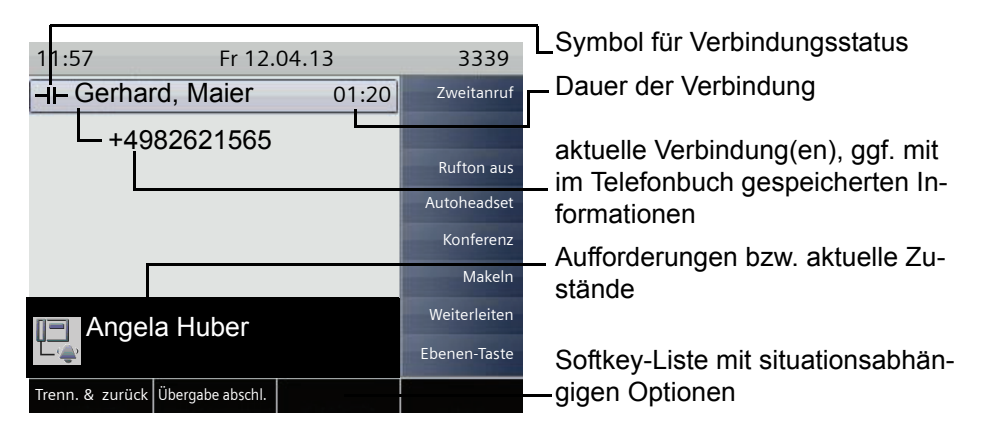

## Symbole häufiger Verbinsdungsstatus

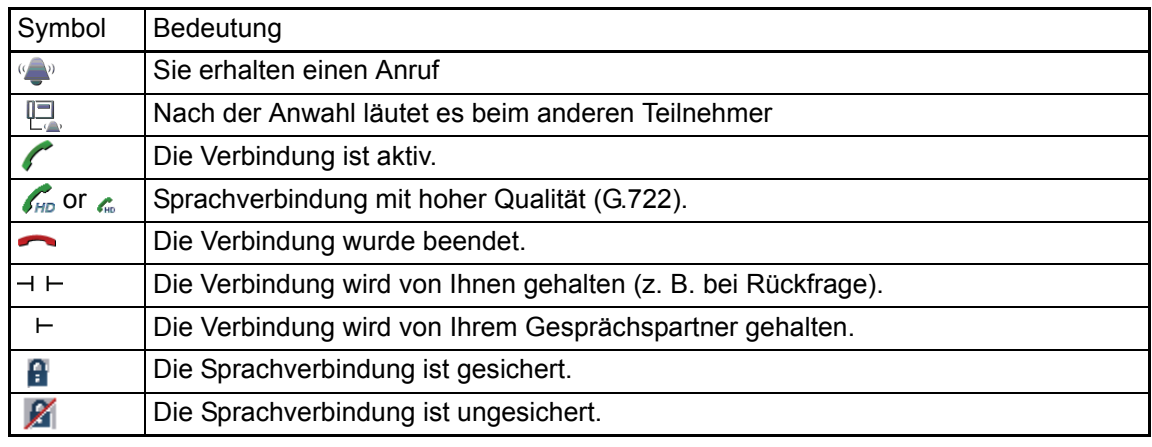

Eine ausführliche Beschreibung zu den verschiedenen Funktionen finden Sie in den Kapiteln "Grundfunktionen des Telefons"  $\rightarrow$  Seite 55 und "Komfortfunktionen des Telefons"  $\rightarrow$  Seite 110.

## Ansicht bei MultiLine

In der Telefonie-Oberfläche erscheinen zwei Register:

- Register "[Mein Telefon]" repräsentiert die Hauptleitung, bzw. die Leitungsansicht einer ausgewählten Leitung  $\rightarrow$  [Seite 38](#page-37-0)
- Register "Übersicht" konfigurierbare Übersicht der Nebenleitungen  $\rightarrow$  [Seite 26](#page-25-0)

Aufruf: Taste (a) drücken.

Beispiel:

Ш

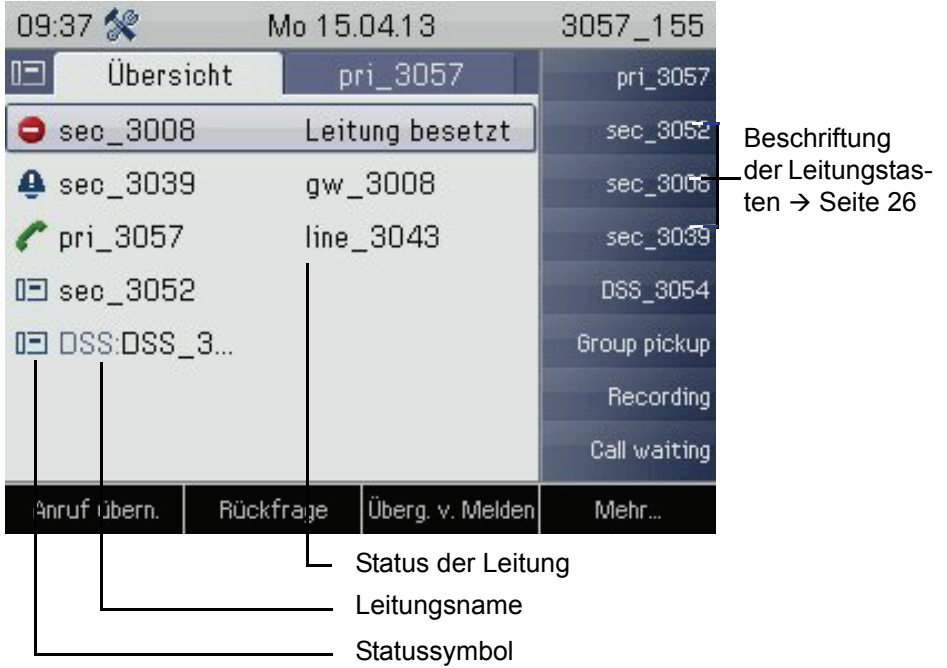

Die Statussymbole informieren über die aktuelle Nutzung der entsprechenden Leitung.

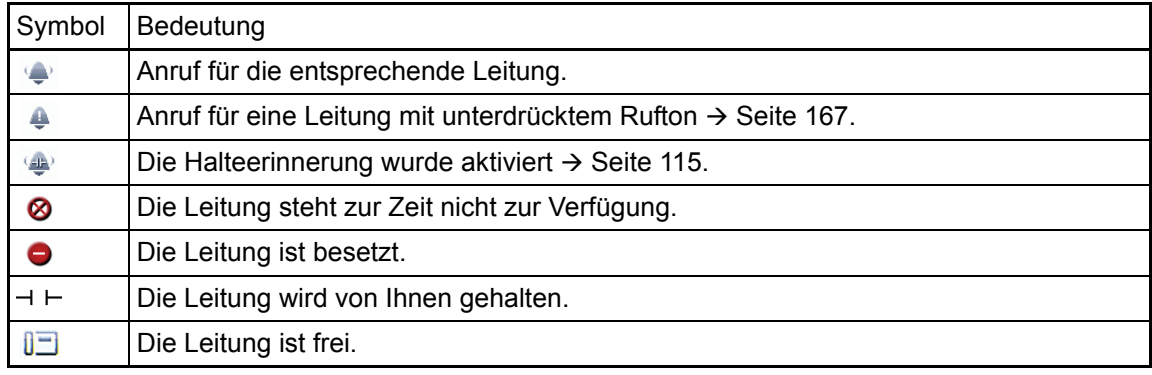

Beachten Sie auch die LED-Anzeigen der Leitungstasten  $\rightarrow$  [Seite](#page-26-0) 27.

## Softkeys der Leitungsübersicht

Die Softkeys einer ausgewählten Leitung haben folgende Optionen bei:

- Eigene freie Leitung
	- Auswählen
	- $-$  Anzeigen<sup>[1](#page-39-0)</sup>
- Eigene Leitung mit aktivem Gespräch
	- Halten
	- Löschen (Auflegen)
	- $-$  Anzeigen<sup>1</sup>
- Eigene Leitung mit gehaltenem Gespräch
	- Wiederaufnehmen
	- $-$  Anzeigen<sup>[1](#page-39-0)</sup>
- Andere freie Leitung
	- Auswählen
	- $-$  Anzeigen<sup>[1](#page-39-0)</sup>
- Andere Leitung mit aktivem Gespräch
	- Halten
	- Löschen (Auflegen)
	- $-$  Anzeigen<sup>[1](#page-39-0)</sup>
- Andere Leitung mit gehaltenem Gespräch
	- Wiederaufnehmen
	- $-$  Anzeigen<sup>[1](#page-39-0)</sup>
- Andere Leitung besetzt
	- $-$  Anzeigen<sup>[1](#page-39-0)</sup>
	- Zuschalten[2]

- <span id="page-39-0"></span>1. Es wird nach einer vom Fachpersonal eingestellten Zeit das Register der selektierten Leitung als Vorschau angezeigt.
- 2. Zuschalten muss vom Fachpersonal aktiviert sein.

# Telefonbücher

Diese Anwendung enthält neben dem lokalen Telefonbuch auch Einträge weiterer Verzeichnisdienste, wie z. B. ein LDAP-Firmentelefonbuch.

Aufruf: Taste  $\textcircled{e}$  so oft drücken, bis das gewünschte Register aktiv ist (siehe auch  $\rightarrow$  [Seite](#page-22-1) 23). Beispiel:

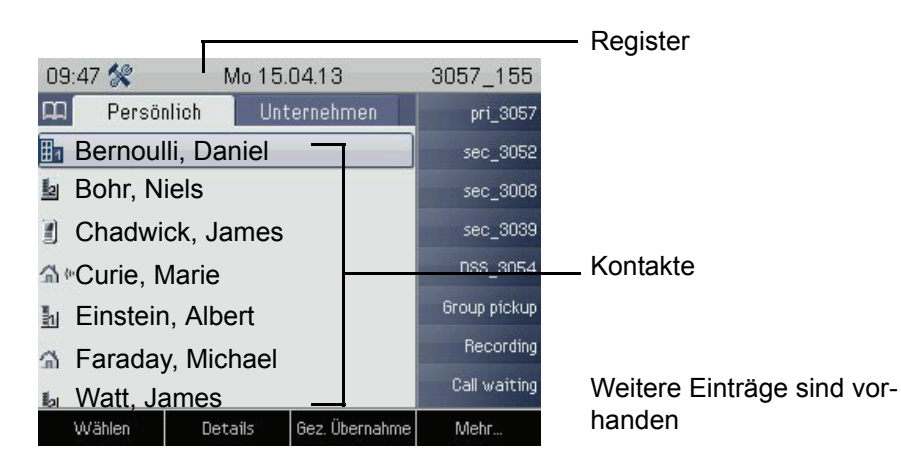

## Symbole der Telefonbucheinträge

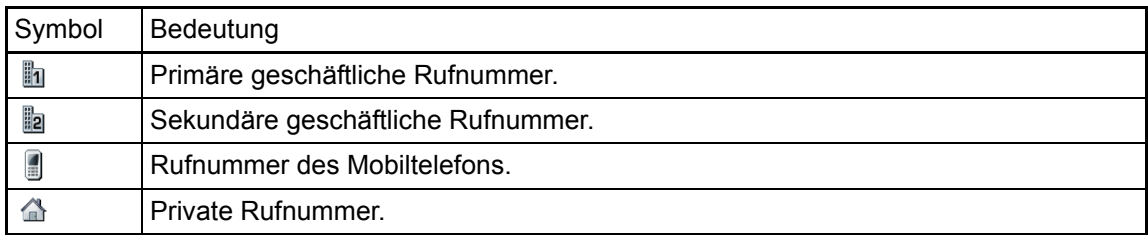

## Kontakte suchen

Sie befinden sich der Listenansicht des persönlichen Telefonbuches und drücken auf der Wähltastatur den ersten Buchstaben des Suchbegriffs.

Ein Feld zur Eingabe des Suchbegriffs öffnet sich:

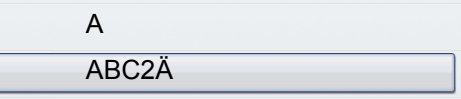

Geben Sie den Suchbegriff über die Wähltastatur  $\rightarrow$  [Seite](#page-27-0) 28 ein.

Der Cursor springt zum jeweils ersten Eintrag in der Liste, der mit den eingegebenen Zeichen im Suchfeld übereinstimmt.

## Persönliches Telefonbuch

Das Register "Persönlich" enthält Ihr lokales Telefonbuch. Hier können Sie bis zu 1000 persönliche Kontakte anlegen. Diese werden in der Telefonbuchliste alphabetisch sortiert und mit dem Symbol für die festgelegte Standardrufnummer dargestellt.

Es gibt verschiedene Möglichkeiten neue Kontakte anzulegen:

- Über die Softkeys der Telefonbuchliste  $\rightarrow$  Seite 168
- Eintrag aus LDAP-Suche übernehmen  $\rightarrow$  Seite 174

## Informationen zu den Kontakten

Die Darstellung einer Verbindung in der Telefonie-Oberfläche  $\rightarrow$  [Seite](#page-37-1) 38 ist abhängig von den Informationen, die Sie im lokalen Telefonbuch zu diesem Kontakt speichern.

Ein Kontakt besteht aus einem Eintrag bei "Vorname" oder "Nachname" und mindestens einer Rufnummer  $\rightarrow$  Seite 168.

Zusätzlich können Sie zu jedem Eintrag telefonieunabhängige Informationen wie z. B. Adressen, Funktion usw. speichern.

Sie können zu einem Kontakt mehrere Telefonnummern eintragen, wobei Sie festlegen, welche davon bevorzugt gewählt wird  $\rightarrow$  Seite 169.

Teilen Sie Ihre Kontakte in Gruppen ein  $\rightarrow$  Seite 170.

Speichern Sie ein Bild zu ihrem Kontakt  $\rightarrow$  Seite 171.

#### Verwaltung der Kontakte

Alle gespeicherten Kontakte finden Sie im Register "Persönlich" als Liste in alphabetischer Reihenfolge.

Über das Kontextmenü "Optionen" können Sie

- neue Kontakte anlegen  $\rightarrow$  Seite 168
- $\cdot$  das Anzeigeformat der Kontakte festlegen  $\rightarrow$  Seite 173,
- Schnellsuche im Telefonbuch  $\rightarrow$  Seite 172
- Kontakte in Gruppen einteilen  $\rightarrow$  Seite 170
- $\cdot$  die gesamte Telefonbuchliste löschen  $\rightarrow$  Seite 169

Zur professionellen Verwaltung Ihrer Kontaktdaten, sowie zur Abstimmung Ihrer Daten mit den Email-Programmen Outlook/Notes empfehlen wir die Software OpenStage Manager, siehe Bedienungsanleitung OpenStage Manager  $\rightarrow$  [Seite](#page-20-0) 21.

#### Verwendung der Kontakte

Folgende Funktionen stehen Ihnen über Softkeys eines ausgewählten Kontaktes zur Verfügung:

- Kontakt anrufen  $\rightarrow$  Seite 128
- Kontakt bearbeiten  $\rightarrow$  Seite 168
- Kontakt löschen

## Firmenweites Telefonbuch

Wenn Sie Zugriff auf ein firmenweites Telefonbuch (LDAP-Verzeichnis) haben (zuständiges Fachpersonal fragen) können Sie darin Kontakte suchen.

Dafür steht Ihnen eine einfache und eine erweiterte Suchfunktion zur Verfügung. Einen so ermittelten Kontakt können Sie zur weiteren Verwendung in Ihr lokales Telefonbuch übernehmen.

## Kontakt suchen

- Einfache Suche  $\rightarrow$  Seite 174
- Schnellsuche  $\rightarrow$  Seite 176

## Kontakt verwenden

- Kontakt anrufen  $\rightarrow$  Seite 128
- Eintrag in lokales Telefonbuch übernehmen  $\rightarrow$  Seite 177

## <span id="page-43-0"></span>Ruflisten

Um Ruflisten anzeigen zu können, müssen Sie das Rufjournal aktiviert haben  $\rightarrow$  Seite 180. Auch für die gewohnte Wahlwiederholung muss das Rufjournal aktiviert sein. Ist das Rufjournal nicht aktiviert, so erhalten Sie beim Drücken der Taste ren die Displaymeldung "Rufjournal ist ausgeschaltet".

In den Ruflisten werden alle Anrufe und gewählte Rufnummern Ihres Telefons, zeitlich sortiert, protokolliert.

Anrufer, die keine ID übermitteln, können in den Ruflisten nicht erfasst werden.

Folgende Ruflisten werden jeweils in einem eigenen Register dargestellt:

- Register "Entgangen": entgangene Anrufe
- Register "Angenommen": angenommene Anrufe
- Register "Gewählt": gewählte Rufnummern
- Register "Umgeleitet": umgeleitete Anrufe

An einem MultiLine-Telefon  $\rightarrow$  Seite 16 werden nur Rufe für die Hauptleitung erfasst.

Sind neue Einträge in den Ruflisten vorhanden, erhalten Sie eine Meldung  $\rightarrow$  [Seite](#page-31-0) 32 im Ruhedisplay und die LED des Mode Keys **Gallog**  $\rightarrow$  [Seite](#page-21-0) 22 leuchtet weiß.

Aufruf: Taste ranne so oft drücken, bis das gewünschte Register aktiv ist (siehe auch  $\rightarrow$  [Seite](#page-22-1) 23).

Für entgangene Anrufe kann das Fachpersonal besondere Einstellungen vorgenommen haben. Sind neue entgangene Anrufe vorhanden, so leuchten, je nach Einstellung

- **nur die LED der Taste Calllog**
- · die LED der Taste **callog** und die Rufanzeige
- nur die Rufanzeige
- oder keines von beiden.

## Ergänzende Hinweise zu Ruflisten

- Beachten Sie die Einstellungsmöglichkeiten für Sprachnachrichten  $\rightarrow$  [Seite 48](#page-47-0) und lassen Sie sich ggf. die Kombination vom Fachpersonal erläutern.
- Entgangene Anrufe werden nicht signalisiert, wenn das Rufjournal ausgeschaltet ist  $\rightarrow$  Seite 180.
- Wurden entgangene Anrufe für diesen Anschluss von anderen Teilnehmern entgegen genommen, so sind – je nach Einstellung in der Anrufprotokollierung → Seite 181 – diese Anrufe in der Liste "Entgangen" nicht aufgeführt oder mit einem grünen Haken gekennzeichnet.
- Im Rahmen der neuen Anrufprotokollierung wurde auch die Protokollierung bei Anrufumleitung geändert. Umgeleitete Anrufe aller Art werden nun nur noch unter "Umgeleitet" protokolliert und nicht mehr wie bisher teilweise auch noch als "Entgangen". Dies ist unabhängig davon wie der neue Parameter für entgangene Anrufe eingestellt ist.

## Verwalten der Ruflisten

Jede Rufliste kann bis zu 30 Einträge enthalten. Ist dieses Maximum erreicht, wird der jeweils älteste Eintrag überschrieben.

Mehrfachanrufe einer Rufnummer werden nur einmal gelistet. Die Anzahl der Anrufversuche mit zusätzlichen Daten lassen Sie sich über die Displaytaste "Details" anzeigen.

Folgende Daten werden z. B. für entgangene Anrufe gespeichert:

- Rufnummer/Name je nach verfügbaren Daten.
- Anzahl der Anrufversuche.

Beispiel – Register "Angenommen"

• Die Uhrzeit des letzten Anrufversuchs jedes gelisteten Anrufers, wenn es den aktuellen Tag betrifft, andernfalls das Datum des letzten Anrufversuchs.

Weitere Register Mo 15.04.13 09 47 父 3057\_155 (# Angenommen Umgeleite Zeitpunkt des Anrufs  $01:30$ gw\_3008 Anzahl Versuche  $\int$  3008  $(1)$ Gerhard, Maier 3039 09.04-Li 3339  $(1)$ **DSS 3054** Markierter neuer Eintrag Group pickup Recording Call waiting alter Eintrag Wählen Details Löschen Mehr.

Folgende Optionen stehen zur Verfügung, die sie über die Softkeys auswählen:

- Wählen
- Details
- $\cdot$  Löschen  $\rightarrow$  Seite 178
- Kopieren
- Alles löschen  $\rightarrow$  Seite 178

Beispiel - Register "Gewählt":

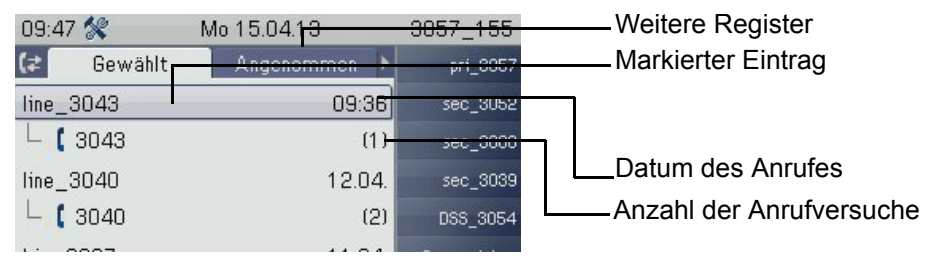

Folgende Optionen stehen eines markierten Eintrages zur Verfügung, die sie über die Softkeys auswählen:

- Wählen  $\rightarrow$  Seite 73
- Details  $\rightarrow$  [Seite 47](#page-46-0)
- Löschen  $\rightarrow$  Seite 178
- Kopieren  $\rightarrow$  Seite 179
- Alles löschen  $\rightarrow$  Seite 178

## <span id="page-46-0"></span>Details eines Eintrags

Bis zu 10 Anrufversuche können in der Detailliste pro Eintrag gespeichert werden.

Beispiel – Eintrag im Register "Entgangen":

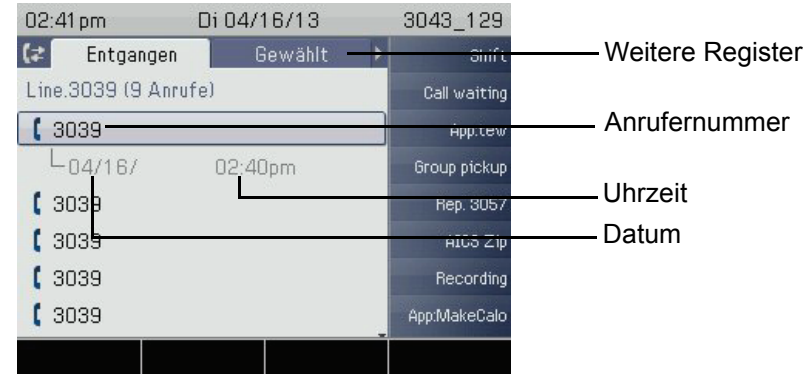

Beispiel – Eintrag im Register "Gewählt":

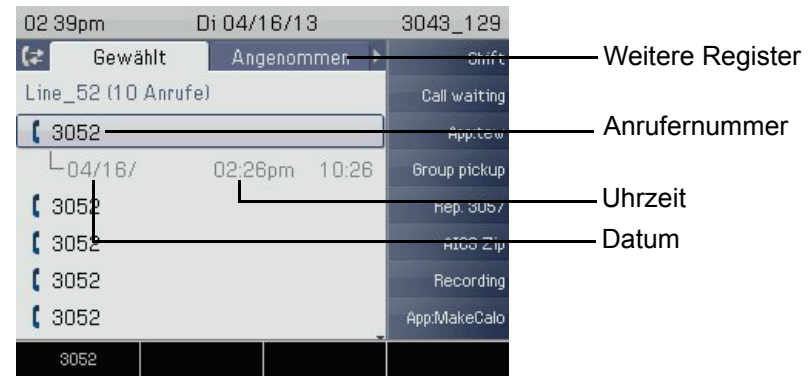

Mit dem ersten Softkey können Sie sofort die Rufnummer wählen.

Ist ein Anrufer bereits als Kontakt im lokalen Telefonbuch vorhanden, werden die dort gespeicherten Daten angezeigt.

## Verwendung eines Eintrags

Folgende Funktionen stehen Ihnen über die Softkeys eines ausgewählten Eintrags zur Verfügung:

- Wählen  $\rightarrow$  Seite 129
- Details ansehen  $\rightarrow$  Seite 178
- $\cdot$  Eintrag löschen  $\rightarrow$  Seite 178
- Alles löschen  $\rightarrow$  Seite 178
- Eintrag ins persönliche Telefonbuch übernehmen  $\rightarrow$  Seite 179

# <span id="page-47-0"></span>Sprachnachrichten (Voicemail)

Abhängig von Ihrer Kommunikationsplattform und deren Konfiguration (zuständiges Fachpersonal fragen) werden in dieser Anwendung Nachrichten von Diensten, wie z. B. HiPath XPressions, angezeigt.

## Nachrichten abhören

Sind neue Nachrichten vorhanden, so leuchten, je nach Einstellung durch das Fachpersonal,

- nur die LED der Taste Messages
- die LED der Taste Messages und die Rufanzeige
- oder nur die Rufanzeige.

Beachten Sie dazu auch die Einstellungsmöglichkeiten für verpasste Anrufe  $\rightarrow$  [Seite](#page-43-0) 44 und lassen Sie sich ggf. die Kombination vom Fachpersonal erläutern.

Drücken Sie die Taste, um das Menü der Mailbox zu öffnen ( $\rightarrow$  Seite 66). Sie erhalten zum Beispiel folgende Darstellungl:

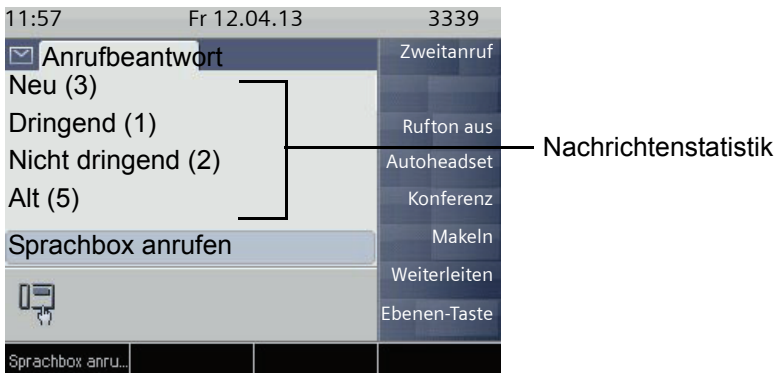

(Die hier gezeigten Bezeichnungen für den Nachrichtenstatus können vom Fachpersonal individuell verändert worden sein).

An einem MultiLine-Telefon  $\rightarrow$  Seite 16 werden nur Nachrichten für die Hauptleitung erfasst.

## Service-/Anwendungsmenü

Das Menü besteht sowohl aus einem Konfigurationsbereich für Benutzer und Administratoren als auch aus einem Bereich für ggf. vorhandene Anwendungen (Fachpersonal fragen).

<span id="page-48-0"></span>Aufruf: Taste **servies** so oft drücken, bis das Register "Einstellungen" aktiv ist.

Den Eintrag "Benutzer" auswählen und bestätigen.

Evtl. müssen Sie das Benutzerpasswort eingeben  $\rightarrow$  Seite 186.

## Benutzereinstellungen

Über das Menü "Benutzer" haben Sie die Möglichkeit lokale Einstellungen für Ihr OpenScape Desk Phone IP 55G vorzunehmen.

Die Menüstruktur umfasst mehrere Ebenen.

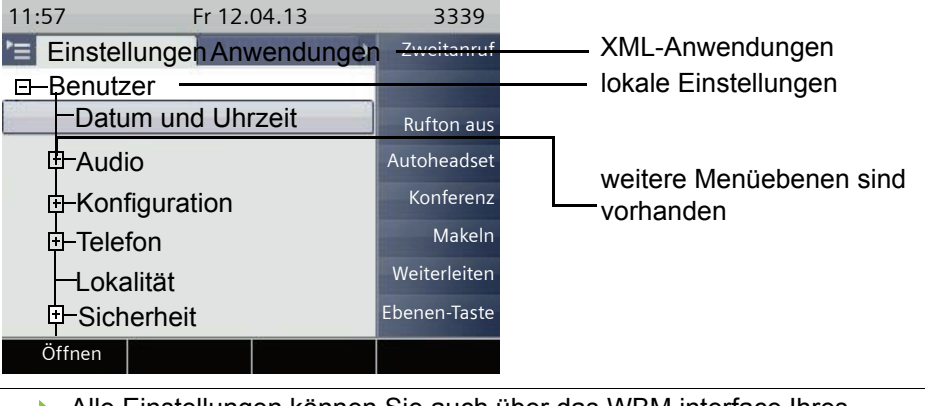

Alle Einstellungen können Sie auch über das WBM interface Ihres OpenScape Desk Phone IP 55G durchführen  $\rightarrow$  Seite 272.

Öffnen Sie das Menü  $\rightarrow$  [Seite](#page-48-0) 49.

#### **Datum und Uhrzeit**

**Einstellungen am Telefon vornehmen**  $\rightarrow$  **Seite 233** 

## **Audio**

Optimieren Sie Ihr OpenScape Desk Phone IP 55G für Ihre Umgebung und entsprechend Ihren persönlichen Wünschen.

#### **Lautstärken**

**Einstellungen am Telefon vornehmen**  $\rightarrow$  **Seite 237** 

#### **Einstellungen**

**Einstellungen am Telefon vornehmen**  $\rightarrow$  **Seite 238** 

#### **Konfiguration**

#### **Anrufumleitung**

Richten Sie eine Anrufumleitung für Ihr Telefon ein.

**Einstellungen am Telefon vornehmen**  $\rightarrow$  **Seite 85** 

#### **Komfortfunktionen**

Nutzen Sie die Komfortfunktionen Ihres Telefons.

**Einstellungen am Telefon vornehmen**  $\rightarrow$  **Seite 110** 

#### **Keyset**

Verwalten Sie Ihre Leitungstasten.

**Einstellungen am Telefon vornehmen**  $\rightarrow$  **Seite 161** 

#### **Telefon**

Machen Sie hier Einstellungen für Ihr Displaydesign und programmieren Sie die Sensortasten Ihres OpenScape Desk Phone. Sichern Sie sich Ihre Einstellungen.

#### **Sichern/Wiederherstellen**

Sichern Sie aktuelle Benutzereinstellungen bzw. stellen Sie gesicherte Einstellungen wieder her.

**Einstellungen am Telefon vornehmen**  $\rightarrow$  **Seite 254** 

#### **Bildschirmschoner**

**Einstellungen am Telefon vornehmen**  $\rightarrow$  **Seite 226** 

#### **Display**

**Einstellungen am Telefon vornehmen**  $\rightarrow$  **Seite 226** 

#### **Programmtasten**

Legen Sie oft benutzte Funktionen oder Rufnummern auf Sensortasten.

**Einstellungen am Telefon vornehmen**  $\rightarrow$  **Seite 102** 

#### Lokalität

Nehmen Sie hier landesspezifische Einstellungen vor.

**Einstellungen am Telefon vornehmen**  $\rightarrow$  **Seite 247** 

## **Sicherheit**

Schützen Sie Einstellungen und Daten durch die Vergabe eines Passwortes.

**Einstellungen am Telefon vornehmen**  $\rightarrow$  **Seite 186** 

#### Netzwerkinformationen

Auskunft über IP-Adresse des Telefons und HTML-Adresse der Webschnittstelle.

Information am Telefon einsehen  $\rightarrow$  Seite 251.

#### Diagnosedaten

Gibt Auskunft über alle wichtigen Einstellungen des Telefons. Kann bei Support-Situationen wertvolle Hilfe leisten  $\rightarrow$  Seite 270.

#### **Zurücksetzen**

Einstellungen, die Sie über das Telefonmenü oder über die Webschnittstelle geändert haben, können Sie wieder auf die Werkseinstellung zurücksetzen  $\rightarrow$  Seite 252.

## Administration

Über die Funktion "Admin" und die Eingabe des Admin-Passwortes erhalten Sie Zugang zum Administrationsbereich.

Eine detaillierte Beschreibung dazu finden Sie in der Administrationsanleitung zu Ihrem Telefon.

Während eines Software-Updates darf das Telefon nicht vom Netzgerät, von der LAN- oder der Telefon-Leitung getrennt werden.

Der Update-Vorgang ist erkennbar durch entsprechende Displayanzeigen und/oder durch blinkende Leuchtdioden.

## Anwendungen

I

E/A Cockpit  $\rightarrow$  Seite 153

# Steuer- und Überwachungsfunktion

Auf Ihrem Telefon kann für Servicezwecke eine Steuer- oder Überwachungsfunktion von der Fernwartung aktiviert werden.

## **Steuerfunktion**

Das Fachpersonal hat die Möglichkeit über Fernwartung Leistungsmerkmale des Telefons einund auszuschalten. Während der Wartung sind Hörer, Mikrofon, Lautsprecher und Headset deaktiviert. Zusätzlich werden Sie am Display informiert, dass die Steuerfunktion aktiv ist.

## Überwachungsfunktion

Um z. B. Fehlverhalten eines Telefons feststellen zu können, setzt das Fachpersonal eine Überwachungsfunktion ein. Sie können während der Überwachung Ihr Telefon ganz normal benutzen, werden aber vorher über den Vorgang mit einer Meldung am Display informiert und aufgefordert, die Überwachung zuzulassen.

Hat das Fachpersonal an Ihrem Telefon eine Funktion aktiviert, die laufend Betriebsdaten an einen Server überträgt, erhalten Sie das blinkende Symbol & in der oberen Displayzeile.

## Diagnose-Anruf aktivieren

Bei Verbindungsproblemen mit einem bestimmten Ziel kann das Fachpersonal Sie bitten, vor der Rufnummer des Teilnehmers einen Aktivierungs-Code einzugeben mit dem eine Ablaufverfolgung (Tracing) der Verbindungsdaten am Telefon ausgelöst wird. Der Aktivierungs-Code, den Ihnen das Fachpersonal nennen muss, besteht aus dem führenden Stern gefolgt von drei Ziffern und dem Rautenzeichen als Abschluss, bevor Sie die eigentliche Rufnummer eingeben. Am Ende des Gesprächs werden die anrufbezogenen Daten zur weiteren Auswertung an den DLS-Server geschickt, der sie an den "OpenScape Voice Trace Manager" weiterleitet.

# Grundfunktionen

Um die hier beschriebenen Schritte am Gerät umsetzen zu können, wird dringend empfohlen, die Einführungskapitel "Das OpenScape Desk Phone IP55G kennenlernen" → Seite 17 und "Die Anwendungen Ihres OpenScape Desk Phone IP55G" → Seite 39 aufmerksam durchzulesen.

# <span id="page-52-0"></span>Gesicherte Sprachübertragung

**Voraussetzung**: Die Möglichkeit der gesicherten Sprachverbindung muss vom Fachpersonal eingeschaltet sein.

Wenn Sie einen Teilnehmer über eine gesicherte Verbindung anrufen oder von einem Teilnehmer angerufen werden, erhalten Sie im Grafik-Display ein Schloss-Symbol<sup>1</sup> in der Zeile des Gesprächspartners. Sie hören auf Wunsch einen kurzen Aufmerksamkeitston und erhalten ein Fenster mit dem Hinweis "Anruf unverschlüsselt" , wenn die Sprachverbindung nicht mehr gesichert ist (siehe  $\rightarrow$  [Seite](#page-235-0) 236).

# **Notbetrieb**

Wurde für Ihr OpenScape Voice ein Ausfall-System eingerichtet, so können Sie z. B. bei Netzstörungen trotzdem telefonieren und die Funktionen des Ausfall-Systems nutzen.

Im Fall, dass Ihr Telefon keine Verbindung mehr zur OpenScape Voice hat, ist es automatisch am eingerichteten Ausfall-System angemeldet. Im Display erscheint dann der Hinweis "Notbetrieb B8".

Während des Notbetriebs können Sie u. U. einige Funktionen nicht nutzen wie z. B.:

- Anrufumleitung  $($   $\rightarrow$  [Seite 83](#page-82-0))
- Sprachnachrichten  $($   $\rightarrow$  [Seite 64\)](#page-63-0)
- Rückruf ( $\rightarrow$  [Seite 79](#page-78-0))
- Gruppenfunktionen  $($   $\rightarrow$  [Seite 61\)](#page-60-0)
- Multiline ( $\rightarrow$  [Seite 132](#page-131-0))
- OpenScape Voice Funktionen  $( \rightarrow$  [Seite 194\)](#page-193-0)

# Ankommende Anrufe

Das OpenScape Desk Phone IP55G läutet mit dem eingestellten Tonsignal. Zusätzlich wird ein Anruf über die Rufanzeige optisch signalisiert. Wenn Informationen über den Gesprächspartner (Name, Rufnummer) übertragen werden, erscheinen diese im Grafik-Display.

Haben Sie für Ihr Telefon eine Mustermelodie → [Seite](#page-231-0) 232 oder einen Ruf-W ton  $\rightarrow$  [Seite](#page-230-0) 231 eingestellt, kann es sein, dass das Fachpersonal, abhängig von der Art des Anrufs (z. B. externes oder internes Gespräch) einen anderen Rufton voreingestellt oder den Rufton abgeschaltet hat.

Wenn Sie während eines eingehenden Anrufs gerade Einstellungen am Telefon vornehmen, wird dieser Vorgang unterbrochen. Sobald das Gespräch beendet ist können Sie mit der Taste **Services** an den Punkt in der Menüstruktur zurückkehren, an dem Sie unterbrochen wurden.

## Anruf über Hörer annehmen

Das Telefon läutet. Der Anrufer wird angezeigt.

Ist die Rufnummer im lokalen Telefon gespeichert, so wird der dazugehö-W. rende Name am Display angezeigt (muss vom Fachpersonal zugelassen sein).

Hörer abheben.

**evtl.** Vol. vol. vol. Gesprächslautstärke einstellen

# Anruf über Lautsprecher annehmen (Freisprechen)

Das Telefon läutet. Der Anrufer wird angezeigt.

Die Anzeige des Kontextmenüs wechselt:

Mit Softkey bestätigen. Taste **Speaker** leuchtet.

**oder** Speaker Vol.- Vol.+

Taste drücken. Taste leuchtet. Die Freisprechfunktion ist aktiviert.

**evtl.** Vol. vol. vol. Gesprächslautstärke einstellen .

Vol.- Vol.+

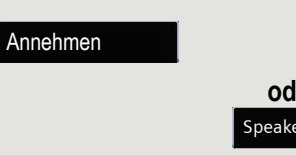

#### Hinweise zum Freisprechen:

- Sagen Sie Ihrem Gesprächpartner, dass Sie frei-sprechen.
- Regulieren Sie während des Freisprechens die Gesprächslautstärke.
- Der optimale Gesprächsabstand zum Telefon beträgt beim Freisprechen 50 cm.

## Anruf über Headset annehmen

**Voraussetzung:** Sie haben ein Headset angeschlossen.

Achten Sie bitte darauf, dass für Ihr Headset-Anschluss richtig eingestellt ШT  $ist \rightarrow$  [Seite](#page-232-0) 233.

## Anrufe über Headset-Taste annehmen

Das Telefon läutet. Die Taste **Headset** blinkt.

Taste drücken. Headset

Vol.- Vol.+

**evtl.** vol. vol. vol. Gesprächslautstärke einstellen  $\rightarrow$  Seite 24.

## Anrufe automatisch über Headset annehmen

**Voraussetzung: Es ist zusätzlich eine Taste mit der Funktion "Auto-Headset"** (AICS Zip tone) vom Fachpersonal eingerichtet ( $\rightarrow$  [Seite](#page-98-0) 99).

Funktionstaste "Auto-Headset" drücken, um die automatische Annahme einzuschalten. Diese Taste und die Headset-Taste leuchten.

Ein Anruf wird mit einem kurzen Ton am Headset angekündigt und dann die Verbindung hergestellt.

Wenn Sie wieder Anrufe manuell annehmen wollen, schalten Sie die Automatik mit der "Auto-Headset"-Taste aus. Beide Tasten sind dunkel.

# Gezielte Übernahme

Läutet das Telefon eines Kollegen, der nicht anwesend ist, so können Sie das Gespräch für ihn übernehmen. Hat ein Kollege an seinem MultiLine-Telefon eine Verbindung ins manuelle Halten gelegt, so können Sie dieses Gespräch ebenfalls gezielt übernehmen.

## Anruf übernehmen

**Voraussetzung**: Sie kennen die interne Telefonnummer dieses Kollegen und die Funktion ist in der OpenScape Voice für Sie eingerichtet.

Das Telefon eines Kollegen läutet.

Mit Softkey (Ruhemodus) bestätigen.

Gez. Übernahme

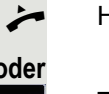

Hörer abheben.

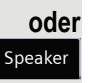

**bzw.**

Taste drücken.

Gez. Übernahme

Mit Softkey bestätigen.

Interne Rufnummer des betreffenden Telefons eingeben und bestätigen. Sie sind mit dem anrufenden Teilnehmer entweder über Hörer oder im Freisprechmodus verbunden.

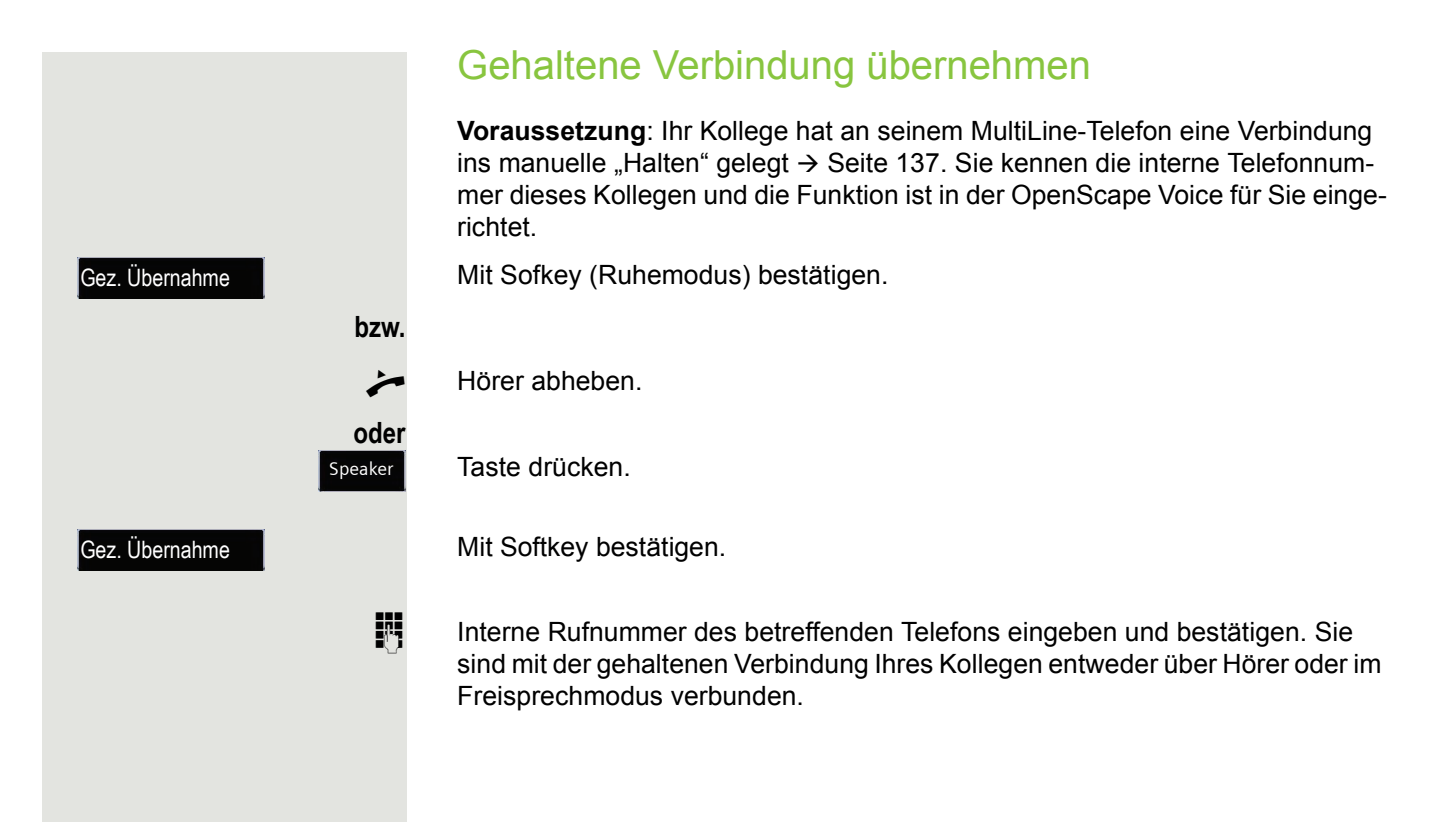

# Von Hörer auf Freisprechen umschalten

Beachten Sie die zwei unterschiedlichen Abläufe und aktivieren Sie ggf. Ш Ihren bevorzugten Modus  $\rightarrow$  [Seite](#page-232-1) 233.

**Voraussetzung:** Sie führen ein Gespräch über Hörer und die Funktionen Mikrofon und Lautsprecher sind vom Fachpersonal freigeschaltet.

## Lauthören mit Standardmodus

Taste gedrückt halten und dabei Hörer auflegen. Anschließend Taste loslassen und Gespräch fortsetzen. Speaker und

## Lauthören mit US-Modus

Ist Lauthören auf US-Modus eingestellt, brauchen Sie beim Umschalten auf Freisprechen die Lautsprechertaste nicht gedrückt zu halten, wenn Sie den Hörer auflegen.

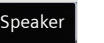

Taste drücken.

**THE** 

Hörer auflegen. Gespräch fortsetzen.

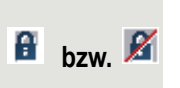

Bei gesicherter Sprachverbindung erhalten Sie ein normales, bei ungesicherter Sprachverbindung ein durchgestrichenes Schloss-Symbol im Grafik-Display angezeigt (siehe auch  $\rightarrow$  [Seite](#page-52-0) 53)

# Von Freisprechen auf Hörer umschalten

**Voraussetzung:** Sie führen ein Gespräch im Freisprechmodus.

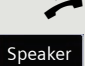

Hörer abheben.

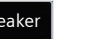

Taste erlischt.

# Von Headset auf Freisprechen umschalten

## Im Standardmodus

Taste drücken und gedrück halten (Lauthören ist eingeschaltet), Taste drücken. Freisprechen ist eingeschaltet.

## Im US-Modus

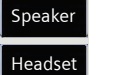

Speaker Headset

> Taste drücken Taste drücken. Freisprechen ist eingeschaltet.

# Lauthören

Im Raum anwesende Personen können Ihr Gespräch mithören. Teilen Sie dem Gesprächspartner mit, dass Sie den Lautsprecher einschalten.

**Voraussetzung:** Sie führen ein Gespräch über Hörer.

## **Einschalten**

Taste drücken. Speaker

## **Ausschalten**

Leuchtende Taste drücken.

## In den Freisprechmodus wechseln

Speaker

Speaker

**\** Leuchtende Taste gedrückt halten und Hörer auflegen.

# Gespräch beenden

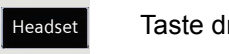

Taste drücken. Tasten-LED erlischt.

## **oder**

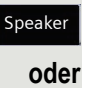

Leuchtende Taste drücken.

Trennen

Mit Softkey bestätigen.

# <span id="page-60-0"></span>**Gruppenruf**

Ihr Fachpersonal kann mehrere Telefone in einer Übernahmegruppe zusammenfassen. Wenn Ihr Telefon zu einer Übernahmegruppe gehört, können Sie auch Gespräche annehmen, die für andere Mitglieder dieser Gruppe bestimmt sind.

Ein Gruppenruf wird am Telefon angezeigt. Für die Signalisierung kann das Fachpersonal folgende Einstellungen vorgenommen haben:

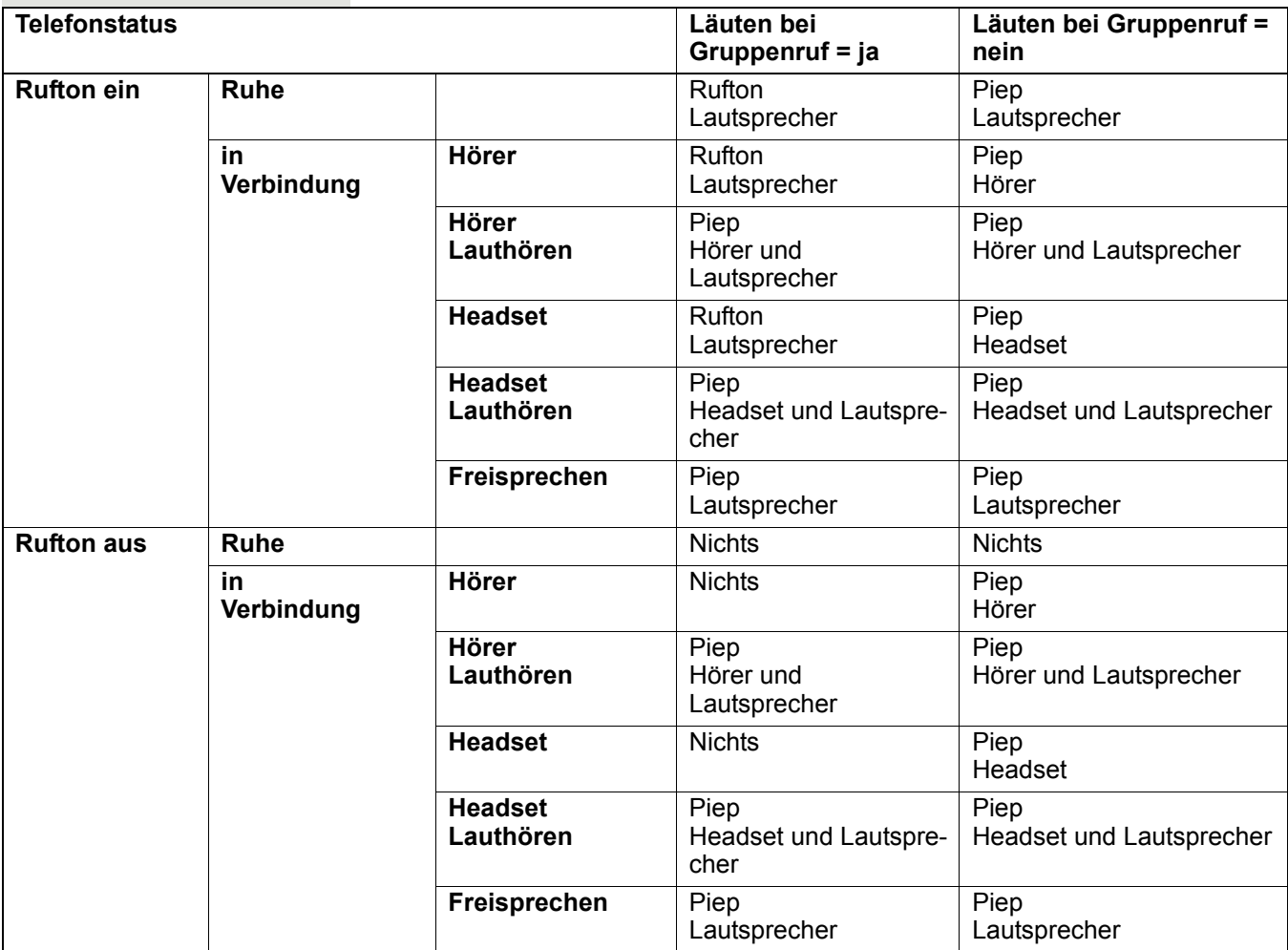

Die Einstellungen der Lautstärken finden Sie ab → [Seite](#page-228-0) 229.

Weitere Einstellungen des Fachpersonals für den Gruppenruf:

- Der Gruppenruf kann sowohl mit Abheben des Hörer als auch über die Menü-Option "Anruf übernehmen" übernommen werden.
- Der Gruppenruf kann über die Menü-Option "Anruf übernehmen" aber **nicht** allein durch Abheben des Hörers übernommen werden.
- Es ist eine Funktionstaste für die Anrufübernahme eingerichtet.
- Mit der Funktionstaste Anrufübernahme wird ein Pop-Up-Menü geöffnet, wenn ein Gruppenruf ansteht.

## Annahme des Gruppenrufs mit Taste einleiten

**Voraussetzung**: Die Funktionstaste Anrufübernahme ist eingerichtet. Das Fachpersonal hat den Gruppenruf so eingestellt, dass er nur über die Funktionstaste Anrufübernahme durch Blinken angezeigt wird. Zusätzlich kann das Telefon im Ruhezustand läuten.

Ein Gruppenruf steht an. Die Funktionstaste Anrufübernahme blinkt . Am Display wird der Gruppenruf nicht angezeigt.

Taste mit der Funktion "Anrufübernahme" drücken.

Der Gruppenruf wird jetzt am Display mit **Übernahme:** *Anrufer* **für:** *Teilnehmer* angezeigt.

Das Pop-Up-Menü öffnet sich:

## Gruppenruf sofort über Pop-Up-Menü übernehmen

**Voraussetzung**: Das Fachpersonal hat den Gruppenruf so eingestellt, dass er sofort am Display angezeigt wird und sich das Kontextmenü ändert.

Ein Gruppenruf steht an und wird am Display mit **Übernahme:** *Anrufer* **für:** *Teilnehmer* angezeigt.

Anruf übernehmen

# **oder**

Hörer abheben (nur wenn die Funktion vom Fachpersonal entsprechend eingestell ist)

**oder**  $\blacksquare$ 

Taste mit der Funktion "Anrufübernahme" drücken bzw. erneut drücken, wenn die Annahme über die Taste eingeleitet wurde. Die Freisprechfunktion ist aktiviert.

## Gruppenruf ignorieren

Gruppenruf übernehmen

Mit Softkey bestätigen.

Die Anzeige des Kontextmenüs wechselt:

Auswählen und bestätigen.

Mit Softkey bestätigen. Das Telefon signalisiert den Gruppenruf nicht mehr.

Ignorieren

# <span id="page-63-0"></span>Sprachnachrichten abhören

Voraussetzung ist, dass auf Ihrer Kommunikationsplattform eine Voice-Mail-Box für Sprachnachrichten eingerichtet ist (siehe  $\rightarrow$  Seite 50).

Sind neue Nachrichten vorhanden, so leuchten, je nach Einstellung des Fachpersonals, die Nachrichtentaste **Messages** und/oder die Rufanzeige. Sie erlöschen erst, wenn alle neuen Nachrichten abgefragt wurden.

## Nachrichten abfragen

Im Ruhezustand des Telefons drücken. Das Menü für die Mailbox wird geöffnet.

Sind Nachrichten vorhanden, erhalten Sie eine Liste mit neuen und bereits abgehörten Nachrichten, sortiert nach ihrem Status (siehe  $\rightarrow$  Seite 50). Die Anzahl der jeweiligen Nachrichten ist ausgewiesen.

Mit Softkey bestätigen, um die Mailbox anzurufen. Folgen Sie der Sprachsteuerung. Ggf. müssen Sie ein Passwort eingeben.

## Mailbox direkt aufrufen

Sie können die Mailbox alternativ sofort anfrufen, ohne das Menü zu verwenden. Die Mailbox meldet sich auch dann, wenn keine Nachrichten vorhanden sind.

#### ^ Hörer abheben.

Ш

Drücken. Die Mailbox meldet sich. folgen Sie der Sprachsteuerung. Ggf. müssen Sie ein Passwort eingeben.

Sie haben immer die Möglichkeit, die Mailbox sofort aufzurufen, wenn Sie am Display die Aufforderung "Bitte wählen" erhalten.

Sprachbox anru..

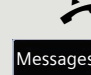

Messages

# Rufauswahl (2nd alert)

Damit Sie keine wichtigen Anrufe versäumen, kann das Fachpersonal für Sie eine Taste einrichten, die blinkt, wenn ein Anruf ansteht, während Sie zum Beispiel gerade wählen oder wenn zwei Anrufe gleichzeitig anstehen.

Die Rufauswahl funktioniert **nicht** bei MultiLine-Telefonen

## Zwei Anrufe gleichzeitig

**Voraussetzung:** Die Taste für Rufauswahl "2nd alert" ist vom Fachpersonal eingerichtet und "Zweitanruf" erlaubt ( $\rightarrow$  [Seite](#page-116-0) 117).

Y Y zwei Anrufe läuten gleichzeitig.

Die Anrufer-Informationen des ersten Anrufers werden am Display angezeigt und Sie haben folgende Optionen zur Auswahl:

- Annehmen
- Ablehnen
- Weiterleiten

Die Funktionstaste "Rufauswahl" blinkt und Sie hören einen Aufmerksamkeitston.

## Zweiten Anrufer anzeigen

Drücken Sie die blinkende Funktionstaste "Rufauswahl", so werden Ihnen die Informationen zum zweiten Anrufer angezeigt und Sie bekommen ebenfalls die drei Optionen zur Auswahl.

## Wieder zum ersten Anrufer wechseln

Mit nochmaligem Drücken der blinkenden Funktionstaste "Rufauswahl" werden Ihnen wieder die Informationen zum ersten Anrufer angezeigt.

## Ein Gespräch annehmen

Nehmen Sie eines der beiden Gespräche an, so erhält der andere Anruf den Status eines Zweitgesprächs (siehe  $\rightarrow$  [Seite](#page-114-0) 115)

## Während des Wählens

Beachten Sie bitte, dass nach dem Einrichten der Rufauswahl die Funkti-WD on "Besetzt bei Wählen"  $\rightarrow$  [Seite](#page-126-0) 127 außer Kraft gesetzt ist. Ausgenommen, Sie wählen während einer Rückfrage  $\rightarrow$  [Seite](#page-72-0) 73.

Voraussetzung: Die Taste "Rufauswahl" ist eingerichtet und "Zweitanruf" erlaubt  $(\rightarrow$  [Seite](#page-116-0) 117).

Während Sie wählen erhalten Sie einen Anruf. Sie hören einen Aufmerksamkeitston und die Taste "Rufauswahl" blinkt.

> Drücken Sie die blinkende Taste "Rufauswahl". Der Wählvorgang wird abgebrochen. Sie erhalten Informationen zum Anrufer und haben folgende Optionen zur Auswahl:

• Annehmen

œ

- Ablehnen
- Weiterleiten

## Anrufen

Haben Sie die Option "Anruf während des Wählens abweisen"  $\rightarrow$  [Seite](#page-126-0) 127 erlaubt, können Sie nicht durch einen Anruf unterbrochen werden. Ein Anrufer hört dann das Besetztzeichen.

Für die Wahl eines Teilnehmers können Sie auch Komforfunktionen wie Ruflisten oder das persönliche bzw. firmenweite Telefonbuch verwenden  $\rightarrow$  [Seite](#page-123-0) 124.

## Wählen mit abgehobenem Hörer

Hörer abheben.

Rufnummer eingeben.

Die Anzeige des Kontextmenüs wechselt:

Mit Softkey bestätigen oder abwarten, bis Wahlverzögerung abgelaufen ist (siehe  $\rightarrow$  [Seite](#page-125-0) 126).

**oder**

T

Mit Softkey bestätigen<sup>1</sup>.

Die Verbindung wird aufgebaut.

Verwenden Sie einen Wählplan und haben Sie **Sofortwahl** eingestellt W T (siehe  $\rightarrow$  [Seite](#page-68-0) 69), so wird automatisch gewählt, sobald die eingegebene Zeichenfolge mit einem Eintrag im Wählplan übereinstimmt.

Ist ein Anschluss vorübergehend nicht erreichbar, so erhalten Sie einen speziellen Informations-Ton (kurze Tonfolge). Die Störung kann kurzfristig behoben sein, darum probieren Sie nach einer angemessenen Zeit noch einmal diese Rufnummer zu wählen.

Wählen

Wahlwiederh.

## Wählen mit aufgelegtem Hörer

Der Verbindungsaufbau erfolgt bei aufgelegtem Hörer über den Lautsprecher (Freisprechen) oder über ein angeschlossenes Headset. Die Leitung wird vor dem Wählen belegt.

Taste drücken.

**oder**

**OK** 

Speaker

Headset

Taste drücken, wenn ein Headset angeschlossen ist.

**Film** Rufnummer eingeben.

Drücken oder abwarten, bis Wahlverzögerung abgelaufen ist (siehe  $\rightarrow$  [Seite](#page-125-0) 126).

**oder** Die Anzeige des Kontextmenüs wechselt:

Mit Softkey bestätigen<sup>1</sup>.

## Zuerst Rufnummer eingeben

Geben Sie zuerst die Rufnummer ein, so leuchten mit Eingabe der ersten Ziffer die Lautsprecher- bzw. die Headset-Taste.

**Fig.** Rufnummer eingeben. Evtl. Eingabe mit Hilfe des Navigations-Block  $\rightarrow$  Seite 24 korrigieren.

Die Anzeige des Kontextmenüs wechselt:

Mit Softkey bestätigen oder abwarten, bis Wahlverzögerung abgelaufen ist (siehe  $\rightarrow$  [Seite](#page-125-0) 126).

Die Verbindung wird aufgebaut.

Verwenden Sie einen Wählplan und haben Sie Sofortwahl eingestellt (sie-WE he → [Seite](#page-68-0) 69), so wird automatisch gewählt, sobald die eingegebene Zeichenfolge mit einem Eintrag im Wählplan übereinstimmt.

Wahlwiederh.

Wählen

<span id="page-68-0"></span>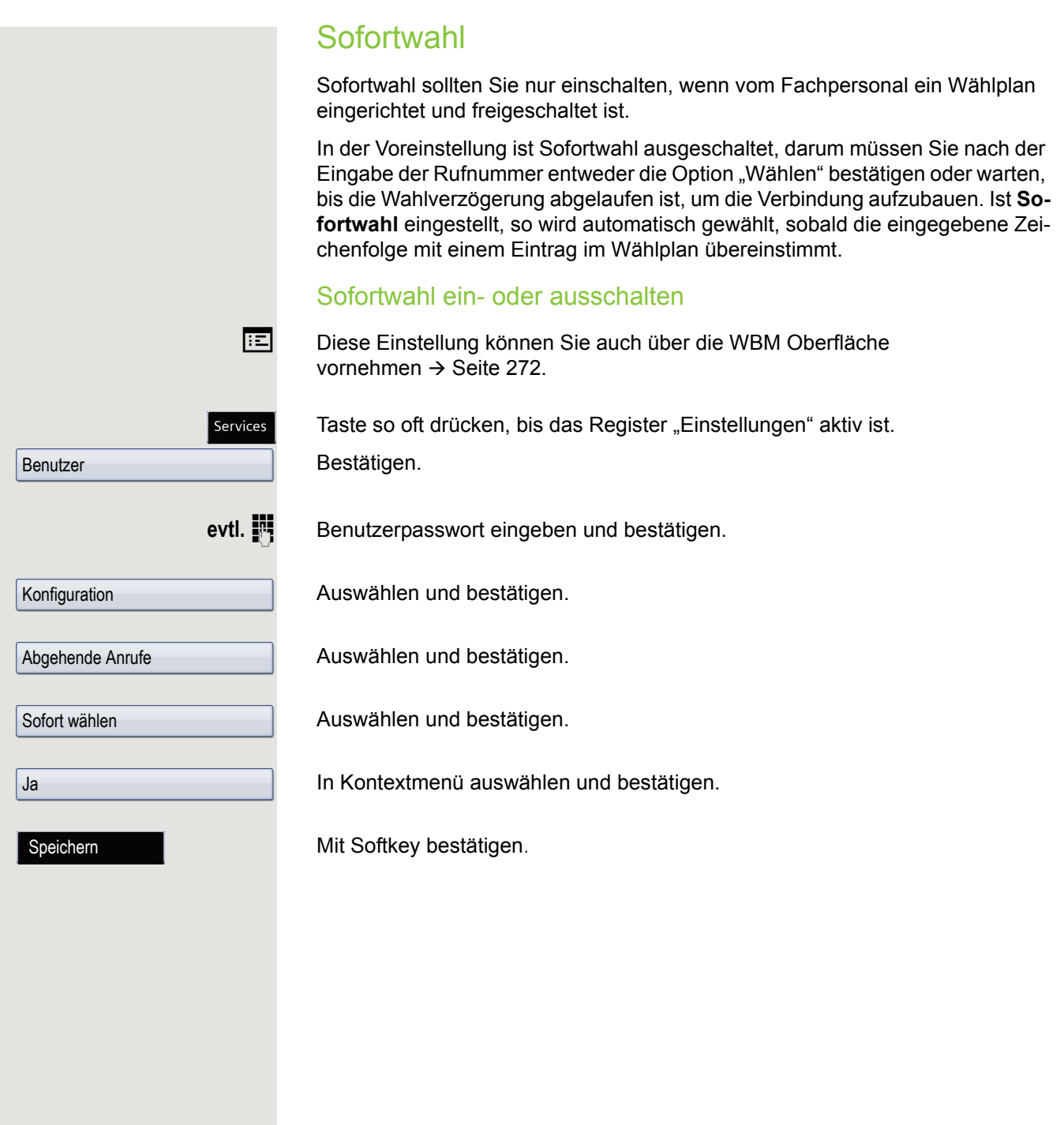

## Wählen mit Hot- oder Warmline-Funktion

Ihr Fachpersonal kann für Ihr Telefon eine Hot- bzw. Warmline einrichten.

Heben Sie den Hörer des Telefons ab oder drücken die Lautsprechertaste, wird

- bei einer Hotline sofort oder
- bei einer Warmline nach Ablauf einer eingestellten Zeit,

eine vom Fachpersonal vorgegebene Rufnummer gewählt.

Beispiele:

- Das Telefon im Aufzug wählt sofort die Rufnummer des Empfangs.
- Das Telefon an einem Patientenbett wählt z. B. nach einer Minute, wenn keine andere Wahl erfolgte, die Rufnummer des Stationstelefons.

<span id="page-70-0"></span>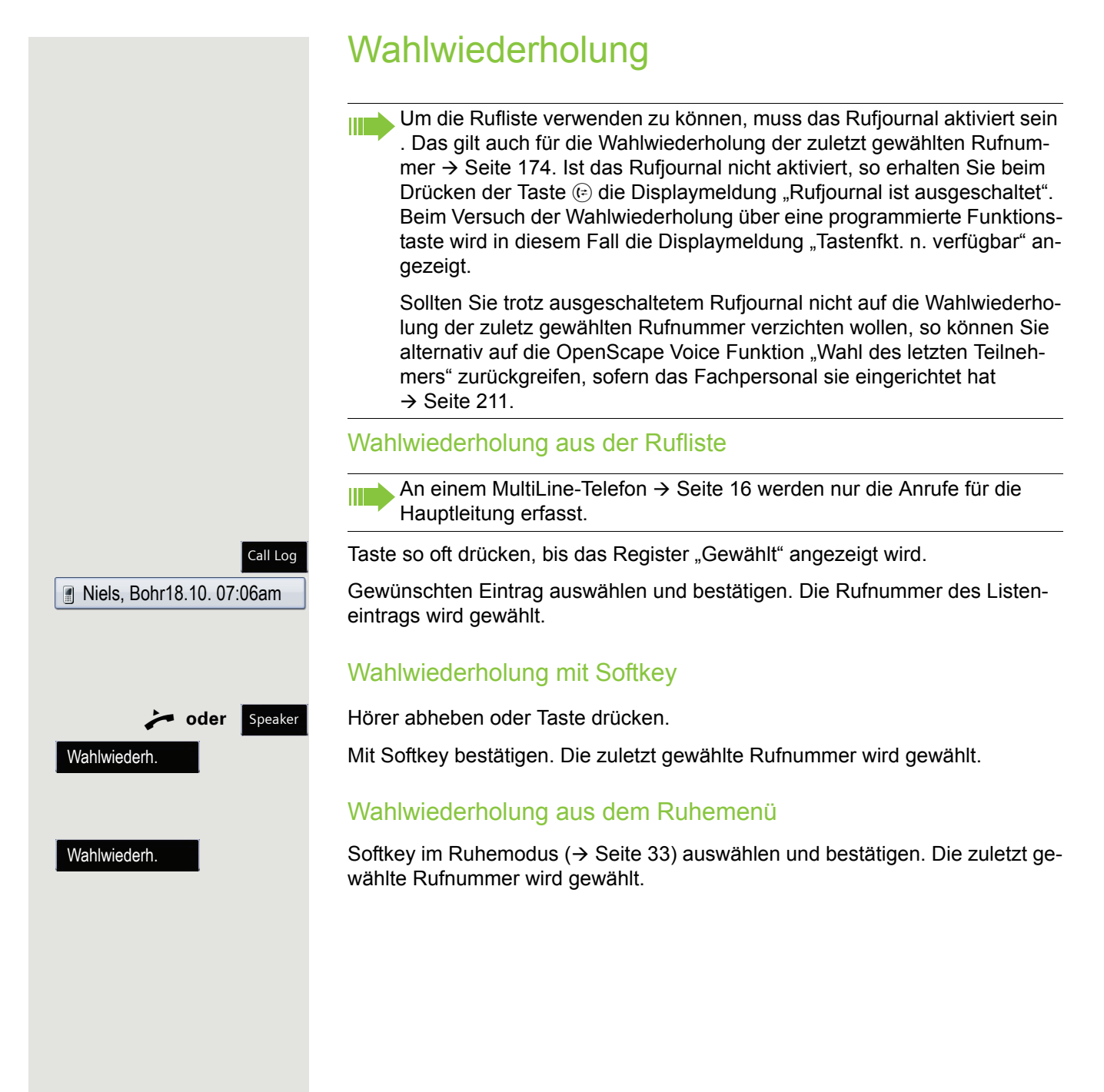

# Mikrofon ein-/ausschalten

Um das Mithören des Gesprächspartners, z. B. bei einer Rückfrage im Raum, zu verhindern, können Sie das Mikrofon des Hörers zeitweise ausschalten.

**Voraussetzung:** Sie führen ein Gespräch.

Mikrofon ausschalten

Taste drücken.

Mikrofon einschalten

Mute

Mute

Leuchtende Taste drücken.
<span id="page-72-0"></span>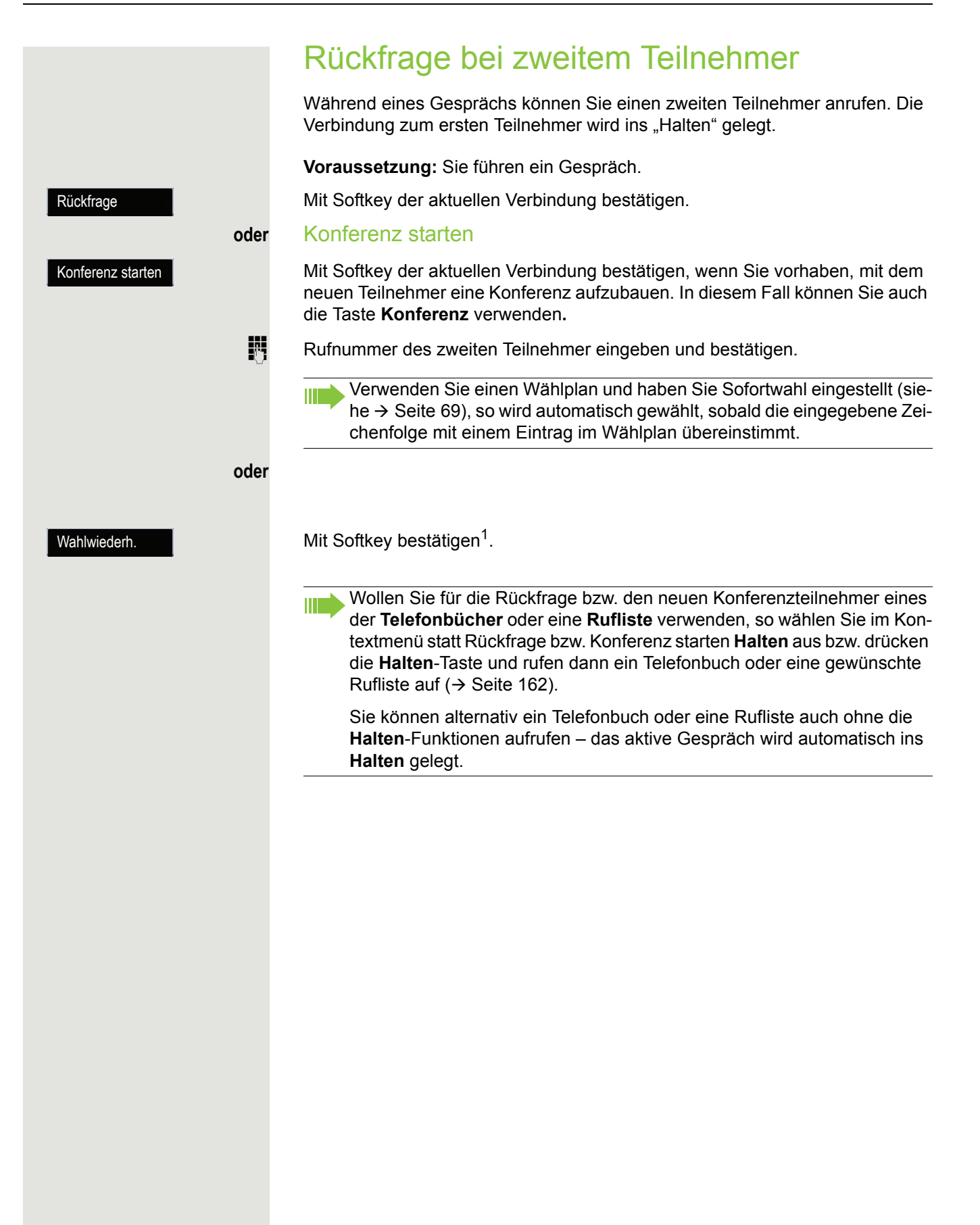

## Rückfrage beenden

### Sie beenden die Rückfrage

Mit Softkey bestätigen.

Die Rückfrage wird beendet. Die Verbindung zum ersten Teilnehmer wird wieder hergestellt.

### Der zweite Teilnehmer legt auf

Legt der zweite Teilnehmer auf, so erhalten Sie die Aufforderung, das erste Gespräch wieder aufzunehmen. Wenn "Halten und Auflegen" ausgeschaltet ist  $($   $\rightarrow$  [Seite](#page-112-0) 113). Andernfalls wird das erste Gespräch weiterhin gehalten, bis Sie nach einer eingestellten Zeit diese Aufforderung erhalten.

Mit Softkey bestätigen. Sie sind wieder mit dem ersten Teilnehmer verbunden.

Wird das Gespräch weiterhin gehalten, können Sie vor Ablauf der Zeit das ШI Gespräch über den Softkey wieder aufnehmen.

### Beenden der Rückfrage bei aktivem Headset

**Voraussetzung**: Es ist zusätzlich eine Taste mit der Funktion "Auto-Headset" (AICS Zip tone) vom Fachpersonal eingerichtet ( $\rightarrow$  [Seite](#page-98-0) 99).

Funktionstaste "Auto-Headset" drücken, um die automatische Annahme einzuschalten. Diese Taste und die Headset-Taste leuchten.

Sie führen ein Rückfragegespräch und der zweite Teilnehmer legt auf. Sie werden automatisch mit dem wartenden ersten Teilnehmer wieder verbunden. Die Aufforderung "Wiederaufn." entfällt.

Trenn. & zurück

Wiederaufn.

Trenn. & zurück

Trenn. & zurück

# Rückfrage abbrechen

### Wenn der angerufene Teilnehmer nicht abhebt

Mit Softkey bestätigen.

Die Verbindung zum ersten Teilnehmer wird wieder hergestellt.

### Wenn der angerufene Teilnehmer abhebt

Mit Softkey der Verbindung zum zweiten Teilnehmer bestätigen. Die Verbindung zum ersten Teilnehmer wird wieder hergestellt.

## Zum jeweils wartenden Teilnehmer wechseln (Makeln)

**Voraussetzung:** Sie führen ein Rückfragegespräch → [Seite](#page-72-0) 73 oder haben ein Zweitgespräch angenommen  $\rightarrow$  [Seite](#page-114-0) 115.

Mit Softkey bestätigen.

Beim Makeln ist nicht entscheidend, welche Softkey-Liste geöffnet wird. W Beide Listen (aktive und passive Verbindung) beinhalten die Makeln-Funktion.

Durch wiederholtes Bestätigen des Softkeys "Makeln" können Sie zwischen den zwei Teilnehmern wechseln.

#### Makeln beenden

#### **Gehaltene Verbindung trennen:**

Mit Softkey der gehaltenen Verbindung bestätigen. Die gehaltene Verbindung wird getrennt. Die aktive Verbindung bleibt bestehen.

#### **Aktive Verbindung trennen:**

Mit Softkey der aktiven Verbindung bestätigen. Die aktive Verbindung wird getrennt. Die gehaltene Verbindung bleibt im gehaltenen Zustand bestehen und kann über das Kontextmenü bearbeitet werden.

Makeln

**Trennen** 

Trenn. & zurück

# Gespräche abwechselnd oder gleichzeitig halten und wiederaufnehmen

### Aktives Gespräch ins Halten legen

**Voraussetzung:** Sie haben ein SingleLine Telefon und führen ein Rückfragegespräch  $\rightarrow$  [Seite](#page-114-0) 73 oder haben ein Zweitgespräch angenommen  $\rightarrow$  Seite 115.

Taste "Halten" drücken. Die Taste blinkt. Das Rückfrage- oder Zweitgespräch **und** das Erstgespräch werden gehalten. Hold

### Erstgespräch wieder aufnehmen

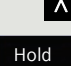

Wechseln Sie zum Erstgespräch.

Drücken Sie die blinkende Taste "Halten". Sie sind mit dem Teilnehmer verbunden. Das Rückfrage- oder Zweitgespräch wird weiterhin gehalten.

### Zweites Gespräch wieder aufnehmen

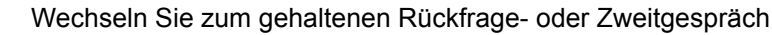

Drücken Sie die blinkende Taste "Halten". Sie sind mit dem Teilnehmer verbunden. Das Erstgespräch wurde wieder ins "Halten" gelegt.

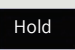

 $\overline{\mathsf{v}}$ 

<span id="page-77-0"></span>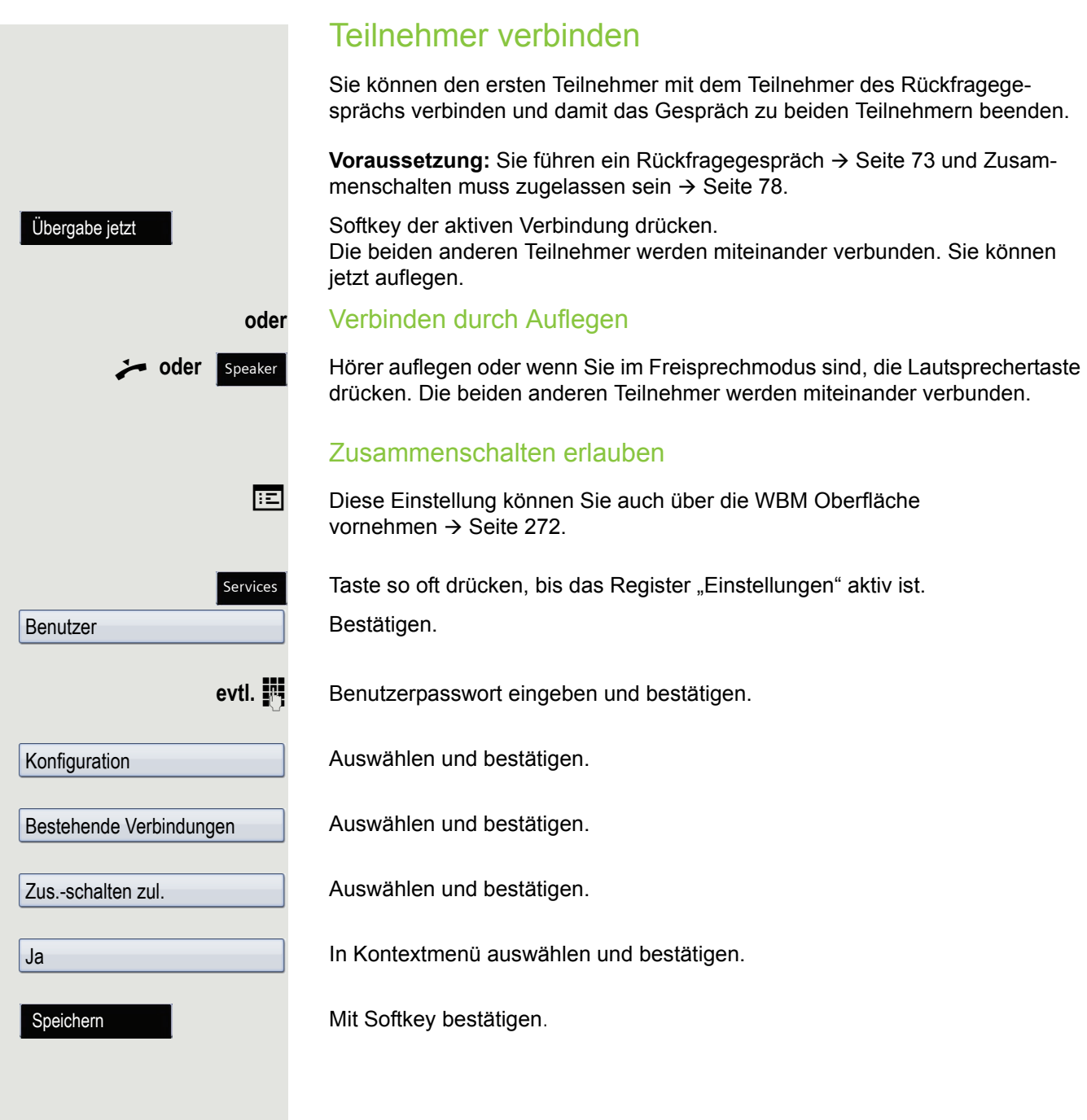

# Rückruf

Wenn ein angerufener Anschluss besetzt ist oder sich niemand meldet, können Sie einen Rückruf veranlassen.

Sie erhalten den Rückruf sobald der Teilnehmer nicht mehr besetzt ist.

Diese Option steht nur zur Verfügung, wenn sowohl Sie und das Fachper-**TILL** sonal die Funktion zugelassen haben ( $\rightarrow$  [Seite](#page-80-0) 81).

An einem MultiLine-Telefon  $\rightarrow$  Seite 16 werden nur die Rückrufaufträge für  $\mathbb{H}$ Ihre Hauptleitung protokolliert.

# Rückruf anmelden

**Voraussetzung:** Der angerufene Anschluss ist besetzt oder niemand meldet sich.

Mit Softkey bestätigen

### Rückrufauftrag löschen

Wenn ein Rückruf nicht mehr benötigt wird, weil Sie z. B. den betreffenden Teilnehmer persönlich getroffen haben, können Sie den Rückrufwunsch löschen.

**Voraussetzung:** Ein Rückruf wurde angemeldet.

Mit Softkey im Ruhemodus bestätigen ( $\rightarrow$  Seite 33). Es werden alle Rückrufaufträge gelöscht.

Rückruf RR

RR abbrechen

## Auf einen Rückruf reagieren

**Voraussetzung:** Ein Rückruf wurde angemeldet. Ihr Telefon läutet und im Grafik-Display erscheint die Teilnehmerinformation.

### Rückruf annehmen

Mit Softkey bestätigen

### Rückruf zurückweisen

**Voraussetzung:** Die Funktion Ablehnen ist vom Fachpersonal zugelassen.

Mit Softkey bestätigen

Die Rückrufanfrage wird gelöscht. Die Rufnummer des Anrufers wird in der Rufliste für verpasste Anrufe gespeichert.

### Rückruf weiterleiten (nicht OpenScape Voice)

**Voraussetzung:** Die Funktion Weiterleiten ist vom Fachpersonal zugelassen.

Mit Softkey bestätigen

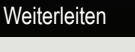

Annehmen

Ablehnen

**Rufnummer eingeben und bestätigen.** 

<span id="page-80-0"></span>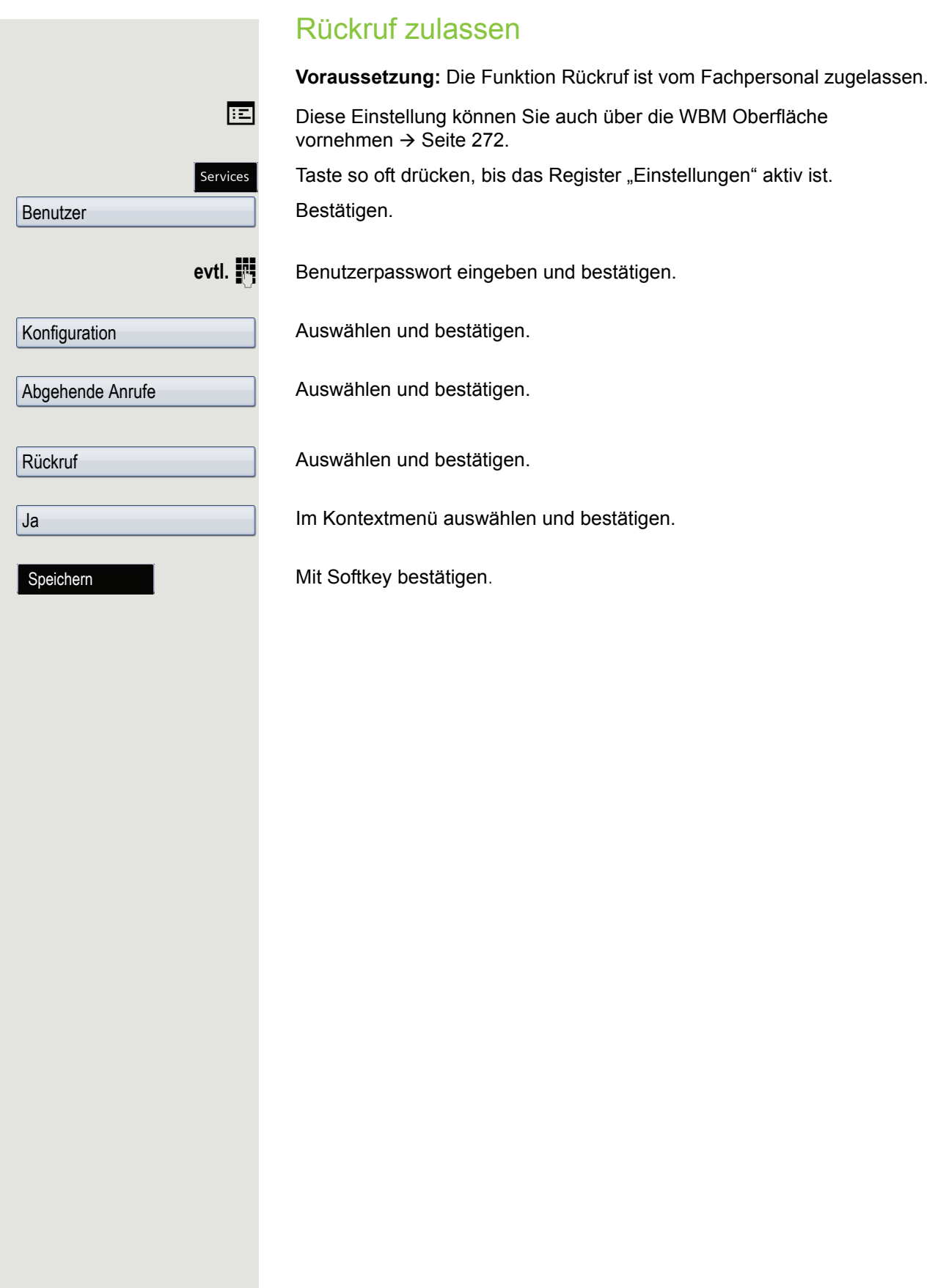

# Verpassten Anruf zurückrufen

Wenn Sie während Ihrer Abwesenheit Anrufe erhalten, werden Sie durch eine Meldung  $\rightarrow$  Seite 34 auf dem Ruhedisplay darauf hingewiesen. Außerdem leuchten, je nach Einstellung des Fachpersonals, die Taste **Call Log** und/oder die Rufanzeige. Sie erlöschen erst, wenn alle neuen Listeneinträge abgefragt wurden.

Verpasste Anrufe werden in der Rufliste für entgangene Anrufe protokolliert. Über diese Liste erhalten Sie Informationen über den entgangenen Anruf und können auch direkt zurückrufen. Verpasste Anrufe werden nicht gespeichert und angezeigt, wenn das Rufjournal ausgeschaltet ist  $\rightarrow$  [Seite](#page-173-0) 174.

An einem MultiLine-Telefon  $\rightarrow$  Seite 16 werden nur die verpassten Anrufe IIIT für Ihre Hauptleitung erfasst.

Taste so oft drücken, bis das Anwendungsregister "Entgangen" angezeigt wird.

Listeneintrag auswählen und bestätigen. Die Rufnummer wird gewählt.

**Eine detaillierte Beschreibung der Ruflisten finden Sie auf**  $\rightarrow$  **Seite 46.** 

### Call Log

**Karl, Gross20.05. 10:06** 

# Anrufumleitung

Je nach Einstellung durch das Fachpersonal stehen Ihnen die Standardumleitung des Telefons oder eine von der OpenScape Voice unterstützte erweiterte Umleitung → [Seite](#page-89-0) 90 zur Verfügung.

# <span id="page-82-0"></span>**Standardumleitung**

Sie können Anrufe für Ihr Telefon auf ein anderes Telefon umleiten. Die Umleitung können Sie auch während eines Gesprächs bearbeiten und ein- und ausschalten. Die Funktion **Umleiten** muss vom Fachpersonal zugelassen sein.

An einem MultiLine-Telefon  $\rightarrow$  Seite 16 können Sie eine Anrufumleitung W nur für die Hauptleitung festlegen.

Im Anrufumleitungsmenü können drei Umleitungsbedingungen programmiert werden:

- Ohne Bedingung
- Bei Besetzt
- Bei Keine Antwort (nach 1 s)

Wegen ihrer direkten Auswirkung hat die Umleitung für "ohne Bedingung" die höchste Priorität, gefolgt von "Nichtmelden" und "Besetzt".

Die eingeschaltete Umleitung für "ohne Bedingung" wird im Grafik-Display angezeigt, wenn sich das Gerät im Ruhezustand befindet.

Umgeleitete Anrufe werden, sofern erlaubt, in einer Rufliste protokolliert  $\rightarrow$  Seite 46.

In Menü **Umleiten** finden Sie drei Umleitungsarten:

 $\square$  ohne Bedingung **Zielrufnummer** 

Besetzt

**Zielrufnummer**  $\Box$  Keine Antwort (nach 1 s) **Zielrufnummer** 

Jeder Umleitungsart kann bereits eine Rufnummer zugeordnet sein. Ein Ziel könnte dann z. B. Ziel 12345 lauten.

Alternativ können Sie sich Umleitungen mit einem fest eingestellten Ziel Ш und einer vorgegebenen Umleitungs- oder Anrufart auf eine oder mehrere Tasten programmieren  $\rightarrow$  [Seite](#page-101-0) 102.

### Umleitung verwenden

Um Umleitungen ein- und auszuschalten und nach Ihren Erfordernissen zu konfigurieren stehen Ihnen folgende Funktionen zur Verfügung:

- • ["Sofortige Umleitung aus- oder einschalten"](#page-83-0)  $\rightarrow$  Seite 84
- • ["Zielrufnummern für Umleitung speichern"](#page-84-0)  $\rightarrow$  Seite 85
- • ["Favoriten bearbeiten"](#page-84-1)  $\rightarrow$  Seite 85
- • ["Zielrufnummern kopieren und einfügen"](#page-85-0)  $\rightarrow$  Seite 86
- • ["Zielrufnummer einer Umleitung zuweisen"](#page-86-0)  $\rightarrow$  Seite 87
- • ["Umleitungsart aktivieren/deaktivieren"](#page-87-0)  $\rightarrow$  Seite 88

["Dauer der Rufsignalisierung vor einer Umleitung bei Nichtmelden festlegen"](#page-88-0)   $\rightarrow$  [Seite](#page-88-0) 89

# <span id="page-83-0"></span>Sofortige Umleitung aus- oder einschalten

Forward

Taste drücken.

### Anrufumleitung ausschalten

War eine Anrufumleitung eingeschaltet – die Taste **Forward** leuchtet –, so wird sie jetzt automatisch ausgeschaltet.

#### **oder** Umleitung zum letzten Ziel einschalten

Am Display wird die Meldung:

"**Umleitung aktivieren nach**" mit dem zuletzt verwendeten Umleitungsziel angezeigt und die Softkey-Liste ist mit folgenden Optionen belegt:

- Annehmen
- Ziel festlegen
- Umleitung bearb.
- Abbrechen

#### Letztes Umleitungsziel verwenden

Mit Softkey bestätigen. um das zuletzt eingestellte Umleitungsziel für ohne Bedingung wieder zu verwenden. Die Umleitung wird sofort für ohne Bedingung zu diesem Ziel eingeschaltet und die Taste **Forward** leuchtet.

Bestätigen Sie die Umleitung nicht sofort, so wird sie nach ca. 3 Sekunden automatisch eingeschaltet.

#### **oder** Mit variabler Zielrufnummer einschalten

Wenn Sie ein neues Umleitungsziel verwenden wollen:

Mit Softkey bestätigen.

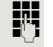

**Neue Zielrufnummer eingeben und bestätigen.** 

#### **oder**

Gespeicherte Zielrufnummer mit Softkey bestätigen.(wird angezeigt).

Die Umleitung wird sofort für ohne Bedingung zu diesem Ziel eingeschaltet und die Taste **Forward** leuchtet.

Annehmen

Ziel festlegen

<span id="page-84-1"></span><span id="page-84-0"></span>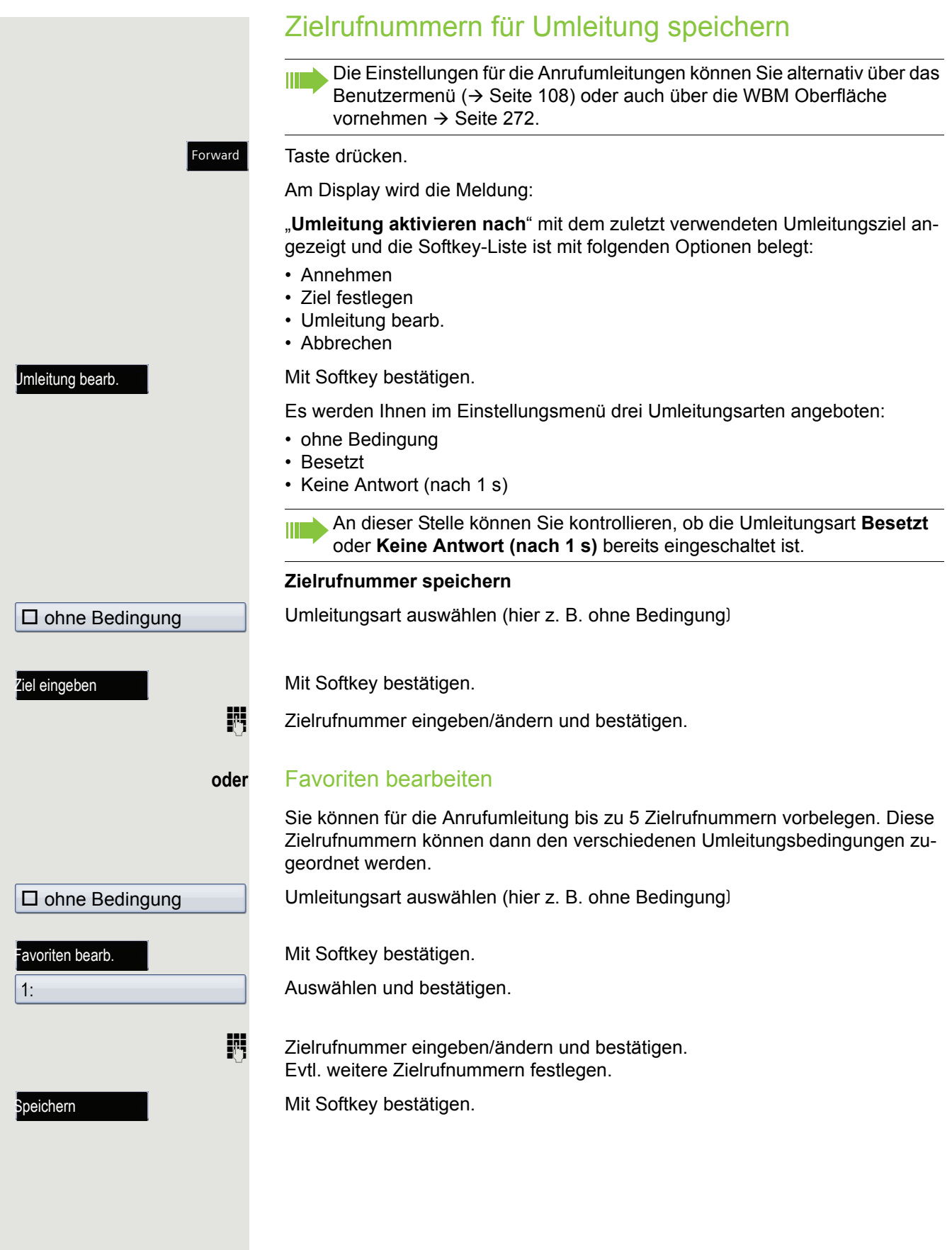

<span id="page-85-0"></span>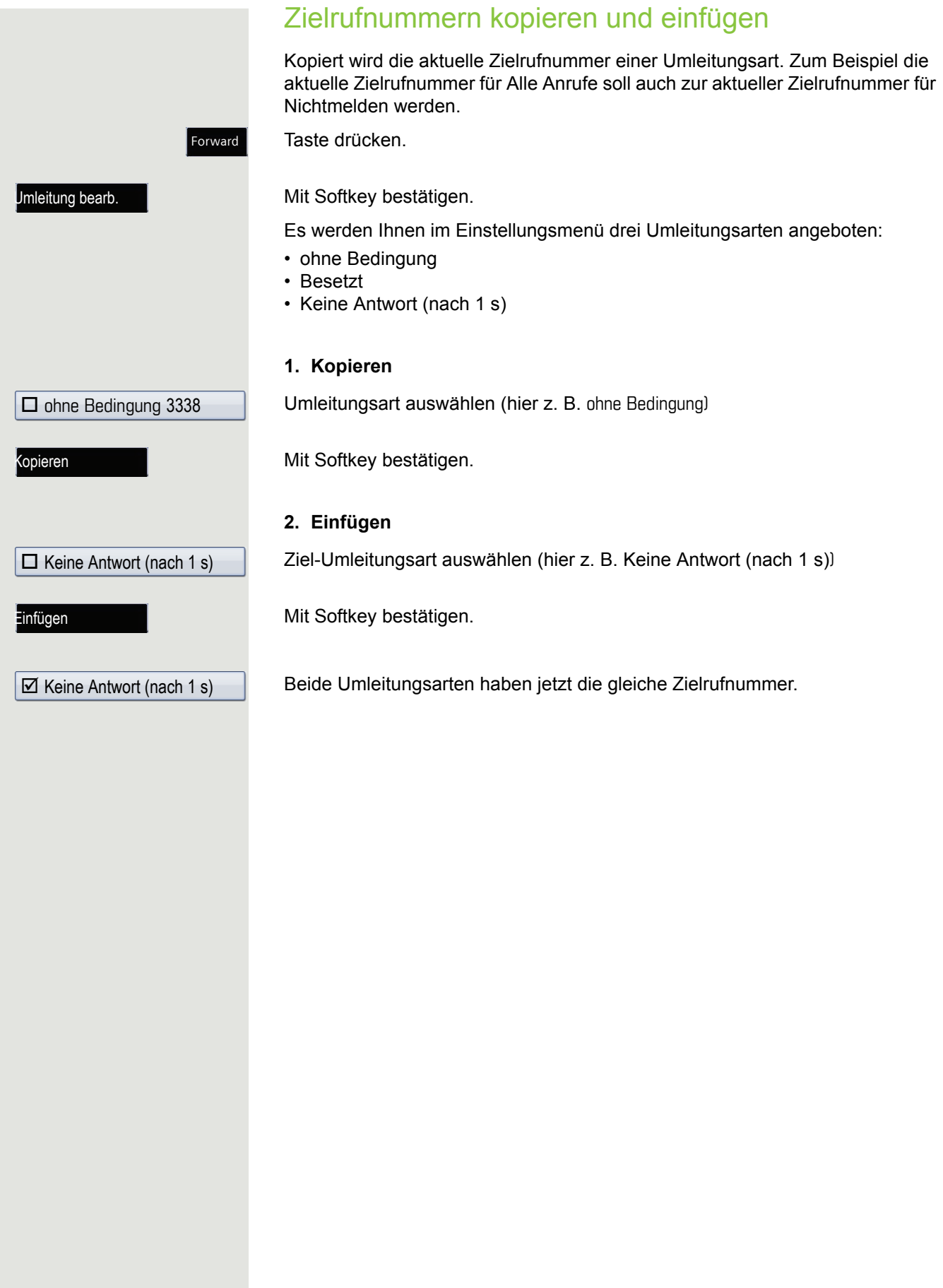

<span id="page-86-0"></span>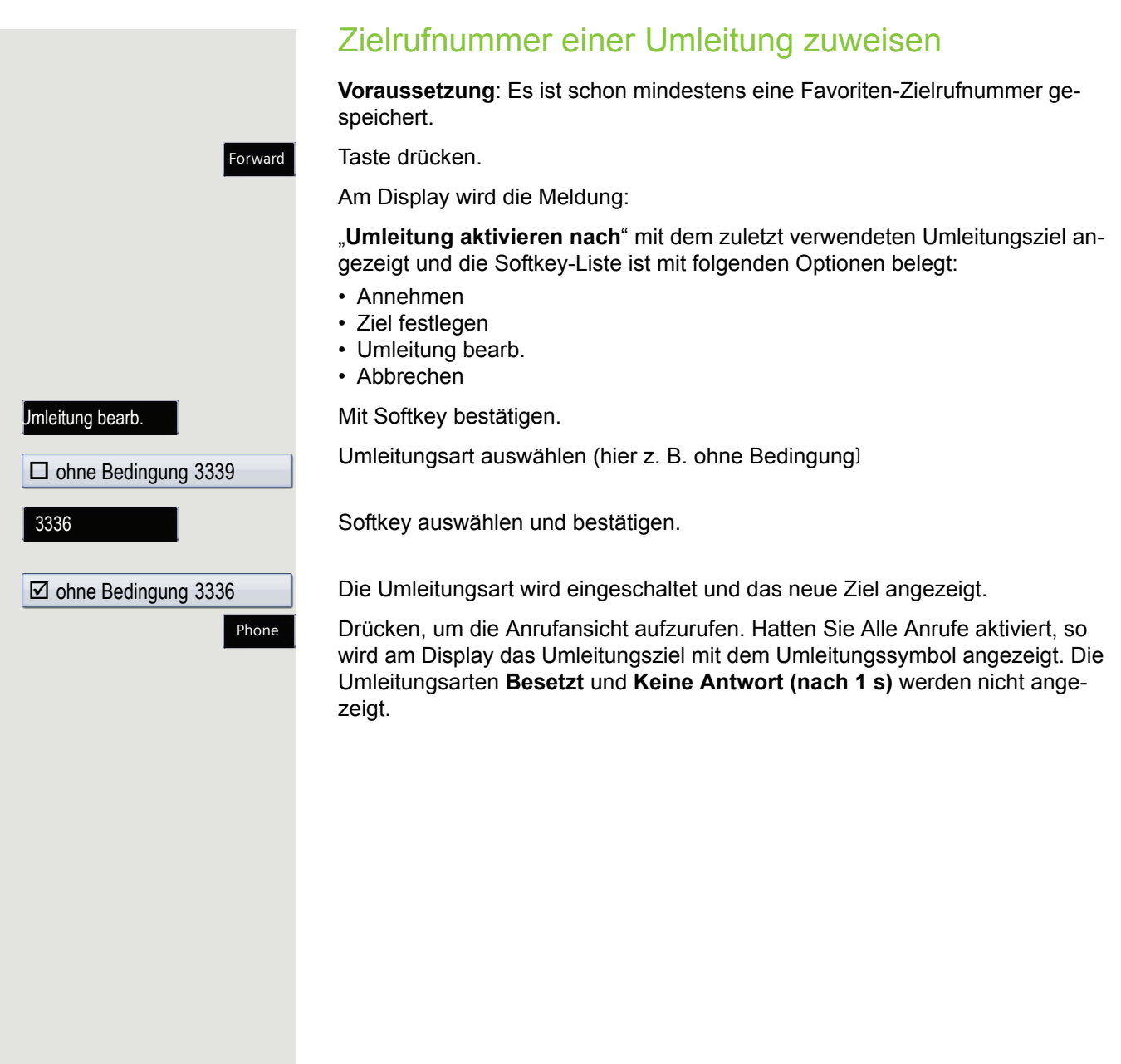

<span id="page-87-0"></span>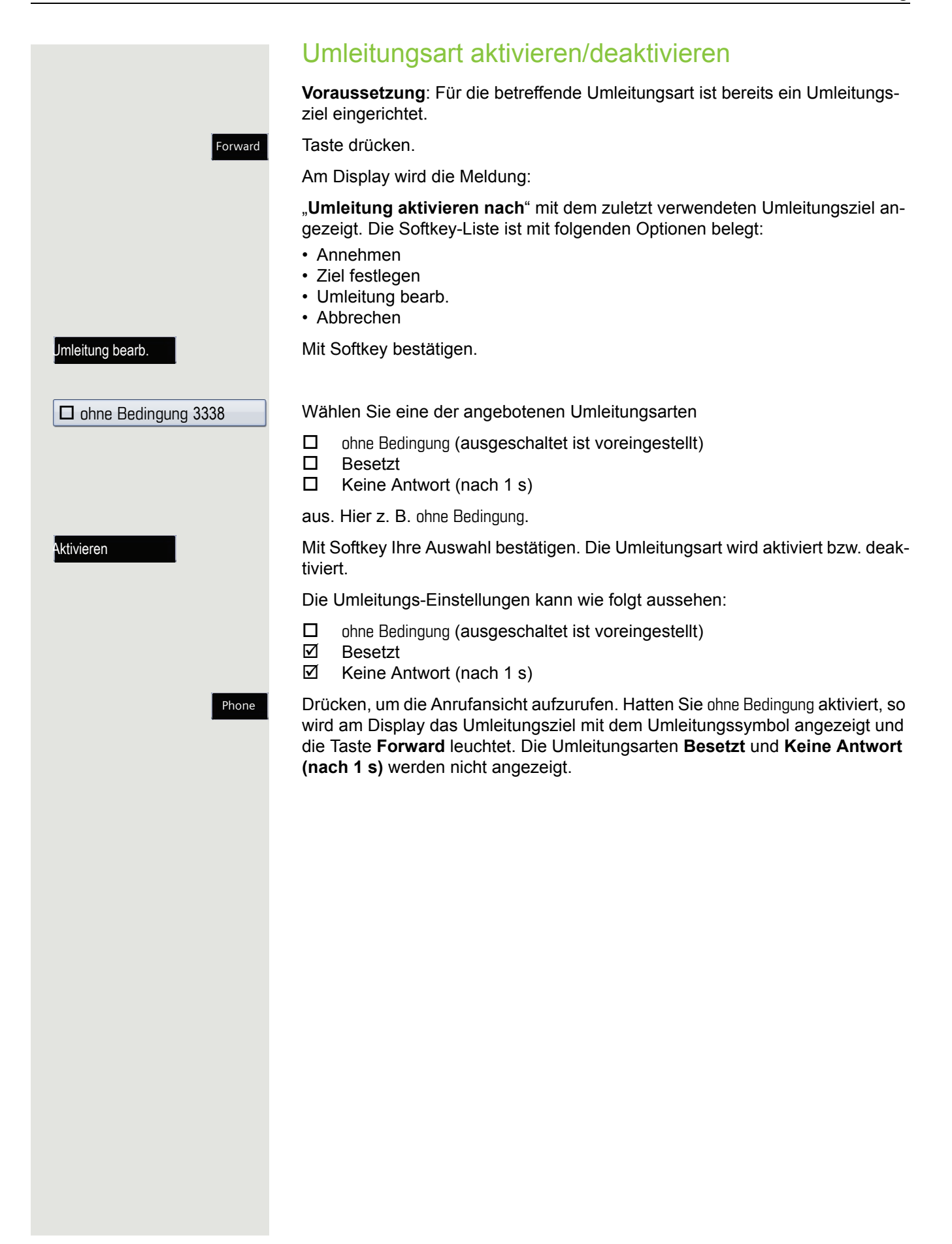

<span id="page-88-0"></span>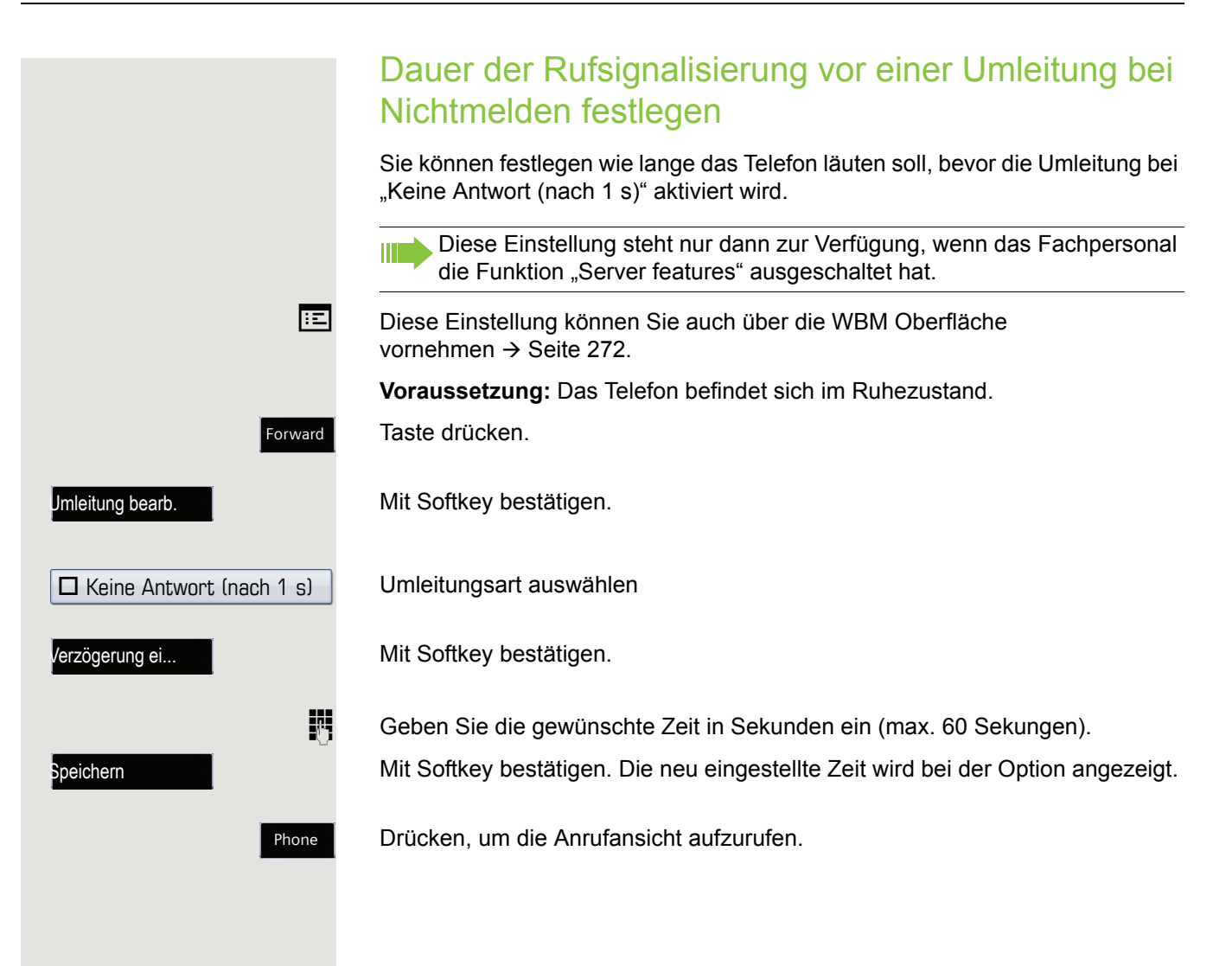

# <span id="page-89-0"></span>Erweiterte Umleitung

Wurde vom Fachpersonal die Verwendung Anlagenunterstützter Funktionen vorgegeben und die Funktion **Umleiten** nach **Intern/Extern** zugelassen, so haben Sie eine erweiterte Funktionalität der Umleitung zur Verfügung. Die Umleitung ist von der Umleitungsart und zusätzlich von der Anrufart abhängig. Der Aufbau der Menüs unterscheidet sich daher von der Standardumleitung  $\rightarrow$  [Seite](#page-82-0) 83. Die Umleitung können Sie auch während eines Gesprächs bearbeiten und ein- und ausschalten.

# Umleitungsmenü

Das Umleitungsmenü wird entweder über die Taste **Forward** oder über das Benutzermenü ( $\rightarrow$  [Seite](#page-107-0) 108) aufgerufen und enthält die drei Umleitungsarten:

- ohne Bedingung
- Bei Besetzt
- Bei Nichtmelden

Wegen ihrer direkten Auswirkung hat die Umleitungsart "ohne Bedingung" die höchste Priorität, gefolgt von "Nichtmelden" und "Besetzt".

Die eingeschaltete Umleitung für "**ohne Bedingung**" wird im Display angezeigt, wenn sich das Gerät im Ruhezustand befindet. Umgeleitete Anrufe werden, sofern erlaubt, in einer Rufliste protokolliert (siehe  $\rightarrow$  [Seite](#page-43-0) 44).

In Menü **Umleiten** sind den drei Umleitungsarten jeweils drei Anrufarten zugeordnet:

ohne Bedingung

- Alle Anrufe
- Nur externe Anrufe
- Nur interne Anrufe

Besetzt

- Alle Anrufe
- Nur externe Anrufe
- Nur interne Anrufe

Nichtmelden

- Alle Anrufe
- Nur externe Anrufe
- Nur interne Anrufe

### Umleitung verwenden

Um Umleitungen ein- und ausschalten und nach Ihren Erfordernissen vorher zu konfigurieren stehen Ihnen folgende Funktionen zur Verfügung:

- Sofortige Umleitung aus- oder einschalten  $( \rightarrow$  Seite 91)
- Zielrufnummern für Umleitung speichern  $( \rightarrow$  Seite 92)
- Zielrufnummern vorbelegen oder bearbeiten  $( \rightarrow$  Seite 94)
- Zielrufnummern kopieren und einfügen  $($   $\rightarrow$  Seite 94)
- Zielrufnummer einer Anrufart zuweisen  $( \rightarrow$  Seite 96)
- Umleitung aktivieren/deaktivieren  $( \rightarrow$  Seite 96)

## <span id="page-90-0"></span>Sofortige Umleitung aus- oder einschalten

Sie können die Einstellungen für die Anrufumleitungen auch über das Benutzermenü ( $\rightarrow$  [Seite](#page-107-0) 108) vornehmen. Es empfiehlt sich aber, die die Umleitungstaste zu verwenden, damit Sie die folgenden Komfortfunktionen nutzen können.

Forward

Taste drücken.

#### Anrufumleitung ausschalten

War eine Anrufumleitung für **ohne Bedingung** eingeschaltet, so wird sie jetzt automatisch ausgeschaltet.

#### **oder** Umleitung zum letzten Ziel einschalten

Am Display wird die Meldung:

"**Umleitung aktivieren nach**" mit dem zuletzt verwendeten Umleitungsziel angezeigt. Die Softkey-Liste ist mit folgenden Optionen belegt:

- Annehmen
- Ziel festlegen
- Umleitung bearb.
- Abbrechen

### Letztes Umleitungsziel verwenden

Mit Softkey bestätigen. um das zuletzt eingestellte Umleitungsziel für ohne Bedingung wieder zu verwenden. Die Umleitung wird sofort für ohne Bedingung zu diesem Ziel eingeschaltet und die Taste **Forward** leuchtet.

Bestätigen Sie die Umleitung nicht sofort, so wird sie nach ca. 3 Sekunden automatisch eingeschaltet.

#### **oder** Mit variabler Zielrufnummer einschalten

Wenn Sie ein neues Umleitungsziel verwenden wollen:

Mit Softkey bestätigen.

Neue Zielrufnummer eingeben und bestätigen.

Gespeicherte Zielrufnummer mit Softkey bestätigen.(wird angezeigt).

Die Umleitung wird sofort für ohne Bedingung zu diesem Ziel eingeschaltet und die Taste **Forward** leuchtet.

## <span id="page-91-0"></span>Zielrufnummern für Umleitung speichern

Die Einstellungen für die Anrufumleitungen können Sie alternativ über das III T Benutzermenü ( $\rightarrow$  [Seite](#page-107-0) 108) oder auch über die WBM Oberfläche vornehmen  $\rightarrow$  Seite 272.

Forward

#### Taste drücken.

Am Display wird die Meldung:

"**Umleitung aktivieren nach**" mit dem zuletzt verwendeten Umleitungsziel angezeigt und die Softkey-Liste ist mit folgenden Optionen belegt:

- Annehmen
- Ziel festlegen
- Umleitung bearb.
- Abbrechen

Umleitung bearb.

Mit Softkey bestätigen.

Es werden Ihnen im Menü Umleiten drei Umleitungsarten mit jeweils drei Anrufarten und das Vorbelegen von oft verwendeten Zielrufnummern angeboten:

- ohne Bedingung
	- Alle Anrufe
	- Nur externe Anrufe
	- Nur interne Anrufe
- Besetzt
	- Alle Anrufe
	- Nur externe Anrufe
	- Nur interne Anrufe
- Nichtmelden
	- Alle Anrufe
	- Nur externe Anrufe
	- Nur interne Anrufe
- Favoriten bearbeiten

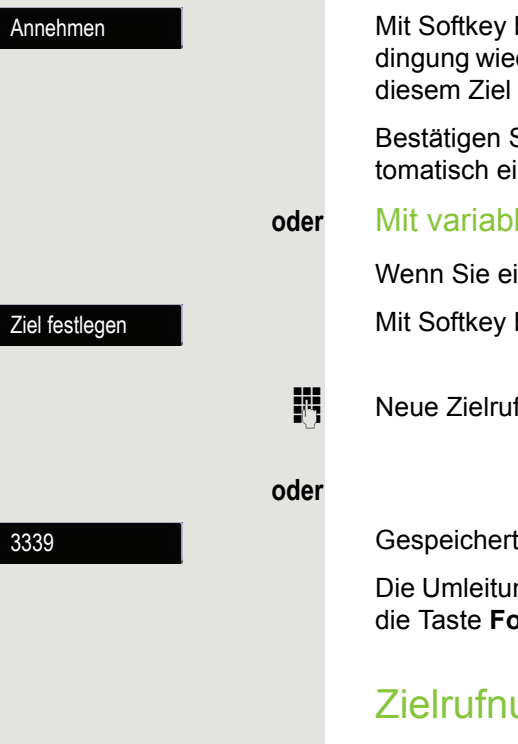

### Anrufumleitung 193

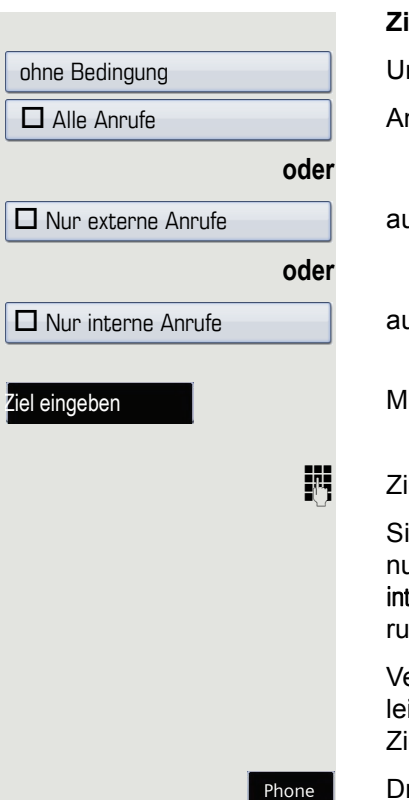

#### **Zielrufnummer speichern**

Umleitungsart auswählen und bestätigen(hier z. B. ohne Bedingung)

Anrufart auswählen

uswählen

auswählen

lit Softkey bestätigen.

ielrufnummer eingeben/ändern und bestätigen.

ie können jetzt noch zusätzlich eine weitere Anrufart wählen und eine Zielrufummer eingeben. Wenn Sie z. B. Zielrufnummern für Nur externe Anrufe und Nur terne Anrufe vergeben, so wird sowohl bei externen also auch bei internen An-Ifen zu den jeweiligen Zielen umgeleitet.

Vergeben bzw. ändern Sie die Zielrufnummer für **Alle Anrufe**, so hat diese Umitung Priorität und es werden sowohl externe als auch interne Anrufe zu dieser ielrufmummer geleitet.

Phone

rücken, um die Anrufansicht aufzurufen. Die Umleitung der gewählten Anrufart ist eingeschaltet.

<span id="page-93-1"></span><span id="page-93-0"></span>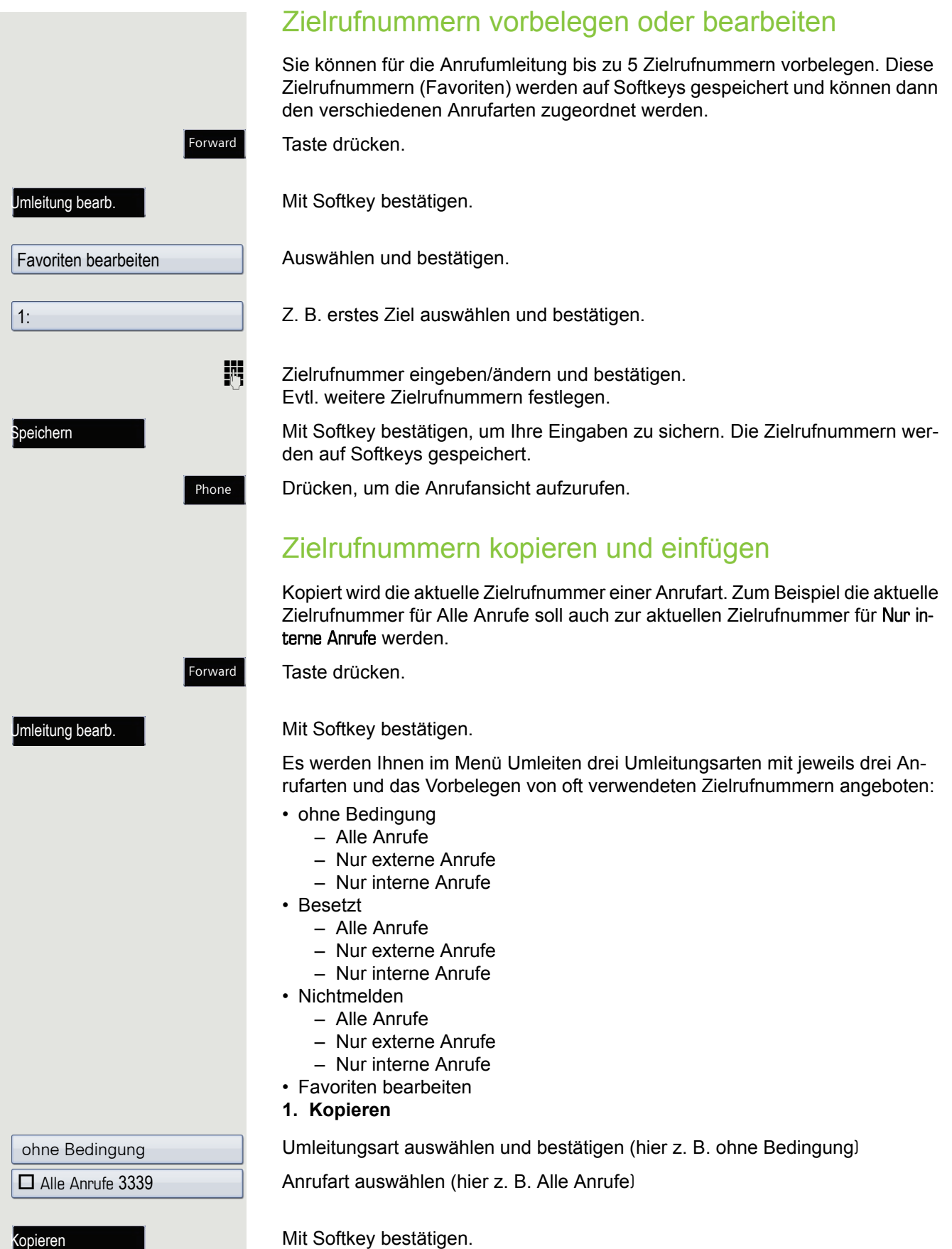

**2. Einfügen in eine Anrufart der gleichen Umleitungsart**

### Anrufumleitung 95

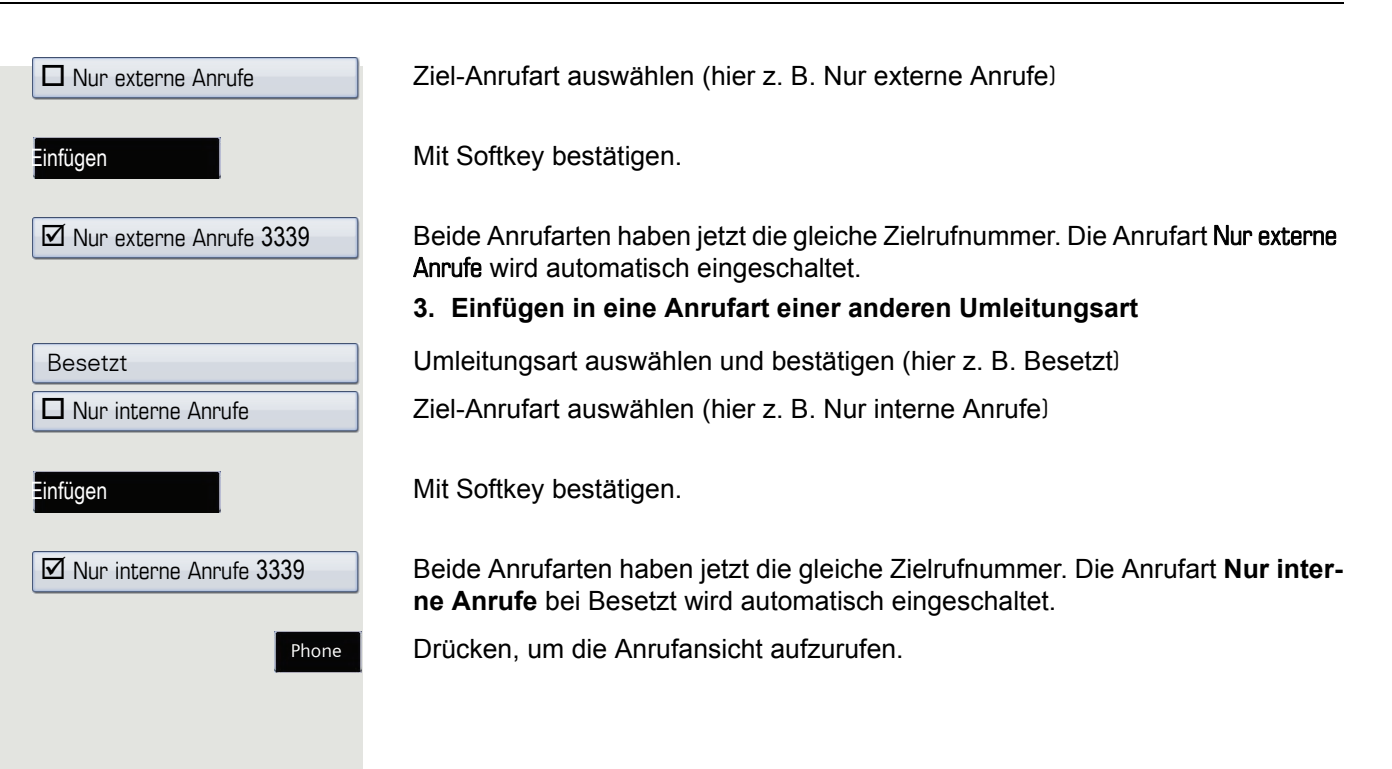

# <span id="page-95-0"></span>Zielrufnummer einer Anrufart zuweisen

**Voraussetzung**: Es ist schon mindestens eine Zielrufnummer gespeichert.

Taste drücken.

Mit Softkey bestätigen.

Umleitungsart auswählen und bestätigen (hier z. B. ohne Bedingung) Anrufart auswählen (hier z. B. Nur interne Anrufe)

Softkey mit gespeicherter Nummer (Favorit) drücken.

Die Anrufart wird eingeschaltet und das neue Ziel angezeigt.

Drücken, um die Anrufansicht aufzurufen.

# <span id="page-95-1"></span>Umleitung aktivieren/deaktivieren

**Voraussetzung**: Für die betreffende oder betreffenden Anrufarten ist bzw. sind bereits Umleitungsziele eingerichtet.

Forward

Am Display wird die Meldung:

"**Umleitung aktivieren nach**" mit dem zuletzt verwendeten Umleitungsziel angezeigt und die Softkey-Liste ist mit folgenden Optionen belegt:

• Annehmen

Taste drücken.

- Ziel festlegen
- Umleitung bearb.
- Abbrechen

Umleitung bearb.

- Mit Softkey bestätigen. Sie erhalten die Liste der Umleitungsarten
- ohne Bedingung
- Besetzt
- Nichtmelden

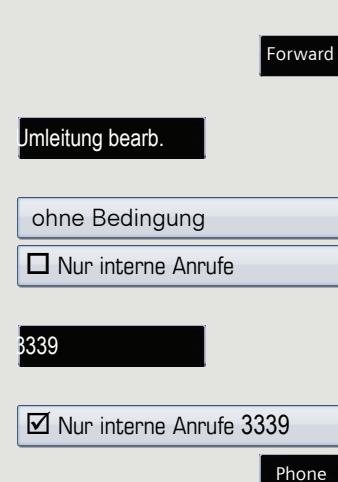

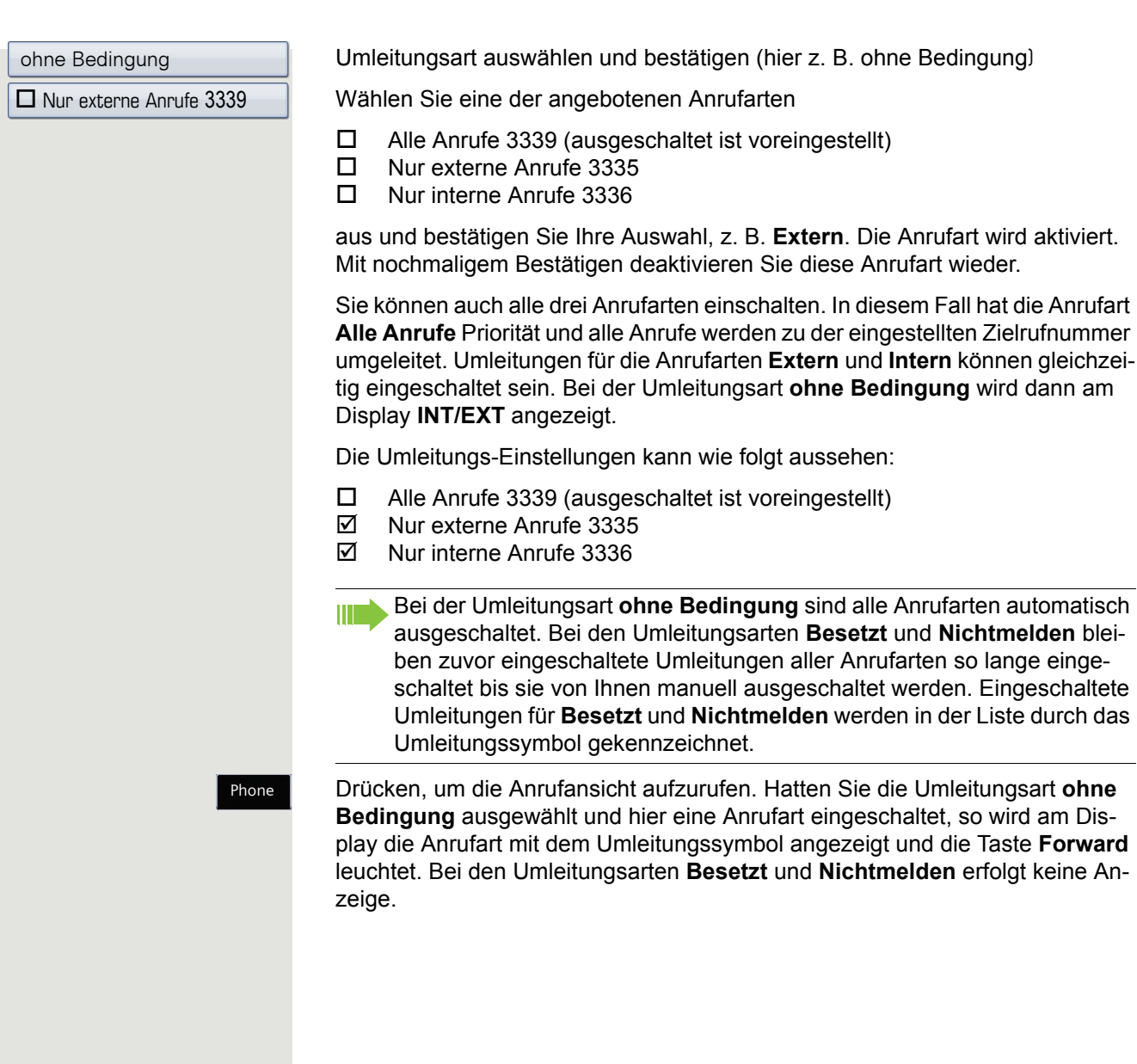

# Umleitungskette

Es kommt vor, dass ein Teilnehmer zu einem anderen Teilnehmer umgeleitet hat, der ebenfalls eine Umleitung oder einen Anrufschutz eingeschaltet hat. Auf diese Weise könnte z. B. eine Umleitungskette aus mehreren Telefonen entstehen deren letztes Glied Ihr Telefon ist.

Im Display Ihres Telefons öffnet sich ein PopUp-Fenster mit folgenden Umleitungsinformationen:

- Wer ruft an
- Wer hat zuerst oder wer hat zuletzt umgeleitet.
- Der Umleitungsgrund wird mit einem Symbol dargestellt.

Sie können einstellen, ob der Teilnehmer, der zuerst oder der zuletzt umgeleitet hat, angezeigt wird (siehe  $\rightarrow$  [Seite](#page-107-1) 108).

# <span id="page-98-0"></span>Freiprogrammierbare Funktionstasten

Das Telefon verfügt über eine Reihe von Funktionen, die Sie je nach Bedarf auf frei belegbare bzw. freiprogrammierbare Funktionstasten legen können. Das Telefon ist mit 8 Funktionstasten ausgestattet, von denen alle Tasten in zwei Ebenen frei belegbar sind.

Die Funktionstaste "Ebenen-Taste", die zum Wechseln zwischen den zwei Funktionstastenebenen dient, ist bereits vorbelegt. Diese Belegung sollten Sie möglichst beibehalten, um zwischen den beiden Funktionstastenebenen wechseln zu können. Die Beschriftung der Funktionstasten wird im rechten Display-Rand angezeigt. Die Funktionstasten können auch über die Web-Schnittstelle programmiert werden  $\rightarrow$  Seite 272.

# Liste der verfügbaren Funktionen

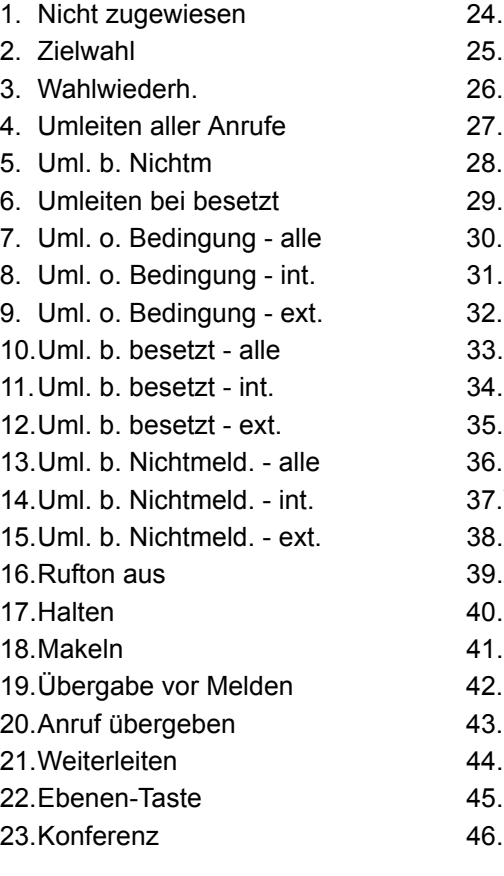

24. Kopfhörer 25.Anrufschutz 26. Anrufübernahme 27. Erweiterte Zielwahl 28. Funktionsumschaltung 29. Mobilität 30. Gezielte Übernahme 31. Trennen 32. Rückruf 33. Rückrufe abbrechen 34.Rückfrage 35.Anklopfen 36. Sofortiger Ruf 37. Vorschau 38. Anwendung starten 39.Anrufaufzeichnung 40.Integ. Umleit. 41.Persönliches Telefonbuch 42.Rückrufe pausieren 43. Rückrufe wiederaufn. 44. Video erlauben 45. Firmenverzeichnis

# Funktionstaste programmieren

### Programmierung einleiten

### Direkt über die Funktionstaste

Taste, die mit einer Funktion belegt werden soll, lange drücken, bis die Abfrage für die Programmierung angezeigt wird.

Wird die Abfrage nicht angezeigt oder eine programmierte Funktion aus-WE geführt, dann können Sie die Tasten-Programmierung nur über das Benutzermenü aufrufen (fragen Sie Ihr Fachpersonal nach der aktuellen Einstellung).

Bestätigen, um die Programmierung zu starten. Die Taste leuchtet dauerhaft.

#### **oder** Über das Benutzermenü

Sie können die Programmierung der Tasten auch über das Benutzermenü aufrufen.

Taste so oft drücken, bis das Register "Einstellungen" aktiv ist.

Bestätigen.

**The Company** 

Services

**DK** 

evtl. **Fill** Benutzerpasswort eingeben und bestätigen.

**Telefon** 

Benutzer

Programmtasten

Auswählen und bestätigen.

Auswählen und bestätigen. Sie werden aufgefordert, die zu programmierende Taste zu drücken.

Taste, die mit einer Funktion belegt werden soll, drücken. Die Taste leuchtet dauerhaft.

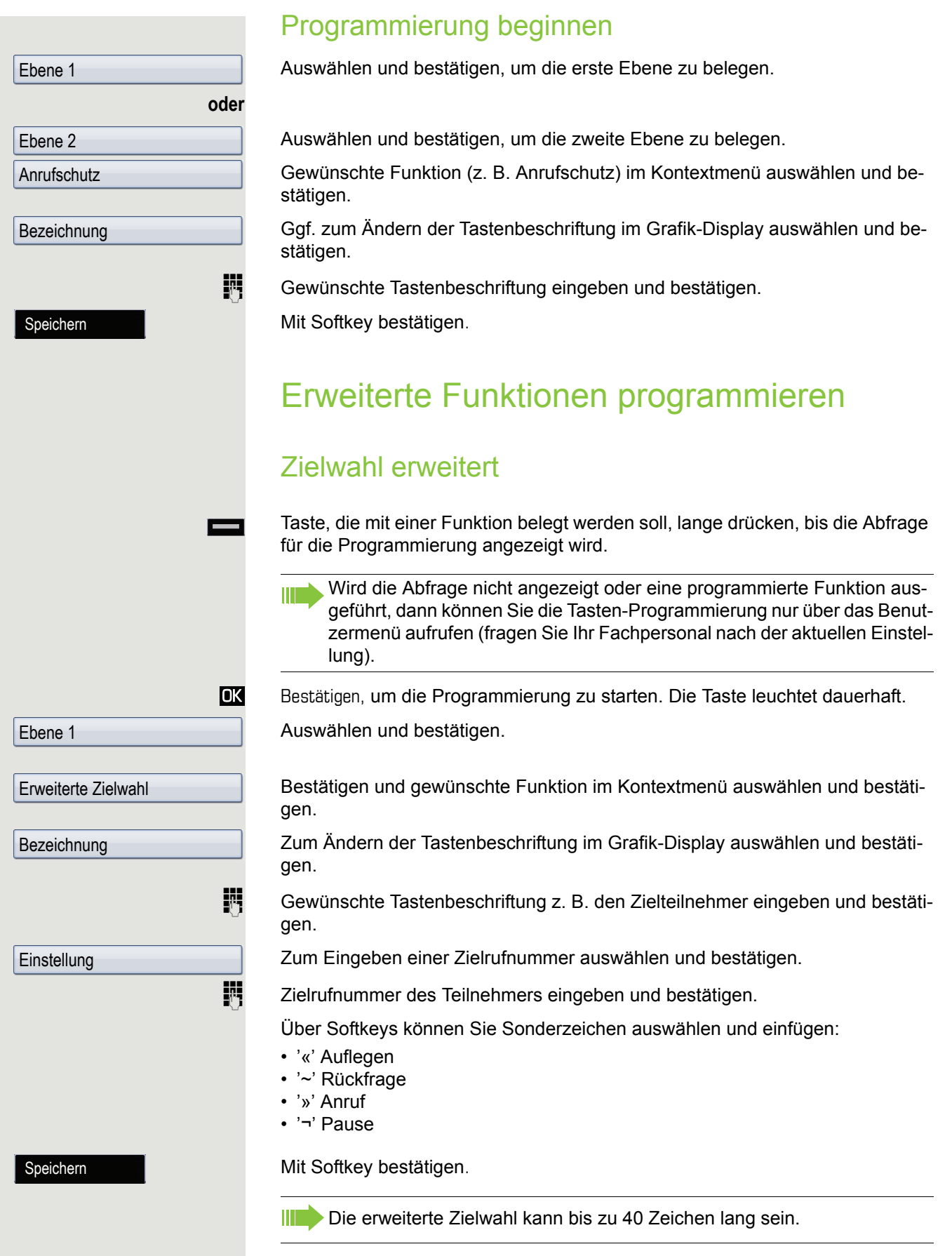

## Funktionsumschaltung

Nur für Funktionen im "Sammelanschluss" ( $\rightarrow$  [Seite](#page-200-0) 201) verwendbar.

Taste, die mit einer Funktion belegt werden soll, lange drücken, bis die Abfrage für die Programmierung angezeigt wird.

Wird die Abfrage nicht angezeigt oder eine programmierte Funktion ausgeführt, dann können Sie die Tasten-Programmierung nur über das Benutzermenü aufrufen (fragen Sie Ihr Fachpersonal nach der aktuellen Einstellung).

Bestätigen, um die Programmierung zu starten. Die Funktionstaste leuchtet dauerhaft.

Auswählen und bestätigen.

Gewünschte Funktion im Kontextmenü auswählen und bestätigen.

Zum Ändern der Tastenbeschriftung auswählen und bestätigen.

For Gewünschte Tastenbeschriftung z. B. "Besetzt/Frei" eingeben und bestätigen.

Zum Eingeben der betreffenden Kennzahl auswählen und bestätigen.

Kennzahl eingeben (siehe Kennzahlentabelle  $\rightarrow$  [Seite](#page-212-0) 213) und bestätigen. Mit Softkey bestätigen.

# <span id="page-101-0"></span>Feste Umleitungstaste einrichten

Funktionstaste, die mit einer Funktion belegt werden soll, lange drücken, bis die Abfrage für die Programmierung angezeigt wird.

Wird die Abfrage nicht angezeigt oder eine programmierte Funktion aus-IIIT geführt, dann können Sie die Tasten-Programmierung nur über das Benutzermenü aufrufen (fragen Sie Ihr Fachpersonal nach der aktuellen Einstellung).

Bestätigen, um die Programmierung zu starten. Die Funktionstaste leuchtet dau-

**DK** 

**DK** 

erhaft.

Ebene 1

Ebene 1

Bezeichnung

**Einstellung** 

Speichern

Funktionsumschaltung

Umleiten aller Anrufe

Auswählen und bestätigen.

### Umleitung abhängig von der Umleitungsart

Eine der Umleitungsarten auswählen:

- Umleiten aller Anrufe
- Umleiten bei Nichtmelden
- Umleiten bei besetzt

Gewünschte Funktion auswählen und bestätigen.

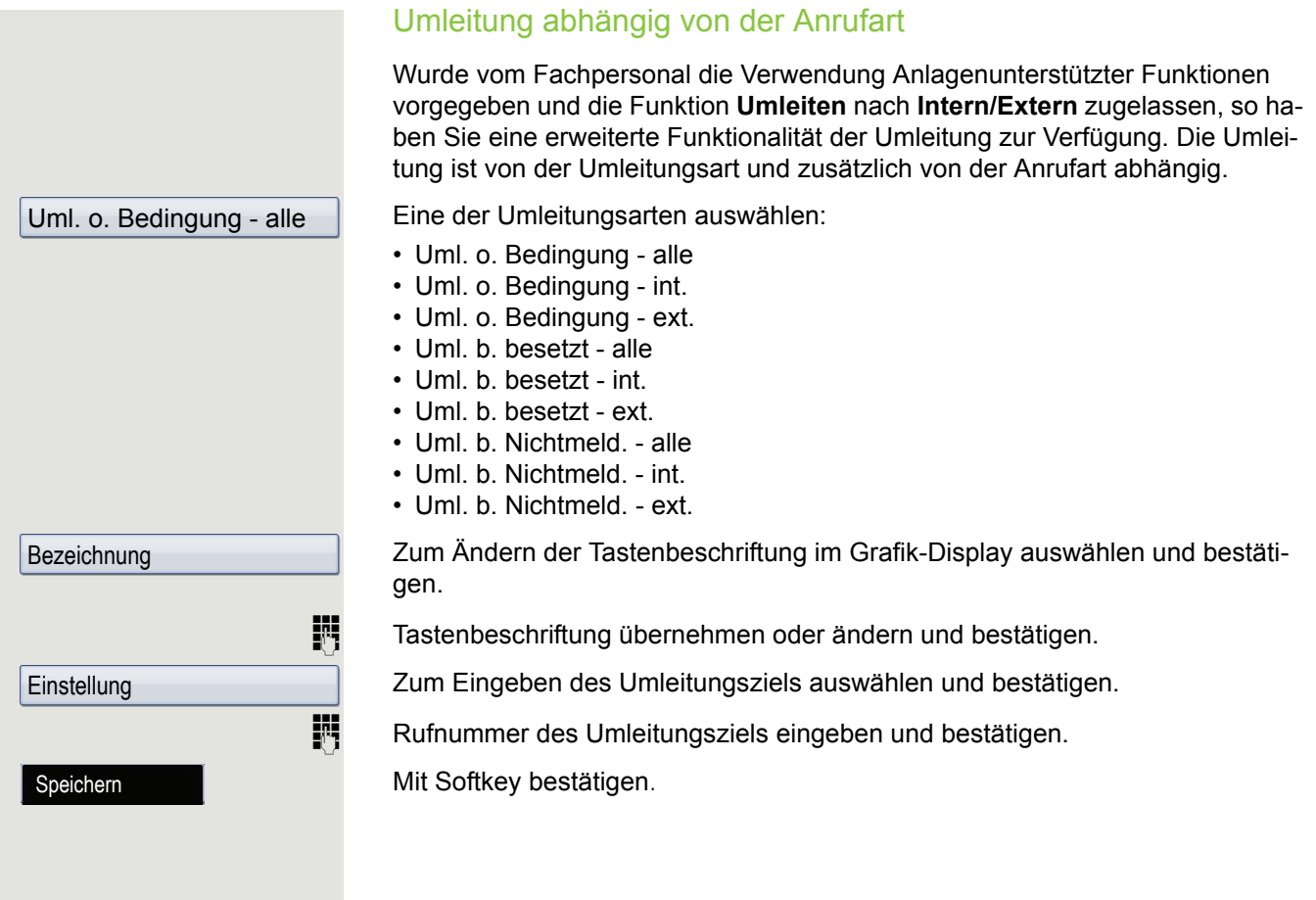

# Funktionstasten verwenden

Je nach aktuellem Status des Telefons können Sie programmierte Funktionen aufrufen. Die jeweilige Anzeige erscheint, nachdem Sie eine Funktionstaste gedrückt haben.

# Beispiel 1: gespeicherte Rufnummer anrufen

**Voraussetzung:** Das Ruhemenü wird im Display angezeigt.

Funktionstaste für eine gespeicherte Rufnummer drücken. Die Verbindung wird aufgebaut.

## Beispiel 2: Anklopfen aus/einschalten

Sie können – auch während eines Gesprächs – per Taste ein- und ausschalten, ob ein Zweitanruf erlaubt wird oder nicht. Voraussetzung dabei ist, dass ein Zweitanruf grundsätzlich erlaubt ist  $($   $\rightarrow$  [Seite](#page-116-0) 117). In der Voreinstellung ist ein Zweitanruf erlaubt.

Funktionstaste "Anklopfen" drücken. Die Funktionstaste erlischt. Die Funktion Zweitanruf ist deaktiviert. Ein Anrufer wird abgewiesen oder umgeleitet.

# Beispiel 3: Sofortiger Ruf

Mit dieser Funktion schalten Sie die voreingestellte Verzögerung ( $\rightarrow$  [Seite](#page-156-0) 157) für alle Leitungstasten aus bzw. ein. In der Voreinstellung ist die Verzögerung eingeschaltet, die Taste leuchtet nicht.

Funktionstaste "Sofortiger Ruf" drücken. Die Funktionstaste leuchtet. Der Verzögerte Rufton ist deaktiviert. Ein eingehender Anruf läutet sofort unabhängig davon, welche Verzögerungszeit eingestellt ist.

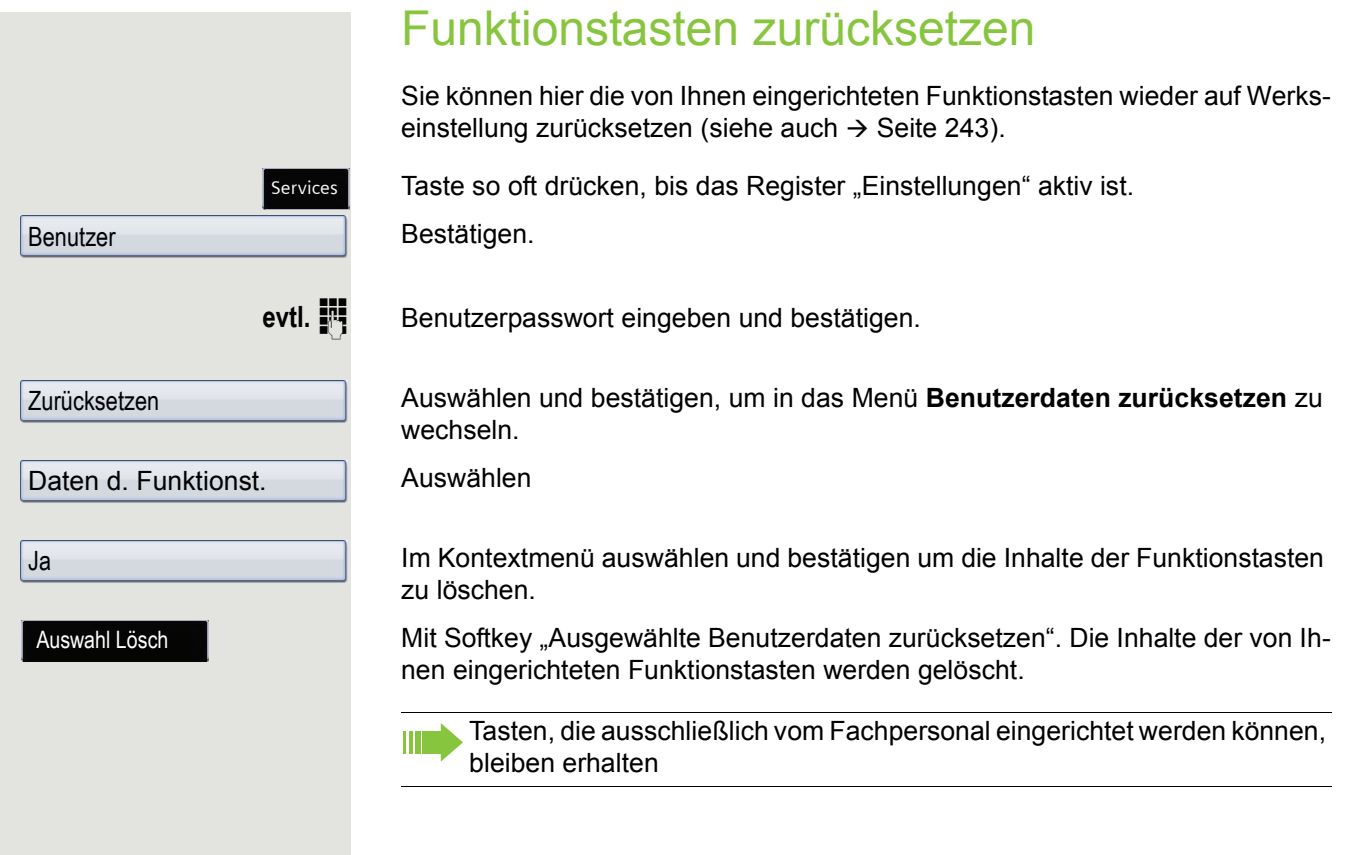

# Komfortfunktionen

# Ankommende Anrufe

# Anruf ablehnen

Sie können einen eingehenden Anruf ablehnen.

**Voraussetzung:** Ein eingehender Anruf wird angezeigt bzw. signalisiert. Die Funktion ist vom Fachpersonal zugelassen.

Mit Softkey bestätigen. Der Anrufer hört ein Besetztzeichen.

Wurde die Rufnummer des zurückgewiesenen Anrufers übertragen, wird WH sie in der Rufliste gespeichert. Der Anrufer kann dann zu einem späteren Zeitpunkt zurückgerufen werden.

# Anruf weiterleiten

### Anrufweiterleitung verwenden

**Voraussetzung:** Ein eingehender Anruf wird angezeigt bzw. signalisiert. Die Funktion ist vom Fachpersonal zugelassen.

Mit Softkey bestätigen. Bei gespeicherter Zielrufnummer  $\rightarrow$  [Seite](#page-106-0) 107 wird der Anruf direkt weitergeleitet.

- **oder** Falls Sie bei den Einstellungen der Weiterleitung keine Rufnummer gespeichert haben, werden Sie über ein Pop-Up-Menü aufgefordert eine Zielrufnummer für die Weiterleitung einzutragen.
	- **Fig.** Zielrufnummer eintragen und bestätigen. Der Anruf wird weitergeleitet.

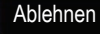

Weiterleiten

### Komfortfunktionen 107

<span id="page-106-0"></span>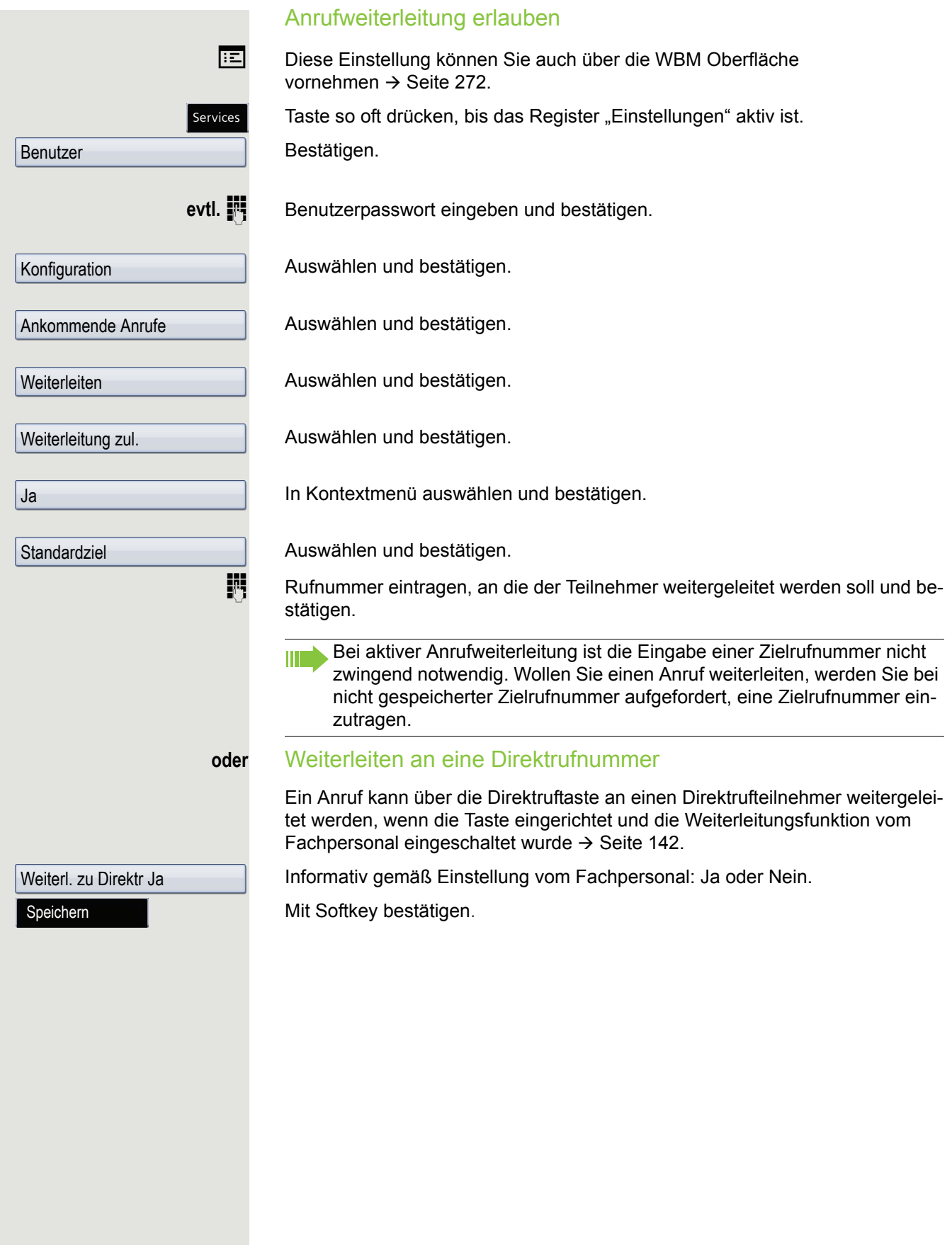

<span id="page-107-1"></span><span id="page-107-0"></span>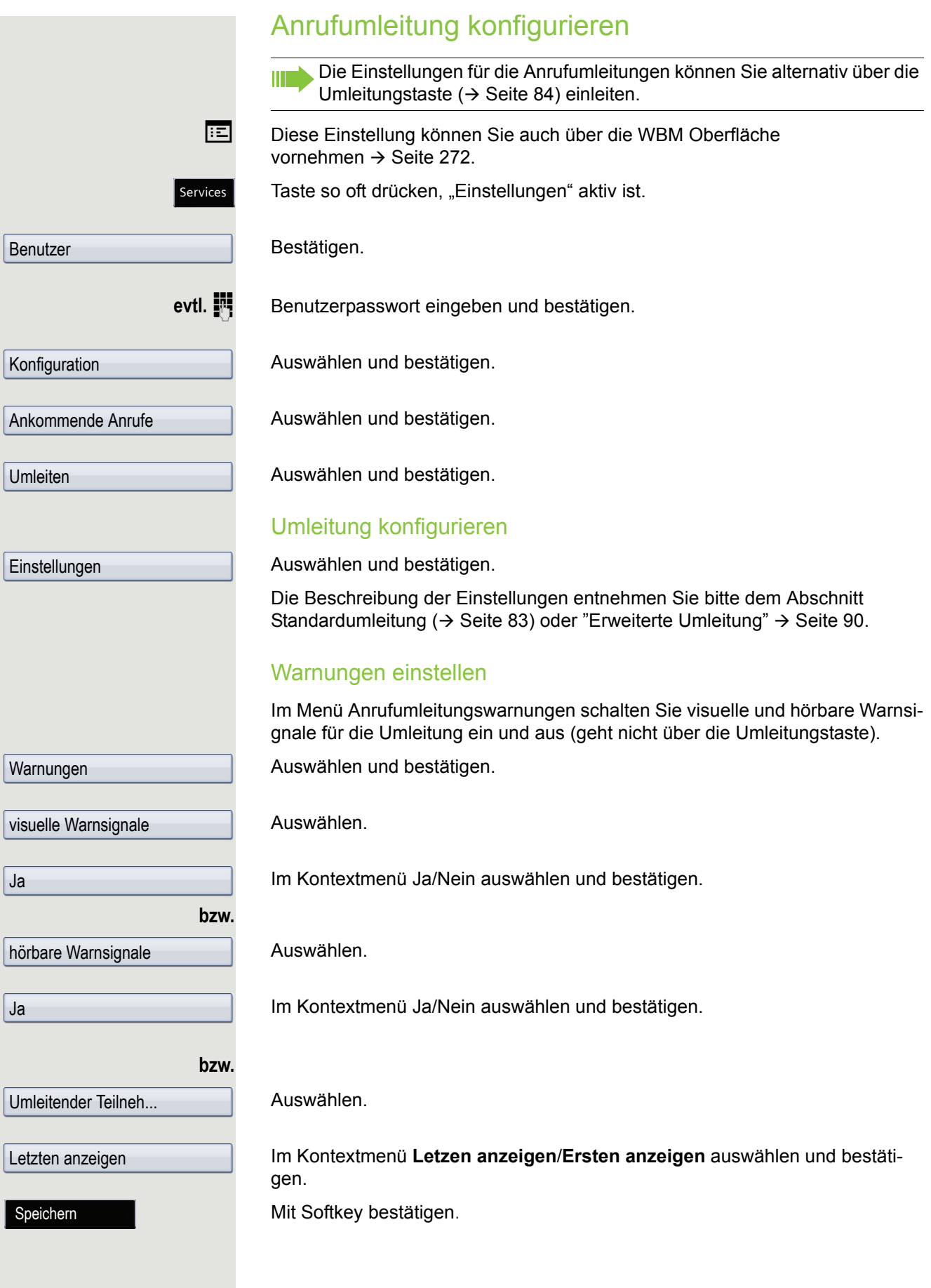
## <span id="page-108-0"></span>Verbindung halten

Mit dieser Funktion legen Sie ein aktuelles Gespräch ins "Halten", um z. B. das Mithören des Teilnehmers bei einer internen Rückfrage zu verhindern. Der wartende Teilnehmer hört eine Wartemelodie, wenn **Wartemusik** seines Telefons eingeschaltet ist  $\rightarrow$  [Seite](#page-113-0) 114.

**Voraussetzung:** Sie führen ein Gespräch.

Taste drücken. Die Taste blinkt.

Nehmen Sie das gehaltene Gespräch nicht nach einer eingestellten Zeit W wieder auf, so ertönt zur Erinnerung ein dreimaliger Piep-Ton und am Display wird die Aufforderung, das Gespräch wieder aufzunehmen oder zu trennen angezeigt. Die Einstellung dafür finden Sie auf  $\rightarrow$  [Seite](#page-110-0) 111 und  $\rightarrow$  [Seite](#page-111-0) 112.

#### **Gehaltenes Gespräch wieder aufnehmen:**

Mit Softkey bestätigen

**oder**

Hold

Hold

Blinkende Taste drücken.

### Leitungstasten verwenden

An einem MultiLine-Telefon können Sie Gespräche auch mit den Leitungstasten auf "Halten" legen.

Die entsprechende Leitungstaste drücken. Die LED der Leitungstaste beginnt zu flimmern. Das Gespräch wird gehalten.

Wiederaufn.

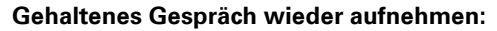

Die entsprechende Leitungstaste drücken. Die LED der Leitungstaste leuchtet. Das Gespräch wird wieder aufgenommen.

Andere MultiLine-Telefone, die diese Leitung eingerichtet haben, erken-**THE** nen an der LED-Anzeige  $\rightarrow$  Seite 29 oder der Statusanzeige im Register "Übersicht"  $\rightarrow$  Seite 41, dass das Gespräch auf "Halten" gelegt ist und könnten das Gespräch nun übernehmen.

### Wartezustand eines gehaltenen Gesprächs

Sie können, nachdem Sie ein Gespräch auf "Halten" gelegt haben, den Hörer auflegen und dann entscheiden, ob Sie das Gespräch wieder aufnehmen oder trennen wollen.

Voraussetzung: Sie haben ein Gespräch auf "Halten" gesetzt und den Hörer **aufgelegt** oder im Freisprechmodus die Lautsprechertaste gedrückt.

Es erfolgt unmittelbar ein Wiederanruf und am Display erscheint ein Pop-Up-Menü:

Mit Softkey bestätigen, um die gehaltene Verbindung im Freisprechmodus wieder aufzunehmen.

#### **oder**

W

**Contract** 

**Trennen** 

Wiederaufn.

Mit Softkey bestätigen, um die gehaltene Verbindung zu trennen.

Haben Sie "Halten und Auflegen" eingeschaltet ( $\rightarrow$  [Seite](#page-112-0) 113) wird das Gespräch eine eingestellte Zeit gehalten  $($   $\rightarrow$  [Seite](#page-111-0) 112), bevor mit einem Wiederanruf die Aufforderung, das Gespräch aufzunehmen oder zu trennen, angezeigt wird. Sie können aber vor Ablauf der Zeit das Gespräch über die Softkeys "Wiederaufn." bzw. "Trennen"wieder aufnehmen oder trennen.

Diese Funktion wird bei MultiLine-Telefonen **nicht** berücksichtigt.

### Komfortfunktionen 111

<span id="page-110-0"></span>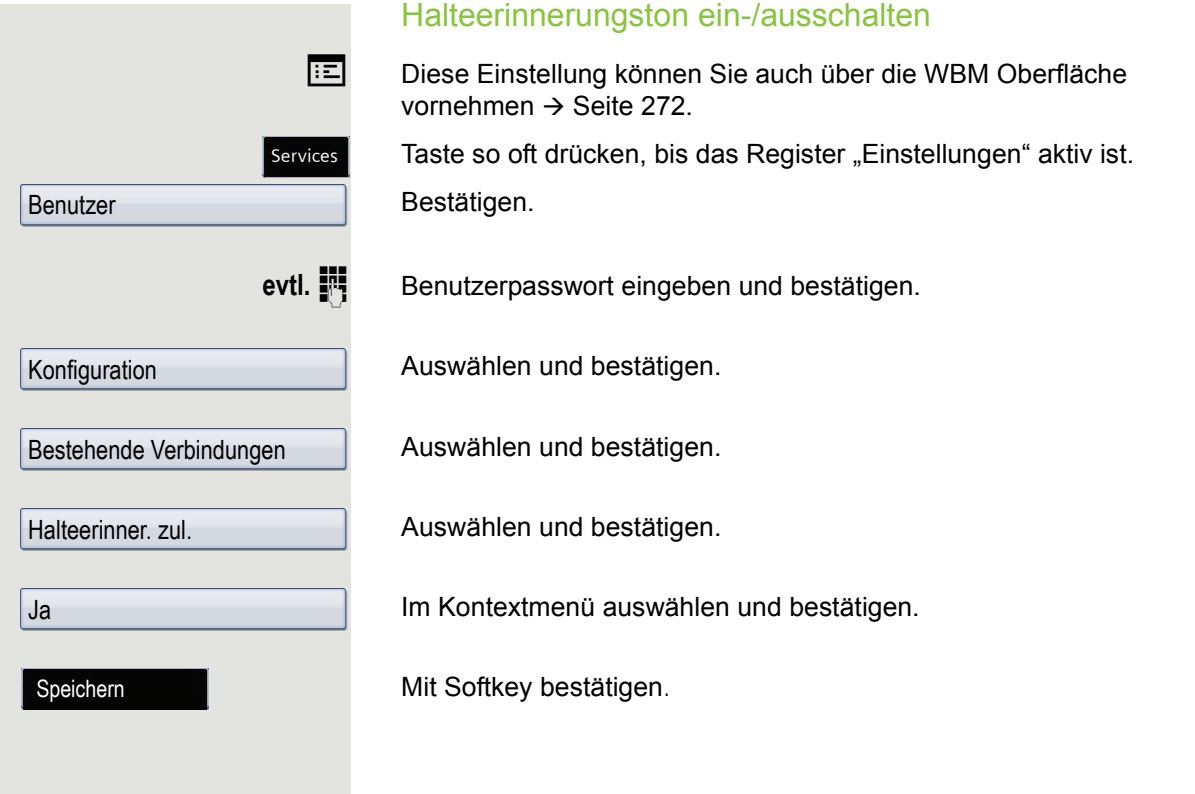

<span id="page-111-0"></span>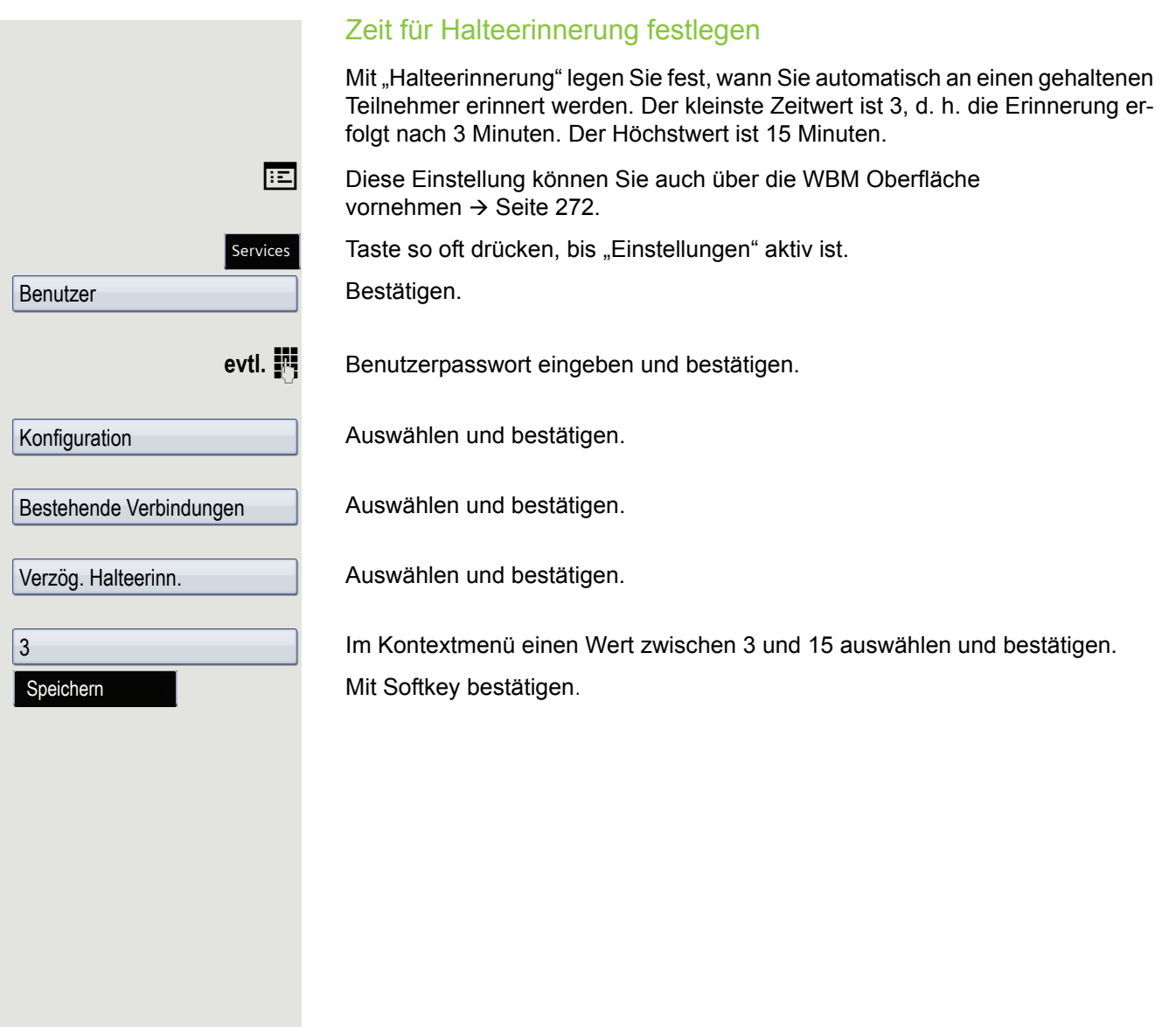

<span id="page-112-0"></span>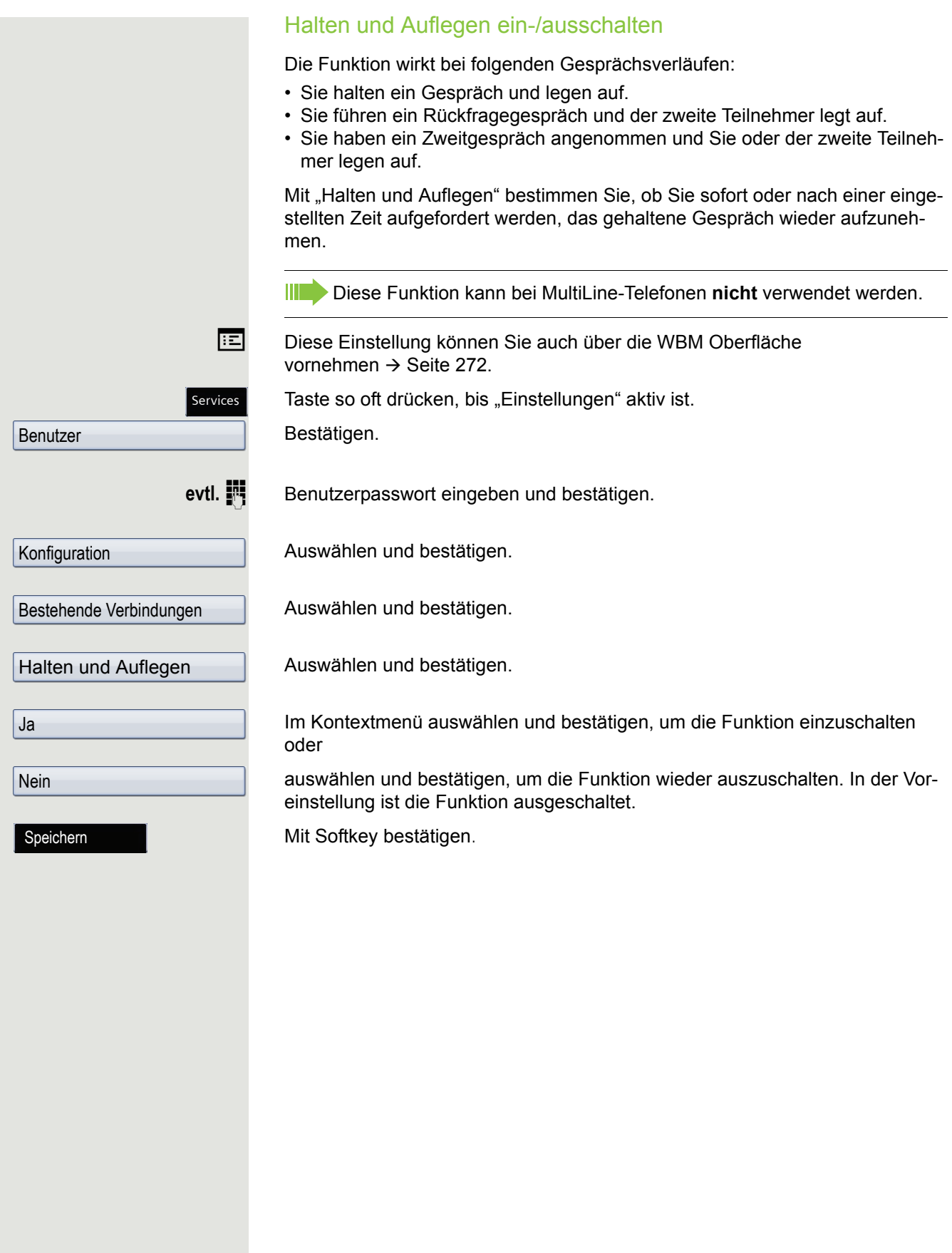

<span id="page-113-0"></span>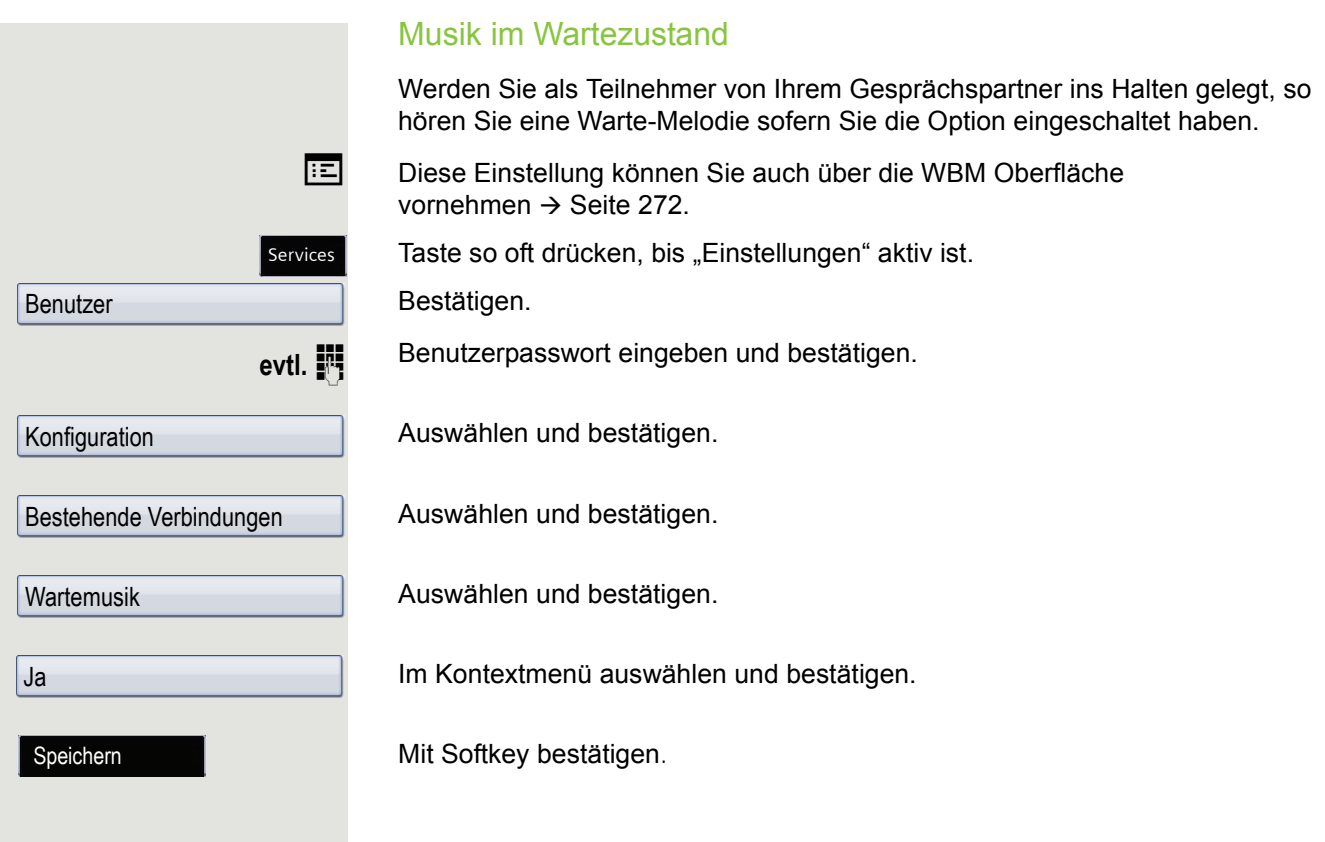

Annehmen

## <span id="page-114-0"></span>Zweitanruf (Anklopfen)

Während Sie telefonieren, können Sie einen zweiten eingehenden Anruf annehmen. Der Anrufer hört das Freizeichen, bei Ihnen wird in Form eines Signaltons .angeklopft".

Sie können den Zweitanruf ablehnen oder annehmen. Nehmen Sie den Zweitanruf entgegen, können Sie das erste Gespräch zuvor beenden, aber auch auf "Halten" legen und später weiterführen.

Den Zweitanruf oder den Signalton können Sie auch verhindern  $\rightarrow$  [Seite](#page-116-0) 117.

### **Zweitanruf annehmen**

**Voraussetzung:** Sie führen ein Gespräch und die Funktion "Zweitanruf" wurde erlaubt  $\rightarrow$  [Seite](#page-116-0) 117.

Mit Softkey bestätigen

Sie können mit dem zweiten Teilnehmer sprechen. Die Verbindung zum ersten Teilnehmer wird gehalten.

Weiterhin können Sie

- zwischen dem Zweit- und Erstgespräch makeln oder
- Zweit- und Erstgespräch abwechselnd halten und wiederaufnehmen  $\rightarrow$  [Seite 77](#page-76-0) oder
- eine Konferenz einleiten

#### **Rückfrage im Zweitgespräch**

Ist das Zweitgespräch ihr aktives Gespräch, so können Sie daraus eine Rückfrage einleiten.

**Voraussetzung:** Das Fachpersonal muss die Rückfrage im Zweitgespräch zugelassen haben.

Aus dieser Rückfrage im Zweitgespräch können Sie

- eine Konferenz einleiten
- zwischen Zweitgespräch und Rückfrage makeln
- Zweitgespräch und Rückfrage abwechselnd halten und wiederaufnehmen  $\rightarrow$  [Seite 77](#page-76-0)
- eine Übergabe durchführen
- Die Gespräche wieder trennen

Während einer Rückfrage im Zweitgespräch wird das Erstgespräch "geparkt" und kann erst wieder "entparkt" werden, wenn das Rückfrage- oder Zweitgespräch beendet oder diese Gespräche verbunden wurden.

#### **Zweitgespräch trennen**

Mit Softkey im Zweitgespräch bestätigen. Das Gespräch zu diesem Teilnehmer wird beendet und die Verbindung zum ersten Teilnehmer wieder hergestellt.

### Beenden des Zweitgesprächs durch Auflegen

Legen Sie oder der Teilnehmer des Zweitgesprächs auf, so erhalten Sie die Aufforderung, das erste Gespräch wieder aufzunehmen, wenn "Halten und Auflegen" ausgeschaltet ist  $($   $\rightarrow$  [Seite](#page-112-0) 113). Andernfalls wird das erste Gespräch weiterhin gehalten, bis Sie nach einer eingestellten Zeit diese Aufforderung erhalten.

Trenn. & zurück

### Zweitanruf ignorieren

Voraussetzung: Sie führen ein Gespräch und die Funktion "Zweitanruf" wurde erlaubt  $\rightarrow$  [Seite](#page-116-0) 117.

Ein Zweitgespräch läutet.

Mit Softkey bestätigen.

Der Anrufer hört weiterhin das Freizeichen. Sie können den Zweitanruf für eine kurze Zeit nachträglich über die Softkeys Annehmen, Ablehnen oder Weiterleiten.

Während das ignorierte Zweitgespräch weiterhin wartet, können Sie beim aktiven Gespräch:

- ein Rückfrage führen
- eine Konferenz einleiten
- zwischen dem Rückfragegespräch und Ihrem Gesprächspartner makeln
- eine Übergabe durchführen

Ein dritter Anruf würde mit dem Besetztzeichen abgewiesen werden. Haben Sie das Erstgespräch beendet, läutet automatisch das ignorierte Zweitgespräch als normaler Anruf.

### **Zweitanruf ablehnen**

Voraussetzung: Sie führen ein Gespräch und die Funktion "Zweitanruf" wurde erlaubt  $\rightarrow$  [Seite](#page-116-0) 117.

Ein Zweitgespräch läutet.

Mit Softkey bestätigen.

Der Zweitanruf wird abgelehnt. Der Anrufer hört das Besetztzeichen. Die Rufnummer des Anrufers wird in der Rufliste für verpasste Anrufe gespeichert.

Ablehnen

Ignorieren

<span id="page-116-0"></span>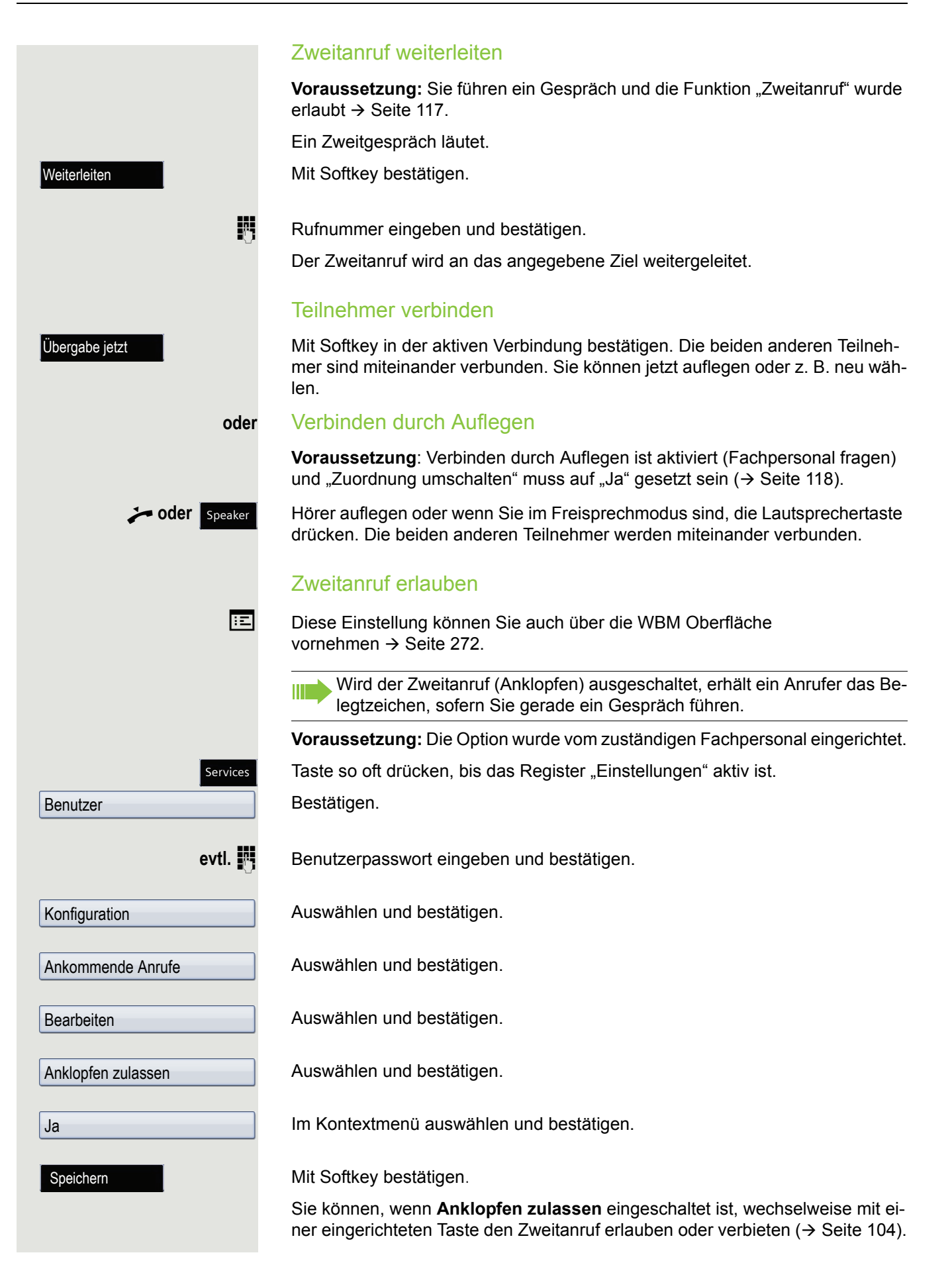

<span id="page-117-0"></span>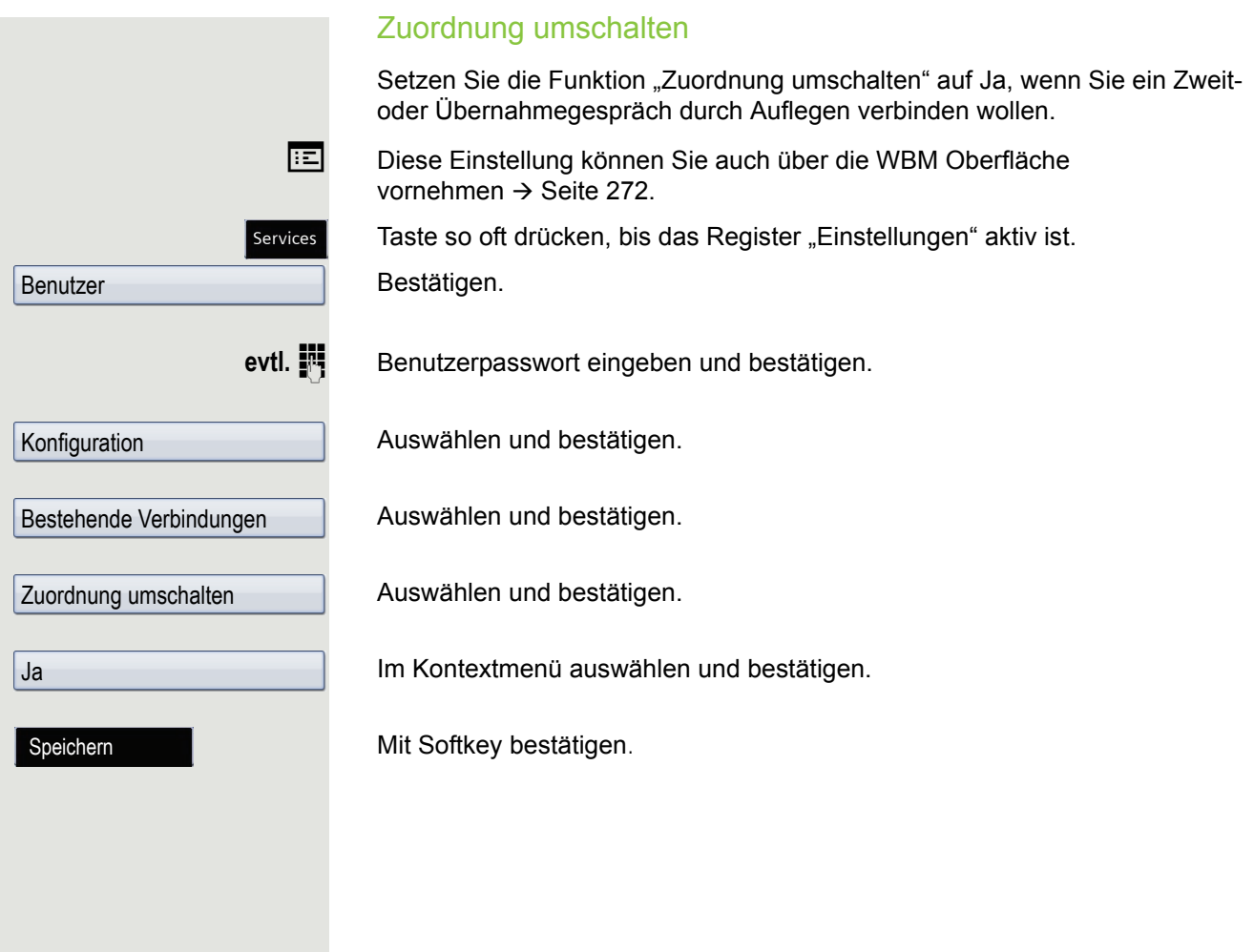

<span id="page-118-0"></span>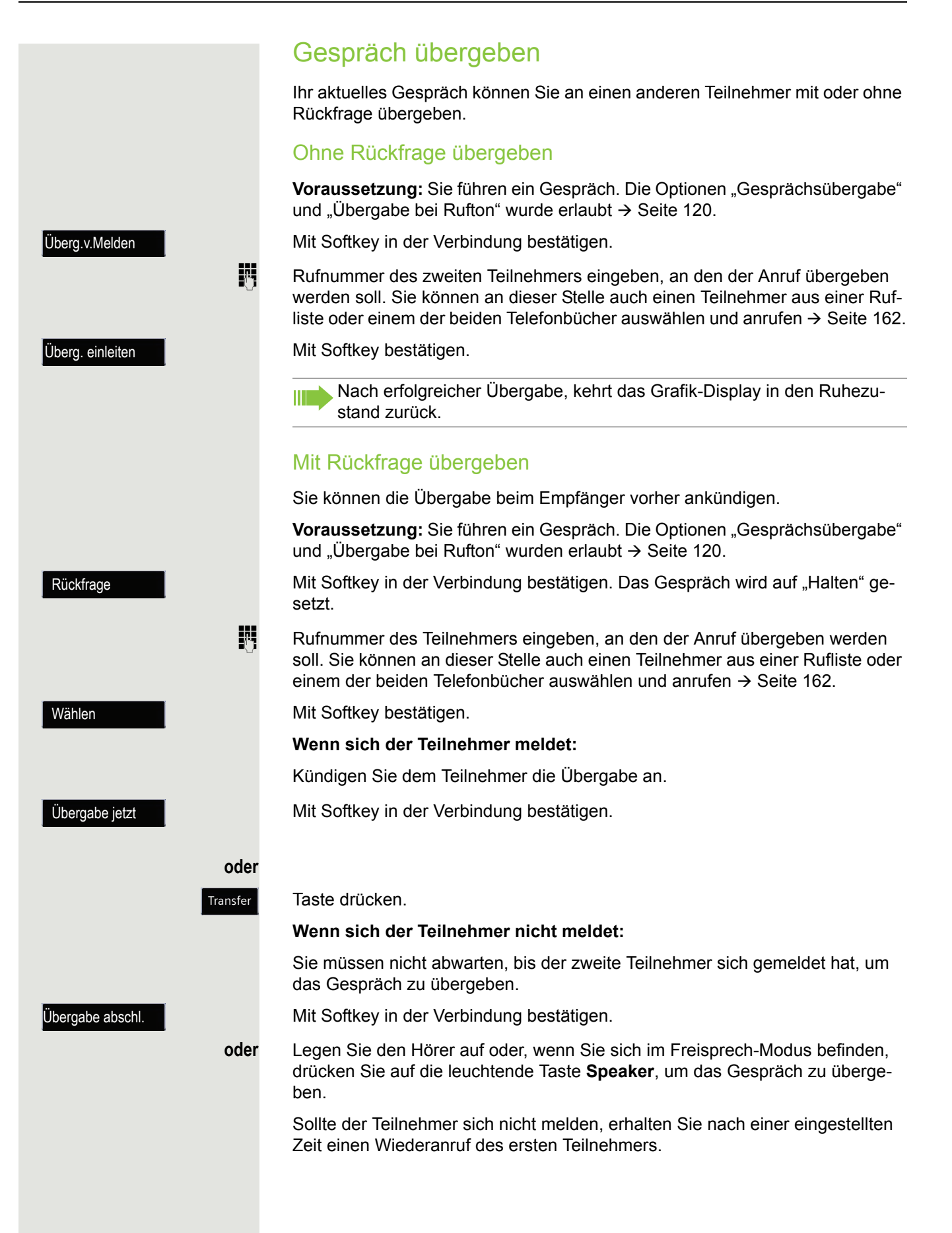

<span id="page-119-0"></span>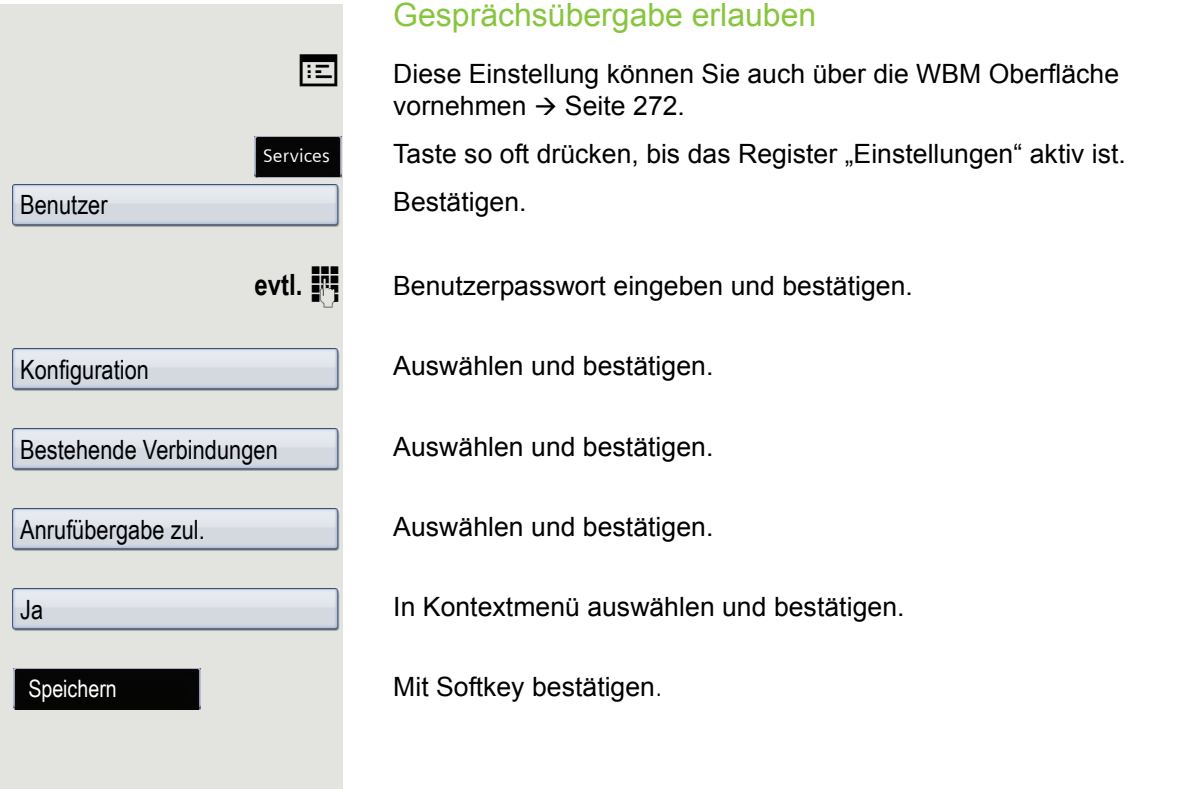

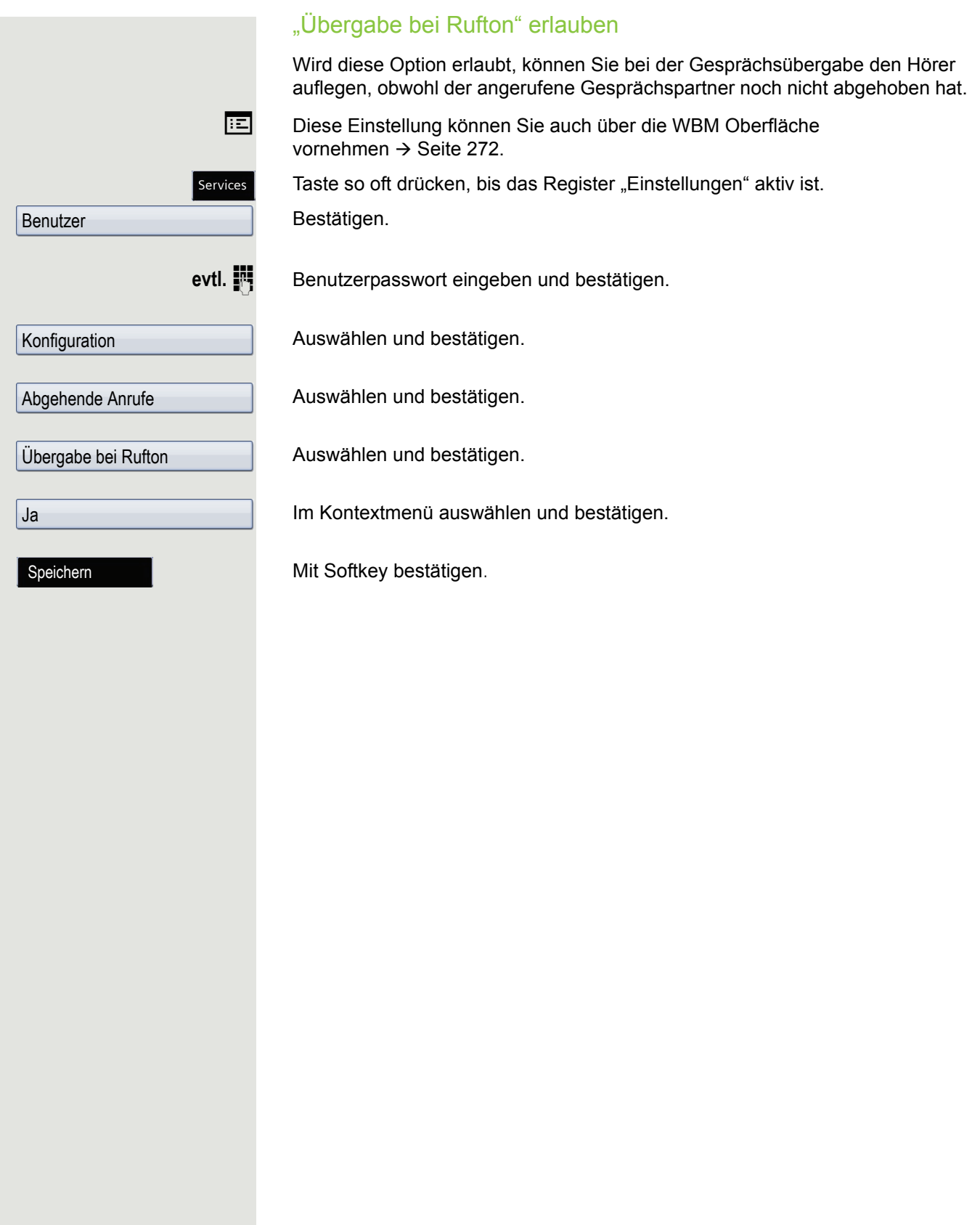

# CTI-Anrufe

### <span id="page-121-0"></span>**Auto-Antwort und Piepton**

Wenn Sie mit einer CTI-Anwendung (z. B. Outlook) eine Nummer wählen und Auto-Antwort ist eingeschaltet, geht das Telefon automatisch in den Freisprechmodus. Ist Auto-Antwort ausgeschaltet, läutet das Telefon zuerst und Sie müssen die Lautsprechertaste drücken oder den Hörer abheben, um die Verbindung aufzubauen. Diese Einstellung bestimmt auch, ob eingehende Anrufe automatisch angenommen werden oder nicht. Wird ein Gespräch automatisch angenommen, ertönt ein Piepton, wenn die Funktion eingeschaltet ist. Eine spezielle Anwendung finden Sie auf  $\rightarrow$  [Seite](#page-140-0) 141.

Informationen zur Bedienung der bei Ihnen eingerichteten CTI-Anwendung entnehmen Sie bitte der zugehörigen Bedienungsanleitung.

**Ez Diese Einstellung können Sie auch über die WBM Oberfläche** vornehmen  $\rightarrow$  Seite 272.

**Voraussetzung:** Die Option wurde vom zuständigen Fachpersonal eingerichtet.

Taste so oft drücken, bis das Register "Einstellungen" aktiv ist.

Bestätigen.

**evtl. jetter** Benutzerpasswort eingeben und bestätigen.

Auswählen und bestätigen.

Auswählen und bestätigen.

Auswählen und bestätigen.

Auswählen und bestätigen.

Im Kontextmenü auswählen und bestätigen.

Auswählen und bestätigen.

Im Kontextmenü auswählen und bestätigen.

Mit Softkey bestätigen.

### Piepton bei Auto-Wiederaufnahme

Sie können ein gehaltenes Gespräch sowohl über die CTI-Applikation als auch über das Telefon wieder aufnehmen. Ein Piepton ist zu hören, wenn Sie zwischen einem aktiven Gespräch und einem gehaltenen Gespräch wechseln, wenn die Funktion eingeschaltet ist.

Diese Einstellung können Sie auch über die WBM Oberfläche vornehmen  $\rightarrow$  Seite 272.

**Voraussetzung:** Die Option wurde vom zuständigen Fachpersonal eingerichtet.

Services

Konfiguration

Ankommende Anrufe

CTI-Anrufe

Auto-Antwort

Ja

Piep b. Auto-Antw.

Ja

Speichern

### Komfortfunktionen 123

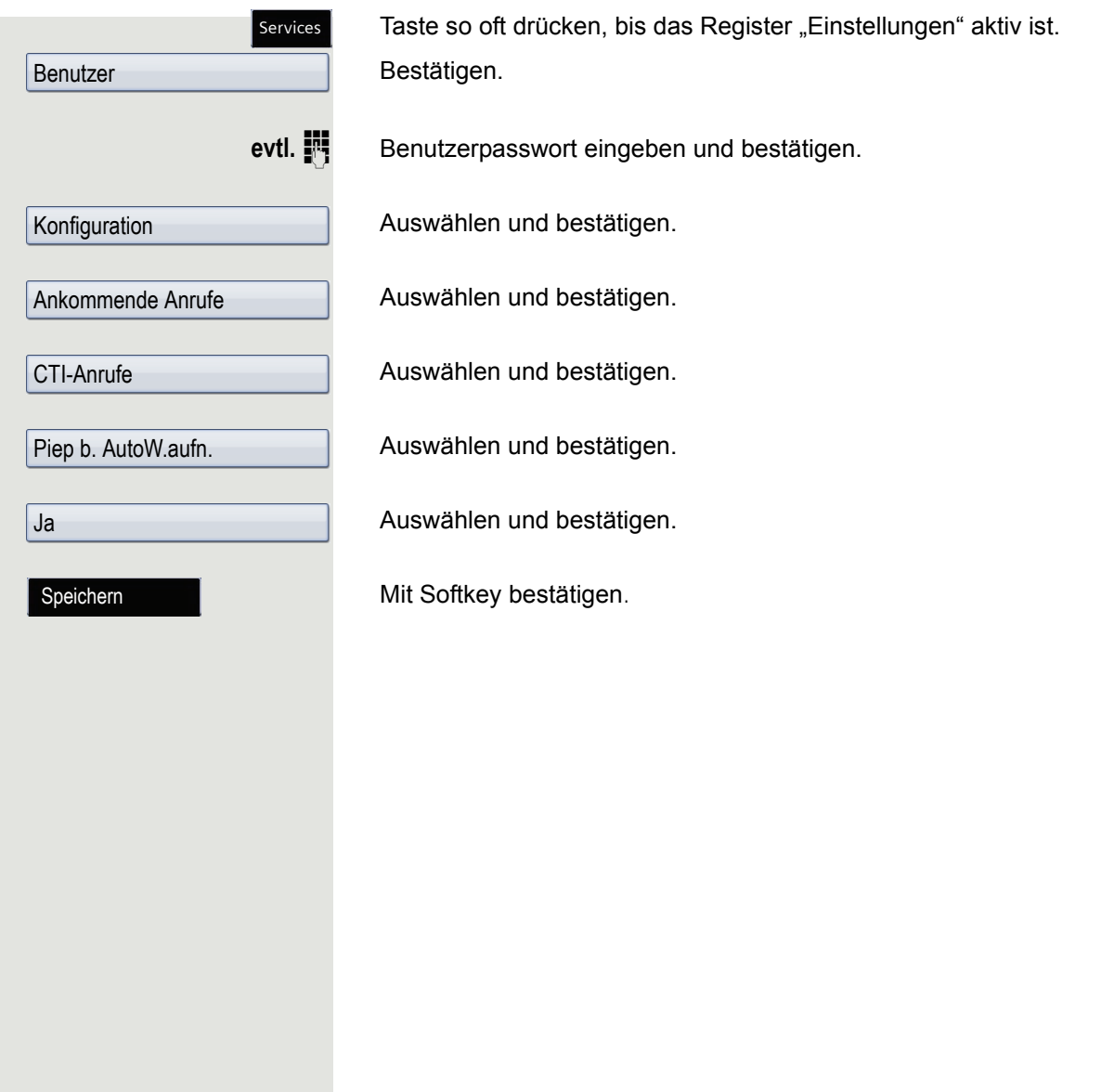

# Anrufen

### Mit Zielwahltaste wählen

Sie können häufig gewählte Rufnummern auf freiprogrammierbare Funktionstasten legen  $\rightarrow$  [Seite](#page-98-0) 99. Wenn Sie eine solche "Zielwahltaste" drücken, erscheint der gespeicherte Kontakt bzw. die Rufnummer und der Wählvorgang wird eingeleitet.

**Voraussetzung:** Eine Zielwahltaste ist eingerichtet → [Seite](#page-98-0) 99.

Belegte Zielwahltaste drücken. Wählvorgang wird eingeleitet.

## Aus lokalem Telefonbuch wählen

Taste drücken.

Kontakt auswählen und bestätigen. Die Rufnummer wird gewählt.

Mit Softkey bestätigen.

Die bevorzugte Rufnummer auswählen und bestätigen. Die Rufnummer wird gewählt.

Ausführliche Informationen zum lokalen Telefonbuch erhalten Sie ab  $\rightarrow$  [Seite](#page-161-1) 162.

## Aus firmenweitem Telefonbuch wählen

**Voraussetzung:** Sie haben einen Eintrag im firmenweite Telefonbuch gesucht und ausgewählt  $\rightarrow$  [Seite](#page-167-0) 168.

Gewünschter Eintrag ist selektiert.

Mit Softkey bestätigen. Die Verbindung wird hergestellt.

Ausführliche Informationen zur LDAP-Datenbank erhalten Sie ab  $\rightarrow$  [Seite](#page-167-1) 168.

Niels, Bohr n Details

Geschäft 2

Isaac, Newton

Wählen

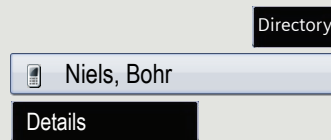

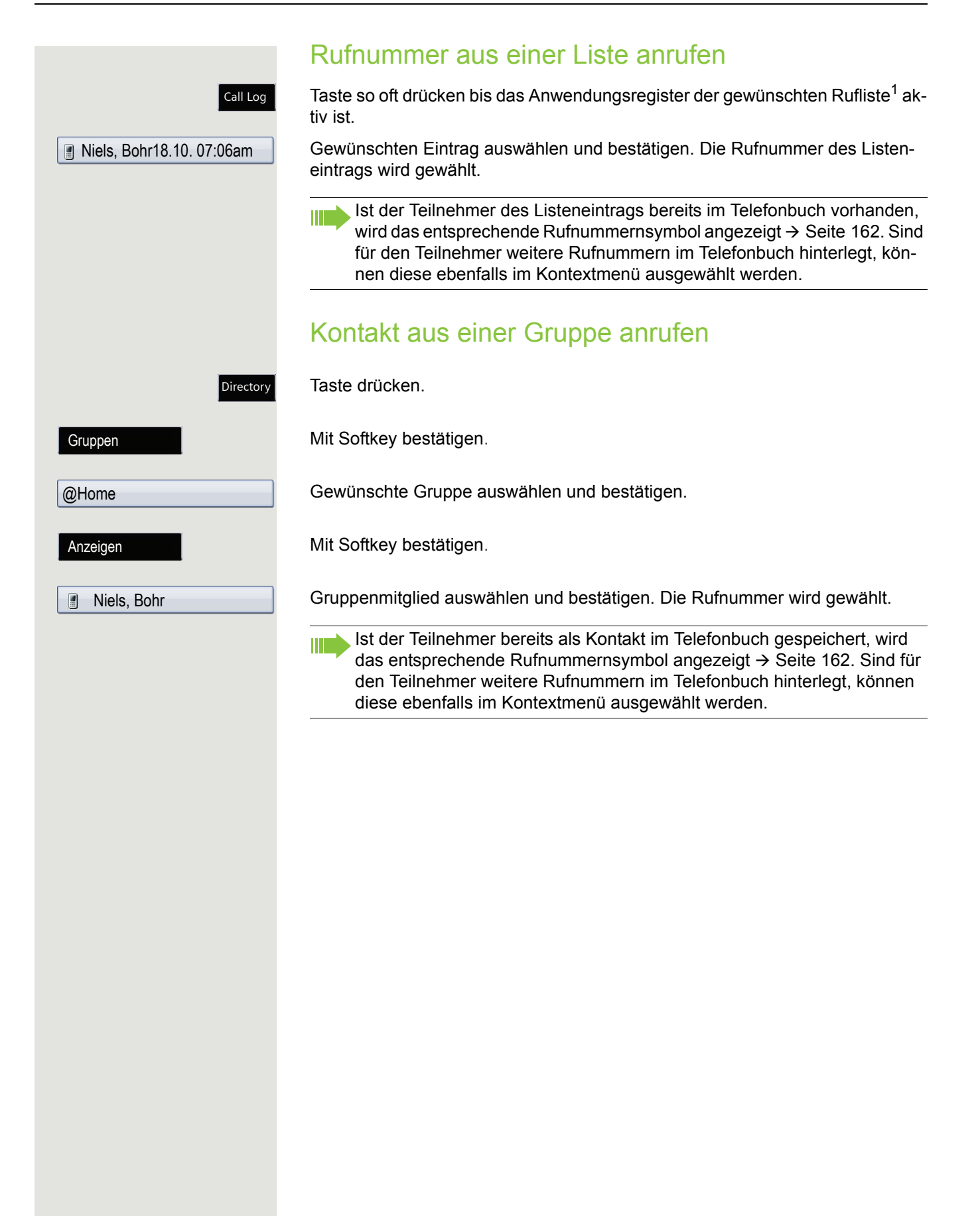

## Automatische Wahlverzögerung verwenden

Nach Ablauf einer konfigurierbaren Verzögerungszeit beginnt im Anschluss an die Eingabe der letzten Ziffer automatisch der Wählvorgang. Dies erfolgt aus verschiedenen Zuständen:

- Wählen aus dem Ruhezustand heraus
- Weiterleiten eines eingehenden Anrufs
- Rückfrage
- Übergabe eines angenommenen Anrufs

Die Verzögerung kann durch folgende Eingriffe verkürzt werden:

- Drücken der Taste **DK**. Dies gilt immer.
- Abnehmen des Hörers. Dies gilt nur bei Rufnummerneingabe im Ruhezustand oder Eingabe einer Rufnummer für eine Rückfrage bei aufgelegtem Hörer.
- Drücken der Lautsprechertaste. Dies gilt nur bei Rufnummerneingabe im Ruhezustand mit nicht leuchtender Lautsprechertaste oder Eingabe einer Rufnummer für eine Rückfrage bei nicht leuchtender Lautsprechertaste.

Wenn eine Notrufnummer vom Fachpersonal voreingestellt ist, verkürzt W. sich bei dieser Rufnummer die Verzögerung auf eine Sekunde.

### Einstellungen für Wahlverzögerung

Diese Einstellung können Sie auch über die WBM Oberfläche vornehmen  $\rightarrow$  Seite 272.

> Diese Einstellung hat keine Auswirkung auf die automatische Wahl der Ш Notrufnummer.

Bei der Einstellung **Verzög. autom. Wahl** müssen Sie bei der Rufnummernwahl mit aufliegendem Hörer entweder mit dem Softkey "**Wählen**" bestätigen, die Lautsprechertaste drücken oder warten, bis die Wahlverzögerung abgelaufen ist, um die Verbindung aufzubauen.

Taste so oft drücken, bis das Register "Einstellungen" aktiv ist.

Bestätigen.

**evtl.**  $\mathbb{F}$  Benutzerpasswort eingeben und bestätigen.

Auswählen und bestätigen.

Auswählen und bestätigen.

Auswählen und bestätigen.

Wert Zwischen 1 und 9 auswählen und bestätigen.

Mit Softkey bestätigen.

Die automatische Wahlverzögerung ist nicht wirksam, wenn Sie einen Ш Wählplan verwenden und **Sofortwahl** eingestellt haben (siehe  $\rightarrow$  [Seite](#page-68-0) 69), Es wird automatisch gewählt, sobald die eingegebene Zeichenfolge mit einem Eintrag im Wählplan übereinstimmt.

Services Benutzer Konfiguration Abgehende Anrufe Verzög. autom. Wahl 5 Speichern

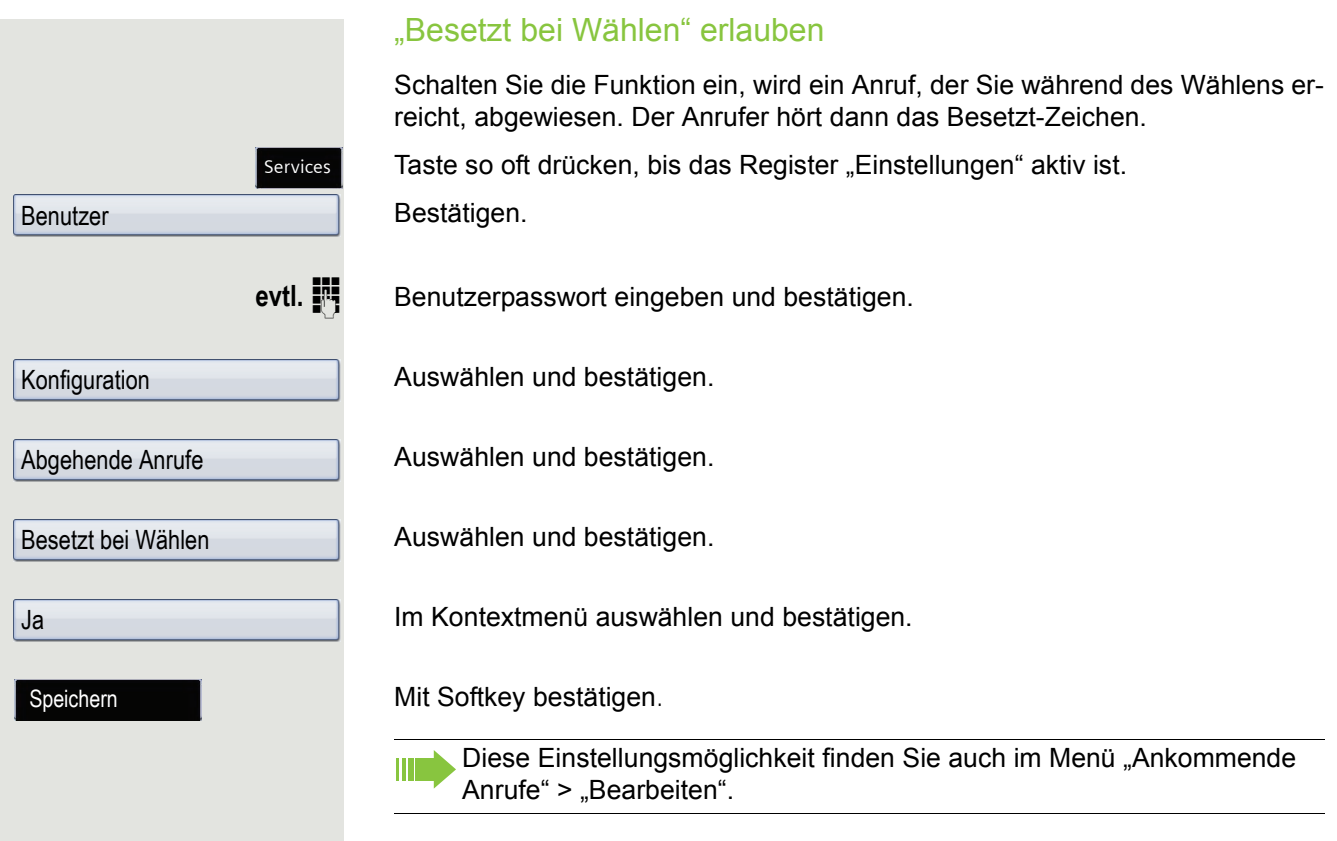

# <span id="page-127-0"></span>Konferenz

## Lokale Konferenz

Diese Konferenz wird auch als Dreier-Konferenz bezeichnet. Sie besteht aus maximal drei Teilnehmern.

**Voraussetzung:** Sie führen ein Rückfragegespräch  $\rightarrow$  [Seite](#page-72-0) 73 oder Sie haben einen Zweitanruf angenommen  $\rightarrow$  [Seite](#page-114-0) 115 und die Konferenz-Funktion wurde erlaubt  $\rightarrow$  [Seite](#page-128-0) 129.

### Lokale Konferenz aufbauen

Taste drücken. Sie sind mit beiden Gesprächspartnern gleichzeitig verbunden. Konferenz wird angezeigt.

### Zu Einzelgespräch wechseln

Zu trennende Verbindung auswählen.

Mit Softkey bestätigen. Sie haben mit dem noch verbleibenden Teilnehmer ein Einzelgespräch.

Befanden Sie sich in einer gesicherten Verbindung zu einem Gesprächs-TILL partner und leiten eine Rückfrage ein, wird der aktuelle Partner ins Halten gelegt. Die neue Verbindung aus der Rückfrage kann sowohl gesichert als auch ungesichert sein. Werden jetzt alle drei Teilnehmer zu einer Konferenz zusammengeschaltet, so bleibt die erste Verbindung gesichert.

Sobald die Verbindung zu einem Partner nicht sicher ist, so gilt die ganze Konferenz als nicht sicher (siehe auch  $\rightarrow$  [Seite](#page-52-0) 53).

Das entsprechende Schloss-Symbol erscheint in der Zeile "Konferenz".

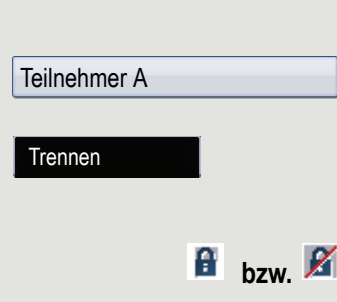

Conference

<span id="page-128-0"></span>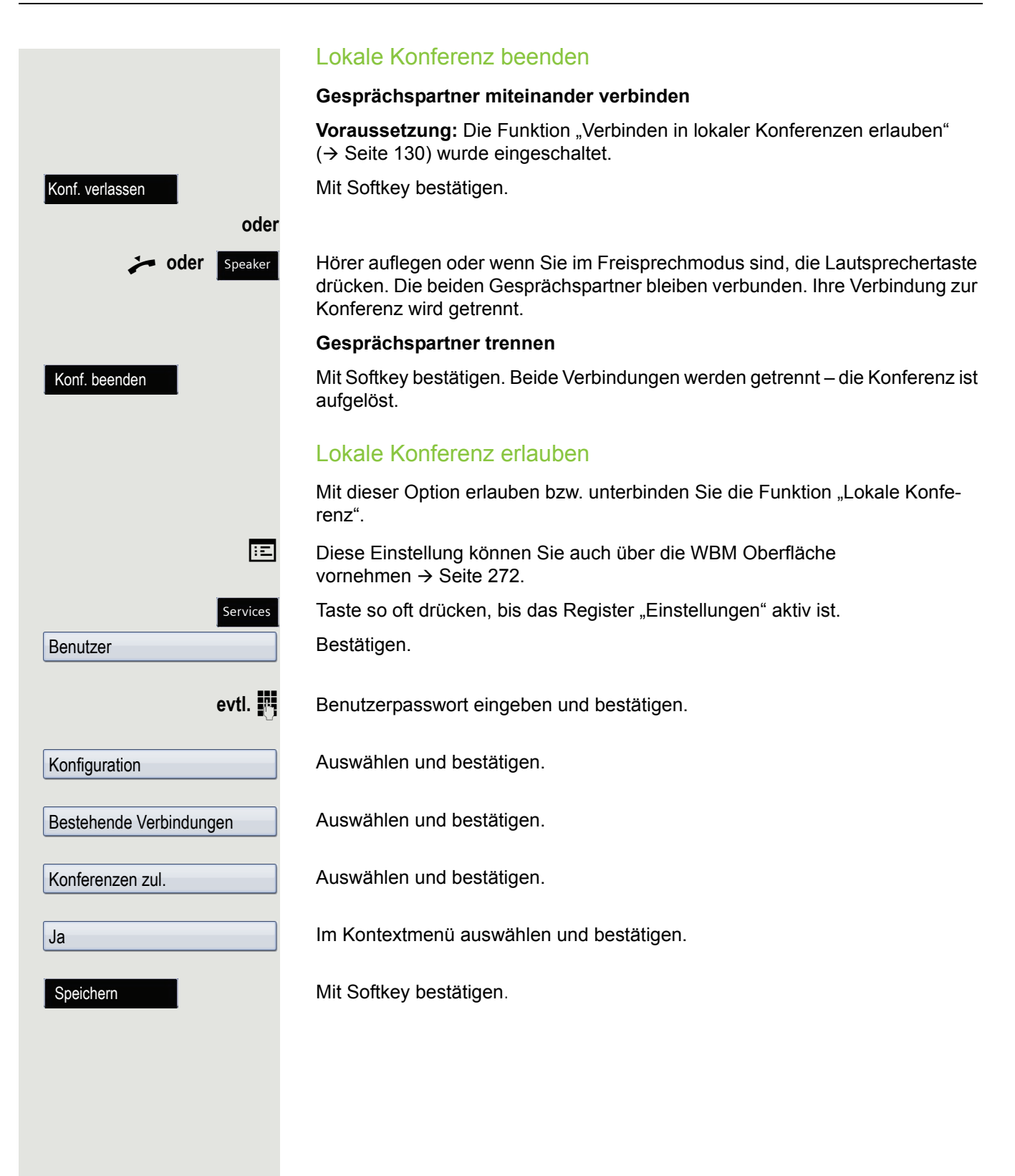

<span id="page-129-0"></span>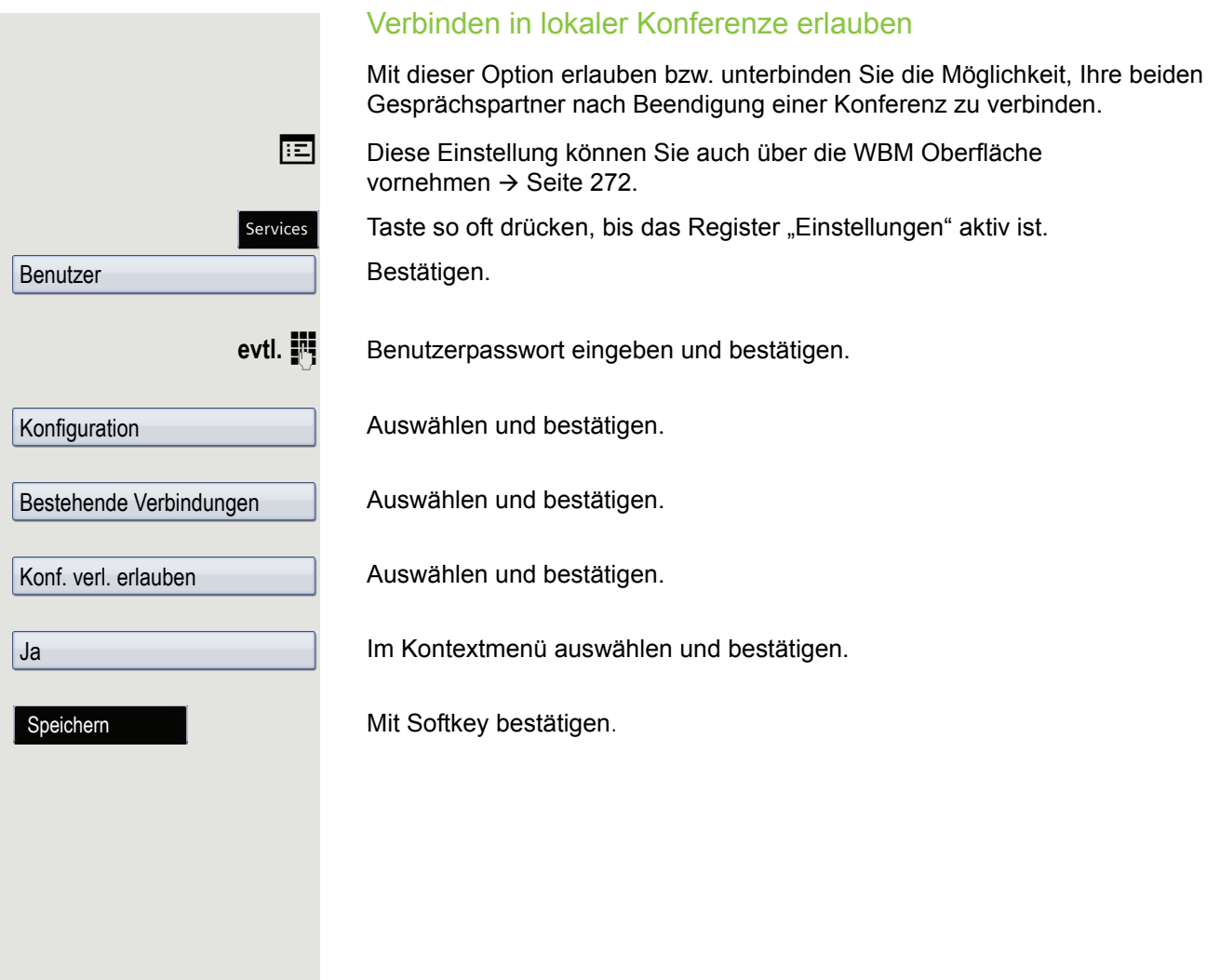

**Rückfrage** 

## <span id="page-130-0"></span>Anlagengestützte Konferenz

Diese Konferenz wird auch als "Große Konferenz" bezeichnet. Sie kann aus bis zu maximal 16 Teilnehmern bestehen.

**Voraussetzung:** Sie führen ein Rückfragegespräch → [Seite](#page-72-0) 73 oder Sie haben einen Zweitanruf angenommen  $\rightarrow$  [Seite](#page-114-0) 115 und die "Anlagengestütze Konferenz wurde vom Fachpersonal eingerichtet.

### Konferenz aufbauen

Taste drücken. Sie sind mit den ersten beiden Gesprächspartnern gleichzeitig verbunden. Die Konferenz wird mit den aktuellen Teilnehmern angezeigt. Sie können jetzt:

- Ein Rückfragegespräch führen
- Die Konferenz erweitern
- Die Konferenz halten
- Die Konferenz verlassen

### Rückfragegespräch führen

Mit Softkey bestätigen.

#### **oder**

ั.onference

**Conference** 

Taste drücken. Wenn sich der Teilnehmer meldet, können Sie

- Zwischen dem Teilnehmer und der Konferenz makeln
- Das Rückfragegespräch an einen weiteren, anzurufenden Teilnehmer verbinden.
- Das Rückfragegespräch beenden und zur Konferenz zurückkehren
- Den Rückfrageteilnehmer in die Konferenz einbinden.
- Wollen Sie für die Rückfrage das **Telefonbuch** oder eine **Rufliste** verwen-III T den, so drücken Sie die **Halten**-Taste und rufen dann eines der Telefonbücher oder eine gewünschte Rufliste auf  $(\rightarrow$  [Seite](#page-161-0) 162).

Sie können alternativ dann eines der Telefonbücher oder eine Rufliste auch ohne die **Halten**-Funktionen aufrufen – die Konferenz wird automatisch ins **Halten** gelegt.

### Konferenz erweitern

**Voraussetzung:** Sie führen das Rückfragegespräch und die Konferenz wird gehalten.

Taste drücken. Der Teilnehmer wird in die Konferenz aufgenommen. Es wird nur noch die Konferenz mit allen aktuellen Teilnehmern angezeigt.

### Konferenz halten

Taste drücken. Die Konferenz wird gehalten und Sie können z. B. eine Rückfrage im Raum halten.

### Konferenz verlassen

Mit Softkey bestätigen. Ihre Verbindung zur Konferenz wird getrennt und Sie können z. B. wieder neu wählen. Die anderen Gesprächspartner bleiben verbunden.

Hold

ionference

Konf. verlassen

# Telefonieren mit MultiLine

Sie können Ihr OpenScape Desk Phone IP55G auch als MultiLine-Telefon nutzen. Bei Fragen zur Konfiguration wenden Sie sich bitte an Ihr zuständiges Fachpersonal.

Nachfolgend sind Telefoniesituationen am MultiLine-Telefon beschrieben. Zum leichteren Verständnis empfehlen wir Ihnen, sich vorab über die erweiterte Telefonieanwendung sowie die Handhabung der Leitungstasten zu informieren. Weiters können Sie individuelle Einstellungen für Ihr MultiLine-Telefon vornehmen. Eine detaillierte Beschreibung zu den einzelnen Komponenten finden Sie in diesen Kapiteln:

- Einführung zu MultiLine  $\rightarrow$  Seite 16
- Leitungen und Leitungstasten  $\rightarrow$  Seite 28
- Die Telefonie-Oberfläche  $\rightarrow$  Seite 41
- Individuelle Einstellungen  $\rightarrow$  [Seite 156](#page-155-0)

# Ankommende Anrufe

Abhängig von Ihren individuellen Einstellungen, werden Sie auf eingehende Anrufe aufmerksam gemacht  $\rightarrow$  [Seite](#page-231-0) 232.

### Anruf für die Hauptleitung annehmen

In diesem Fall reagiert das Telefon wie ein SingleLine-Telefon  $\rightarrow$  [Seite](#page-52-1) 53 und  $\rightarrow$  [Seite](#page-105-0) 106.

### Anruf über Headset annehmen

Blinkende Taste der Hauptleitung drücken,

**oder**

J Annehmen-Taste am Headset drücken, um das Gespräch anzunehmen.

# Anruf für eine Nebenleitung annehmen

**Voraussetzung:** Die Nebenleitung ist auf Ihrem MultiLine-Telefon eingerichtet.

Hörer verwenden

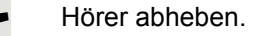

Gespräch führen.

Die Leitung, über die der Rufton eingeht, wird automatisch ausgewählt. W Liegen auf mehreren Leitungen Rufe an, werden Sie mit der Leitung verbunden, die am längsten läutet.

### Leitungstaste verwenden

Blinkende Leitungstaste drücken.

Freisprechen.

**oder**

**Contract Contract** 

Mit Softkey bestätigen

Freisprechen.

# <span id="page-132-0"></span>Anrufen

Bevor Sie an einem MultiLine-Telefon wählen können, müssen Sie eine Leitung belegen.

Die Leitungsbelegung kann individuell konfiguriert werden. Ihr zuständiges Fachpersonal kann festlegen, ob und mit welcher Priorität die Leitungen an Ihrem Telefon automatisch belegt werden.

**THE S** 

Haben Sie eine Nebenleitung belegt, bleibt diese für eine vom Fachpersonal eingestellte Zeit für Sie zum Wählen reserviert. In dieser Zeit kann kein anderer diese Leitung belegen, an dessen Telefon sie ebenfalls angelegt ist.

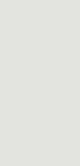

Annehmen

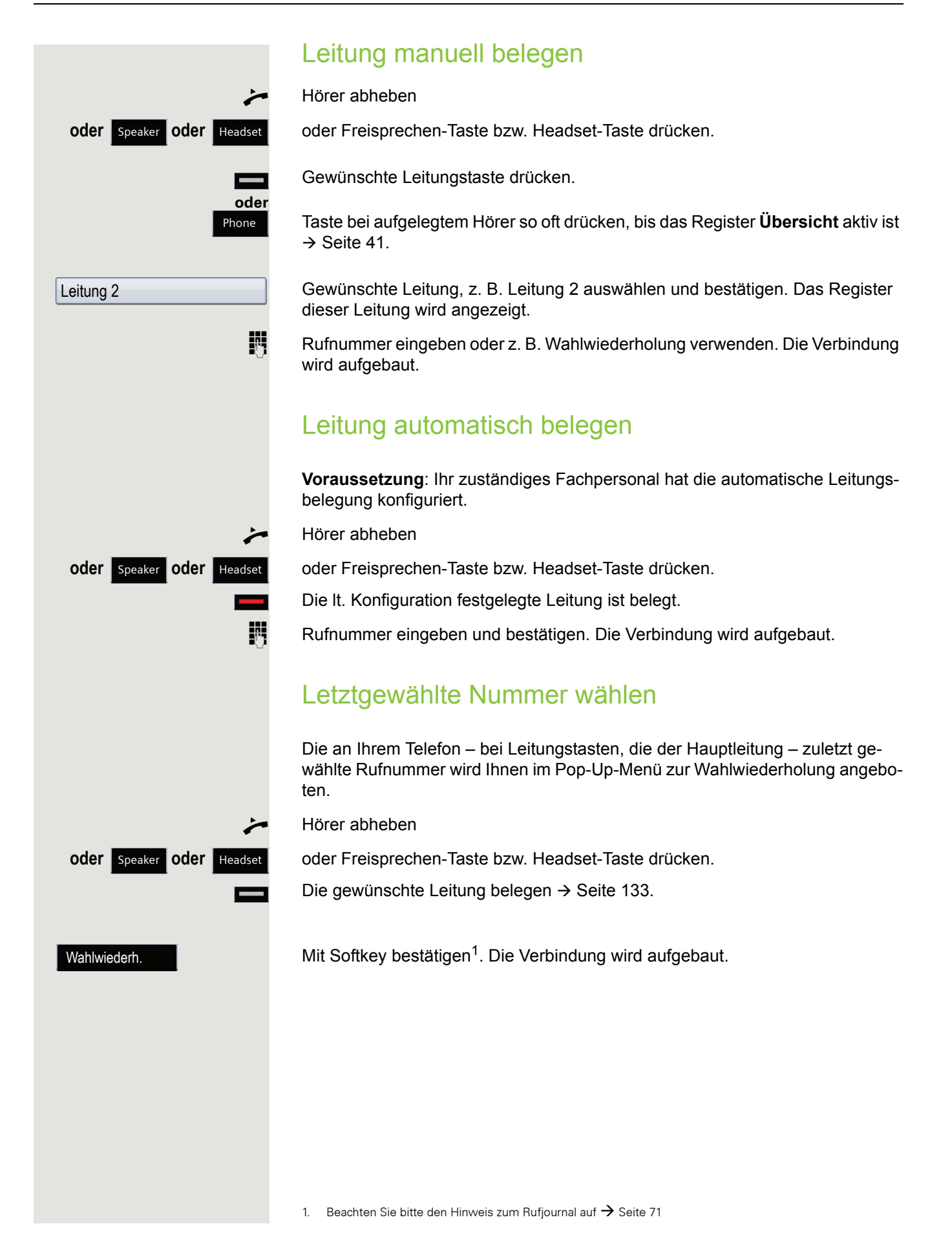

## Anrufe für Haupleitung umleiten

Die Umleitung kann nur für die Hauptleitung eingeschaltet werden. Welche Umleitungen möglich sind, wie sie eingerichtet und eingeschaltet werden, lesen Sie ab  $\rightarrow$  [Seite](#page-82-0) 83.

### Umleitungsinformation

**Voraussetzung:** Ihr Fachpersonal hat "Umleitung anzeigen" eingeschaltet.

Haben Sie an Ihrem Telefon eine der Umleitungsarten für die Hauptleitung eingeschaltet und ein Teilnehmer ruft an, so wird ein PopUp-Fenster mit folgender Information geöffnet:

- Wer ruft an
- Wohin wird umgeleitet.

# Während eines Gesprächs

## Telefonieren auf einer Leitung

Solange Sie an Ihrem MultiLine-Telefon nur eine Leitung benutzen, und weitere Gespräche auf derselben Leitung ankommen, erfolgt die Bedienung wie an einem SingleLine-Telefon:

- Wahlwiederholung  $\rightarrow$  [Seite 71](#page-70-0)
- Rückfrage  $\rightarrow$  [Seite 73](#page-72-0)
- Makeln  $\rightarrow$  [Seite 76](#page-75-0)
- Rückruf  $\rightarrow$  [Seite 79](#page-78-0)
- Halten  $\rightarrow$  [Seite 109](#page-108-0)
- Zweitanruf (Anklopfen)  $\rightarrow$  [Seite 115](#page-114-0)
- Gespräch übergeben  $\rightarrow$  [Seite 119](#page-118-0)
- Konferenz  $\rightarrow$  [Seite 128](#page-127-0)

Funktionen, die Sie nur für die Hauptleitung nutzen können:

- Ruflisten  $\rightarrow$  Seite 46
- Sprachnachrichten  $\rightarrow$  Seite 50
- Anrufe umleiten  $\rightarrow$  [Seite 83](#page-82-0)
- Anrufschutz  $\rightarrow$  [Seite 178](#page-177-0)

Abhängig von Ihren individuellen Einstellungen, werden Sie auf eingehen-**TITLE** de Anrufe aufmerksam gemacht  $\rightarrow$  [Seite](#page-161-3) 162.

## Telefonieren mit mehreren Leitungen

### Zweitgespräch annehmen

Abhängig von den Einstellung für "Rollover", werden Sie auf eingehende MI I Anrufe aufmerksam gemacht  $\rightarrow$  [Seite](#page-161-3) 162.

**Voraussetzung:** Sie führen ein Gespräch, auf einer anderen Leitung geht ein Anruf ein.

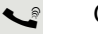

Gespräch auf Leitung 1.

Leitungstaste Leitung 2 drücken. Das Gespräch auf Leitung 1 wird auf "Halten" gesetzt.

Alle MultiLine-Teilnehmer, die die gehaltene Leitung gemeinsam nutzen WE. → Seite 29 können das gehaltene Gespräch nun übernehmen. Wenn Sie diese Übernahme verhindern wollen, müssen Sie das Gespräch in "Rückfrage"  $\rightarrow$  [Seite](#page-72-0) 73 halten.

Abhängig von der Einstellung des Fachpersonals, müssen Sie u. U. zweimal die Leitungstaste drücken, um den Anruf auf der anderen Leitung zu übernehmen. Je nach Einstellung wird das Erstgespräch dann gehalten oder ausgelöst.

Gespräch auf Leitung 2 führen.

\ Gespräch auf Leitung 2 beenden.

Leitungstaste Leitung 1 drücken.

[ Gespräch auf Leitung 1 weiterführen.

### Manuelles Halten einer Leitung

An einem MultiLine Telefon können Sie Anrufe mit den Leitungstasten auf manuelles "Halten" legen.

**Voraussetzung**: Sie führen ein Gespräch.

Funktionstaste der Gesprächsleitung drücken.

- Die LED der Leitungstaste blinkt.
- Die LED der Leitung zeigt an allen MultiLine Telefonen, an denen die Leitung aufliegt, den Haltezustand an.
- An den Telefonen, an denen die Leitung aufliegt, kann ein Benutzer die betreffende Leitungstaste drücken und den gehaltenen Anruf übernehmen.

Bei einer Rückfrage oder nach Annahme eines anklopfenden Gesprächs kann das manuelle Halten nicht verwendet werden.

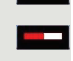

## Leitungen mit Hot- oder Warmline-Funktion

Ihr Fachpersonal kann für die Haupt- oder eine Nebenleitung eine Hot- bzw. Warmline einrichten.

Die Funktion wird aktiviert, wenn Sie bei

- der Hauptleitung den Hörer des Telefons abnehmen oder die Leitungs- oder Lautsprechertaste, drücken
- der Nebenleitung die Leitungstaste drücken.

Bei einer Hotline wird sofort, bei einer Warmline nach Ablauf einer eingestellten Zeit, eine von Ihnen vorgegebene Rufnummer gewählt.

Beispiele:

- Das Telefon im Aufzug wählt sofort die Rufnummer des Empfangs.
- Das Telefon an einem Patientenbett wählt z. B. nach einer Minute, wenn keine andere Wahl erfolgte, die Rufnummer des Stationstelefons.

### Rufnummer für Hot- Warmline-Funktion eintragen

Bestimmen Sie, welche Rufnummer gewählt werden soll, wenn die Hot- oder Warmline-Funktion aktiviert wird.

Diese Einstellung können Sie auch über die WBM Oberfläche vornehmen  $\rightarrow$  Seite 272.

Taste so oft drücken, bis das Register "Einstellungen" aktiv ist.

Bestätigen.

**evtl.**  $\mathbb{F}$  Benutzerpasswort eingeben und bestätigen.

Auswählen und bestätigen.

Auswählen und bestätigen.

Auswählen und bestätigen.

Im Kontextmenü die gewünschte Leitung auswählen und bestätigen. Auswählen und bestätigen.

**Fig.** Ziel eingeben und bestätigen.

**Speichern** 

Mit Softkey bestätigen.

## Zuschalten

Ein Teilnehmer einer Leitungsgruppe telefoniert. Seine Hauptleitung ist bei Ihrem Telefon als Nebenleitung eingerichtet. Diese Leitung hat jetzt den Status "belegt". Sie können sich zu dem Gespräch zuschalten, indem Sie auf die leuchtende Taste dieser Leitung drücken (siehe auch  $\rightarrow$  Seite 28).

Services

Konfiguration

Keyset

Benutzer

Leitungen

Leitung Hot-/Warm-Ziel **Voraussetzung:** Eine Nebenleitung ist auf Ihrem MultiLine-Telefon eingerichtet, Zuschalten ist für Ihr Telefon aktiviert und die "Anlagengestützte Konferenz" ist für Ihr System eingestellt ( $\rightarrow$  [Seite](#page-130-0) 131)

Ist für die entsprechende Leitung eine Vorschau eingerichtet und eingeschaltet ( $\rightarrow$  [Seite](#page-160-0) 161), so müssen Sie nach der Vorschau ein zweites Mal auf die Leitungstaste drücken, um sich zuzuschalten.

Die Taste einer Nebenleitung leuchtet – sie ist belegt. Sie wollen sich zu dem Gespräch zuschalten.

Leuchtende Leitungstaste drücken. Eine Konferenz ist aufgebaut. Sie sind mit den Gesprächspartnern der Nebenleitung verbunden. Die Taste leuchtet weiterhin und Konferenz wird am Display angezeigt.

War auf der Nebenleitung bereits eine Konferenz, so werden Sie in diese M Konferenz eingebunden. Am Display wird Konferenz angezeigt.

Sie können jetzt:

- die Nebenleitung ins manuelle Halten legen
- die Konferenz der Nebenleitung verlassen
- eine Rückfrage durchführen
- ein Zweitgespräch annehmen
- zwischen neuem Gesprächspartner und Konferenz der Nebenleitung makeln
- einen Gesprächspartner aus einer Rückfrage oder einem Zweitgespräch in die Konferenz einbinden

# **Direktruftaste**

Außer Leitungstasten kann das Fachpersonal zusätzlich Direktruftasten (DSS) einrichten. Mit einer Direktruftaste können Sie einen internen Teilnehmer direkt anrufen, Gespräche für diesen Teilnehmer übernehmen oder Gespräche direkt an ihn weiterleiten.

## Teilnehmer direkt anrufen

Sie können die Taste für den Direktruf nicht verwenden, während der Teilnehmer einen Anruf erhält (die LED blinkt).

### Aus dem Ruhemenü anrufen

Betreffende Direktruftaste drücken.

Taste so oft drücken, bis das Register **Übersicht** aktiv ist.

Direktrufleitung auswählen und bestätigen. Die Taste leuchtet und die Verbindung wird über die Hauptleitung aufgebaut.

Das Fachpersonal kann die Direktruftaste so einrichten, dass die Verbin-Ш dung auch dann aufgebaut wird, wenn der Direktrufteilnehmer den Anrufschutz eingeschaltet oder eine Umleitung eingerichtet hat.

### Rückfrage beim Direktrufteilnehmer

**Voraussetzung**: Sie führen ein Gespräch und die Direktruftaste ist vom Fachpersonal für Rückfrage eingerichtet.

Betreffende Direktruftaste für die Rückfrage drücken. Die Taste leuchtet und die Verbindung wird aufgebaut. Meldet sich der Teilnehmer, können Sie makeln, das erste Gespräch übergeben oder eine Konferenz einleiten.

Ist vom Fachpersonal statt Rückfrage Übergabe eingerichtet, können Sie WI 1 das aktuelle Gespräch mit dem Direktrufteilnehmer nur verbinden.

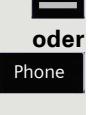

Direktruf 1

<span id="page-140-0"></span>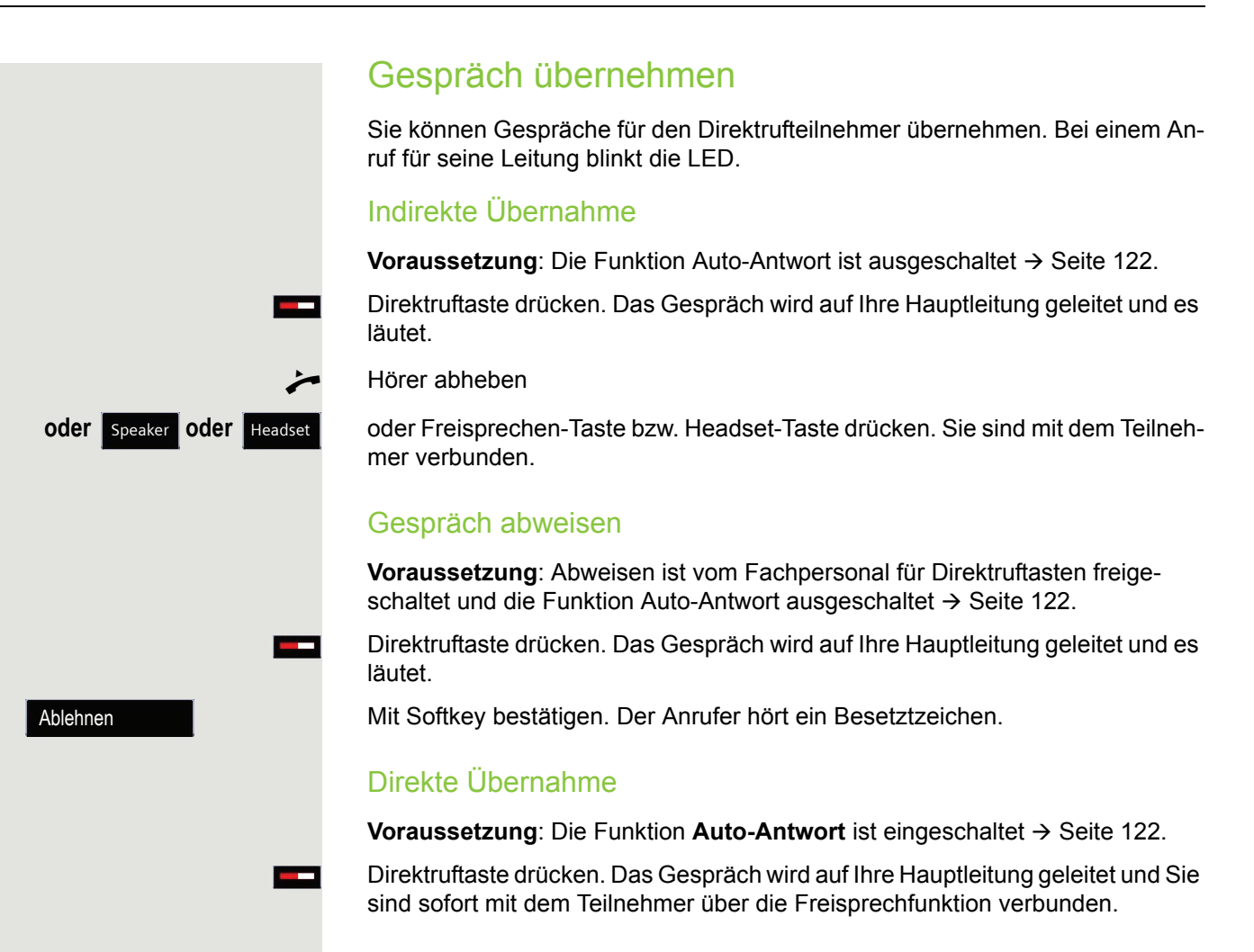

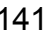

### Anruf an Direktteilnehmer weiterleiten

**Voraussetzung**: Die Weiterleitungsfunktion ist für Direktruftasten freigeschaltet. Information zur aktuellen Einstellung siehe  $\rightarrow$  [Seite](#page-106-0) 107.

Erhalten Sie einen Anruf auf einer Ihrer Leitungen, so können Sie den Anruf sofort an den Direktrufteilnehmer weiterleiten.

Ihre Telefon läutet und eine Leitungstaste blinkt.

Betreffende Direktruftaste drücken. Der Anruf wird an den Direktrufteilnehmer weitergeleitet. Antwortet der Direktrufteilnehmer nicht, so können Sie den Anruf annehmen, indem Sie auf die Direktruftaste drücken.

## LED-Anzeige bei Direktruftasten

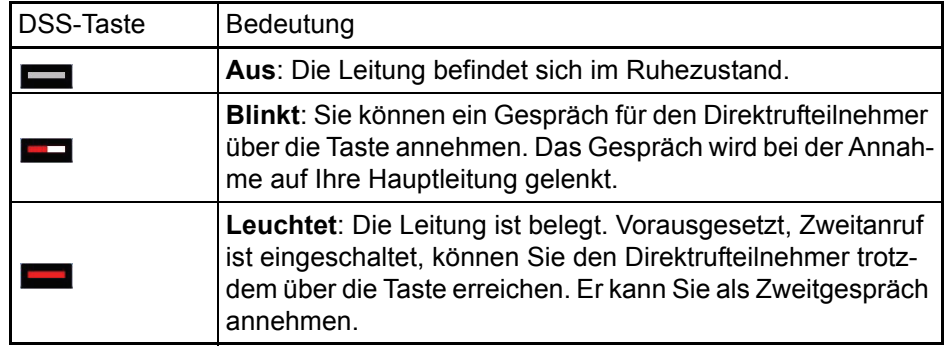

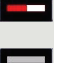

# Im Team "Chef-Sekretariat" telefonieren

Ein Team "Chef/Sekretariat" wird vom zuständigen Fachpersonal eingerichtet und kann aus bis zu vier Chef- und bis zu zwei Sekretariatstelefonen bestehen.

### Beispiel-Szenarium

In diesem Beispiel wird angenommen, dass zwei Chef- und zwei Sekretariatstelefone eingerichtet sind. Anrufe für die Chefs werden sofort an das jeweilige Sekretariats-Telefon umgeleitet. Eine Sekretärin verbindet dann ggf. das Gespräch mit oder ohne Rückfrage über die Direktruftaste an den zuständigen Chef.

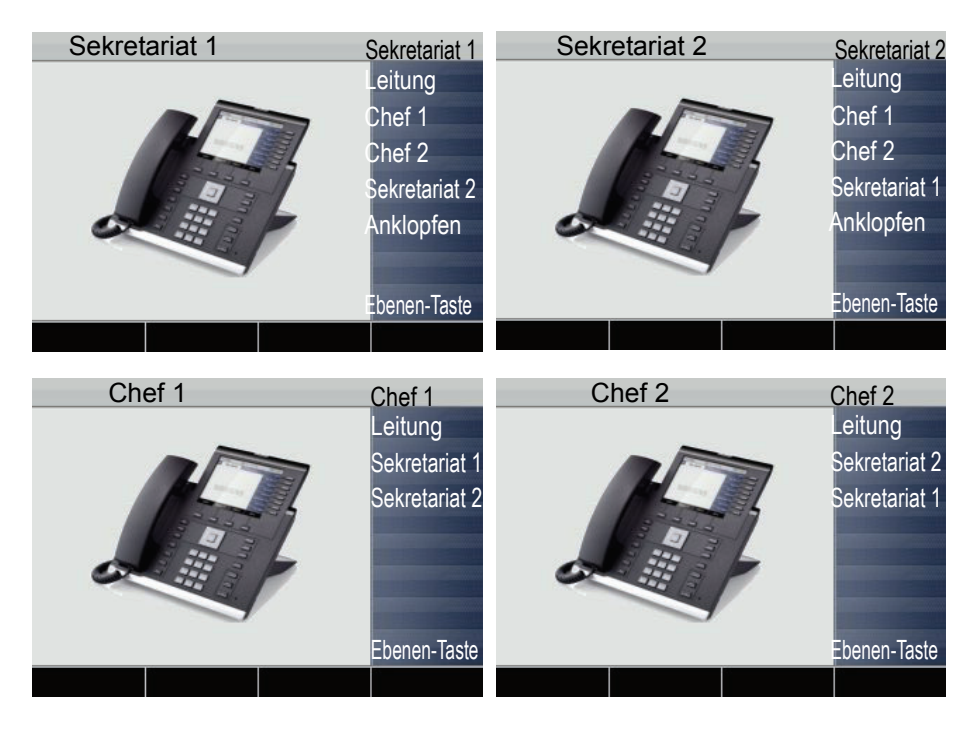

### Voraussetzungen:

Folgende Umleitungen sind eingerichtet ( $\rightarrow$  [Seite](#page-82-0) 83):

- Für Alle Anrufe von Chef 1 auf Sekretariat 1
- Für Alle Anrufe von Chef 2 auf Sekretariat 2
- Umleiten bei Besetzt und Umleitung bei Nichtmelden von Sekretariat 1 auf Sekretariat 2
- Umleiten bei Besetzt und Umleitung bei Nichtmelden von Sekretariat 2 auf Sekretariat 1

"Anklopfen zulassen" sollte bei den Sekretariats-Telefonen aktiviert sein  $($   $\rightarrow$  [Seite](#page-116-0) 117). Die Funktion kann auch wechselweise über eine Taste aus- und eingeschaltet werden, wenn dafür eine Taste eingerichtet ist.

Leitungs- und Direktruftasten sind vom Fachpersonal eingerichtet und konfiguriert sowie "Übergabe n. Auflegen" und "Server Features" aktiviert.

### Gespräch annehmen

Ankommende Gespräche für die Chefs sollten sofort an das zugeordnete Sekretariat umgeleitet und dort entgegengenommen werden. In der Leitungsübersicht  $($   $\rightarrow$  [Seite](#page-146-0) 147) wird angezeigt, ob der Chef die Umleitung eingeschaltet hat.

#### Gespräch im Sekretariat annehmen

Ein ankommendes Gespräch für "Chef 1" läutet im zugeordneten "Sekretariat 1".

Die Leitungstaste des Telefons "Sekretariat 1" blinkt.

**IID Die Direktruftaste "Sekretariat 1" am Telefon "Chef 1" blinkt ebenfalls.** 

Leitungstaste drücken, um das Gespräch anzunehmen. Der Teilnehmer meldet sich. Die Leitungstaste blinkt **schnell**.

**IID Die Direktruftaste "Sekretariat 1" am Telefon "Chef 1" leuchtet.** 

### Vorzeitige Gesprächsübernahme durch Chef 1

Ein ankommendes Gespräch für "Chef 1" läutet im "Sekretariat 1". Die Direktruftaste "Sekretariat 1" am Telefon "Chef 1" blinkt. Das "Sekretariat 1" hat das Gespräch noch nicht angenommen. Bevor die Umleitung zu "Sekretariat 2" erfolgt, übernimmt "Chef 1" das Gespräch vorzeitig.

Direktruftaste "Sekretariat 1" am Telefon "Chef 1" drücken, um das Gespräch entgegenzunehmen.

Wird zum Beispiel im "Sekretariat 2" ein Gespräch für "Chef 2" nicht ange-W I nommen, so kann auch "Sekretariat 1" oder "Chef 1" das Gespräch vorzeitig übernehmen
#### Umleiten zu Sekretariat 2

Ein ankommendes Gespräch für "Chef 1" läutet im zugeordneten "Sekretariat 1" . Es wird **nicht** abgehoben. Nach einer eingestellten Zeit wird das Gespräch auf "Sekretariat 2" umgeleitet. Die Leitungstaste des Telefons "Sekretariat 2" blinkt und es läutet.

Leitungstaste am Telefon "Sekretariat 2" drücken, um das Gespräch anzunehmen. Der Teilnehmer meldet sich. Die Direktruftaste "Sekretariat 2" am Telefon .Chef 1" leuchtet.

Ist "Sekretariat 1" besetzt wird sofort auf "Sekretariat 2" umgleitet wenn: **IND** 

- bereits ein Rückfragegespräch geführt wird oder
- "Anklopfen zulassen" ausgeschaltet ist.

#### **Zweitgespräch**

**Voraussetzung**: Anklopfen zulassen ist eingeschaltet.

Erhält "Sekretariat 1" ein Zweitgespräch, so kann es dieses annehmen, ignorieren, weiterleiten oder ablehnen. Ausführliches dazu lesen Sie ab  $\rightarrow$  [Seite](#page-114-0) 115.

Wurde das Zweitgespräch angenommen, so kann es über Rückfrage oder über die Direktruftasten weiterverbunden werden.

### Gespräche verbinden

Wenn z. B. das "Sekretariat 1" ein Gespräch angenommen hat, kann es über die Direktruftasten zu folgenden Telefonen weiterverbinden:

- Chef 1
- Chef 2
- Sekretariat 2.

Nachfolgende Beispiele zeigen Verbindungen zu "Chef 1".

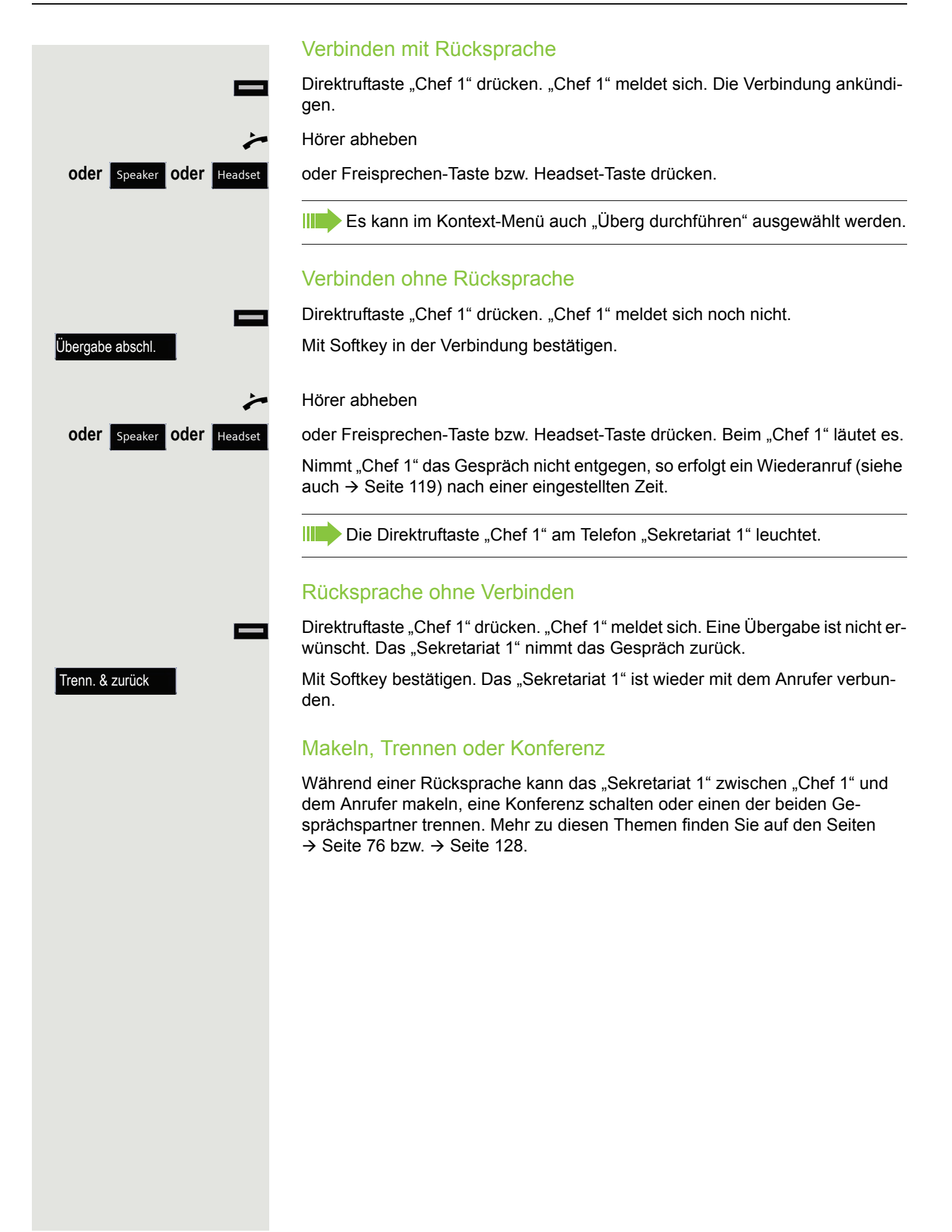

 $\sim$ 

### **Direktruftasten**

Diese Tasten sind so eingerichtet, dass jedes Telefon von jedem Telefon im Team erreichbar ist. Die Direktruftasten werden auch für Rückfragen verwendet.

Direktruftaste eines Teammitglieds drücken. Das betreffende Telefon läutet und der Partner meldet sich.

### Leitungsübersicht nutzen

Um den Status der Leitungen zu sehen, wechseln Sie im Telefondisplay von Register "Mein Telefon" zum Register "Übersicht".

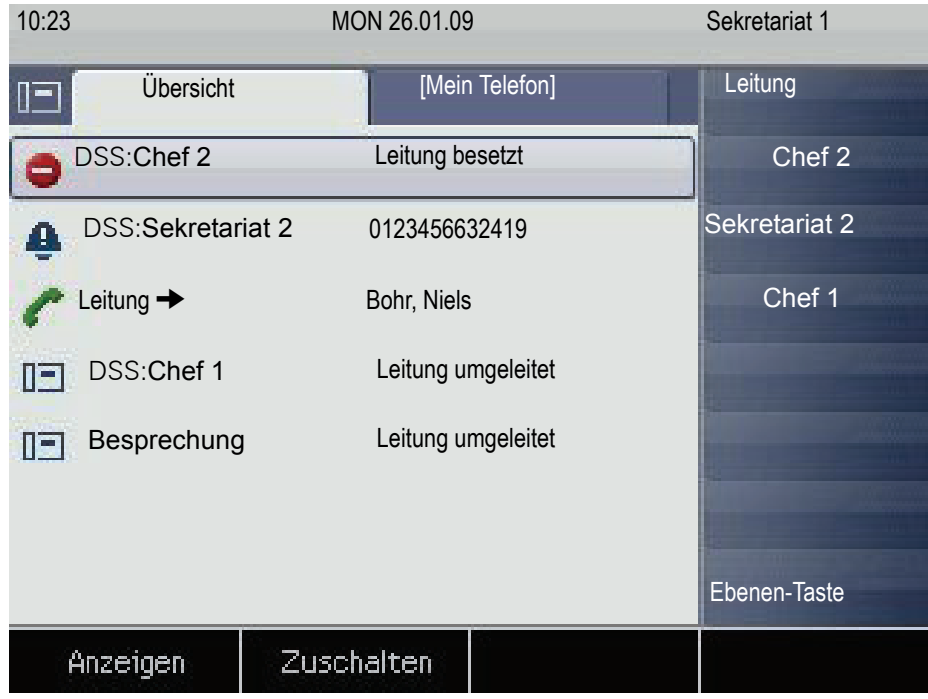

Weitere Informationen zum Leitungsstatus finden Sie auf  $\rightarrow$  Seite 41.

Das Team "Chef-Sekretariat" kann ggf. durch das Fachpersonal mit Leitungstasten ergänzt werden. Diese Leitungstasten haben aber kein Einfluss auf das Verhalten der "Chef-Sekretariat"-Konfiguration.

# "Chef-Sekretariat" mit Executive/Assistant **Cockpit**

Ein Team "Chef/Sekretariat" wird vom zuständigen Fachpersonal mit Unterstützung von "Executive/Assistant Cockpit – in dieser Bedienungsanleitung kurz E/ A Cockpit genannt – eingerichtet. Ein Team kann zum Beispiel aus vier Chefund zwei Sekretariatstelefonen bestehen.

### Beispiel-Szenarium

In diesem Beispiel wird angenommen, dass zwei Chef- und zwei Sekretariatstelefone sowie zwei Vertretungen (mit variablen Rufnummern), zwei Mobiltelefone (mit festen Nummern) und ein Anrufbeantworter für E/A Cockpit eingerichtet sind.

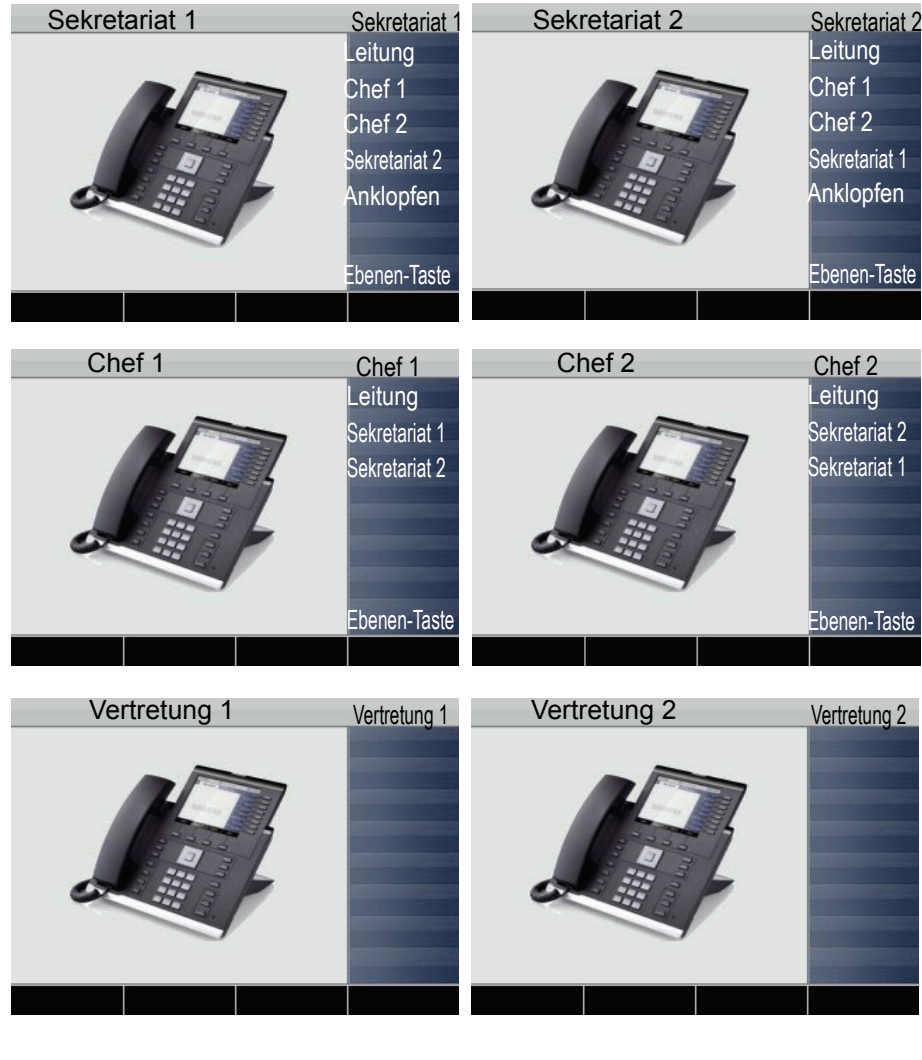

#### Voraussetzungen:

Die Anwendung E/A Cockpit ist auf dem Telefon installiert und die Verbindung zu einem E/A Cockpit-Server eingetragen.

"Anklopfen zulassen" sollte bei den Sekretariats-Telefonen aktiviert sein ( $\rightarrow$  [Seite](#page-116-0) 117). Leitungs- und Direktruftasten sind vom Fachpersonal eingerichtet und konfiguriert sowie Übergabe n. Auflegen, uaCSTA und Server Features aktiviert.

### Funktionsübersicht

Mit der Anwendung E/A Cockpit können folgende Aufgaben durchgeführt werden:

- Verwaltung der Umleitung der Chef-Telefone
	- Die Umleitung erfolgt auf das Sekretariatstelefon
	- Die Umleitung wird ausgeschaltet
	- Die Umleitung erfolgt auf ein Mobiltelefon
	- Die Umleitung erfolgt auf eine variable Rufnummer
- Die Umleitung für ein Cheftelefon kann sowohl am Cheftelefon direkt oder vom Sekretariatstelefon aus eingerichtet werden.
- Die Umleitung kann an eine Bedingung geknüpft sein
	- Status der Sekretariate verwalten
		- Anwesenheits-Status
		- Umleitungsziele einstellen
		- Vertretung ein- und ausschalten
	- Der Anwesenheits- und Umleitungs-Status kann an jedem Sekretariatstelefon und an dem jeweils zugehörenden Cheftelefon abgelesen werden.
	- Den Anwesenheits-Status und erforderliche Umleitungen der Sekretariate können sowohl von den Sekretariats- als auch vom zugehörenden Cheftelefon eingestellt werden.
	- Direktruftasten verwenden
	- Gespräche mit und ohne Rückfrage verbinden
- Eingerichtete Handy-Rufnummern der Chefs anrufen und Gespräche verbinden.
- Gespräche annehmen und verbinden
- Zweitgespräch

### E/A Cockpit vom Sekretariat aus starten

Zur Vollständigkeit der Beschreibung wird angenommen, dass zu diesem Zeitpunkt noch kein anderes Telefon im Team die Anwendung gestartet hat.

Taste so oft drücken, bis das Register Anwendungen aktiv ist.

E/A Cockpit-Anwendung auswählen.

Mit Softkey bestätigen. Die XML-Anwendung wird gestartet und eine neue Registerkarte "E/A Cockpit" mit der Übersicht wird geöffnet. Der letzte Status und eingestellte Umleitungen werden angezeigt.

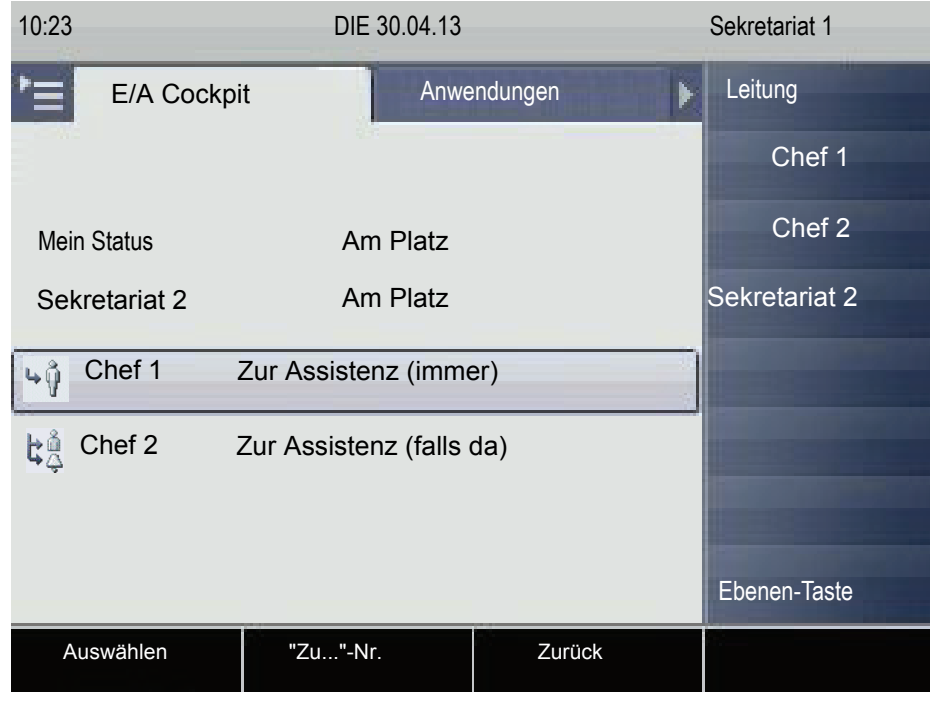

Die gezeigten Einstellungen sind beispielhaft.

**Starten** 

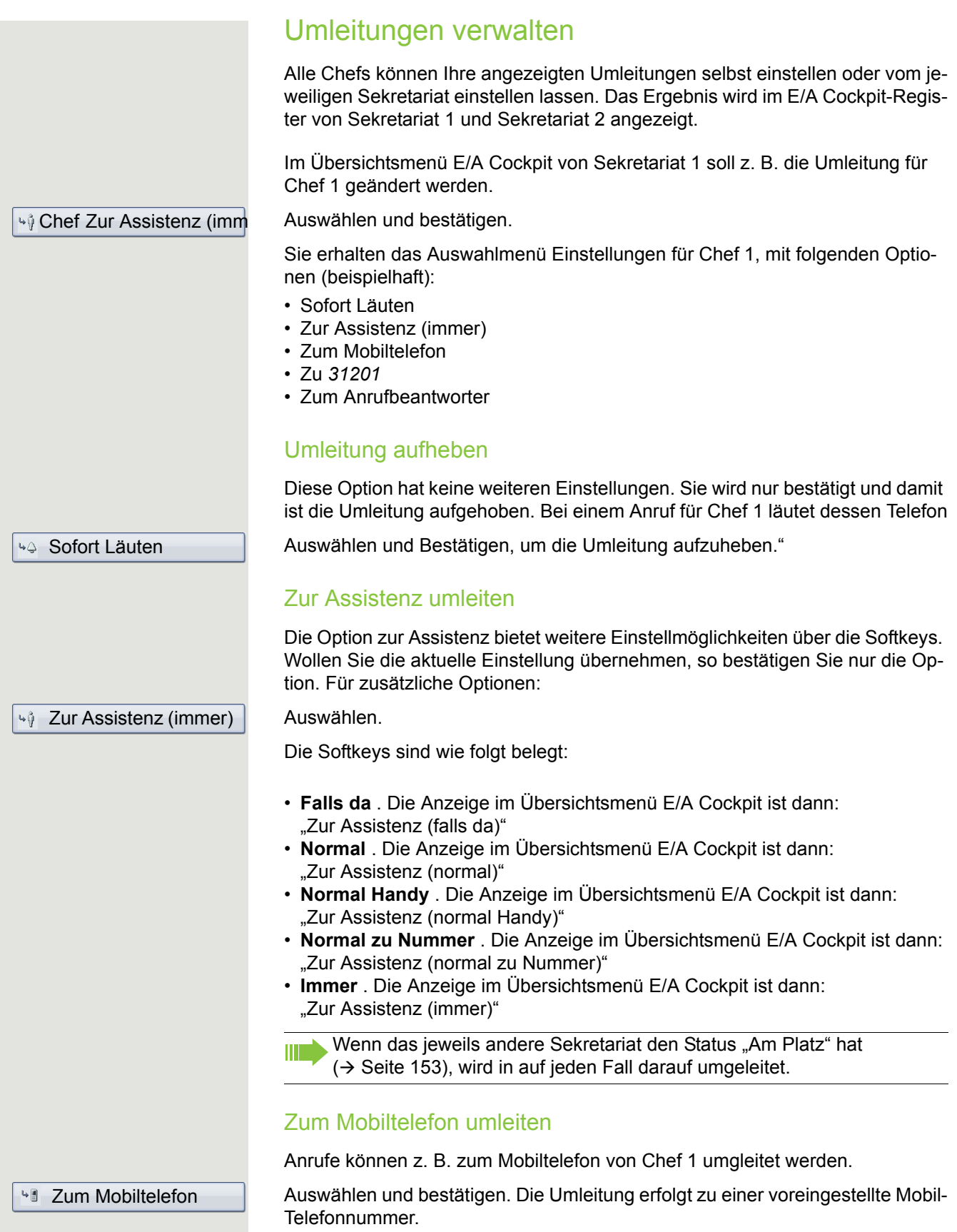

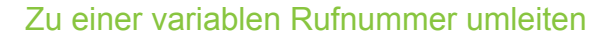

Anrufe können zu einer beliebigen Rufnummer umgleitet werden.

Auswählen und bestätigen. Die Rufnummer können Sie vorher über den Softkey ändern.

Chef 1 und Chef 2 können diese Umleitungen über die Option **Mein Sta-** $\mathbf{m}$ **tus** selbst verwalten. Die Änderung wird an den Sekretariatstelefonen angezeigt.

Zu *31201* 

# <span id="page-152-0"></span>Status für Sekretariate verwalten Über die Option "Mein Status" am Sekretariats-Telefon wird der Anwesenheits-Status eingestellt und, falls erforderlich eine Umleitung eingerichtet. Status und Umleitung einstellen Mein Status Am Platz Bestätigen. Der Dialog "Status ändern" wird geöffnet. Im Menü "Status ändern" stehen Ihnen folgende Optionen zur Verfügung: • Am Platz • Nicht da • Zu *31201* • Vertretung [123456] ein Wählen Sie eine der gewünschten Optionen aus und bestätigen Sie sie. Ist die Vertretung eingeschaltet, erscheint in der Optionsliste "Vertretung [123456] aus" Hat Sekretariat 1 nur den Status "Nicht da" werden seine Gespräche automatisch an Sekretariat 2 umgeleitet. Schalten Sie eine der beiden Umleitungen ein, so hat der Status "Am Platz" oder "Nicht da" keinen Einfluss darauf. Bei der Einstellung am Chef-Telefon "Zur Assistenz (immer)" sind die variable Umleitung und die Umleitung zur Vertretung nur dann wirksam, wenn das andere Sekretariat den Status "Nicht da" oder selbst auf eine Vertretung oder variable Nummer umgeleitet hat. Die variable Umleitung "Zu" und die Umleitung zu einer Vertretung können gleichzeitig eingestellt sein: • Vertretung: Leitet die Cheftelefone um • Variable Umleitung: Leitet das Sekretariatstelefon um Wenn das jeweils andere Sekretariat den Status "Am Platz" hat, wird in auf W jeden Fall darauf umgeleitet. Der aktuelle Status von Umleitungen wird im Register "Mein Telefon" des jeweiligen Cheftelefons angezeigt.

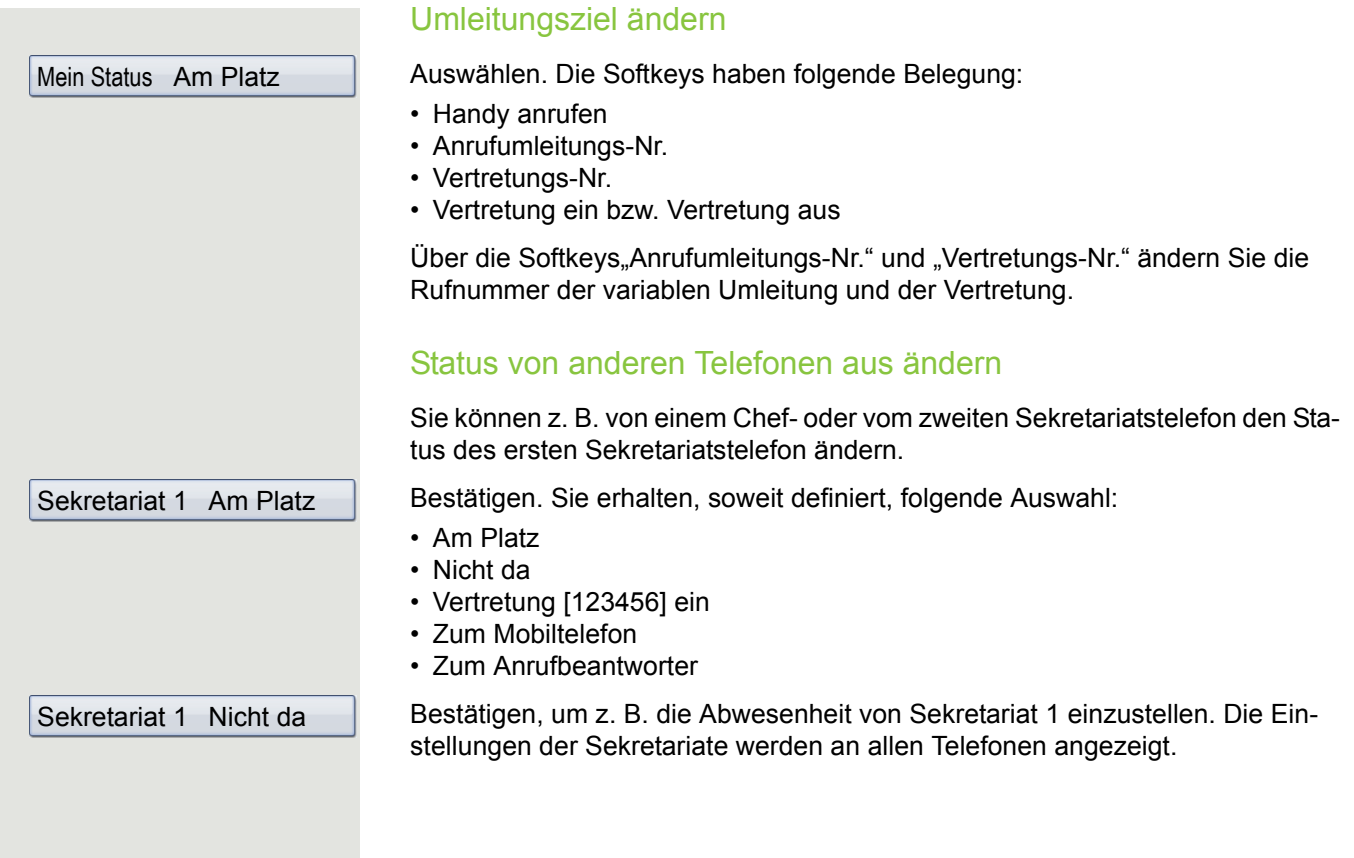

## Telefonieren im Team E/A Cockpit

#### Direktruftaste verwenden

Diese Tasten sind so eingerichtet, dass jedes Telefon von jedem Telefon im Team erreichbar ist. Der einzige Ausnahmefall ist der, wenn beide Sekretariate den Status "Nicht da" haben und variable Umleitungen eingerichtet sind, dann wird an diese weitergeleitet. Die Direktruftasten werden auch für Rückfragen verwendet.

### Handy von Chef anrufen oder zu Handy verbinden

Ist ein Chef abwesend, so können die Sekretariate ihn direkt über sein Handy erreichen. Wechseln Sie ggf. zum Register E/A Cockpit.

Mein Status Am Platz

Handy anrufen

**Chef 1 12345** 

Mit Softkey bestätigen

Auswählen.

Z. B. Chef 1 auswählen und bestätigen. Das Handy läutet und Chef 1 meldet sich.

Haben Sie ein Gespräch im Halten, so können Sie den anderen Teilnehmer mit Chef 1 verbinden, indem Sie einfach auflegen.

#### Gespräche annehmen und verbinden

Gespräche im Team annehmen und verbinden erfolgt genauso wie im Kapitel [Im Team "Chef-Sekretariat" telefonieren](#page-142-0)  $($   $\rightarrow$  Seite 143) bereits beschrieben.

### **Zweitgespräch**

#### **Voraussetzung**:

- Anklopfen zulassen ist eingeschaltet.
- Das jeweils andere Sekretariat hat den Status "Nicht da" oder
- Das andere Sekretariat hat bereits ein Gespräch und aktive Umleitungen sind auf Ihr Telefon eingestellt.

Erhalten Sie ein Zweitgespräch, so können Sie es annehmen, ignorieren, weiterleiten oder ablehnen. Ausführliches dazu lesen Sie ab  $\rightarrow$  [Seite](#page-114-0) 115.

Haben Sie ein Zweitgespräch angenommen, so können Sie es über Rückfrage oder über die Direktruftasten weiterverbinden.

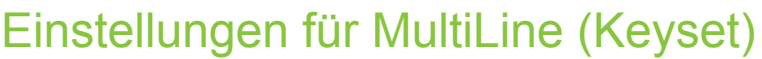

Die Details für die jeweilige Keyset-Leitung enthalten ergänzende Informationen für den Benutzer. Folgende unveränderbare Felder werden angezeigt:

- Adresse
	- Zeigt die Rufnummer dieser Leitung
- Rufton ein/aus
	- Zeigt, ob der Rufton für diese Leitung eingeschaltet ist
- Auswahlreihenfolge
	- Gibt die Priorität der Leitungsbelegung beim Abheben des Hörers oder Drücken der Lautsprechertaste für diese Leitung an.

### <span id="page-155-0"></span>Leitung in Übersicht anzeigen

Bestimmen Sie hier, ob die ausgewählte Leitung in der Leitungsübersicht erscheinen soll oder nicht.

Diese Einstellung können Sie auch über die WBM Oberfläche vornehmen  $\rightarrow$  Seite 272.

Taste so oft drücken, bis das Register "Einstellungen" aktiv ist.

Bestätigen.

evtl.  $\mathbb{F}$  Benutzerpasswort eingeben und bestätigen.

Auswählen und bestätigen.

Auswählen und bestätigen.

Auswählen und bestätigen.

Gewünschte Leitung auswählen (z. B. Hauptleitung).

Auswählen und bestätigen.

Im Kontextmenü auswählen und bestätigen.

Mit Softkey bestätigen.

Services Benutzer Konfiguration Keyset Leitungen Hauptleitung 1 In Übersicht zulassen

Ja

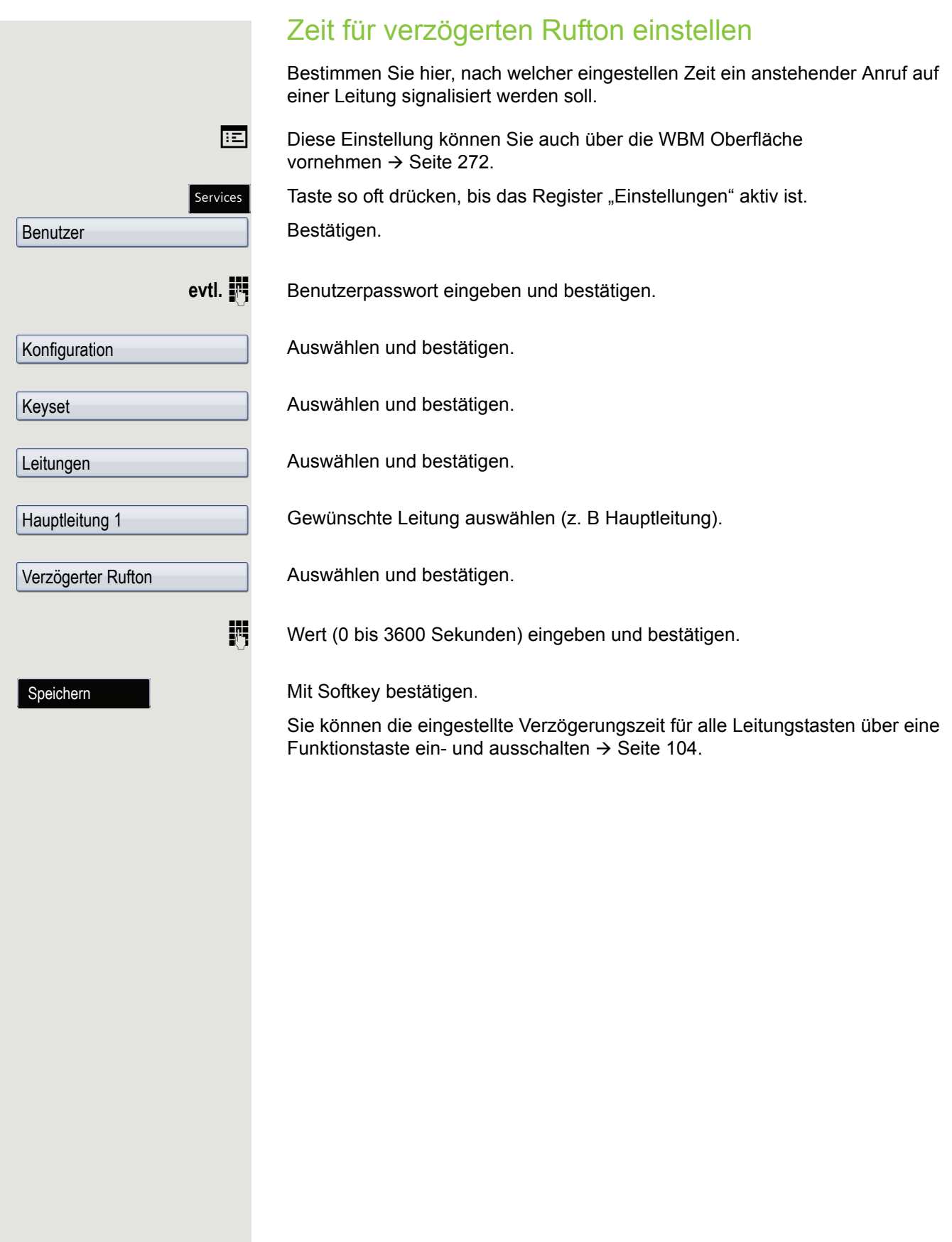

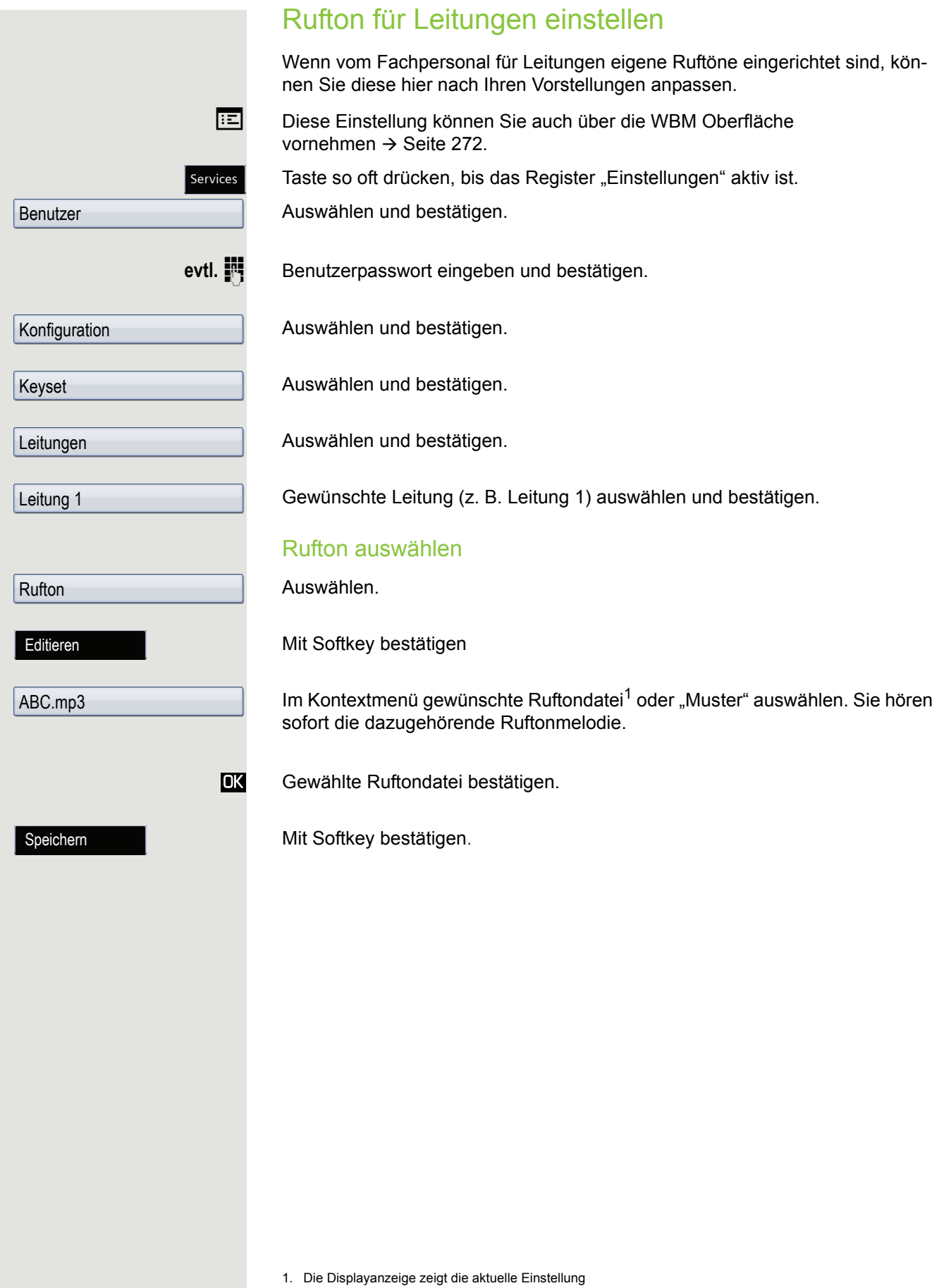

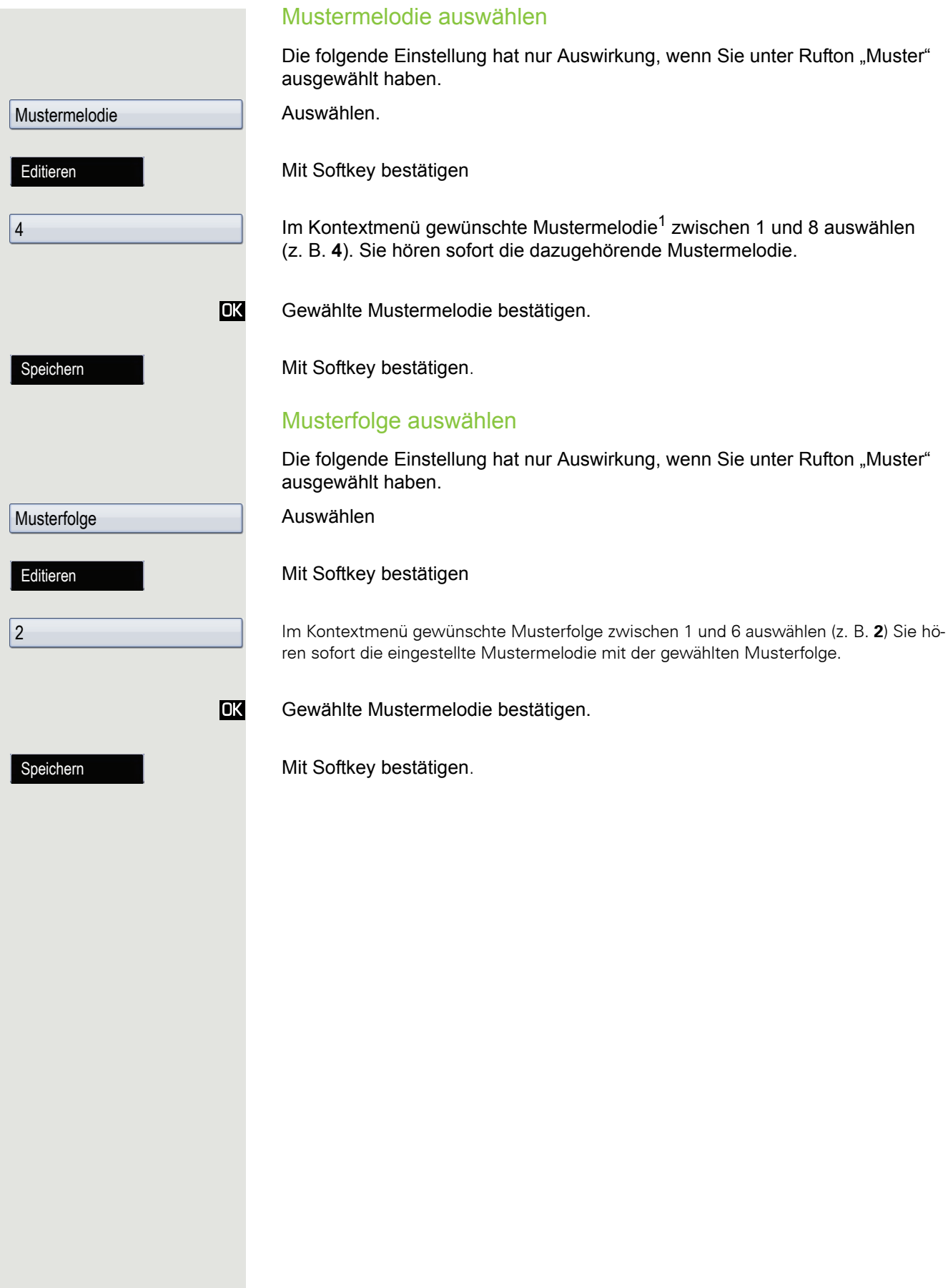

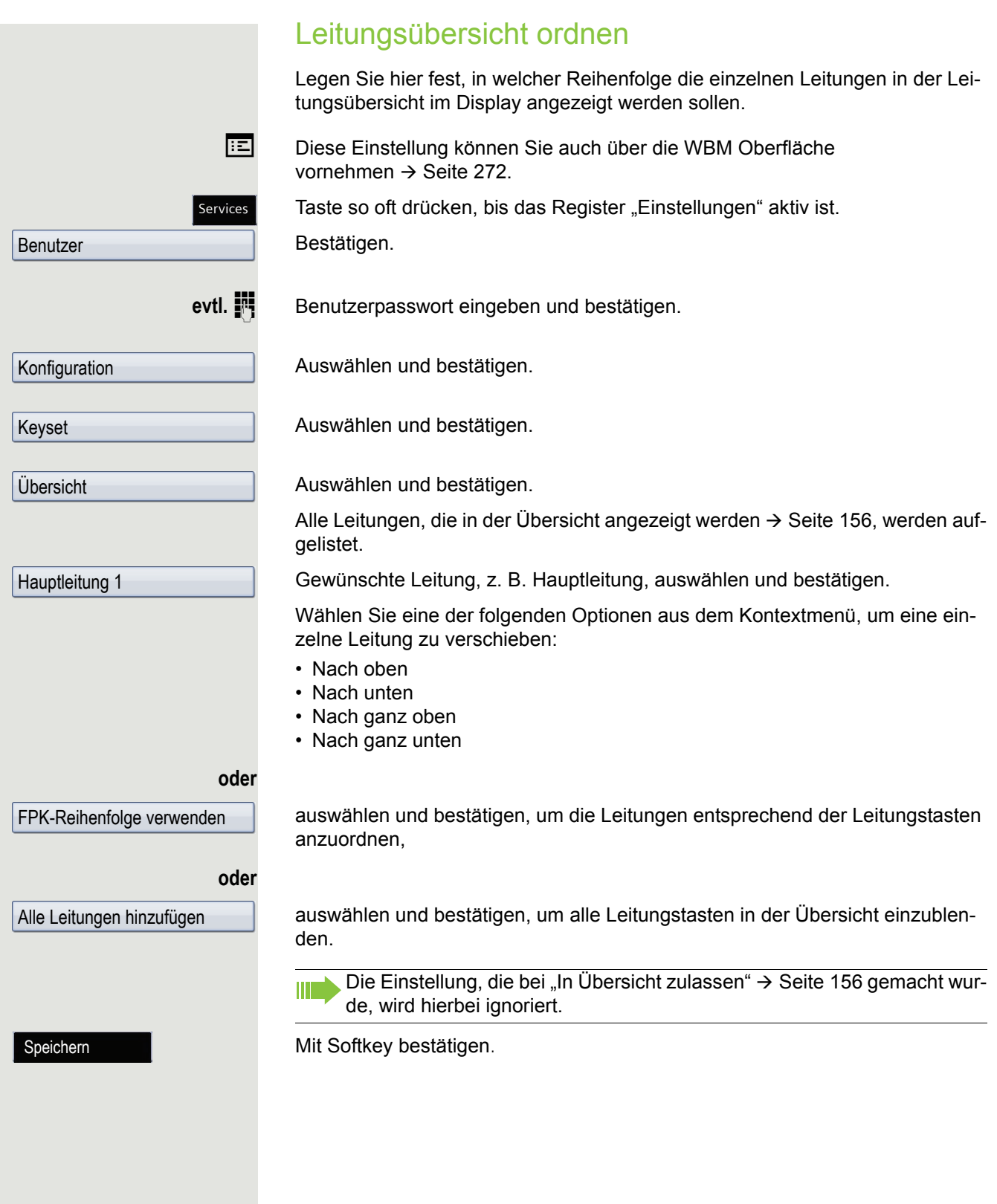

### **Leitungsvorschau**

**Voraussetzung**: Sie führen bereits auf einer Leitung ein Gespräch und auf einer Nebenleitung läutet ein weiteres Gespräch. Sie haben eine Funktionstaste mit der Funktion "Vorschau" eingerichtet  $\rightarrow$  [Seite](#page-98-0) 99.

#### Vorschau für einen Anruf

**Voraussetzung**: Ihr Fachpersonal hat die permanente Vorschau-Funktion deaktiviert

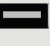

Funktionstaste "Vorschau" drücken. Die Taste leuchtet. Die Vorschau-Funktion ist temporär eingeschaltet.

Blinkende Leitungstaste drücken. Ein PopUp-Fenster öffnet sich und Sie erhalten Informationen über den Anrufer. Drücken Sie die Leitungstaste nochmals, um das Gespräch anzunehmen oder warten Sie, bis nach einer eingestellten Zeit das PopUp-Fenster von selbst geschlossen wird.

Die Vorschau-Funktion ist ausgeschaltet und muss für einen weiteren Vorgang wieder eingeschaltet werden.

#### Permanente Vorschau

**Voraussetzung**: Ihr Fachpersonal hat die permanente Vorschau-Funktion aktiviert

Drücken Sie Funktionstaste "Vorschau", so bleibt die Vorschau für alle Leitungen mit "Preview Mode" so lange eingeschaltet, bis Sie wieder die Funktionstaste "Vorschau" drücken.

Ist die Leitunsvorschau ausgeschaltet, so wird ein Gespräch auf einer Lei-W tung beim Drücken der Leitungstaste sofort angenommen, ohne vorher Informationen über den Anrufer anzuzeigen.

### Rollover für Leitung

Ihr zuständiges Fachpersonal kann festlegen, wie Rollover-Anrufe signalisiert werden.

Nur die entsprechende Leitungstaste blinkt.

Z Sie hören einen **speziellen Hinweiston** und die entsprechende Leitungstaste blinkt.

Z Sie hören die **eingestellte Rufmelodie kurz** (etwa 3 Sek.) über den Lautsprecher und die entsprechende Leitungstaste blinkt.

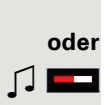

Z Sie hören einen kurzen **Aufmerksamkeitston**

III

Telefonieren Sie im Freisprechmodus, wird die Rufmelodie nicht abgespielt.

**C A** Das Telefon läutet mit dem eingestellten Rufsignal, die entsprechende Leitungstaste blinkt, ein Popup-Menü mit den zur Verfügung stehenden Informationen erscheint.

# Telefonbücher und Ruflisten

# Persönliches Telefonbuch

Das persönliche Telefonbuch sollte nicht mehr als 1000 Einträge enthalten.

### Neuen Kontakt anlegen

Taste drücken **Directory** 

Auswählen und bestätigen.

Mit Softkey bestätigen.

Das Eingabeformular für die Kontaktdaten wird geöffnet.

Um einen neuen Kontakt speichern zu können, müssen nicht alle Felder IIIT ausgefüllt werden.

Gewünschtes Eingabefeld auswählen und bestätigen.

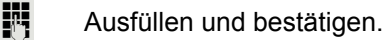

Speichern

**Nachname** 

**Optionen** 

Neuer Kontakt

Mit Softkey bestätigen.

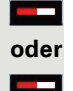

**oder**

<span id="page-162-0"></span>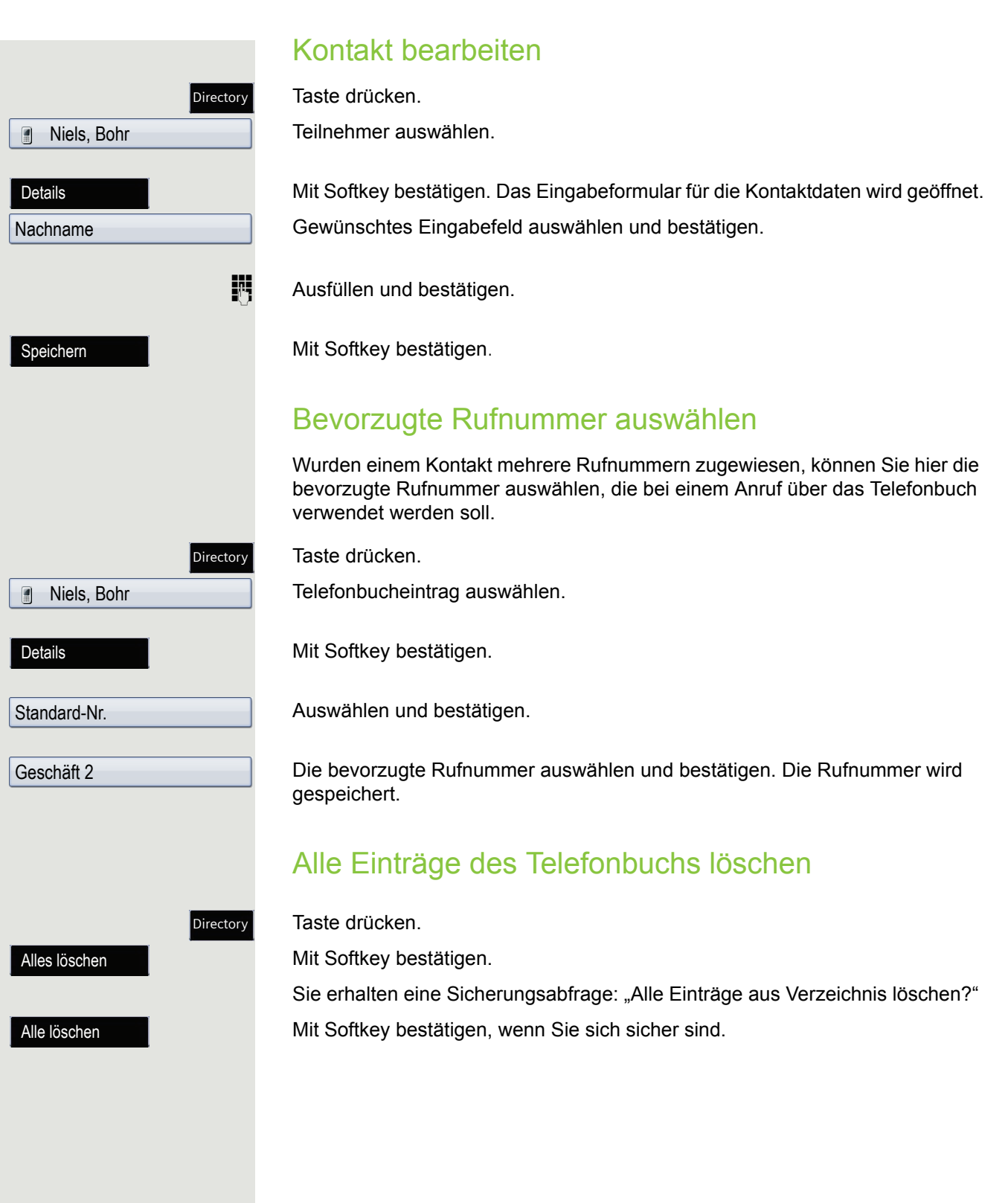

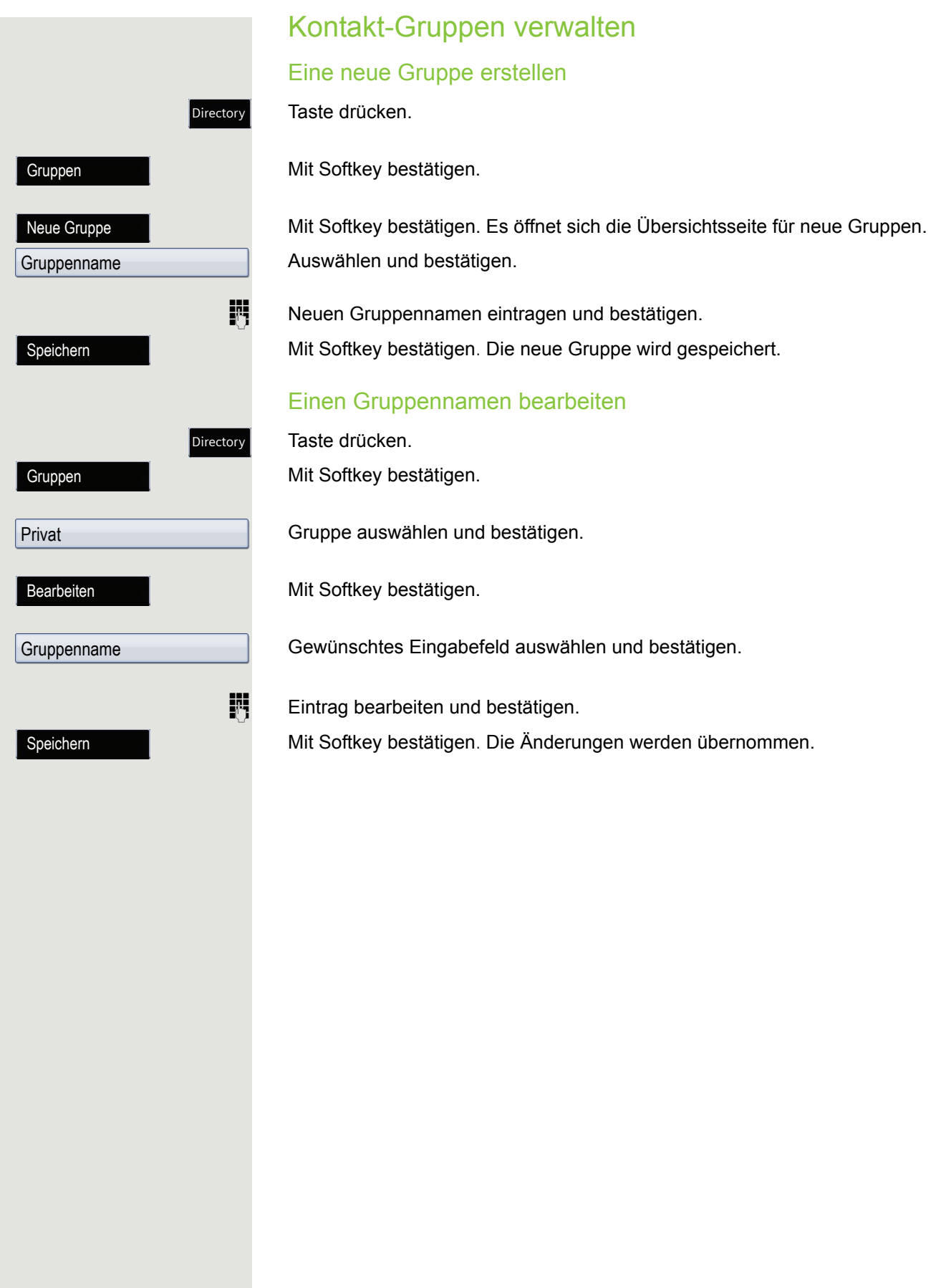

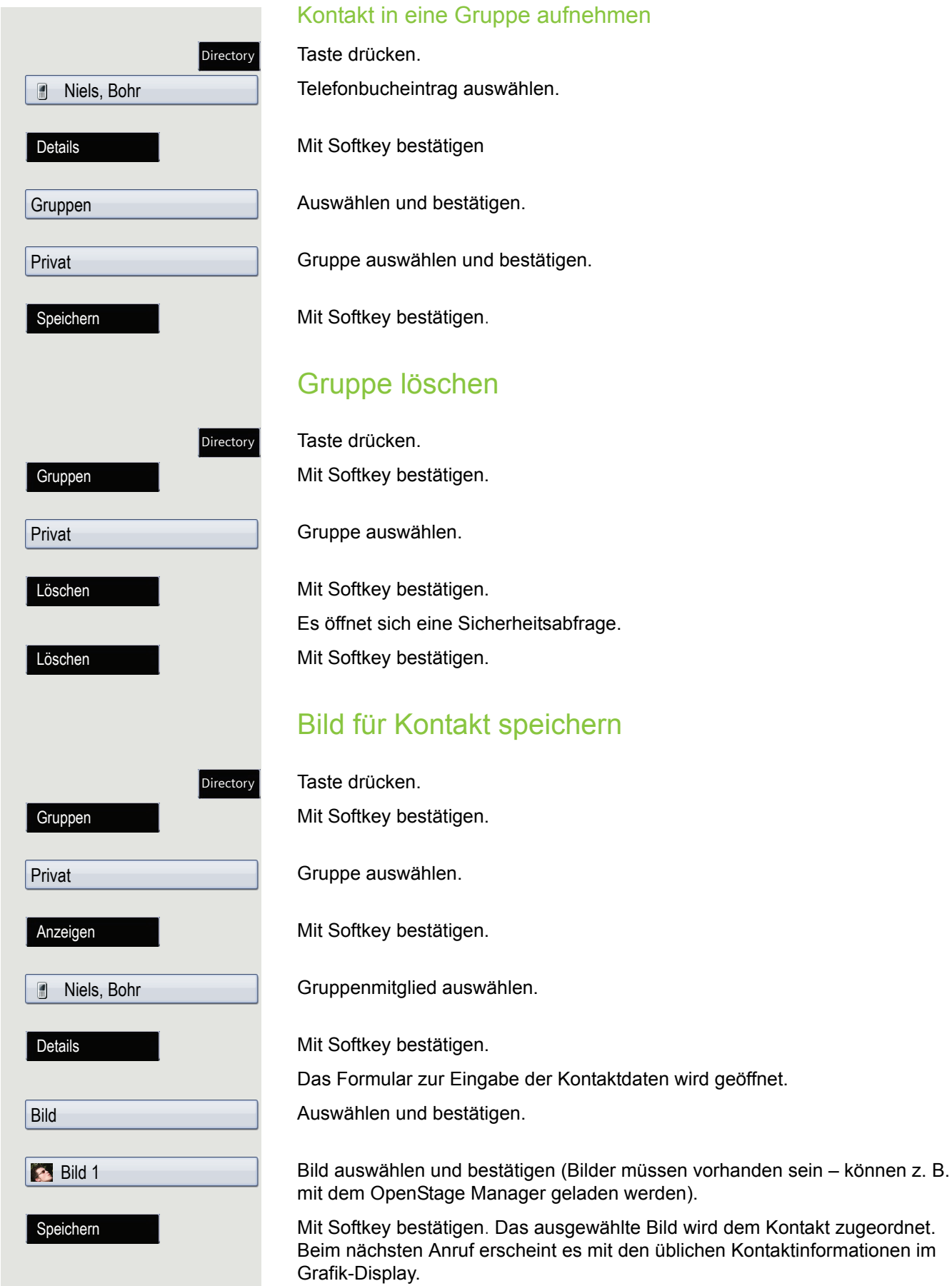

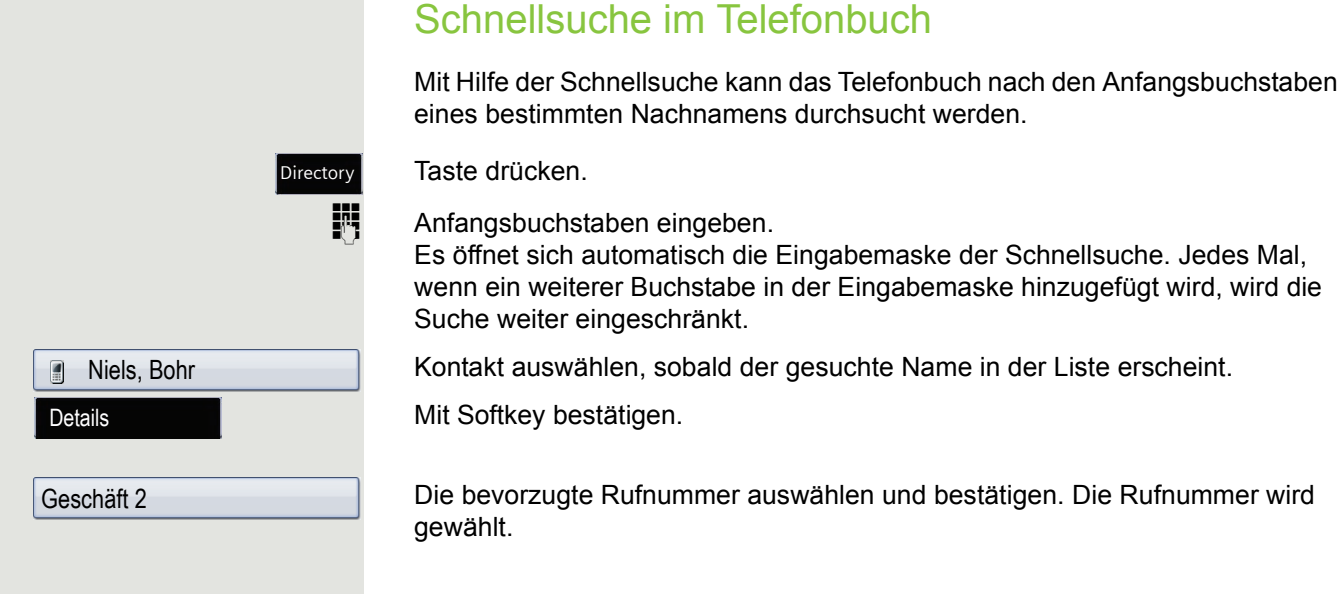

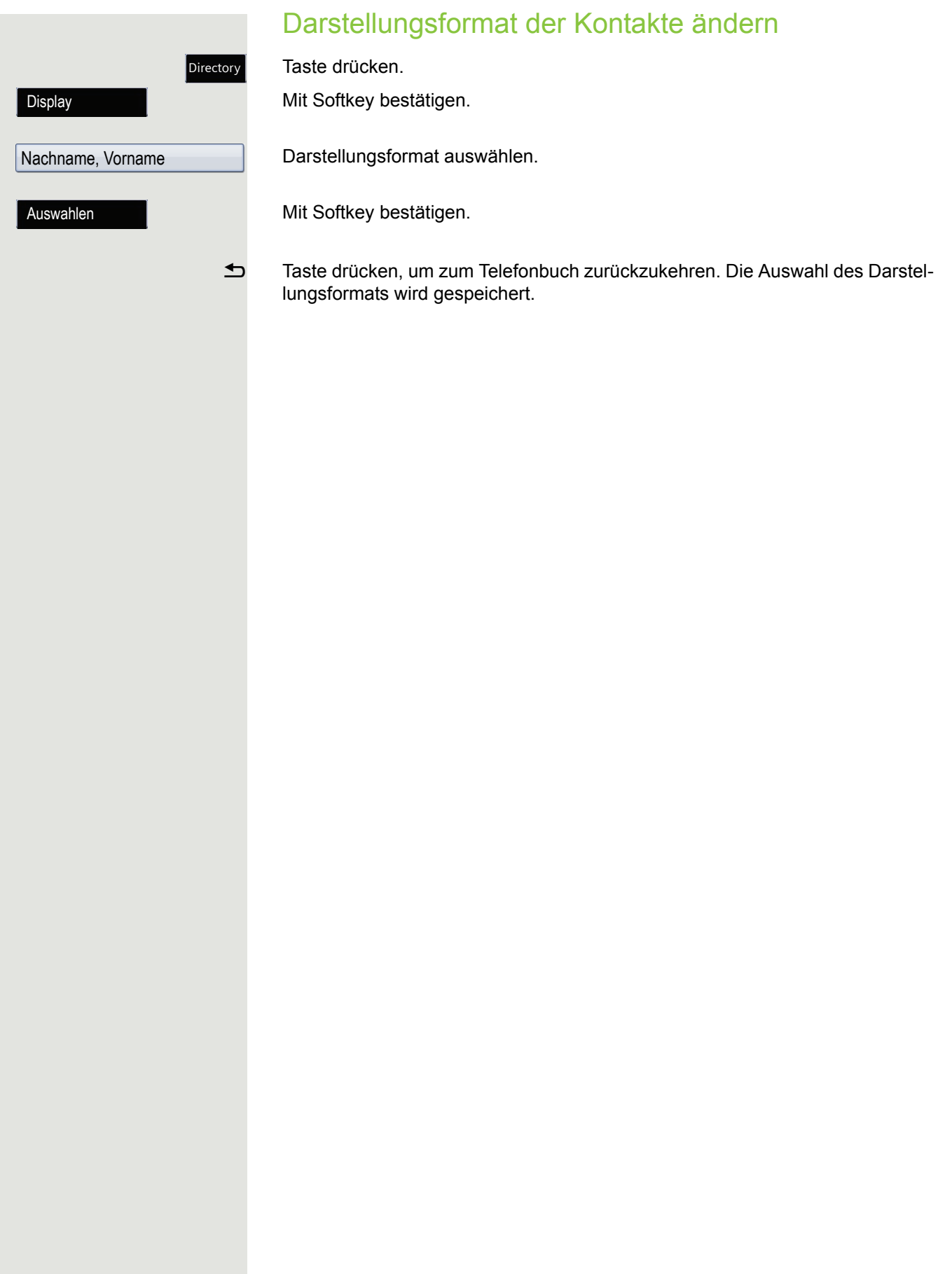

# Firmenweites Telefonbuch

Das firmenweite Telefonbuch ist eine LDAP-Datenbank. Sie ist über Ihr Netzwerk erreichbar, wenn der Zugang vom Fachpersonal korrekt eingerichtet wurde.

Sie können nach dem Namen (Einfache Suche) oder nach verschiedenen Informationen eines Eintrags (Erweiterte Suche) z. B. Berufs- oder Abteilungsbezeichnung suchen.

### Kontakt suchen

Taste so oft drücken, bis das Register "Unternehmen" ("LDAP") aktiv ist.

Mit Softkey bestätigen.

Directory

Gewünschtes Suchfeld (z. B. "Nachname") auswählen und bestätigen.

**jij** Suchtext eingeben.

Haben Sie alle gewünschten Suchfelder ausgefüllt, bestätigen Sie die Suchanfrage, indem Sie in der Display-Tastatur  $\rightarrow$  Seite 32 "OK" auswählen und bestätigen.

Beachten Sie bitte bei der Eingabe in den Suchfeldern, dass HH 1

- die Eingabe von Wildcards nicht erlaubt ist.
- bei Telefonnummern automatisch ein \* am Anfang des Suchstrings eingefügt wird.
- bei anderen Feldern ein \* am Ende des Suchstrings eingefügt wird.

Mit Softkey bestätigen.

Sie können nun:

- den Kontakt anrufen  $\rightarrow$  [Seite 124](#page-123-0)).
- den Eintrag ansehen (siehe unten).

#### Eintrag ansehen

**Voraussetzung:** Sie haben einen Kontakt gesucht und ausgewählt (siehe oben).

Mit Softkey bestätigen.

Details

Suchen

Erweit. Suche

**Nachname** 

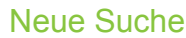

Für eine neue Suche können Sie vorher die Suchfelder löschen.

Mit Softkey bestätigen. Alle Suchfelder sind gelöscht.

### Auswahlkriterium vor dem Suchen bestimmen

Im Kontextmenü **Optionen** haben Sie vor dem Suchen die Möglichkeit auszuwählen, welches Attribut ergänzend in der Ausgabeliste angezeigt werden soll.

Mit Softkey bestätigen. Sie bekommen folgende Kriterien angeboten:

- Kein Kriterium
- Berufliche Funktion
- Adresse 1
- E-Mail
- Geschäft 1
- Mobil
- Geschäft 2
- Privat
- Firma
- Adresse 2

Mit Softkey bestätigen

**h** Verlassen Sie die Liste.

Auswahlen

Löschen

Kriterium

### **Schnellsuche**

Directory

Taste so oft drücken, bis das Register "Unternehmen" ("LDAP") aktiv ist.

Anfangsbuchstabe des gesuchten Nachnamens eingeben z. B "K".

Ein einzeiliges Suchfenster wird am unteren Display-Rand eingeblendet.

Geben Sie jetzt keinen Folgebuchstaben ein, so werden nach einer eingestellten Verzögerung, oder wenn Sie mit @ bestätigen alle vorhandenen Namen mit dem entsprechenden Anfangsbuchstaben aufgelistet. Sie können die Ausgabe einschränken, indem Sie den zweiten oder weitere Folgebuchstaben eingeben. Mit der Taste  $\pm$  wechseln Sie zwischen alphabetischem und numerischem Zeichenformat. Mit der Taste ± löschen Sie einzelne Zeichen wieder.

Mit der Eingabe von Sonderzeichen können Sie die Suche individuell steuern.Für die Auswahl der Sonderzeichen drücken Sie bitte zuerst die Taste  $|\mathbf{A}^{\perp}\rangle$ .

Regelliste:

W

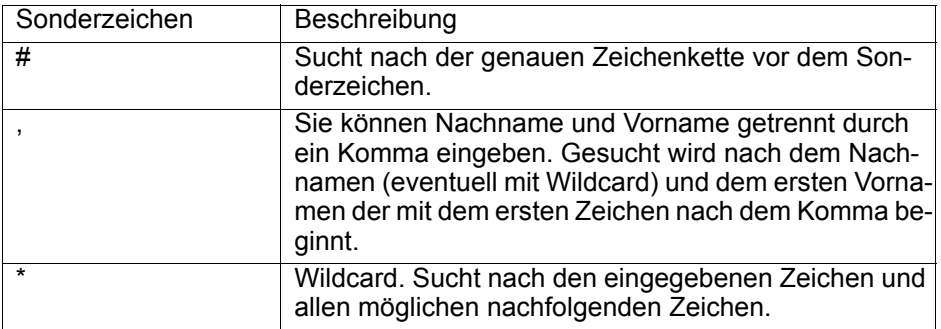

#### Schnellsuche über Teile eines Suchbegriffs

Hat das Fachpersonal das Template des firmenweiten Telefonbuchs um ein Feld erweitert und dieses einem vorhandenen Suchfeld zugewiesen, so können Sie für die Suche z. B. beliebige Zeichenfolgen eines Nachnamens verwenden.

Wollen Sie z. B. alle Einträge auflisten, bei denen im Feld **Nachname** die Zeichenfolge "er" vorkommt, so geben Sie bei der Aufforderung "Name eingeben" diese Zeichenkombination ein.

Nachdem die Ausgabeliste mit Einträgen dieser Bedingung zur Verfügung steht, können Sie nun mit Eingabe des Anfangsbuchstabens des Nachnamens zum ersten entsprechenden Eintrag springen.

Fragen Sie bitte Ihr Fachpersonal, ob im Template des firmenweiten Telefonbuchs ein weiteres Feld hinzugefügt und welchem Suchfeld es zugewiesen wurde. Beachten Sie bitte, das für diesen Fall eine herkömliche Schnellsuche unerwünschte Ergebnisse liefert.

K

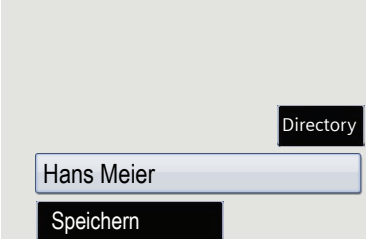

## Kopieren von Einträgen in das lokale Telefonbuch

Sie können Kontakte aus dem firmenweiten Telefonbuch in das persönliche Telefonbuch übernehmen.

Taste so oft drücken, bis das Register "Unternehmen" ("LDAP") aktiv ist.

Wählen Sie aus der Liste den gewünschten Eintrag aus, z. B. Hans Meier.

Mit Softkey bestätigen. Der Eintrag wird mit allen Details in das persönliche Telefonbuch geschrieben. Sie erhalten die Meldung "Kontakt erstellt".

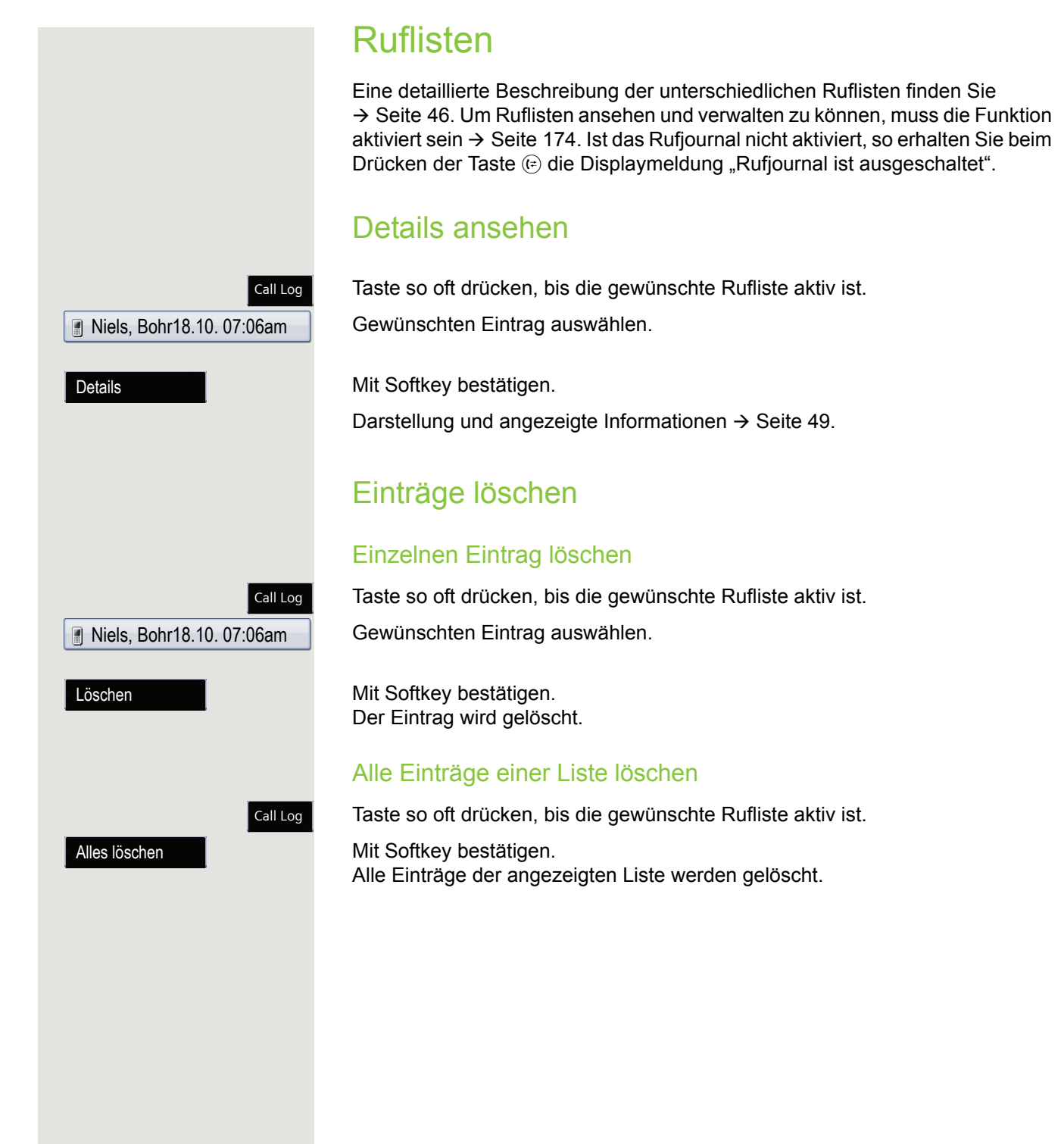

**Niels, Bohr18.10. 07:06am** 

Call Log

Taste so oft drücken bis die gewünschte Rufliste aktiv ist.

Gewünschten Eintrag auswählen.

Mit Softkey bestätigen.

Sie erhalten folgende Auswahl für "Kontakt erstellen":

- Speichern und Ändern
- Speichern ohne Ändern
- Beenden (ohne Speichern)

### Speichern und Ändern

Mit Softkey bestätigen.

Die Maske für "Kontakt bearbeiten" des persönlichen Telefonbuchs wird geöffnet  $\rightarrow$  [Seite](#page-162-0) 163. Füllen Sie die relevanten Felder entsprechend aus und speichern Sie den neuen Kontakt.

#### Speichern ohne Ändern

Mit Softkey bestätigen.

Es wird ein Eintrag mit der Meldung "Kontakt erstellt" angelegt. Öffnen Sie das Telefonbuch, so werden Sie aufgefordert, das Verzeichnis zu aktualisieren. Für diese Art Einträge ist eine Gruppe "Kopierte Kontakte" angelegt worden, in der Sie den neuen Kontakt leichter finden.

Speichern

Kopieren

Beenden (o. Sp.)

<span id="page-173-0"></span>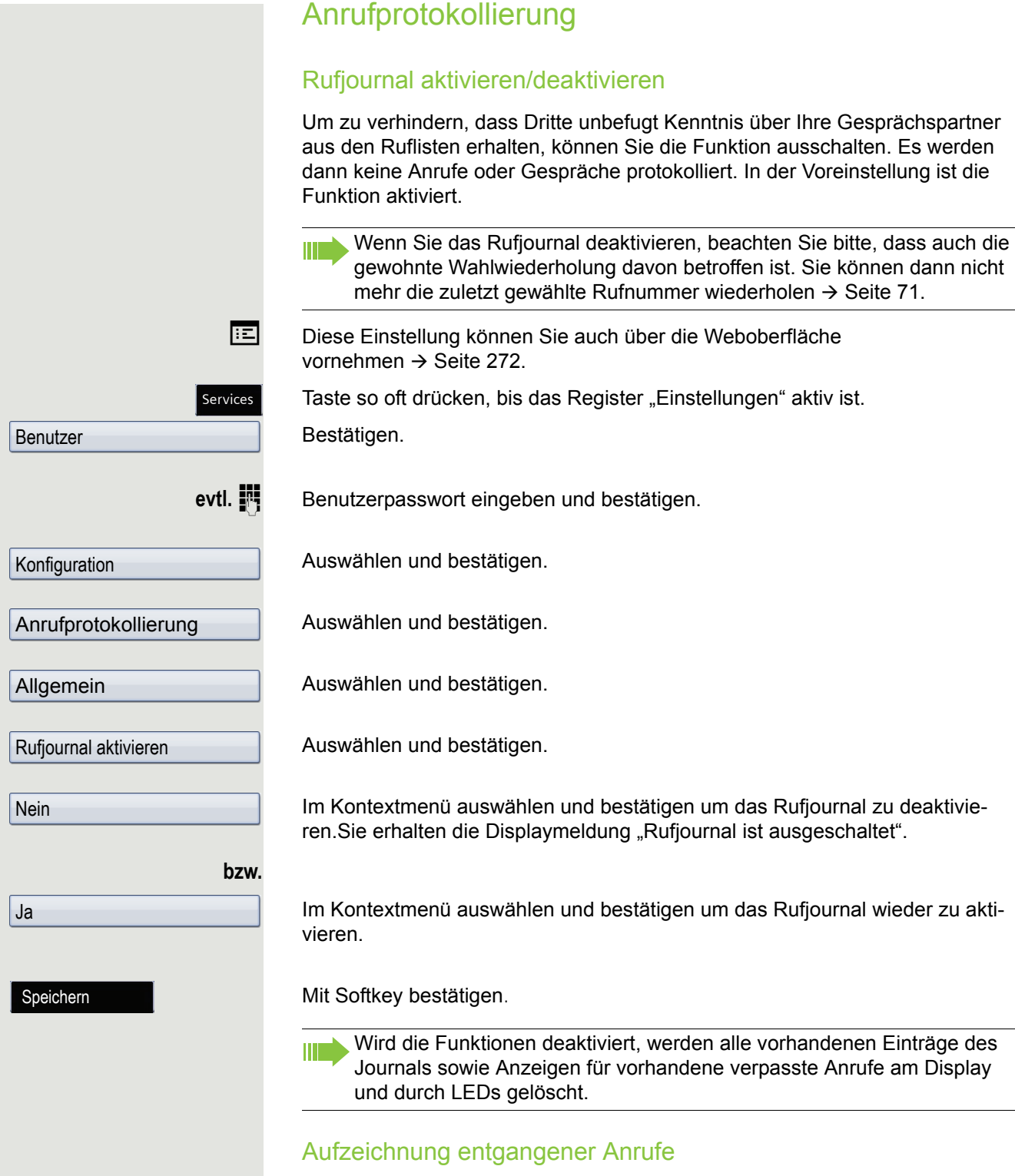

Es stehen Ihnen zwei Optionen zur Verfügung:

- Woanders angenommen
- Eintrag löschen

Es werden alle entgangenen Anrufe, die für diesen Anschluss bestimmt waren, protokolliert und neue entgangene Anrufe angezeigt. Ist die Option "n. enthalten" bei "Woanders angenommen" eingestellt, werden entgangene Anrufe für diesen Anschluss, die von anderen Teilnehmern der Gruppe oder mit "Gez.

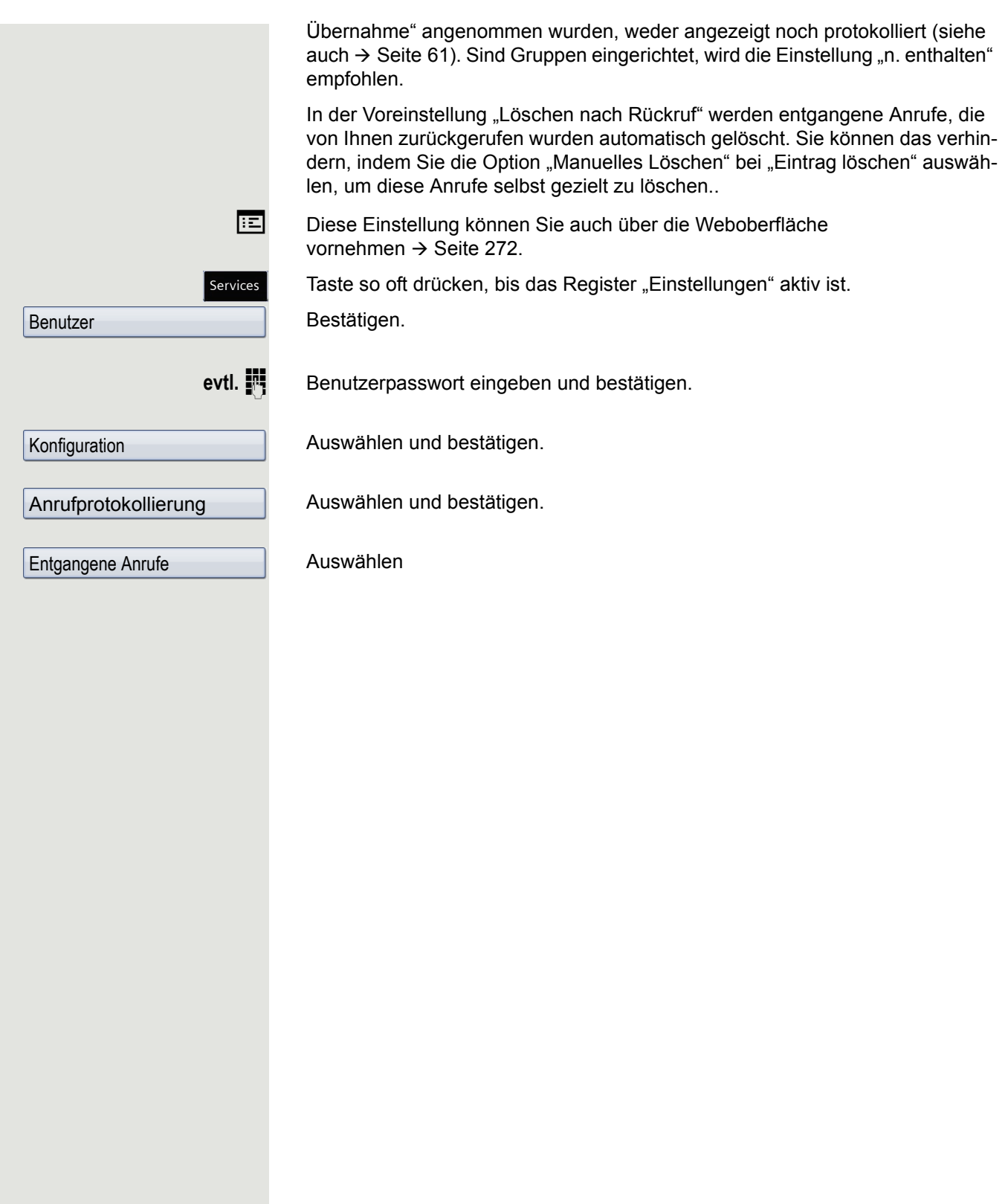

Anzeigen entgangener Anrufe die anderweitig angenommen wurden

Entgangene Anrufe, die von anderen Teilnehmern entgegen genommen wurden, sind mit einem grünen Haken gekennzeichnet.

Auswählen und bestätigen.

Im Kontextmenü auswählen und bestätigen, um Anrufe, die von anderen Teilnehmern angenommen wurden, nicht in der Liste anzuzeigen.

**oder** Löschen entgangener Anrufe nach Rückruf

Eintrag löschen = Löschen nach

Manuelles Löschen

Woanders angenommen = ent-

Speichern

n. enthalten

Auswählen und bestätigen.

Im Kontextmenü auswählen und bestätigen, wenn Sie Einträge nach Rückruf selbst löschen wollen.

Mit Softkey bestätigen.

# Privatsphäre/Sicherheit

# Rufton ausschalten

Wenn Sie nicht durch das Läuten eines eingehenden Anrufs gestört werden wollen, können Sie den Rufton abschalten. Sie können den Rufton auch während des Läutens abschalten.

#### Rufton über Wähltastatur ausschalten

 $\boxed{\textbf{H}^{\text{A}}}$  Taste gedrückt halten bis im Display in der Statuszeile  $\rightarrow$  Seite 31 das Symbol für den ausgeschalteten Rufton erscheint.

Der Rufton ist ausgeschaltet.

 $[\mathbf{\mathcal{H}}^{\mathfrak{a}}]$  Taste gedrückt halten bis im Display in der Statuszeile das Symbol für den ausgeschalteten Rufton ausgeblendet wird, um die Funktion wieder auszuschalten.

> Sie können die Funktion auch über die Option im Ruhemenü ein- und ausschalten.

Mit Softkey bestätigen.

#### **oder**

#### Rufton mit Funktionstaste ausschalten

Voraussetzung: Die Funktionstaste "Rufton aus" muss eingerichtet sein  $\rightarrow$  [Seite](#page-98-0) 99.

Funktionstaste "Rufton aus" drücken.

Um die Funktion "Rufton aus" auszuschalten, die leuchtende Funktionstaste erneut drücken.

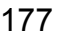

Rufton aus

### Rufton temporär beim Läuten aus- und wieder einschalten

Werden Sie z. B. bei einem wichtigen Gespräch vom Läuten des Telefons gestört, so können Sie den Rufton für diesen Anruf kurzfristig aus- und wieder einschalten.

 $\boxed{\ast}$  Taste kurz drücken. Der Rufton wird ausgeschaltet.

 $\boxed{\ast}$  Anschließend Taste wieder kurz drücken. Der Rufton wird wieder eingeschaltet.

# **Anrufschutz**

Ist der Anrufschutz aktiviert, läutet Ihr Telefon nicht. Der Anrufer erhält das Besetztzeichen oder eine Ansage, dass der Angerufene keine Gespräche entgegenehmen möchte.

An einem MultiLine-Telefon  $\rightarrow$  Seite 16 können Sie den Anrufschutz nur Ш für Ihre Hauptleitung aktivieren.

**Voraussetzung:** Die Funktion "Anrufschutz" muss erlaubt sein → [Seite](#page-178-0) 179.

### Anrufschutz über Taste aktivieren

Sie haben zuvor eine Taste mit der Funktion "Anrufschutz" belegt  $\rightarrow$  [Seite](#page-98-0) 99.

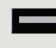

Freiprogrammierbare Funktionstaste "Anrufschutz" drücken.

Um die Funktion "Anrufschutz" auszuschalten, die leuchtende Funktionstaste erneut drücken.

**oder**

<span id="page-178-0"></span>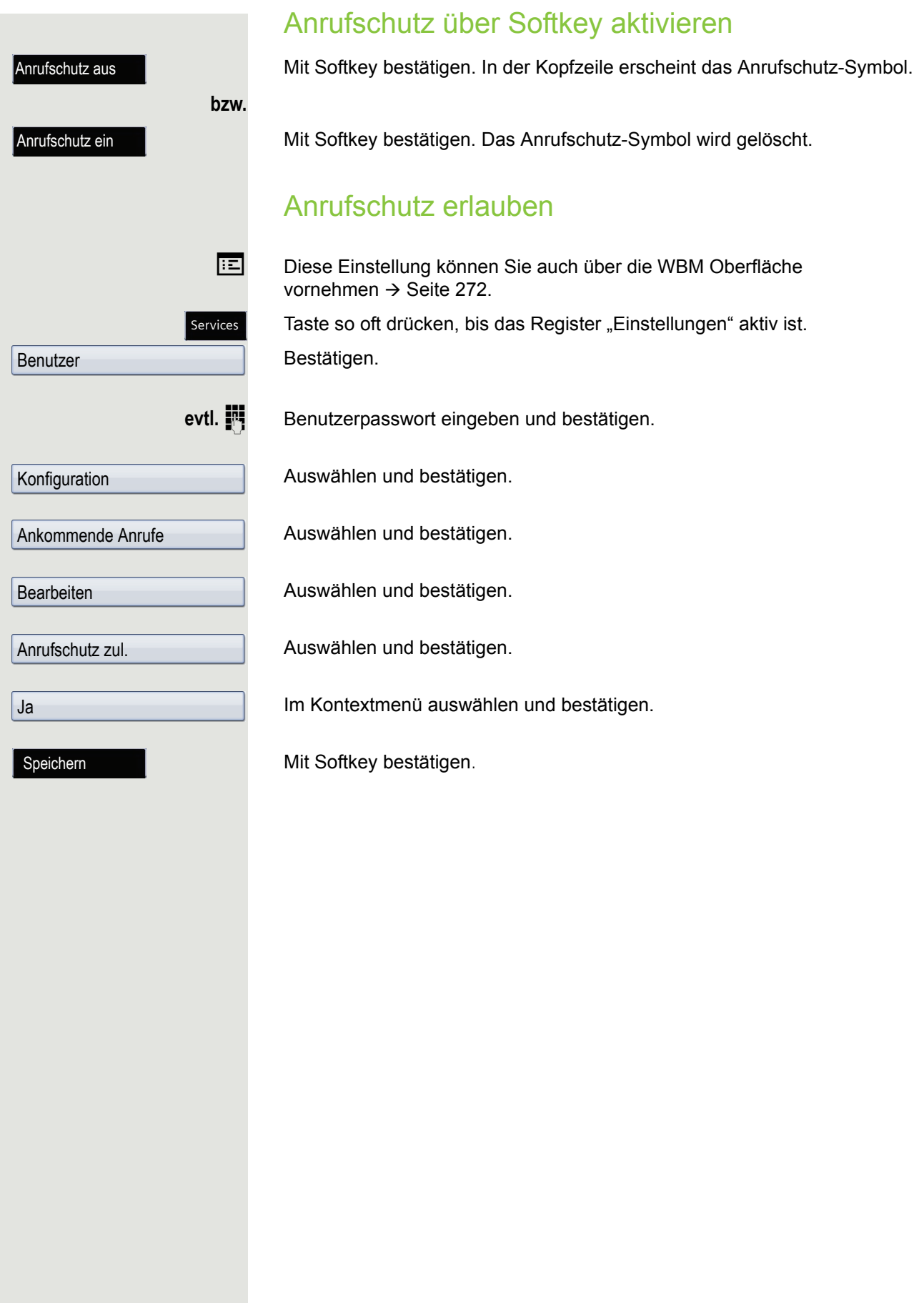

# **Sicherheit**

### Benutzerpasswort

Mit Ihrem Benutzerpasswort schützen Sie Ihre benutzerbezogenen Einstellungen einschließlich der Spracheinstellungen. Mit dem Benutzerpasswort können Sie auch Ihr Telefon sperren  $\rightarrow$  [Seite](#page-182-0) 183.

#### Folgende Einstellungen können durch das Fachpersonal vorgenommen worden sein:

- Das Passwort ist deaktiviert: Sie haben keine Möglichkeit Benutzer-Einstellungen vorzunehmen. Sie erhalten die Meldung "Passwort ist deaktiviert".
- Das Passwort ist vorübergehend gesperrt: Während dieser Zeit haben Sie keine Möglichkeit, Benutzer-Einstellungen vorzunehmen. Sie erhalten die Meldung "Passwort ist gesperrt".
- Nachdem Sie sich das erste Mal im Benutzerbereich angemeldet haben, kann es sein, dass Sie das voreingestellte Passwort durch ein neues Passwort ersetzen müssen.
- Ein Passwort kann eine voreingestellte Gültigkeit haben: Nach dieser Zeit müssen Sie ein neues Passwort erstellen. Sie werden zur gegebenen Zeit mit der Meldung "Passwort ändern (noch {n} Tage)" darauf aufmerksam gemacht. Nach Ablauf der Frist erhalten Sie die Meldung "Passwort ist abgelaufen". Bestätigen Sie dann "Passwort ändern" und ändern Sie das Passwort wie in diesem Abschnitt beschrieben.
- Haben Sie ein Passwort wiederholt falsch eingegeben (2 bis 5 mal), werden weitere Versuche blockiert. Nach einer eingestellten Frist können Sie es erneut versuchen.
- Ein bereits verwendetes Passwort können Sie unter Umständen eine Zeit lang nicht wieder als "neues Passwort" verwenden, sondern müssen ein anderes erstellen. Das Deaktivieren der Passwortabfrage ist davon nicht betroffen  $\rightarrow$  [Seite 182](#page-181-0).
- Die Vorschriften, welche und wieviele Zeichen für ein Passwort verwendet werden dürfen oder müssen, erfahren Sie von Ihrem Fachpersonal.
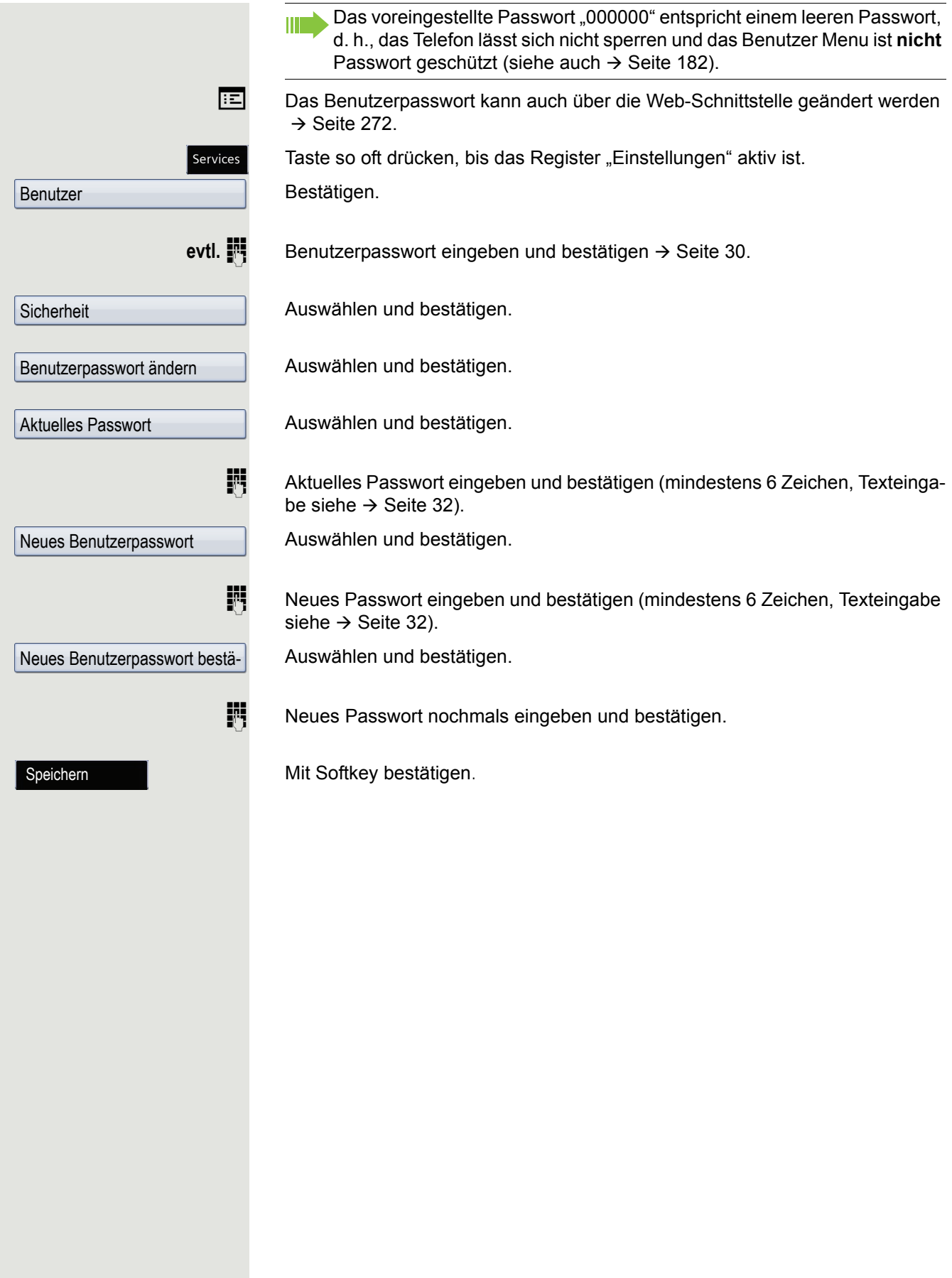

<span id="page-181-0"></span>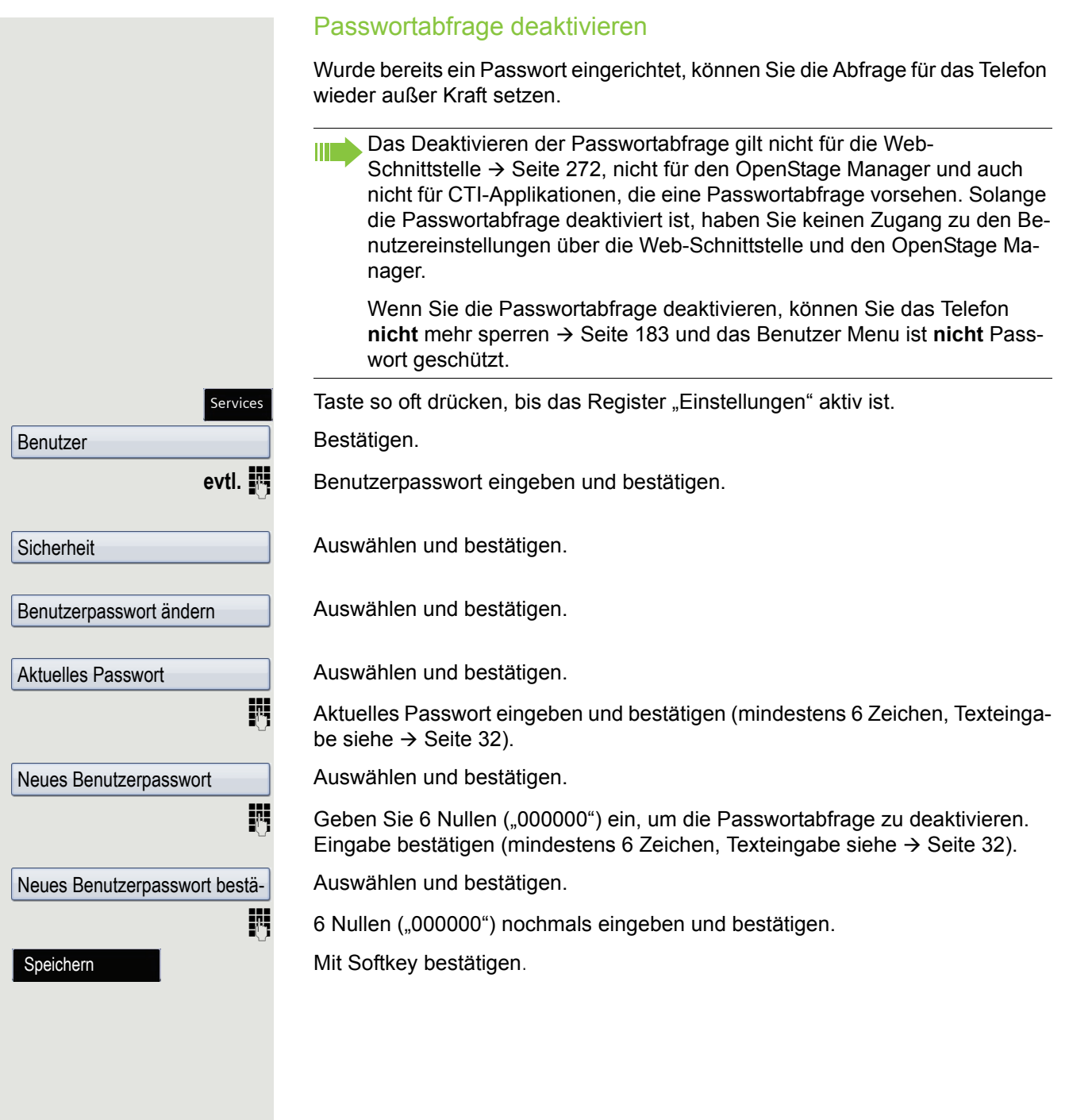

Sperren bestät.

Benutzer

**Sicherheit** 

**Codeschloss** 

Telefon sperren

Speichern

Ja

#### <span id="page-182-0"></span>Telefon sperren

Um das Telefon vor unberechtigtem Zugriff zu schützen, können Sie das Telefon sperren, damit niemand, ohne das Benutzerpasswort zu kennen, telefonieren oder Einstellungen ändern kann.

Vordefinierte Nummern aus dem Wählplan können gewählt werden. Kontaktieren Sie für nähere Informationen den Administrator.

Das Telefon kann nur gesperrt werden, wenn Sie ein Benutzerpasswort WE. festgelegt haben  $\rightarrow$  [Seite](#page-179-0) 180. Das Passwort darf dabei nicht der Voreinstellung "000000" entsprechen.

Fragen Sie ggf., ob das Fachpersonal für Sie die Telefonsperre freigeschaltet hat.

#### Sperre einschalten

 $\left|\#\neg\right|$  Taste gedrückt halten, bis der Hinweis "Codeschloss: Sperren bestät." erscheint.

Mit Softkey bestätigen. Die Telefonsperre wird sofort aktiv.

**oder**

Services

Taste so oft drücken, bis das Register "Einstellungen" aktiv ist. Bestätigen.

evtl. **Fill** Benutzerpasswort eingeben und bestätigen.

Auswählen und bestätigen.

Bestätigen.

Auswählen und bestätigen.

Im Kontextmenü auswählen und bestätigen.

Mit Softkey bestätigen. Das Telefon ist gesperrt.

Wurde eine Notrufnummer vom Fachpersonal im Telefon eingetragen, so **THE ST** wird **Notruf** am Display zur Auswahl angeboten, nachdem Sie die Sperre eingeschaltet haben. Sie können die Notrufnummer auch über die Wähltastatur eingeben.

#### Telefon entsperren

Am Display wird angezeigt: Telefon gesperrt.

Zum Entsperren stehen zwei Optionen zur Auswahl:

- Benutzer entsperren
- Admin entsperren

Mit Softkey bestätigen, wenn Sie das Benutzerpasswort kennen. Sie werden aufgefordert, das Benutzerpasswort einzugeben.

Nutzer entsp.

**oder**

Admin entsp.

Mit Softkey bestätigen, wenn Sie nur das Administratorpasswort kennen. Sie werden aufgefordert, das Administratorpasswort einzugeben.

Benutzerpasswort bzw. Administratorpasswort eingeben und bestätigen, die Sperre ist aufgehoben, wenn das Passwort korrekt war.

Eine vom Fachpersonal eingetragene Notrufnummer kann bei gesperrtem **IIIE** Telefon über die Wähltastatur eingegeben oder über die Option **Notruf** gewählt werden.

Wenn das Telefon gesperrt ist, können Zielwahltasten nicht verwendet werden. Das gilt auch dann, wenn darauf die Notrufnummer gespeichert ist.

# Mobilitäts-Funktion

**Voraussetzung: Ihr Telefon wurde vom Fachpersonal "Mobilität-fähig" einge**richtet. Ein DLS-Server ist im LAN vorhanden und seine Adresse im Telefon eingetragen.

## Mobilitäts Szenarien

Wenn Sie sich an Ihrem oder einem beliebigen "Mobilität-fähigen" Telefon anmelden, sind folgende Szenarien möglich:

#### An- und Abmelden am gleichen Telefon

- Als Mobilität-Benutzer anmelden  $\rightarrow$  [Seite 186.](#page-185-0)
- Als Mobilität-Benutzer abmelden  $\rightarrow$  [Seite 187.](#page-186-0)

### An- und Abmelden an unterschiedlichen Telefonen

Für diese Fälle kann das Fachpersonal folgende Einstellung vorgenommen haben:

- Anmelden mit erzwungenem Anmelden an einem Remote-Telefon, wenn der Benutzer dort noch angemeldet ist  $\rightarrow$  [Seite 188](#page-187-0).
- Anmelden mit erzwungenem Abmelden mit Verzögerung an einem Remote-Telefon, wenn der Benutzer dort noch angemeldet ist und dieses Telefon besetzt ist  $\rightarrow$  [Seite 188.](#page-187-1)

<span id="page-185-0"></span>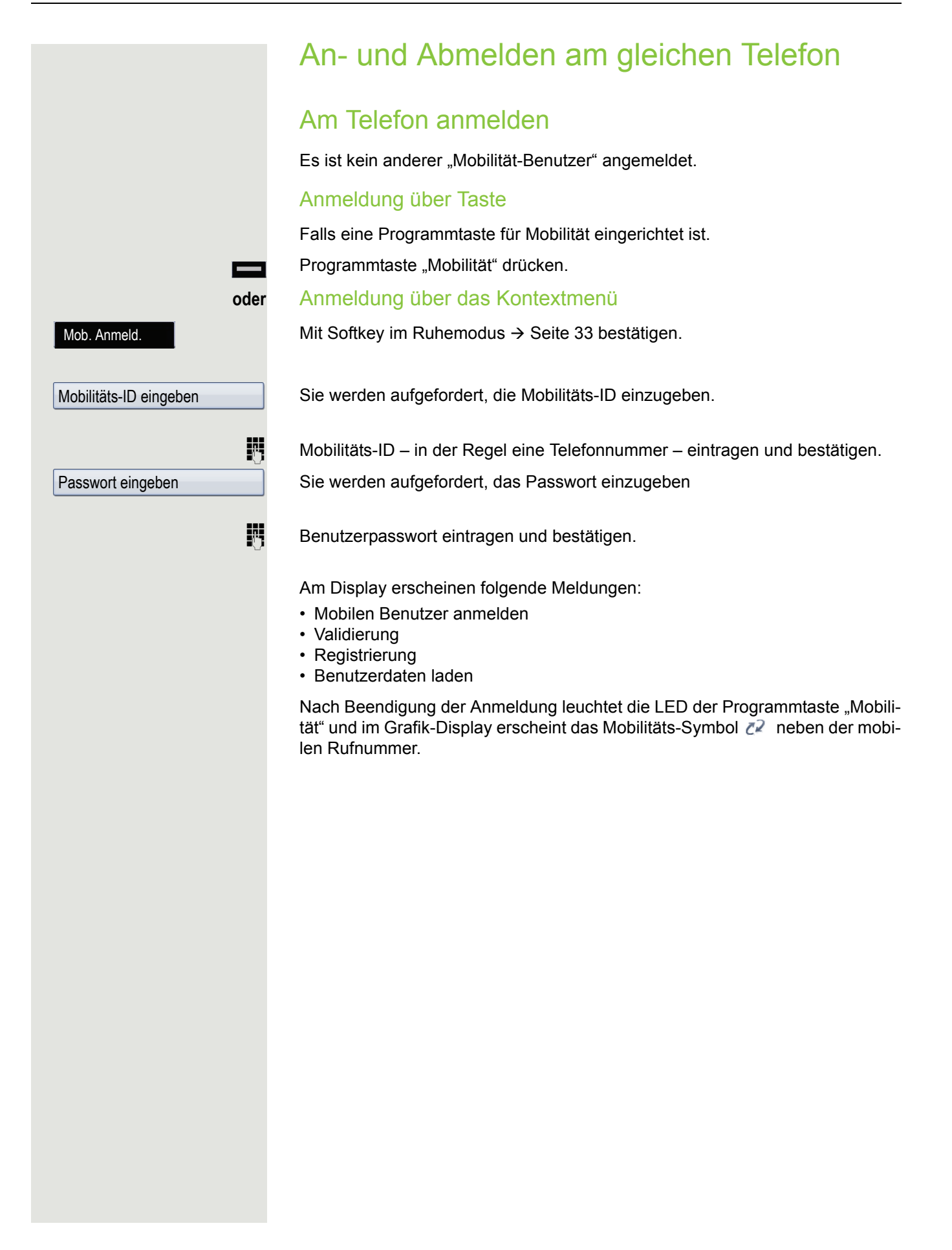

### <span id="page-186-0"></span>Am Telefon abmelden Voraussetzung: Sie sind als "Mobilität-Benutzer" angemeldet. Abmeldung über Taste Falls eine Programmtaste für Mobilität eingerichtet ist. Programmtaste "Mobilität" drücken. **oder** Anmeldung über das Kontextmenü Mit Softkey im Ruhemodus  $\rightarrow$  Seite 33 bestätigen. Sie haben kurz die Möglichkeit die Abmeldung abzubrechen andernfalls wird der Abmeldevorgang gestartet. Im Grafik-Display erscheinen die Meldungen: • Benutzer abmelden • Benutzerprofil sichern • Registrierung • Benutzerdaten laden Mob. Anmeld. Abbrechen

Nach der Abmeldung wird das Mobilitäts-Symbol  $\mathbb{Z}^2$  ausgeblendet.

## Anmelden an unterschiedlichen Telefonen

Ist der Benutzer bereits an einem anderen Telefon angemeldet und für den Mobilität-Benutzer ist "Logon mit Forced Logoff" ausgeschaltet, so wird die Anmeldung abgewiesen.

### <span id="page-187-0"></span>Anmelden mit erzwungenem Abmelden am Remote-Telefon

Ist der Benutzer bereits an einem anderen Telefon angemeldet und das Remote-Telefon ist besetzt, wird das Anmelden abgewiesen.

Ist dagegen zusätzlich vom Fachpersonal "Forced-Logoff während Gespräch" ohne Zeitangabe eingestellt, so wird keine Rücksicht darauf genommen, ob das Remote-Telefon besetzt ist oder nicht.

#### Anmeldung über Taste

Falls eine Programmtaste für Mobilität eingerichtet ist.

Programmtaste "Mobilität" drücken.

#### **oder** Anmeldung über das Kontextmenü

Mit Softkey im Ruhemodus  $\rightarrow$  Seite 33 bestätigen.

Sie werden aufgefordert, die Mobilitäts-ID einzugeben.

Mobilitäts-ID – in der Regel eine Telefonnummer – eintragen und bestätigen.

Sie werden aufgefordert, das Passwort einzugeben

Benutzerpasswort eintragen und bestätigen.

Am Display erscheinen folgende Mobilitätsmeldungen:

- Validierung
- Fremdstation abmelden
- Registrierung
- Benutzerdaten laden

Die Abmeldung wird gleichzeitig am Remote-Telefon angezeigt. Nach Beendigung der Anmeldung leuchtet die LED der Programmtaste "Mobilität" und im Grafik-Display erscheint das Mobilitäts-Symbol  $\mathbb{Z}^2$ .

### <span id="page-187-1"></span>Anmelden mit erzwungenem, verzögertem Abmelden am Remote-Telefon

Wenn das Remote-Telefon besetzt ist und zusätzlich vom Fachpersonal "Forced-Logoff während des Gespräch" mit einer Verzögerungszeit eingestellt ist, erfolgt erst nach Ablauf dieser Zeit die erzwungene Abmeldung.

#### Anmeldung über Taste

Falls eine Programmtaste für Mobilität eingerichtet ist.

Programmtaste "Mobilität" drücken.

Mobilitäts-ID eingeben

Passwort eingeben

#### Mobilitäts-Funktion 189

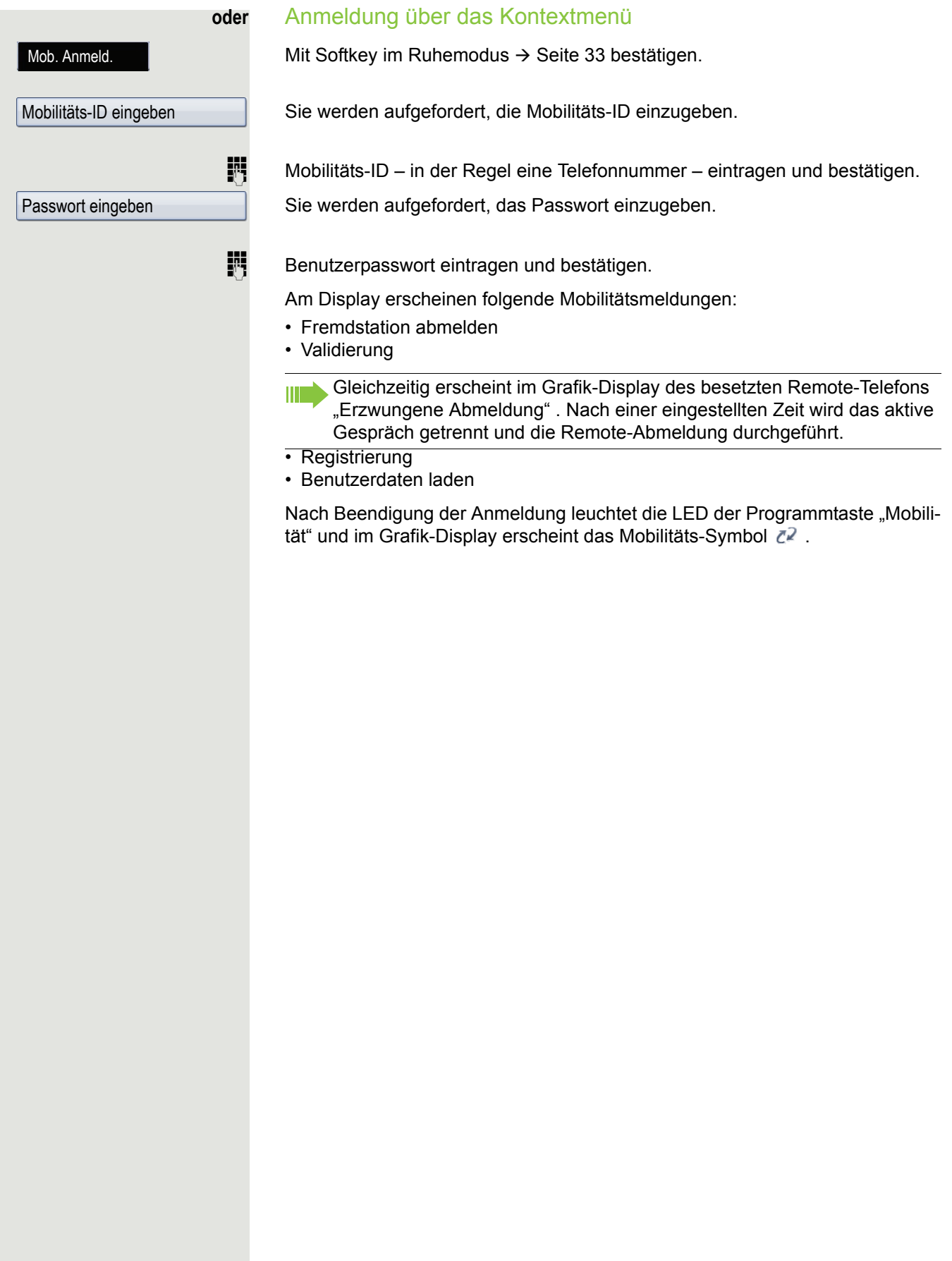

# Videofunktion

An Ihrem OpenScape Desk Phone IP55G können Sie eine USB-Kamera anschließen, um während eines Gesprächs Ihren Partner, der ebenfalls eine Kamera angeschlossen haben sollte, sehen zu können und umgekehrt (siehe  $\rightarrow$  Seite 37). Die Videofunktion ist in der Voreinstellung ausgeschaltet  $($   $\rightarrow$  [Seite](#page-192-0) 193), da sie noch nicht von allen Telefonanlagen uneingeschränkt unterstützt wird.

**Voraussetzung**: Eine geeignete USB-Kamera ist angeschlossen und die Videofunktion wurde vom Fachpersonal frei- und von Ihnen eingeschaltet  $(\rightarrow$  [Seite](#page-191-0) 192).

### Funktion aus- und einschalten

Sie haben die Möglichkeit im Ruhezustand über Softkeys die Videofunktion einund auszuschalten.

Mit Softkey bestätigen, um auszuschalten.

**bzw.**

. Mit Softkey bestätigen, um einzuschalten.

## Funktion über Taste ein- und ausschalten

Um den Status der Videofunktion zu überwachen und schnell darauf zu reagieren, können Sie sich eine Taste "Video erlauben" einrichten (siehe  $\rightarrow$  [Seite](#page-98-0) 99). Sinnvoll z. B. für folgende Situationen:

- Wenn das Telefon schon klingelt und Sie noch schnell Video ein/ausschalten wollen, bevor Sie das Gespräch annehmen.
- An der Taste erkennen Sie sofort den Video-Status auch wenn entweder das Telefon im Ruhezustand, das Display ausgeschaltet oder der Screensaver aktiv ist.

Programmtaste "Video erlauben" drücken. Die Taste leuchtet und die Videofunktion ist eingeschaltet. Mit nochmaligem Drücken der Taste schalten Sie die Videofunktion wieder aus.

Video aus

Video an

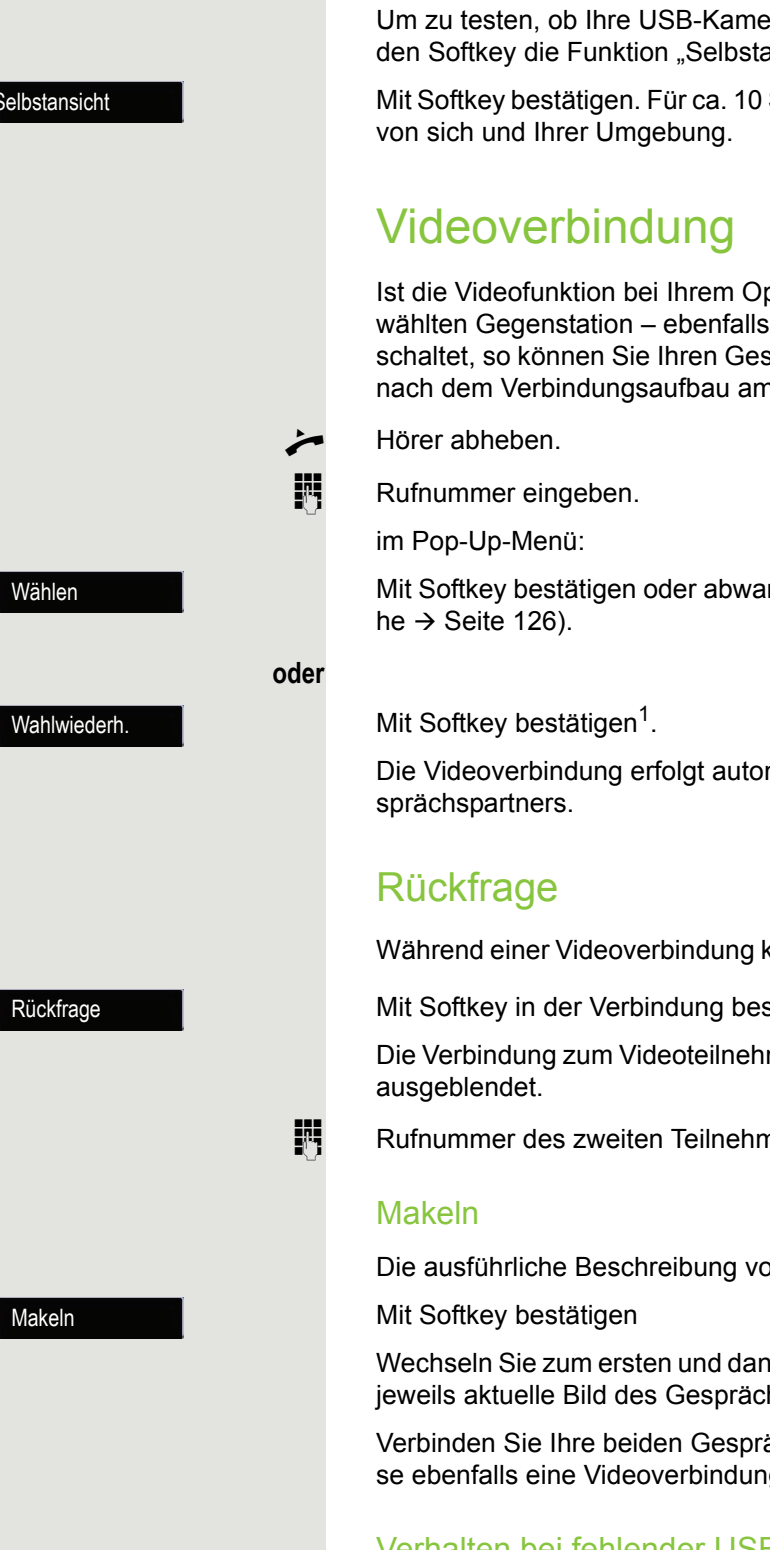

#### Hat einer der Teilnehmer seine Videofunktion eingeschaltet aber keine USB-Kamera angeschlossen, so erhalten Sie statt des Videobildes des Gesprächspartners eine durchgestrichene Kamera angezeigt.

1. Beachten Sie bitte den Hinweis zum Rufjournal auf  $\rightarrow$  [Seite](#page-70-0) 71

#### **Selbstansicht**

**Voraussetzung**: Das Telefon ist im Ruhezustand.

Um zu testen, ob Ihre USB-Kamera einwandfrei funktioniert, können Sie über den Softkey die Funktion "Selbstansicht" aktivieren (siehe auch  $\rightarrow$  Seite 38).

Mit Softkey bestätigen. Für ca. 10 Sekunden sehen Sie am Display ein Videobild

Ist die Videofunktion bei Ihrem OpenScape Desk Phone IP55G und der angewählten Gegenstation – ebenfalls ein OpenScape Desk Phone IP55G eingeschaltet, so können Sie Ihren Gesprächspartner und der Gesprächspartner Sie nach dem Verbindungsaufbau am Display sehen (siehe  $\rightarrow$  Seite 37).

Mit Softkey bestätigen oder abwarten, bis Wahlverzögerung abgelaufen ist (sie-

Die Videoverbindung erfolgt automatisch. Es erscheint das Videobild Ihres Ge-

Während einer Videoverbindung können Sie einen zweiten Teilnehmer anrufen.

Mit Softkey in der Verbindung bestätigen.

Die Verbindung zum Videoteilnehmer wird ins "Halten" gelegt und das Videobild

**Rufnummer des zweiten Teilnehmer eingeben und bestätigen.** 

Die ausführliche Beschreibung von Makeln finden Sie auf  $\rightarrow$  [Seite](#page-75-0) 76.

Wechseln Sie zum ersten und dann wieder zum zweiten Teilnehmer, so wird das jeweils aktuelle Bild des Gesprächspartners angezeigt.

Verbinden Sie Ihre beiden Gesprächspartner (siehe  $\rightarrow$  [Seite](#page-77-0) 78), so haben diese ebenfalls eine Videoverbindung.

#### Verhalten bei fehlender USB-Kamera

#### Gespräch halten

Sie legen Sie das Gespräch z. B. für eine Rückfrage im Raum ins Halten.

Mit Softkey bestätigen. Die Videodarstellung wird unterbrochen.

Nach der Wiederaufnahme erscheint wieder das Videobild Ihres Gesprächspartners.

# <span id="page-191-0"></span>USB-Kamera installieren

Unter dem nachfolgenden Link finden Sie USB-Kameras, die für den Einsatz am OpenScape Desk Phone IP 55G empfohlen werden. Der Link verweist zwar auf OpenStage Telefone, ist aber für OpenScape Desk Phone IP 55G ebendso gültig:

[http://wiki.unify.com/wiki/Video\\_Telephony\\_for\\_OpenStage\\_SIP\\_60/80](http://wiki.unify.com/wiki/Video_Telephony_for_OpenStage_SIP_60/80)

Schließen Sie keine USB-Kamera an, die nicht unterstützt wird, da dies zu Fehlverhalten des Telefons führen kann.

## <span id="page-192-0"></span>USB-Kamera anschließen Stecken Sie den USB-Stecker der Kamera in den USB-Anschluss an der Unterseite Ihres OpenScape Desk Phone IP55G (siehe → Seite 19). Erhalten Sie folgende Meldung, so wurde die USB-Kamera erkannt und kann verwendet werden. Videofunktion ein-/ausschalten Diese Einstellung können Sie auch über die WBM Oberfläche vornehmen  $\rightarrow$  Seite 272. Taste so oft drücken, bis das Register "Einstellungen" aktiv ist. Bestätigen. evtl. **in** Benutzerpasswort eingeben und bestätigen. Auswählen und bestätigen. Auswählen und bestätigen. Auswählen. Im Kontextmenü auswählen und bestätigen, um einzuschalten In der Voreinstellung ist die Videofunktion ausgeschaltet. **bzw.** Im Kontextmenü auswählen und bestätigen, um auszuschalten. Mit Softkey bestätigen. Neues USB-Gerät erkannt video.camera USB2.0 Camera Services Benutzer Konfiguration Videoanruf Video erlauben Ja Nein Speichern

## OpenScape Voice- Funktionen

Die OpenScape Voice-Anlage unterstützt eine Anzahl von Funktionen, die Sie vom Telefon aus ein- und ausschalten können.

Einige OpenScape Voice Funktionen stehen nur dann zur Verfügung, HI I wenn das Fachpersonal die Funktion "Server features" am Telefon eingeschaltet hat.

An einem MultiLine-Telefon stehen alle OpenScape Voice-Funktionen nur für die Hauptleitung zur Verfügung.

## <span id="page-193-0"></span>Funktionswechseltaste für Sammelanschluss

Zum Aufrufen der Funktionen "Besetzt" ("make line busy") und "Ende der Sammelanschluss-Kette" ("stop hunt") kann eine freiprogrammierbare Funktionstaste als Funktionswechseltaste (Feature toggle) definiert und programmiert werden.

Funktionen im Sammelanschluss können auch über Kennzahlen gesteuert werden  $\rightarrow$  [Seite](#page-200-0) 201.

Durch Drücken der freiprogrammierbaren Funktionstaste wird dann die jeweilige OpenScape Voice-Funktion auf dem Server für diesen Anschluss ein- bzw. ausgeschaltet.

Nur freiprogrammierbare Funktionstasten der 1. Tastenebene dürfen belegt werden, da die mit der Taste verbundene LED genutzt wird, um den Status der Funktion als entweder **ein** (LED ein) bzw. **aus** (LED aus) anzuzeigen. Die LED gibt den Status der Funktion auf dem Server wieder und kann sich daher ändern, ohne dass eine der freiprogrammierbaren Funktionstasten gedrückt wurde.

#### Beispiel:

Ш

Wechseln zwischen "Leitung besetzt" und "Leitung frei" (siehe auch  $\rightarrow$  [Seite](#page-200-0) 201).

**Voraussetzung**: Ihr Fachpersonal hat eine freiprogrammierbare Funktionstaste mit der Funktion "Besetzt" (Anschluss für den Sammelanschluss als "Besetzt" schalten) eingerichtet  $\rightarrow$  [Seite](#page-101-0) 102.

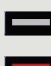

Freiprogrammierbare Funktionstaste drücken – die Taste leuchtet.

Leuchtende freiprogrammierbare Funktionstaste nochmals drücken, um die Leitung wieder freizuschalten – die Taste ist wieder dunkel.

## Anonym anrufen

Das Fachpersonal legt fest, ob einem angerufenen Teilnehmer Ihre Anruferkennung (Name und Rufnummer) angezeigt wird oder nicht. Werden Ihre Daten nicht übermittelt, rufen Sie **anonym** an. Die konfigurierten Einstellungen können allerdings bei bestimmten Gesprächen außer Kraft gesetzt werden.

- Wenn Ihre Anruferkennung übertragen wird: Ihre Anruferkennung wird Ш angezeigt.
	- Wenn Ihre Anruferkennung unterdrückt wird: "Unbekannt" wird angezeigt.

### <span id="page-194-0"></span>Ausschalten

Wenn Ihr Fachpersonal **Anonym anrufen** für Ihr Telefon permanent eingeschaltet hat, können Sie diese Einstellung wie folgt aufheben:

Hörer abheben.

- j Geben Sie die Kennzahl ein (siehe Kennzahlentabelle [Seite](#page-212-0) 213), damit die Anruferinformationen übermittelt werden.
- Z Sie hören einen Bestätigungston/Ansage.

## <span id="page-194-1"></span>**Einschalten**

Wenn Ihr Fachpersonal für Ihr Telefon die Übertragung Ihrer Anruferkennung zugelassen hat, können Sie diese Einstellung wie folgt aufheben:

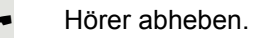

- 
- **July Geben Sie die Kennzahl ein (siehe Kennzahlentabelle**  $\rightarrow$  **[Seite](#page-212-0) 213), um die An**ruferkennung zu unterdrücken.
- Sie hören einen Bestätigungston/Ansage.

Die Übertragung Ihrer Anruferkennung wird unterdrückt. Statt der Anruferkennung erscheint im Display des angerufenen Teilnehmers "Unbekannt/Anonym".

#### <span id="page-195-0"></span>Anonym anrufen für das nächste Gespräch temporär einschalten

Wenn Ihr Fachpersonal für Ihr Telefon die Übertragung Ihrer Anruferkennung zugelassen hat, können Sie diese Einstellung für das nächste Gespräch wie folgt aufheben:

- Hörer abheben.
- **July Geben Sie die Kennzahl ein (siehe Kennzahlentabelle**  $\rightarrow$  **[Seite](#page-212-0) 213).**
- Varten, der Bestätigungston/Ansage zu hören ist.
- **jubigen Die Rufnummer des Teilnehmers wählen, mit dem Sie sprechen möchten.**

Nach diesem Gespräch wird die Übertragung Ihrer Anruferkennung wieder zugelassen.

### <span id="page-195-1"></span>Anonym anrufen für das nächste Gespräch temporär ausschalten

Wenn Ihr Fachpersonal für Ihr Telefon die Übertragung Ihrer Anruferkennung nicht zulässt, können Sie diese Einstellung für das nächste Gespräch wie folgt aufheben:

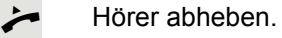

**Joseph Sie die Kennzahl ein (siehe Kennzahlentabelle**  $\rightarrow$  **[Seite](#page-212-0) 213).** 

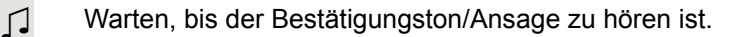

Die Rufnummer des Teilnehmers wählen, mit dem Sie sprechen möchten. Nachdem Sie das Gespräch beendet haben, wird die Übertragung der Anruferkennung für die nächsten Gespräche wieder unterdrückt.

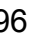

## Liste für selektive Anrufe anlegen

#### <span id="page-196-0"></span>Für Anrufannahme

Sie können eine Liste mit den Rufnummern der Teilnehmer erstellen, von denen Sie Anrufe entgegennehmen wollen (auch bezeichnet als Auswahlliste). Ihr Fachpersonal weiß, wie umfangreich diese Liste in der bei Ihnen vor Ort eingesetzten OpenScape Voice sein darf.

Wenn die Rufnummer eines Anrufers zu einer Nummer in der Auswahlliste passt, wird die Verbindung hergestellt. Gibt es keine Übereinstimmung, wird:

• dem Anrufer in einer Ansage mitgeteilt, dass der Teilnehmer keine Anrufe mit dieser Nummer entgegennimmt,

**oder** • den Anruf an eine externe Rufnummer umgeleitet.

Von Ihrem Fachpersonal erfahren Sie, wie Ihre OpenScape Voice vor Ort konfiguriert ist.

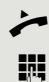

Hörer abheben.

Geben Sie die Kennzahl ein (siehe Kennzahlentabelle  $\rightarrow$  [Seite](#page-212-0) 213).

Verschiedene Ansagen liefern folgende Informationen:

- Den Namen des Leistungsmerkmals (selektive Rufannahme)
- Den aktuellen Status (aktiv oder inaktiv)
- Den aktuellen Umfang der Auswahlliste

Nach diesen Ansagen folgt eine mündliche Bedienerführung und Sie können:

- Einträge in die Auswahlliste einfügen
- Einträge aus der Auswahlliste löschen
- Die Auswahlliste durchgehen
- Die Funktion aktivieren oder deaktivieren

### <span id="page-197-0"></span>Für Anrufzurückweisung

Ähnlich wie bei der selektiven Rufannahme können Sie eine Auswahlliste mit den Rufnummern der Teilnehmer erstellen, deren Anrufe Sie nicht annehmen wollen. Ihr Fachpersonal weiß, wie umfangreich diese Liste in der bei Ihnen vor Ort eingesetzten OpenScape Voice sein darf.

Wenn die Rufnummer eines Anrufers zu einer Nummer in der Auswahlliste passt, wird das Gespräch nicht durchgestellt und dem Anrufer wird in einer Ansage mitgeteilt, dass der Teilnehmer Anrufe von dieser Nummer nicht entgegennimmt. Ist die Nummer des Anrufers nicht in der Auswahlliste aufgeführt, wird das Gespräch wie üblich an Sie übergeben.

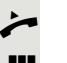

Hörer abheben.

Geben Sie die Kennzahl ein (siehe Kennzahlentabelle  $\rightarrow$  [Seite](#page-212-0) 213).

Verschiedene Ansagen liefern folgende Informationen:

- Den Namen des Leistungsmerkmals (selektive Zurückweisung von Anrufen)
- Den aktuellen Status (aktiv oder inaktiv)
- Den aktuellen Umfang der Auswahlliste

Nach diesen Ansagen folgt eine mündliche Bedienerführung und Sie können:

- Einträge in die Auswahlliste einfügen
- Einträge aus der Auswahlliste löschen
- Die Auswahlliste durchgehen
- Die Funktion aktivieren oder deaktivieren

## Anonyme Anrufe

#### <span id="page-198-0"></span>**Zurückweisen**

Sie können generell alle Anrufe von Teilnehmern zurückweisen, die eine Datenschutzfunktion (z. B. Unterdrückung der Anruferkennung) aktiviert haben, sodass die Rufnummer dieses Anrufers nicht übergeben wird. In diesem Fall wird Ihnen auch nicht signalisiert, dass ein Anruf zurückgewiesen wurde.

 $\blacktriangleright$  Hörer abheben.

**JULE Geben Sie die Kennzahl ein (siehe Kennzahlentabelle**  $\rightarrow$  **[Seite](#page-212-0) 213).** 

#### <span id="page-198-1"></span>Annehmen

Sie können auch Anrufe von Teilnehmern annehmen, die eine Datenschutzfunktion (z. B. Unterdrückung der Anruferkennung) aktiviert haben, sodass die Rufnummer dieses Anrufers nicht übergeben wird.

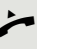

Hörer abheben.

**Fig.** Geben Sie die Kennzahl ein (siehe Kennzahlentabelle  $\rightarrow$  [Seite](#page-212-0) 213).

## <span id="page-199-0"></span>Schnellwahl verwenden

Per Schnellwahl können Sie eine zentral gespeicherte Liste häufig gewählter Rufnummern aufrufen.

Eine bestimmte Rufnummer können Sie einfach mit Betätigen einer Ziffernfolge anwählen. Da es sich um dreistellige Zahlen handelt, können bis zu 1000 Rufnummern gespeichert sein. Diese zentral gespeicherte Liste wird vom Fachpersonal geführt.

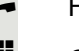

Hörer abheben.

**Fig.** Geben Sie die Kennzahl ein (siehe Kennzahlentabelle  $\rightarrow$  [Seite](#page-212-0) 213), gefolgt von einer Zahl zwischen 0 und 999 für die anzuwählende Rufnummer.

Die Nummer wird automatisch gewählt.

# <span id="page-199-1"></span>Verfolgen eines Anrufs

Sie können die automatische Verfolgung des zuletzt eingegangenen internen Anrufs veranlassen. Dies bietet sich insbesondere zur Identifizierung bösartiger, lästiger oder störender Anrufe an.

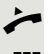

Hörer abheben.

Geben Sie die Kennzahl ein (siehe Kennzahlentabelle  $\rightarrow$  [Seite](#page-212-0) 213). Die Rufnummer wird ermittelt. Fragen Sie Ihr Fachpersonal nach dem Ergebnis.

## <span id="page-200-0"></span>Funktionen im Sammelanschluss

Damit bestimmte Anrufe optimal abgewickelt werden können, kann Ihr Telefon einer Übernahmegruppe  $\rightarrow$  [Seite](#page-60-0) 61 und/ oder einem Sammelanschluss zugeordnet werden.

Ihr Fachpersonal kann mehrere Telefone zu einem Sammelanschluss zusammenfassen. Gehört Ihr Telefon zu einem Sammelanschluss, leitet die OpenScape Voice Anrufe für die Mitglieder Ihrer Gruppe nach bestimmten, vom Fachpersonal festgelegten Regeln weiter. Sammelanschlüsse sind eine einfache Lösung für die Verteilung von Anrufen auf eine Gruppe von Telefonen.

Möchten Sie, dass ein eingehender Anruf von einem anderen Mitglied der Gruppe übernommen wird, können Sie Ihr Telefon auch gegenüber dem Sammelanschluss besetzt halten. Dann gehen keine Sammelanschlussanrufe mehr an Ihrem Telefon ein.

Dieses Leistungsmerkmal kann auch über eine Funktionstaste gesteuert werden  $(\rightarrow$  [Seite](#page-193-0) 194).

### Leitung als besetzt schalten

Verhindert, dass Anrufe in einem Sammelanschluss auf diese Leitung geschaltet werden.

#### <span id="page-200-1"></span>**Einschalten**

Hörer abheben.

W

Geben Sie die Kennzahl, ein (siehe Kennzahlentabelle  $\rightarrow$  [Seite](#page-212-0) 213).

**T** Warten, bis der Bestätigungston/Ansage zu hören ist.

#### <span id="page-200-2"></span>**Ausschalten**

Leitung für den Sammelanschluss wieder als "Frei" kennzeichnen.

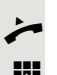

Hörer abheben.

**jegen Sie nochmals die Kennzahl ein (siehe Kennzahlentabelle**  $\rightarrow$  **[Seite](#page-212-0) 213).** 

**T** Warten, bis der Bestätigungston/Ansage zu hören ist.

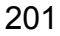

### Leitung als Ende der Sammelanschluss-Kette markieren

Setzt die Leitung als Ende in der Sammelanschluss-Kette. Ab dieser Leitung wird in der Reihenfolge des Sammelanschlusses nicht mehr weiter nach einer freien Leitung gesucht.

#### <span id="page-201-0"></span>**Einschalten**

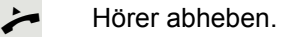

- Geben Sie die Kennzahl ein (siehe Kennzahlentabelle  $\rightarrow$  [Seite](#page-212-0) 213).
- **T** Warten, bis der Bestätigungston/Ansage zu hören ist.

#### <span id="page-201-1"></span>**Ausschalten**

Leitung als Ende der Sammelanschluss-Kette wieder aufheben.

Hörer abheben.

- Geben Sie nochmals die Kennzahl ein (siehe Kennzahlentabelle  $\rightarrow$  [Seite](#page-212-0) 213).
- Z Warten, bis der Bestätigungston/Ansage zu hören ist.

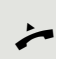

## Erreichbarkeit

Sie können an mehreren Standorten entweder sequentiell oder gleichzeitig angerufen werden. Die Leistungsmerkmale dafür sind

- Serienruf
- Parallelruf

**Voraussetzung:** Das Fachpersonal hat das jeweilige Leistungsmerkmal für Ihre Hauptrufnummer in der OpenScape Voice eingerichtet.

### Serienruf

#### <span id="page-202-0"></span>Rufnummernliste verwalten/Serienruf aktivieren

Bevor das Leistungsmerkmal Serienruf aktiviert werden kann muss eine Serienrufliste angelegt sein. Das kann entweder vom Fachpersonal vorbereitet oder von Ihnen nachträglich durchgeführt werden. In diese Liste können Sie bis zu sechs Rufnummern für Standorte eintragen, an die einschließlich Ihrer Hauptrufnummer, ankommende Anrufe sequentiell signalisiert werden sollen. Jede Rufnummer kann aus bis zu 30 Ziffern bestehen.

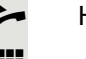

Hörer abheben.

j Geben Sie die Kennzahl für den Bearbeitungsmodus ein (siehe Kennzahlentabelle  $\rightarrow$  [Seite](#page-212-0) 213).

Der Bearbeitungsmodus wird geöffnet und Sie erhalten eine Ansage mit folgenden Informationen:

- Name des Leistungsmerkmal
- Aktueller Status (aktiv/inaktiv)
- Anzahl der aktuell in der Serienrufliste enthaltenen Rufnummern

Sie werden aufgefordert, einer der folgenden Aktionen auszuführen:

- Aktivieren/Deaktivieren des Leistungsmerkmals (nur wenn schon Rufnummern in der Liste enthalten sind)
- Abhören der aktuell in der Liste vorhandenen Rufnummern.
- Hinzufügen bzw. Löschen von Rufnummern
- Wiederholen der Möglichkeiten im Bearbeitungsmodus

Ist Ihre Serienrufliste noch leer, werden Sie aufgefordert, Rufnummern in die Liste einzutragen. Sobald Sie eine gültige Rufnummer eingegeben haben, kann der Serienruf aktiviert werden.

Ist der Serienruf aktiviert, werden ankommende Anrufe zuerst auf Ihr Telefon geleitet. Nehmen Sie nicht innerhalb eines vom Fachpersonal konfigurierten Rufdauer-Intervalls ab, läutet das nächste Zieltelefon für die konfigurierte Rufdauer. Der Anrufer wird darüber informiert, dass der Teilnehmer gesucht wird. Die Verbindung wird mit dem ersten Telefon hergestellt, das den Anruf annimmt.

Wird der Anruf von keinem Telefon angenommen, so kann er auf ein eingerichtetes Umleitungsziel (bei Nichtmelden) oder zu einer "Abwurfansage" geleitet werden.

#### **Parallelruf**

#### <span id="page-203-0"></span>Rufnummernliste verwalten/Parallelruf aktivieren

Bevor das Leistungsmerkmal Parallelruf aktiviert werden kann muss eine Parallelrufliste angelegt sein. Das kann entweder vom Fachpersonal vorbereitet oder von Ihnen nachträglich durchgeführt werden. In diese Liste können Sie bis zu sechs Rufnummern für Standorte eintragen, an die einschließlich Ihrer Hauptrufnummer, ankommende Anrufe gleichzeitig signalisiert werden sollen. Jede Rufnummer kann aus bis zu 30 Ziffern bestehen.

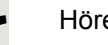

Hörer abheben.

j Geben Sie die Kennzahl für den Bearbeitungsmodus ein (siehe Kennzahlentabelle  $\rightarrow$  [Seite](#page-212-0) 213).

Der Bearbeitungsmodus wird geöffnet und Sie erhalten eine Ansage mit folgenden Informationen:

- Name des Leistungsmerkmal
- Aktueller Status (aktiv/inaktiv)
- Anzahl der aktuell in der Parallelrufliste enthaltenen Rufnummern

Sie werden aufgefordert, einer der folgenden Aktionen auszuführen:

- Aktivieren/Deaktivieren des Leistungsmerkmals (nur wenn schon Rufnummern in der Liste enthalten sind)
- Abhören der aktuell in der Liste vorhandenen Rufnummern.
- Hinzufügen bzw. Löschen von Rufnummern
- Wiederholen der Möglichkeiten im Bearbeitungsmodus

Ist Ihre Parallelrufliste noch leer, werden Sie aufgefordert, Rufnummern in die Liste einzutragen. Sobald Sie eine gültige Rufnummer eingegeben haben, kann der Parallelruf aktiviert werden.

Ist der Parallelruf aktiviert, werden ankommende Anrufe an Ihr Telefon und alle anderen in der Parallelrufliste eingetragene Zieltelefone geleitet. Die Verbindung wird mit dem ersten Telefon hergestellt, das den Anruf annimmt.

Wird der Anruf von keinem Telefon angenommen, so kann er auf ein eingerichtetes Umleitungsziel (bei Nichtmelden) oder zu einer "Abwurfansage" geleitet werden.

#### <span id="page-203-1"></span>Parallelruf über Kennzahl aktivieren/deaktivieren

Sie können den Parallelruf aktivieren/deaktivieren ohne in den Bearbeitungsmodus wechseln zu müssen.

**Voraussetzung:** Sie haben bereits Rufnummern in die Parallelerufliste eingetragen.

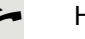

Hörer abheben.

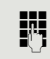

j Geben Sie die Kennzahl für Aktivieren bzw. Deaktivieren des Parallelrufs ein (siehe Kennzahlentabelle  $\rightarrow$  [Seite](#page-212-0) 213).

## Gespräch parken

Haben Sie für einen Kollegen ein Gespräch angenommen und können es im Moment nicht an ihn weiterverbinden, so haben Sie die Möglichkeit es zwischenzuparken.

### <span id="page-204-0"></span>Parken

[ Sie führen das Gespräch. Teilen Sie dem Gesprächspartner z. B. mit, dass Sie versuchen, ihn zu verbinden.

Geben Sie die Kennzahl für Parken ein (siehe Kennzahlentabelle  $\rightarrow$  [Seite](#page-212-0) 213).

Sie erhalten einen Quittungston und die Platznummer wird angesagt. Der Gesprächspartner hört eine Wartemelodie.

Hörer auflegen

Teilen Sie Ihrem Kollegen mit, dass für ihn ein Gespräch geparkt ist und nennen sie ihm die Platznummer.

## <span id="page-204-1"></span>**Entparken**

Um das Gespräch zu entparken, muss Ihr Kollege folgendermaßen vorgehen:

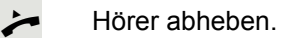

Kennzahl für Entparken eingeben (siehe Kennzahlentabelle  $\rightarrow$  [Seite](#page-212-0) 213). Er wird aufgefordert, eine Platznummer einzugeben.

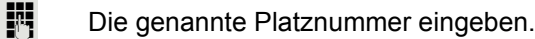

Ihr Kollege ist jetzt mit dem wartenden Teilnehmer verbunden.

## Mithören

Ist die Funktion vom Fachpersonal eingerichtet und für das Zieltelefon zugelassen, können Sie sich in ein laufendes Gespräch eines internen Teilnehmers einschalten und unbemerkt (still) oder mit Wissen des Zielteilnehmers (aktiv) mithören.

### <span id="page-205-0"></span>Aktives Mithören

Teilnehmer A und Teilnehmer B führen ein Gespräch. Sie wollen das Gespräch mithören, ohne dass Teilnehmer B etwas davon mitbekommt, sich aber trotzdem mit Teilnehmer A verständen können.

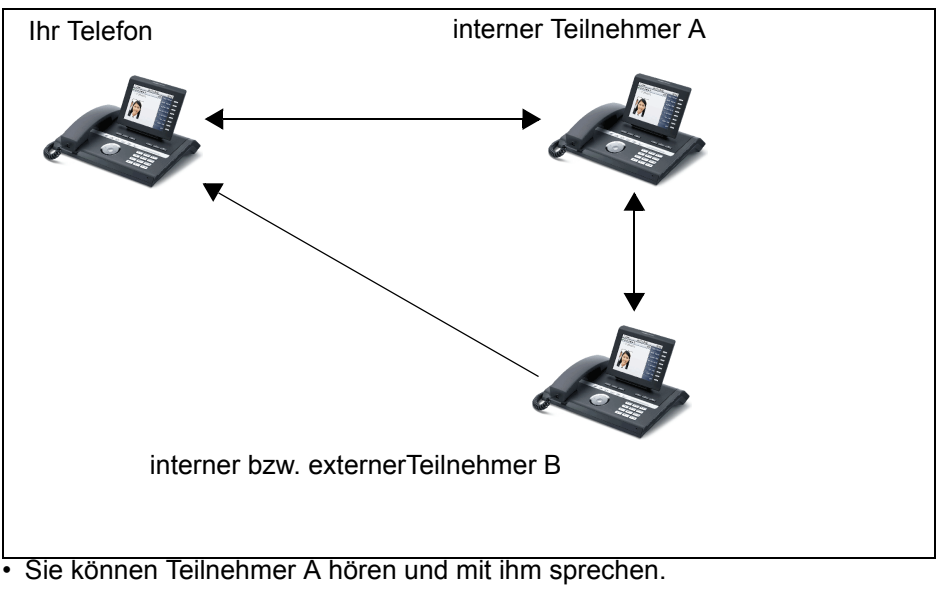

- Sie können Teilnehmer B hören aber nicht mit ihm sprechen, weil er Sie nicht hört.
- Teilnahme A und Teilnehmer B können sich hören und miteinander sprechen.

Hörer abheben.

Kennzahl für Aktives Mithören und die Zielrufnummer eingeben (siehe Kennzahlentabelle  $\rightarrow$  [Seite](#page-212-0) 213). Sie sind in das Gespräch eingeschaltet und können mithören. Machen Sie sich ggf. bei Teilnehmer A bemerkbar.

Beenden Sie unbemerkt das Mithören durch Auflegen des Hörers.

#### <span id="page-206-0"></span>Stilles Mithören

Teilnehmer A und Teilnehmer B führen ein Gespräch. Sie wollen das Gespräch mithören, ohne dass beide Teilnehmer etwas davon mitbekommen.

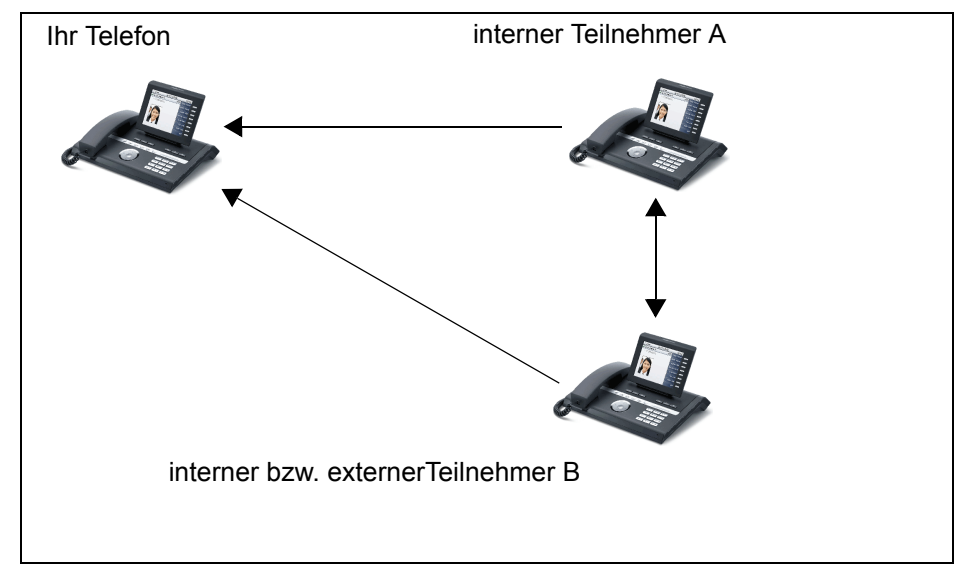

- Sie können Teilnehmer A hören aber nicht mit ihm sprechen, weil er Sie nicht hört
- Sie können Teilnehmer B hören aber nicht mit ihm sprechen, weil er Sie nicht hört.
- Teilnahme A und Teilnehmer B können sich hören und miteinander sprechen

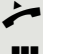

Hörer abheben.

Kennzahl für Aktives Mithören und die Zielrufnummer eingeben (siehe Kennzahlentabelle  $\rightarrow$  [Seite](#page-212-0) 213). Sie sind in das Gespräch eingeschaltet und können mithören.

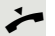

Beenden Sie umbemerkt das Mithören durch Auflegen des Hörers.

## Sprech- und Gegensprechfunktion

Bei Direktansprechen oder Gegensprechen wird der Lautsprecher bzw. die Freisprecheinrichtung eines Zieltelefons automatisch eingeschaltet, wenn die Verbindung aufgebaut ist. Der Einsatz dieser Funktionen ist z. B. denkbar zwischen Chef und Sekretariat oder zwischen Arzt und Sprechstundenhilfe.

Folgende Funktionen sind möglich:

- Direktansprechen
	- mit variabler Eingabe einer Mitgliedsnummer
	- zu einer gespeicherten Mitgliedsnummer
- Gegensprechen
	- mit variabler Eingabe einer Mitgliedsnummer
	- zu einer gespeicherten Mitgliedsnummer

#### **Voraussetzungen**:

- Das Teammitglied gehört der gleichen Gemeinschaftsgruppe an wie Sie und es wurde ihm ebenfalls eine Mitgliedsnummer zugeordnet.
- Das Telefon des Teammitglieds verfügt über einen Lautsprecher (Direktansprechen) beziehungsweise eine Freisprecheinrichtung (Gegensprechen).
- Die automatische Rufannahme des Teammitglieds ist eingeschaltet
- Das Telefon des Teammitglieds befindet sich im Ruhezustand
- Die Mitgliedsnummern der Teilnehmer für die Sprech- und Gegensprechfunktion sind bekannt.

Sie können das Direktansprechen oder Gegensprechen abbrechen, indem Sie den Hörer auflegen, oder während einer Rückfrage das gehaltene Gespräch wieder aufnehmen.

Gegensprechverbindungen können aus folgenden Zuständen heraus aufgebaut werden:

- Im Ruhezustand
- Während des manuellen Haltens eines Gesprächs
- In einer Rückfrage

Funktionen, wie "Umleitung" oder "Anrufschutz" werden durch die Funktionen Direktansprechen und Gegensprechen beim Telefon des Zielteilnehmers temporär außer Kraft gesetzt.

#### <span id="page-208-0"></span>Direktansprechen

Sie können von Ihrem Telefon ein Teammitglied, dessen Telefon über Lautsprecher verfügt, direkt ansprechen.

#### Direktansprechen mit variabler Eingabe einer Mitgliedsnummer

- Hörer abheben.
- j Geben Sie die Kennzahl für Direktansprechen (siehe Kennzahlentabelle → [Seite](#page-212-0) 213) gefolgt von der ein- oder zweistelligen Mitgliedsnummer des Teammitglieds ein.
- Sobald die Verbindung aufgebaut ist, erhalten Sie einen Bestätigungston/Ansage und können über den Lautsprecher der Gegenstelle ansprechen.
	- Um die Verbindung zu beenden, legen Sie einfach auf.

#### Direktansprechen zu einer gespeicherten Mitgliedsnummer

**Voraussetzung**: Auf einer Funktionstaste ist die Kennzahl für Direktansprechen und die Mitgliedsnummer programmiert.

Programmierte Funktionstaste drücken. Es wird sofort eine Verbindung zum Lautsprecher des Teammitglieds aufgebaut. Sie können über Ihre Freisprecheinrichtung zum Zielteilnehmer sprechen.

#### <span id="page-208-1"></span>Gegensprechen

Sie können von Ihrem Telefon ein Teammitglied, dessen Telefon über eine Freispecheinrichtung verfügt, direkt ansprechen. Es werden Lautsprecher und Mikrofon des Zieltelefons automatisch eingeschaltet

#### Gegensprechen mit variabler Eingabe einer Mitgliedsnummer

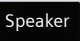

Taste drücken, um Ihre Freisprecheinrichtung zu nutzen.

j Geben Sie die Kennzahl für Gegensprechen (siehe Kennzahlentabelle  $\rightarrow$  [Seite](#page-212-0) 213) gefolgt von der ein- oder zweistelligen Mitgliedsnummer des Teammitglieds ein.

Z Sobald die Verbindung aufgebaut ist, erhalten Sie einen Bestätigungston/Ansage und können den Zielteilnehmer über seine Freisprecheinrichtung erreichen.

#### Gegensprechen zu einer gespeicherten Mitgliedsnummer

**Voraussetzung**: Auf einer Funktionstaste ist die Kennzahl für Gegensprechen und die Mitgliedsnummer programmiert.

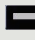

Programmierte Funktionstaste drücken. Es wird sofort eine Verbindung zum Teammitglied aufgebaut und Ihre Freisprecheinrichtung wird eingeschaltet.

Sobald die Verbindung aufgebaut ist, erhalten Sie einen Bestätigungston/Ansage und können den Zielteilnehmer über seine Freisprecheinrichtung erreichen.

## <span id="page-209-0"></span>Ansage der lokalen Rufnummer

Sie können diese Funktion verwenden, um z. B. die Rufnummer eines Telefons in einem Konferenzraum festzustellen, wenn sie nicht am Display angezeigt wird.

- Hörer abheben.
- Geben Sie die Kennzahl für "Ansage der lokalen Rufnummer" (siehe Kennzahlentabelle  $\rightarrow$  [Seite](#page-212-0) 213) ein. Die Rufnummer wird angesagt.
- Legen Sie anschließend auf.

## Wahl des letzten Teilnehmers

Sie können die Rufnummer eines zuletzt angenommenen oder gewählten Teilnehmers abrufen und wählen. Die folgenden beiden Funktionen könnten Sie als Alternative verwenden, falls Sie das Rufjournal deaktiviert haben  $\rightarrow$  [Seite](#page-173-0) 174.

### <span id="page-210-0"></span>Rufnummer des zuletzt angenommenen Teilnehmers abrufen und wählen

Für den Abruf können folgende Rufnummern gespeichert sein:

- Des zuletzt angenommenen Gesprächs
- Des zuletzt verpassten Anrufs
- Des zuletzt übernommenen Anrufs (Gruppenruf)

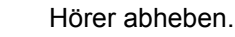

j Geben Sie die Kennzahl für die Wahl des zuletzt angenommenen Teilnehmers ein (siehe Kennzahlentabelle  $\rightarrow$  [Seite](#page-212-0) 213). Die Rufnummer wird gewählt und die Verbindung aufgebaut.

### <span id="page-210-1"></span>Rufnummer des zuletzt gewählten Teilnehmers abrufen und wählen

Stattdessen können Sie, wie gewohnt, auch die normale Wahlwiederholungsfunktionen Ihres Telefons benutzen.

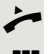

Hörer abheben.

Geben Sie die Kennzahl für die Wahl des zuletzt gewählten Teilnehmers ein (siehe Kennzahlentabelle  $\rightarrow$  [Seite](#page-212-0) 213). Die Rufnummer wird gewählt und die Verbindung aufgebaut.

# <span id="page-211-0"></span>Nachtruf-Übernahme

Ist Ihre Zentrale ab einem bestimmten Zeitpunkt nicht mehr besetzt, so kann für die Zeit danach ein Nachtruf auf einem oder mehreren Telefonen eingerichtet sein.

Hören Sie z. B. nach Büroschluss eines der Telefone mit eingerichtetem Nachtruf läuten, so können Sie das Gespräch von Ihrem Telefon aus vorzeitig übernehmen.

Sie können auch Ihr Telefon, bevor Sie das Büro verlassen, auf das Telefon mit Nachtruf umleiten, sodass noch anwesende Kollegen, Gespräche für Sie übernehmen können.

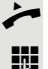

Hörer abheben.

Geben Sie die Kennzahl (siehe Kennzahlentabelle  $\rightarrow$  [Seite](#page-212-0) 213) für die Nachtruf-Übernahme ein, um den läutenden Anruf zu übernehmen.

Sie können sich für die Nachtruf-Übernahme auch eine Taste einrichten.

# <span id="page-212-0"></span>Kennzahlentabelle für OpenScape Voice Funktionen

Bitten Sie das Fachpersonal die folgende Tabelle mit den aktuell gültigen Kennzahlen auszufüllen. Drucken Sie diese Seite als Übersicht dafür aus.

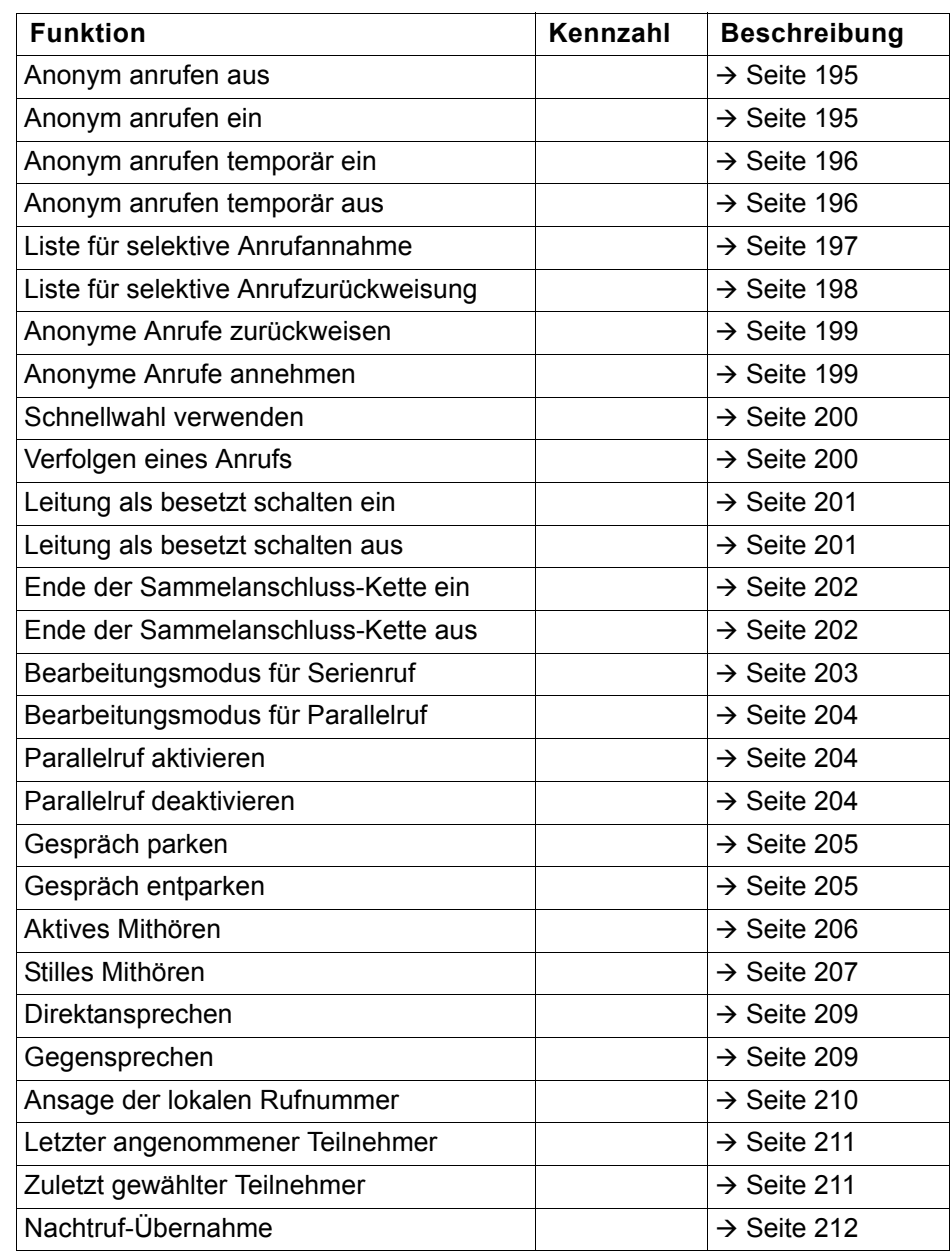

# Vertraulichkeitsstufen

Die Kommunikation im PSN ("Public Sector Network") ist in Bereiche unterschiedlicher Vertraulichkeitsstufen (**VS**) eingeteilt. Die Vertraulichkeitsstufe gibt vor, wie Sie als Benutzer das betreffende Telefongespräch führen sollten. Nachfolgend wird beschrieben, wie Sie feststellen können, ob Ihr Gesprächspartner zu einer niedrigeren Vertraulichkeitsstufe gehört, wenn die Verbindung aufgebaut wird oder aufgebaut ist.

Gespräche mit niedrigen Vertraulichkeitsstufen werden speziell behandelt, sei es durch eigene Symbole, Textkennzeichnungen und/oder einem gesonderten Rufton. Zu beachten ist, dass es keine Einschränkung bei der Telefonbedienung während bzw. vor der Verbindung mit Vertraulichkeitsstufe gibt. Gespräche der gleichen oder einer höheren **VS** werden nicht gesondert gekennzeichnet.

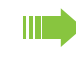

Für die uneingeschränkte VS-Funktionalität muss Hinweiston bei ungesicherter Sprachverbindung ( $\rightarrow$  [Seite](#page-235-0) 236) ausgeschaltet sein.

# Anruf mit niedrigerer VS annehmen

**Voraussetzung**: Das Fachpersonal hat Anrufen mit niedrigeren Vertraulichkeitsstufen eigene Rufsignale zugewiesen.

### Anruf annehmen

Das Telefon läutet mit dem eingestellten Rufton für Anrufe mit niedrigerer Vertraulichkeitsstufe.

Der Anrufer wird mit einem Sondersymbol und dem Hinweis "Niedrige VS" an-

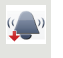

Hörer abheben.

gezeigt.

Sie können das Gespräch ggf. auch über die Lausprechertaste oder über Headset annehmen.

### Umgeleiteten Anruf annehmen

Das Telefon läutet mit dem eingestellten Rufton für Anrufe mit niedrigerer VS.

Der Anrufer wird mit einem Sondersymbol und dem Hinweis "Niedrige VS" angezeigt.

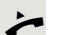

Hörer abheben.

Sie können das Gespräch ggf. auch über die Lausprechertaste oder über Headset annehmen.

## Zweitanruf annehmen

Das Telefon läutet mit dem eingestellten Rufton für Zweitanrufe mit niedrigerer VS.

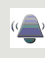

Der Anrufer wird mit dem Hinweis "Niedrige VS" angezeigt.

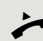

Hörer abheben.

Sie können das Gespräch ggf. auch über die Lausprechertaste oder über Headset annehmen.

## Anruf zu niedrigerer VS

Rufen Sie einen Teilnehmer mit niedrigerer VS an, so wird das beim Verbindungsaufbau angezeigt.

### Wahl mit abgehobenen Hörer

Hörer abheben.

**Fill** Rufnummer eingeben.

Mit Softkey bestätigen oder abwarten, bis Wahlverzögerung abgelaufen ist (siehe  $\rightarrow$  [Seite](#page-125-0) 126).

**oder**

Mit Softkey bestätigen<sup>1</sup>.

Die Verbindung wird aufgebaut. Am Display wird ein Sondersymbol und der Hinweis "**Niedrige VS**" angezeigt.

Sie können die Verbindung auch bei aufgelegtem Hörer über den Laut-TILL 1 sprecher (Freisprechen) oder über ein angeschlossenes Headset aufbauen.

### Anruf mit niedrigerer VS weiterleiten

Leiten Sie einen Teilnehmer mit niedrigerer VS an einen Teilnehmer mit höherer VS weiter, so wird das beim Verbindungsaufbau angezeigt.

**Voraussetzung:** Die Funktion Weiterleiten ist vom Fachpersonal zugelassen.

Ein Anruf mit niedrigerer VS läutet.

Mit Softkey bestätigen.

**FULLER** Rufnummer eingeben und bestätigen.

Die Verbindung wird aufgebaut. Am Display wird ein Sondersymbol, das Weiterleitungssymbol und der Hinweis "Niedrige VS" angezeigt.

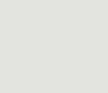

Wählen

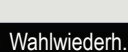

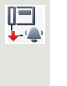

**Weiterleiten** 

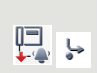
# Gespräch mit niedrigerer VS führen

Haben Sie ein Gespräch mit niedriger VS angenommen, so wird das am Display dokumentiert.

# Gespräch führen

Sie sind mit dem Teilnehmer aus einem Bereich niedrigerer VS verbunden. Der Hinweis "**Niedrige VS**" wird in der zweiten Verbindungszeile angezeigt.

## Gespräch halten

Hat das gehaltene Gespräch den Status einer niedrigeren VS, so wird der Hin- $\overline{+}$ weis "**Niedrige VS**" mit angezeigt.

# Konferenz

Sie sind mit zwei Teilnehmern oder mehr Teilnehmern verbunden. Mindestens ein Teilnehmer gehört dem Bereich niedrigerer VS an. Der Hinweis "**Niedrige** VS<sup>"</sup> wird in der Zeile "Konfernz" angezeigt.

# Wiederaufnahme

Sie haben z. B. ein Rückfragegespräch durch Auflegen des Hörers beendet. Der gehaltene Teilnehmer steht zur Wiederaufnahme an

Hat das gehaltene Gespräch den Status einer niedrigeren VS, so wird der Hinweis "**Niedrige VS**" mit angezeigt.

Mit Softkey bestätigen.Sie sind wieder mit dem ersten Teilnehmer verbunden.

# VS-Alarm

 $\mathbf{D}$ 

Haben Sie VS-Alarm eingeschaltet ( $\rightarrow$  [Seite](#page-240-0) 241) so, erhalten Sie am Display einen Hinweis und es ertönt ein eingestellter Rufton, wenn sich die VS von einer höheren zu einer niedrigeren VS ändert. Das kann z. B. bei einer Gesprächsübernahme der Fall sein.

Wiederaufn.

# Individuelle Einstellung des Telefons

# **Display**

## **Erscheinungsbild**

Wählen Sie hier Ihr bevorzugtes Erscheinungsbild für die Menüdarstellung.

Beispiele für Displaythemen  $\rightarrow$  Seite 31.

**Ez Diese Einstellung können Sie auch über die WBM Oberfläche vornehmen**  $\rightarrow$  Seite 272.

Taste so oft drücken, bis das Register "Einstellungen" aktiv ist. Bestätigen.

Im Kontextmenü die gewünschte Farbe auswählen und bestätigen<sup>1</sup>.

Benutzer

**Telefon** 

Display

Services

evtl.  $\mathbb{N}$  Benutzerpasswort eingeben und bestätigen.

Auswählen und bestätigen.

Auswählen und bestätigen.

Mit Softkey bestätigen.

Auswählen.

Silber-Blau

Farbschema

Speichern

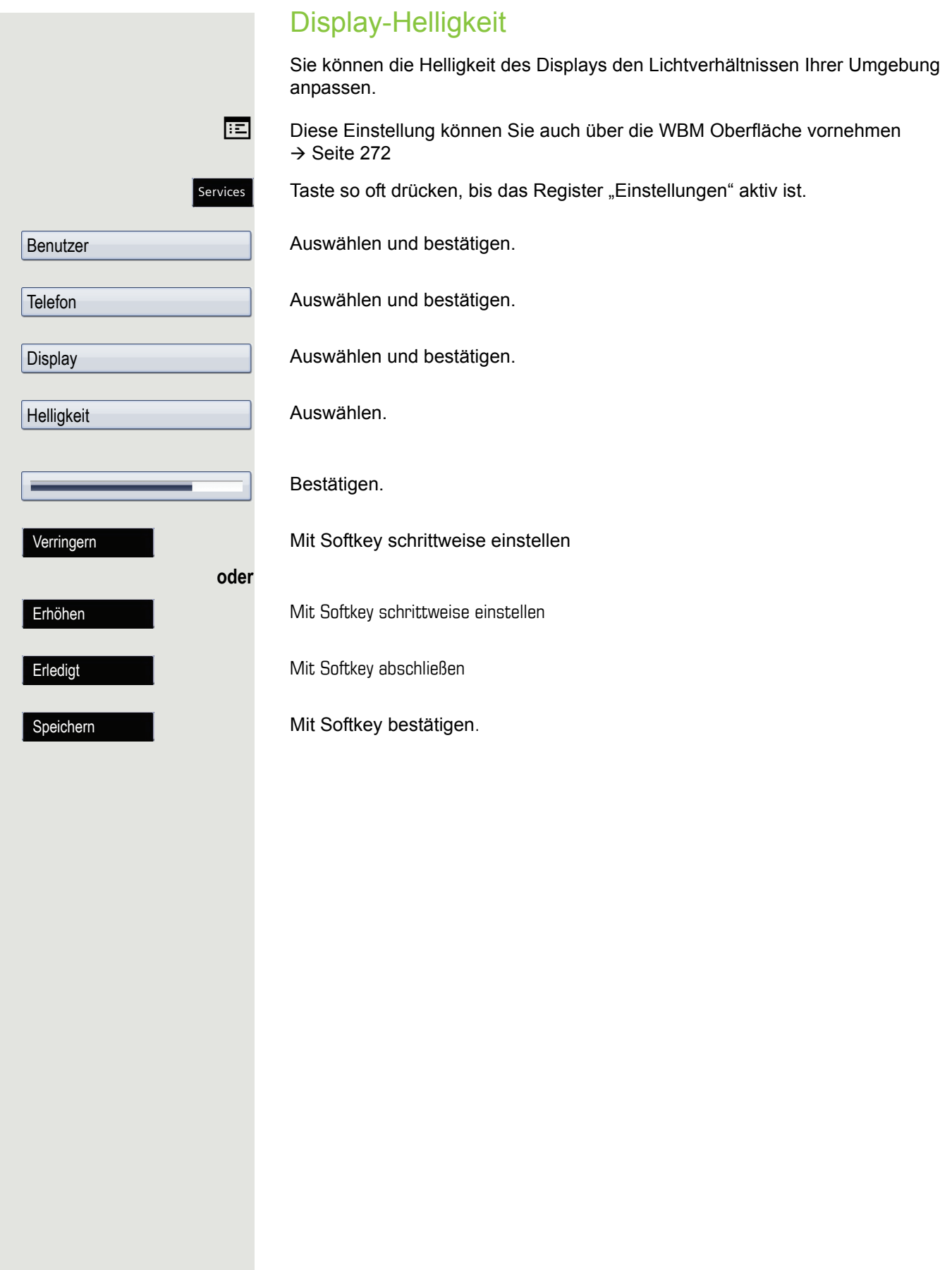

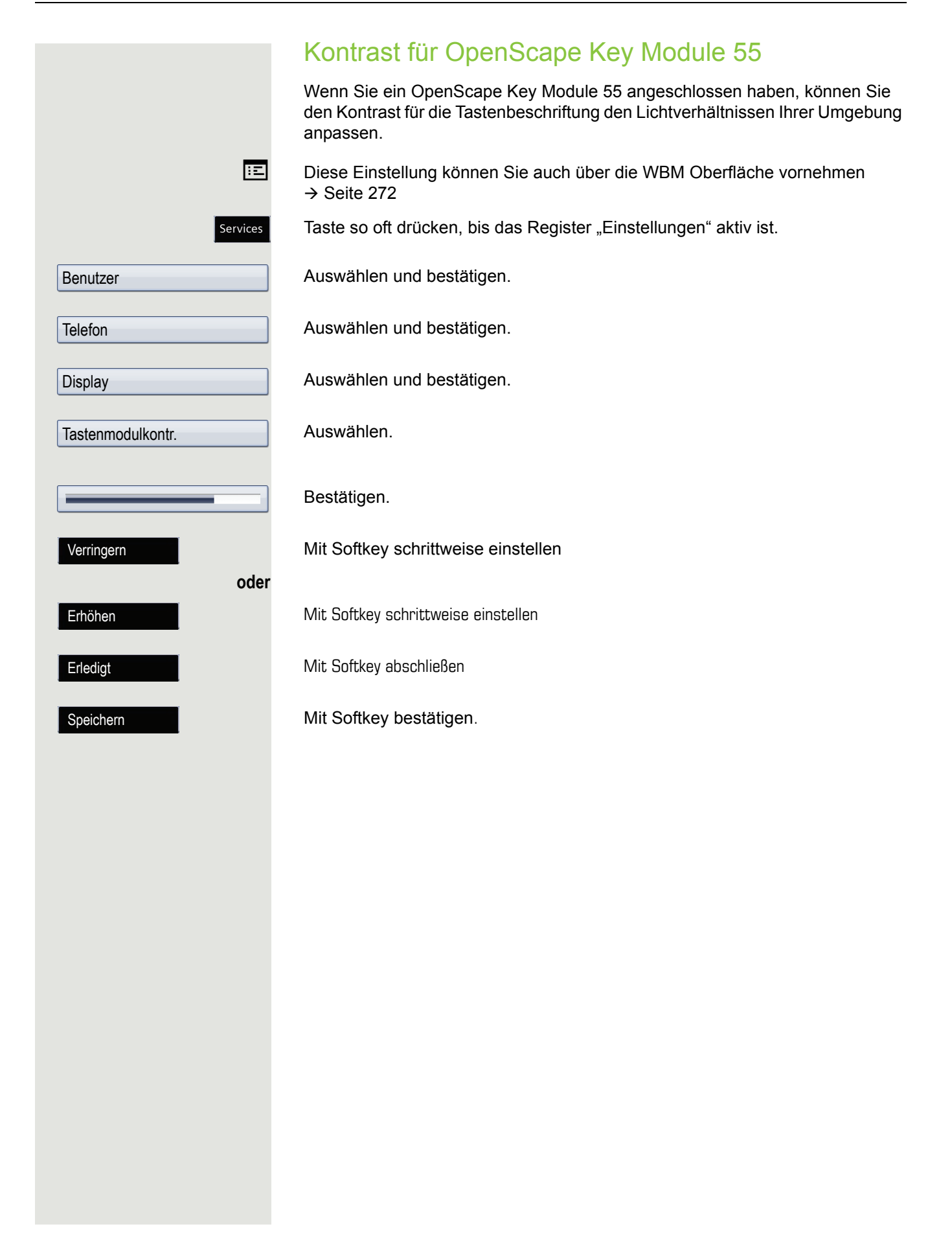

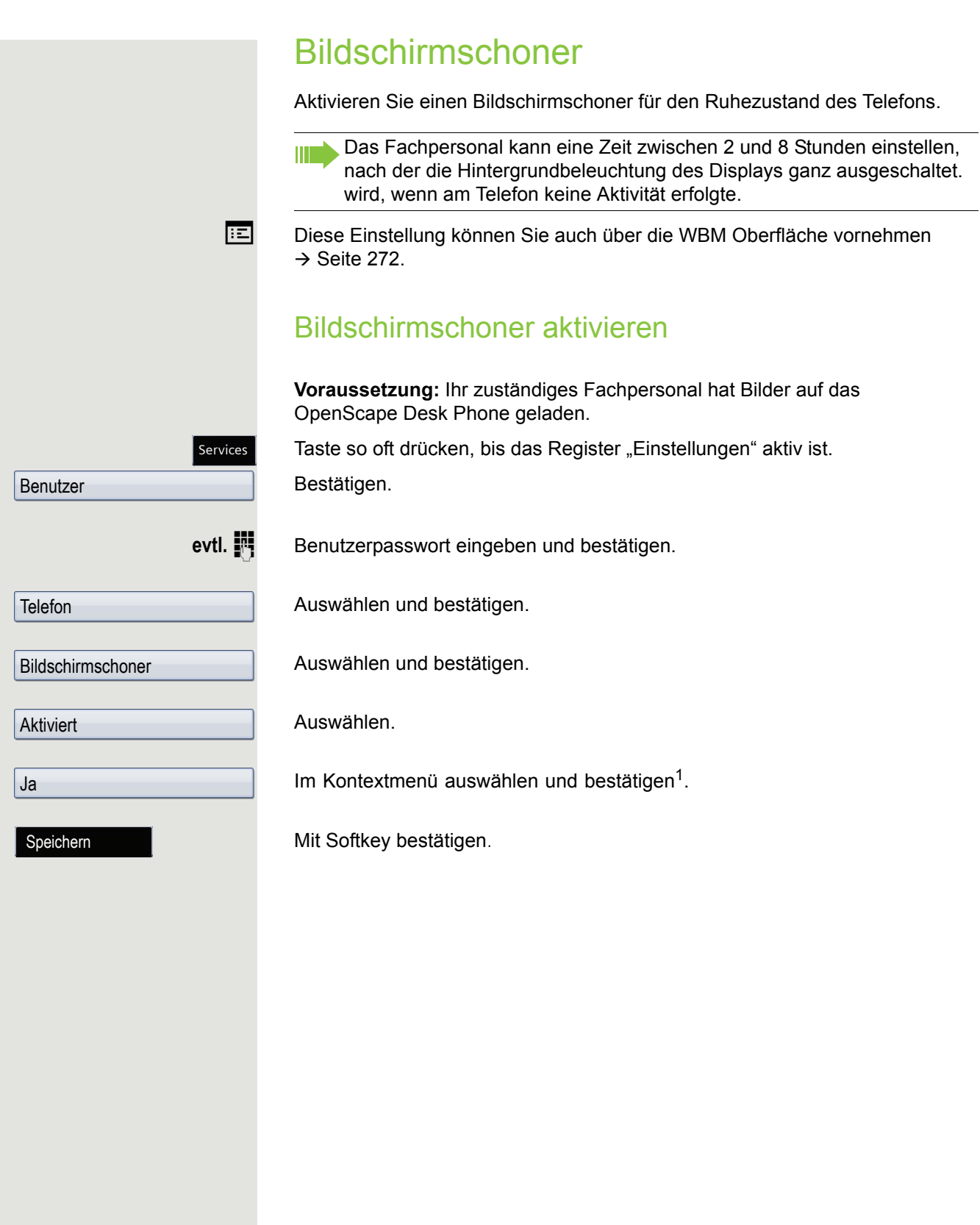

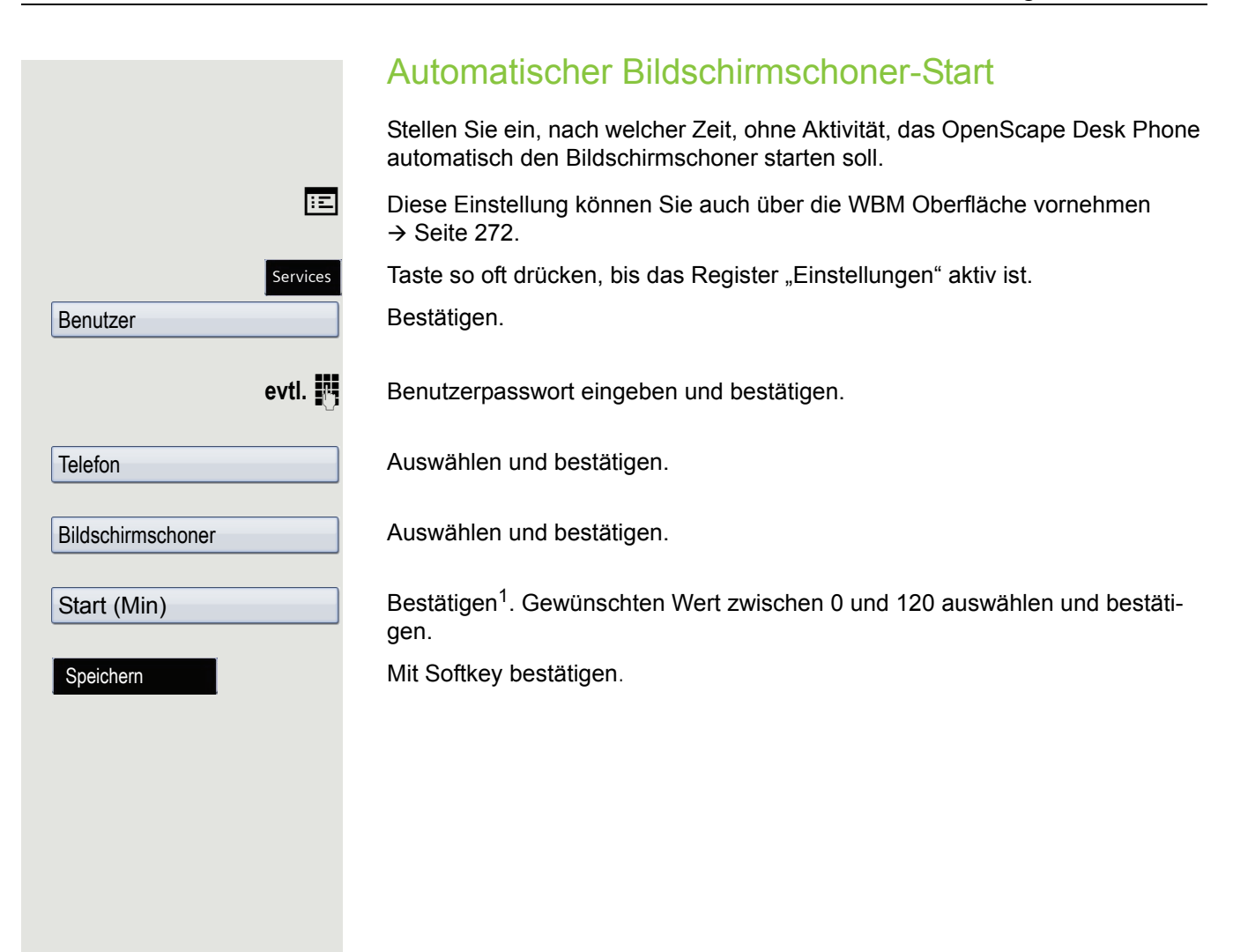

Anzeigedauer für Screensaver einstellen Stellen Sie hier ein, in welchen Zeitabständen die Bilder des Bildschirmschoners wechseln. Folgende Anzeigezeiten sind möglich: • 5 Sekunden • 10 Sekunden • 20 Sekunden • 30 Sekunden • 60 Sekunden Taste so oft drücken, bis das Register "Einstellungen" aktiv ist. Bestätigen. evtl.  $\mathbb{F}$  Benutzerpasswort eingeben und bestätigen. Auswählen und bestätigen. Auswählen und bestätigen. Bestätigen<sup>1</sup>. Gewünschten Wert zwischen 5 und 60 auswählen und bestätigen. Mit Softkey bestätigen. Services Benutzer **Telefon** Bildschirmschoner Anzeigedauer (Sek) Speichern

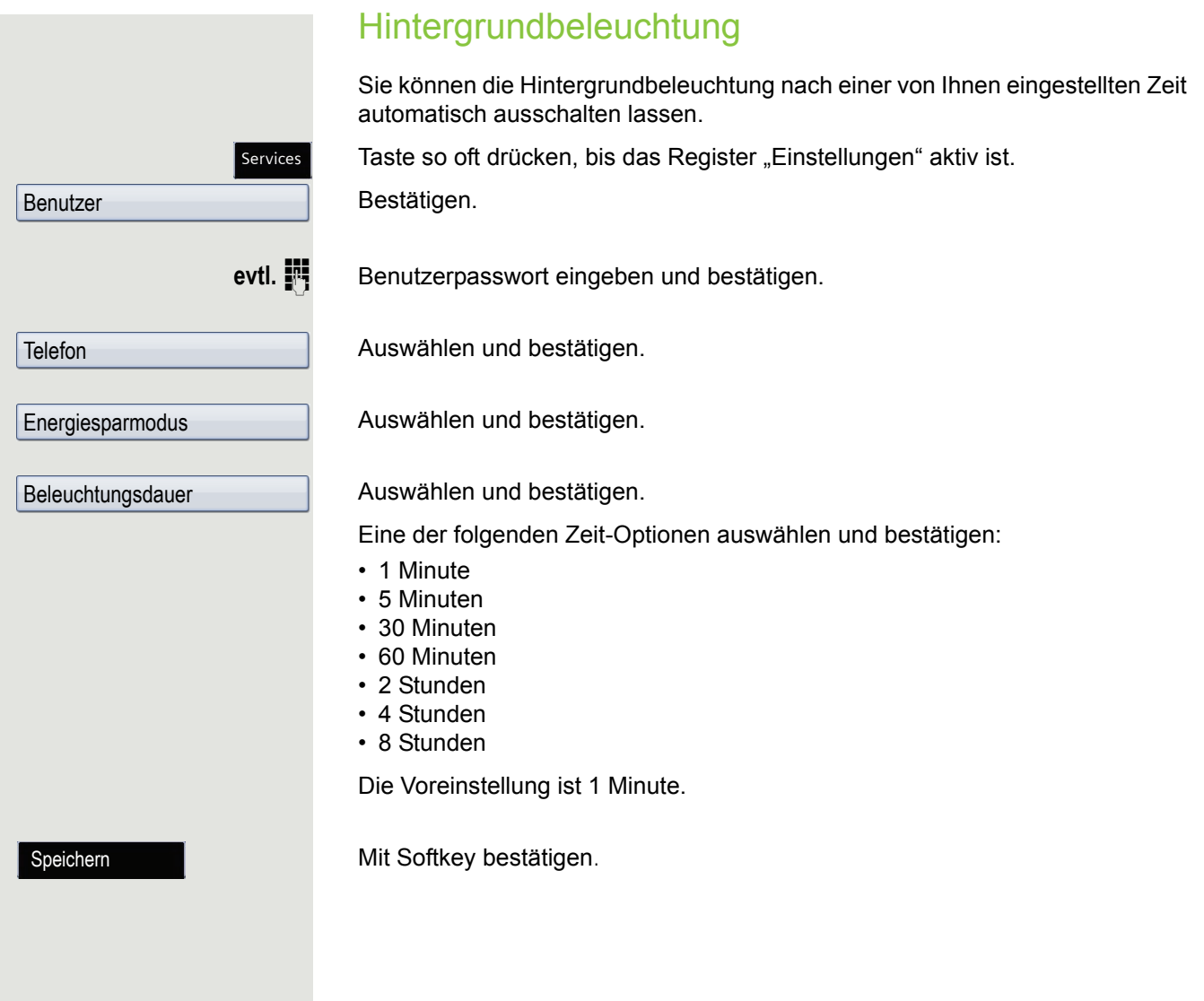

Services

# Datum und Uhrzeit

Hier können Sie bei Bedarf die Datums- und Zeitanzeige einstellen.

**Ez** Diese Einstellung können Sie auch über die WBM Oberfläche vornehmen  $\rightarrow$  Seite 272.

# Uhrzeit einstellen

Taste so oft drücken, bis das Register "Einstellungen" aktiv ist. Bestätigen.

evtl.  $\mathbb{N}$  Benutzerpasswort eingeben und bestätigen.

Datum und Uhrzeit

Benutzer

Uhrzeit

Speichern

Bestätigen.

Auswählen und bestätigen.

**jit** Uhrzeit eingeben und bestätigen.

Mit Softkey bestätigen.

# Datum einstellen

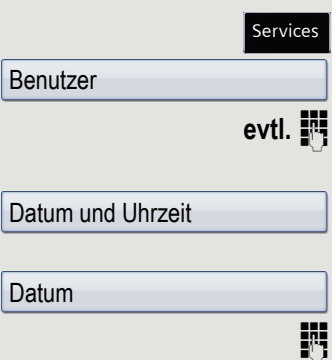

Speichern

Taste so oft drücken, bis das Register "Einstellungen" aktiv ist. Bestätigen.

Benutzerpasswort eingeben und bestätigen.

Bestätigen.

Auswählen und bestätigen.

Datum eingeben und bestätigen.

Mit Softkey bestätigen.

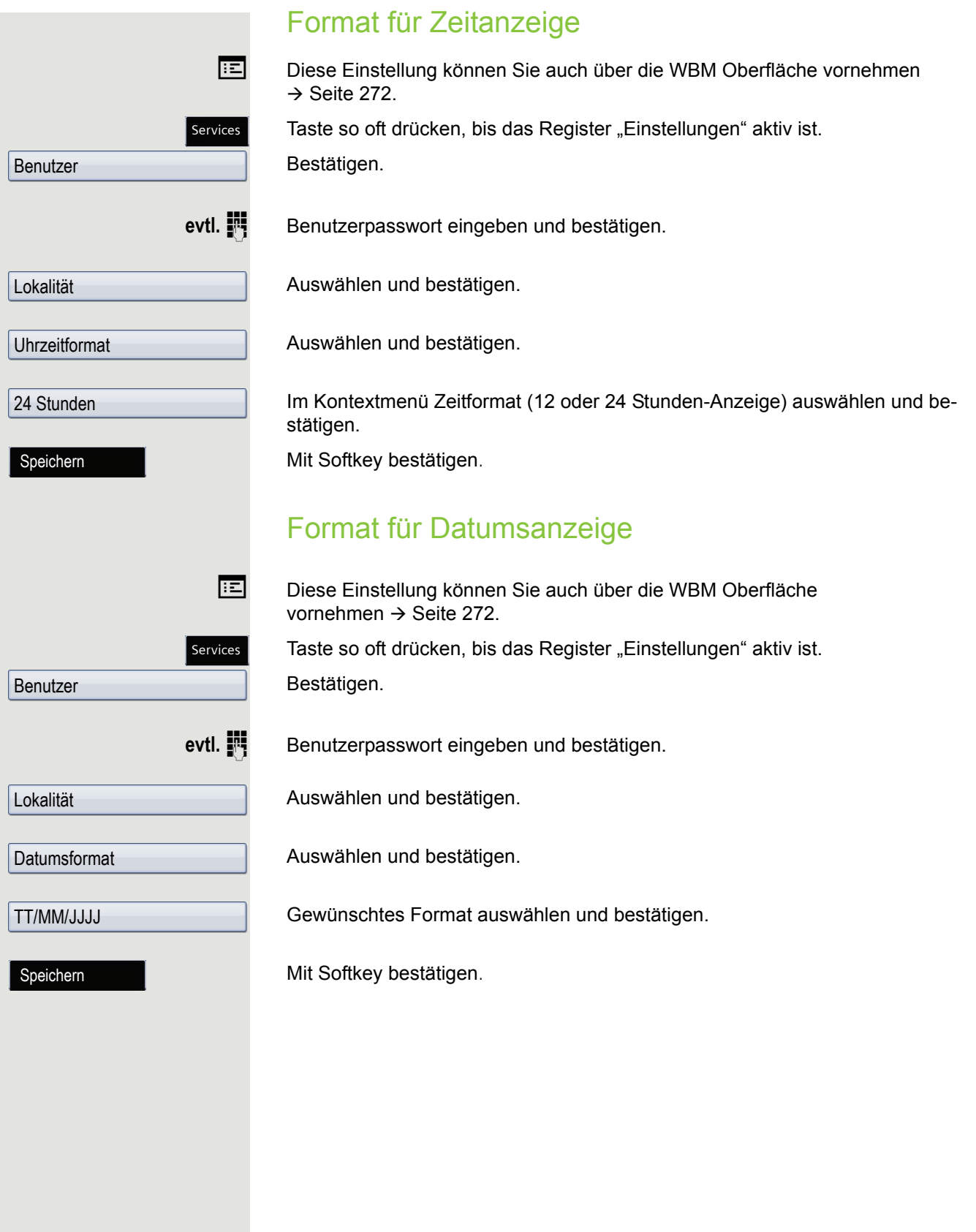

<span id="page-226-0"></span>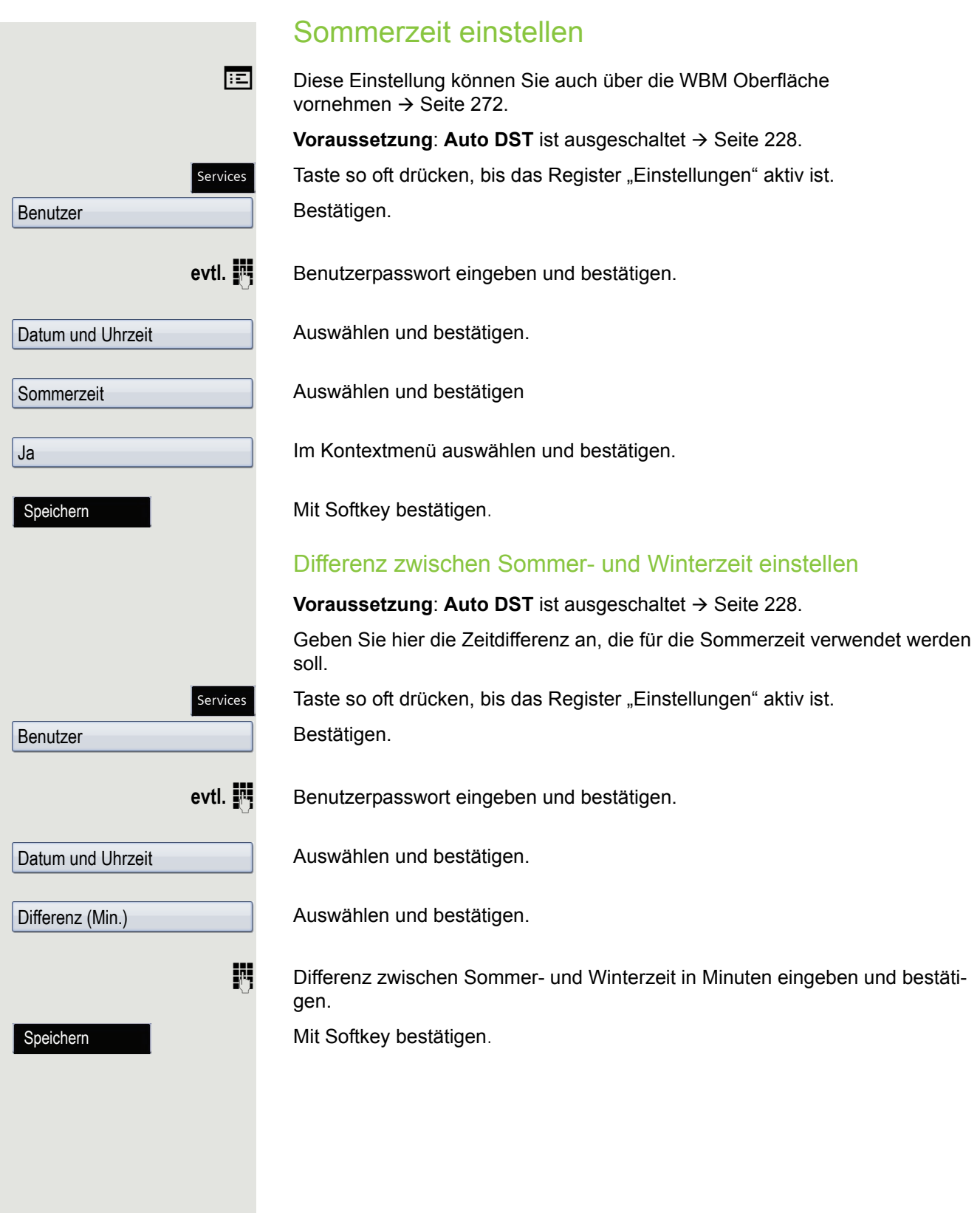

<span id="page-227-0"></span>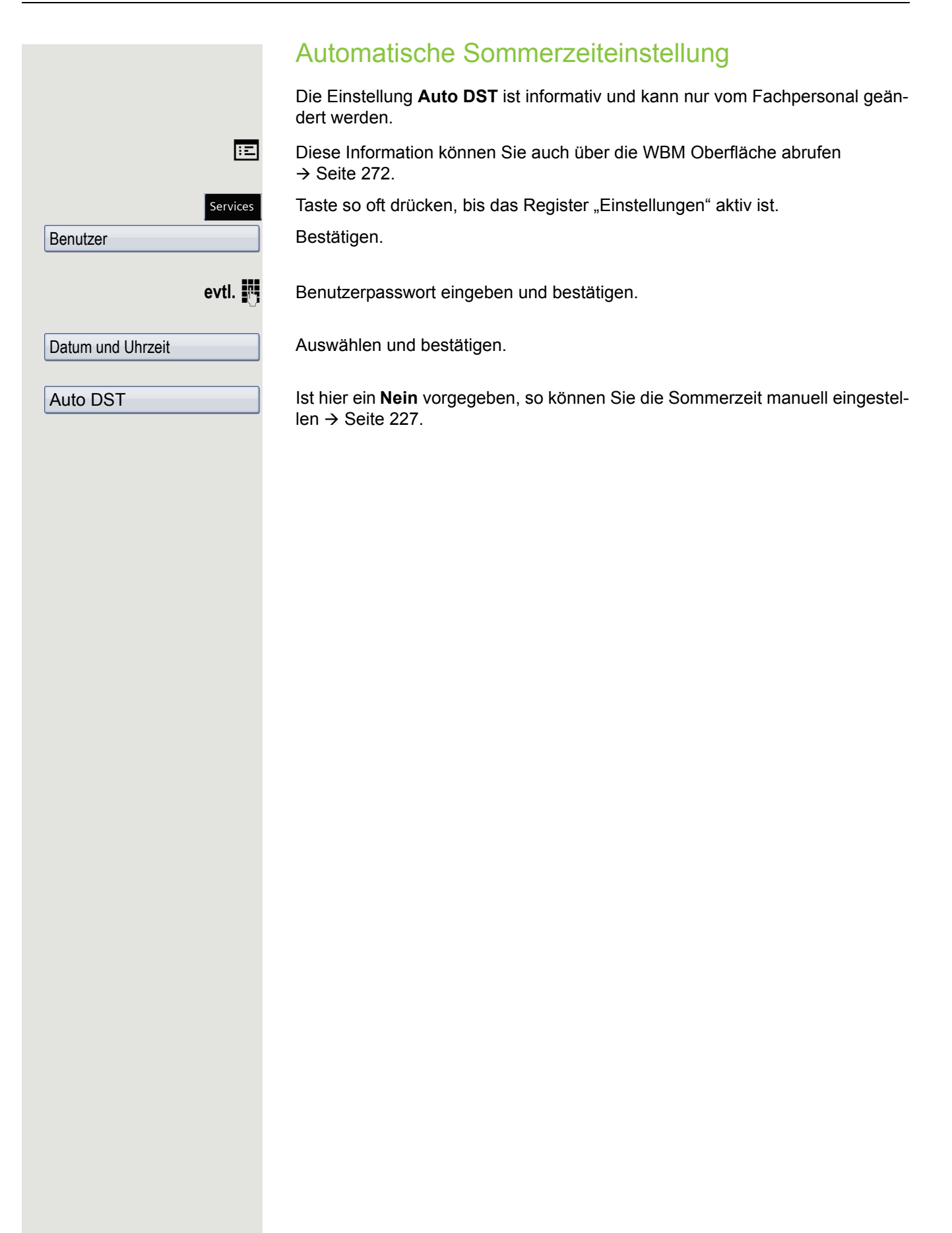

# Audio

Optimieren Sie die Akustik Ihres OpenScape Desk Phone für Ihre Umgebung und entsprechend Ihren persönlichen Wünschen.

### **Lautstärken**

Stellen Sie hier z. B. die Lautstärke des Lautsprechers, des Hörers oder des Headsets ein.

Für folgende Mikrofone und Signalisierungen können Sie jeweils unterschiedliche Lautstärken in 8 Stufen voreinstellen:

- Lautsprecher
- Rufton
- Hörer
- Kopfhörer
- Freisprechen
- Rollover

Taste so oft drücken, bis das Register "Einstellungen" aktiv ist.

Bestätigen.

**EU** Benutzerpasswort eingeben und bestätigen.

Services

Auswählen und bestätigen.

Auswählen und bestätigen.

Gewünschte Lautstärke, die angepasst werden soll, auswählen (z. B. "Hörer") und bestätigen.

Bestätigen.

Mit Softkey schrittweise einstellen

Mit Softkey schrittweise einstellen

Während der Einstellung hören Sie das entsprechende Audio-Feedback.

Mit Softkey abschließen

Mit Softkey bestätigen.

# **Einstellungen**

#### Raumakustik

Damit Ihr Gesprächspartner Sie bei aktivierter Freisprechfunktion optimal verstehen kann, können Sie das Telefon auf die Raumakustik folgender Raumeigenschaften anpassen:

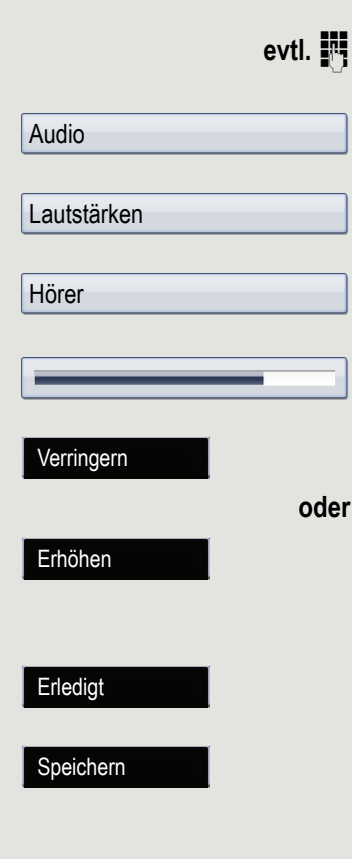

Benutzer

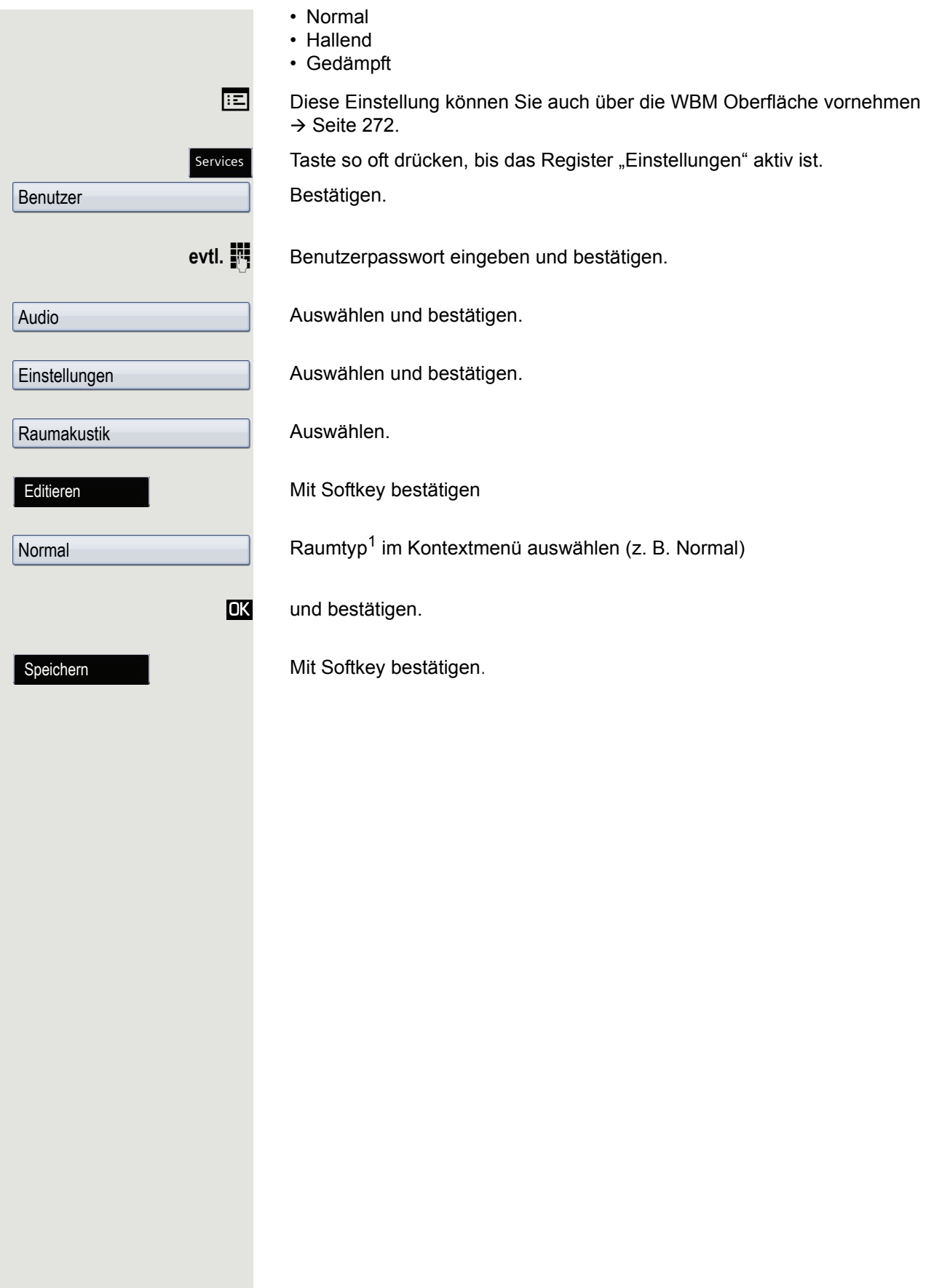

<span id="page-230-0"></span>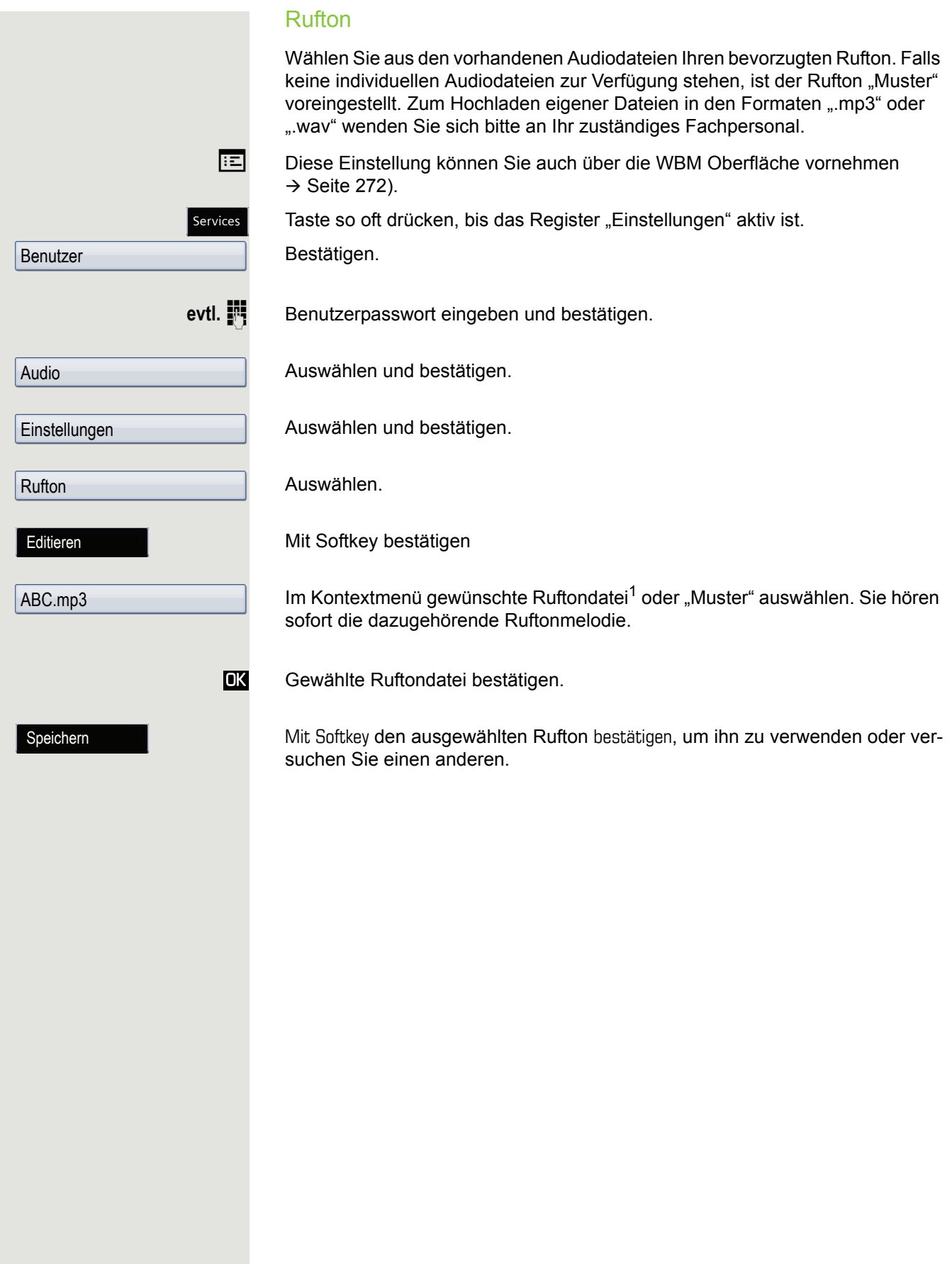

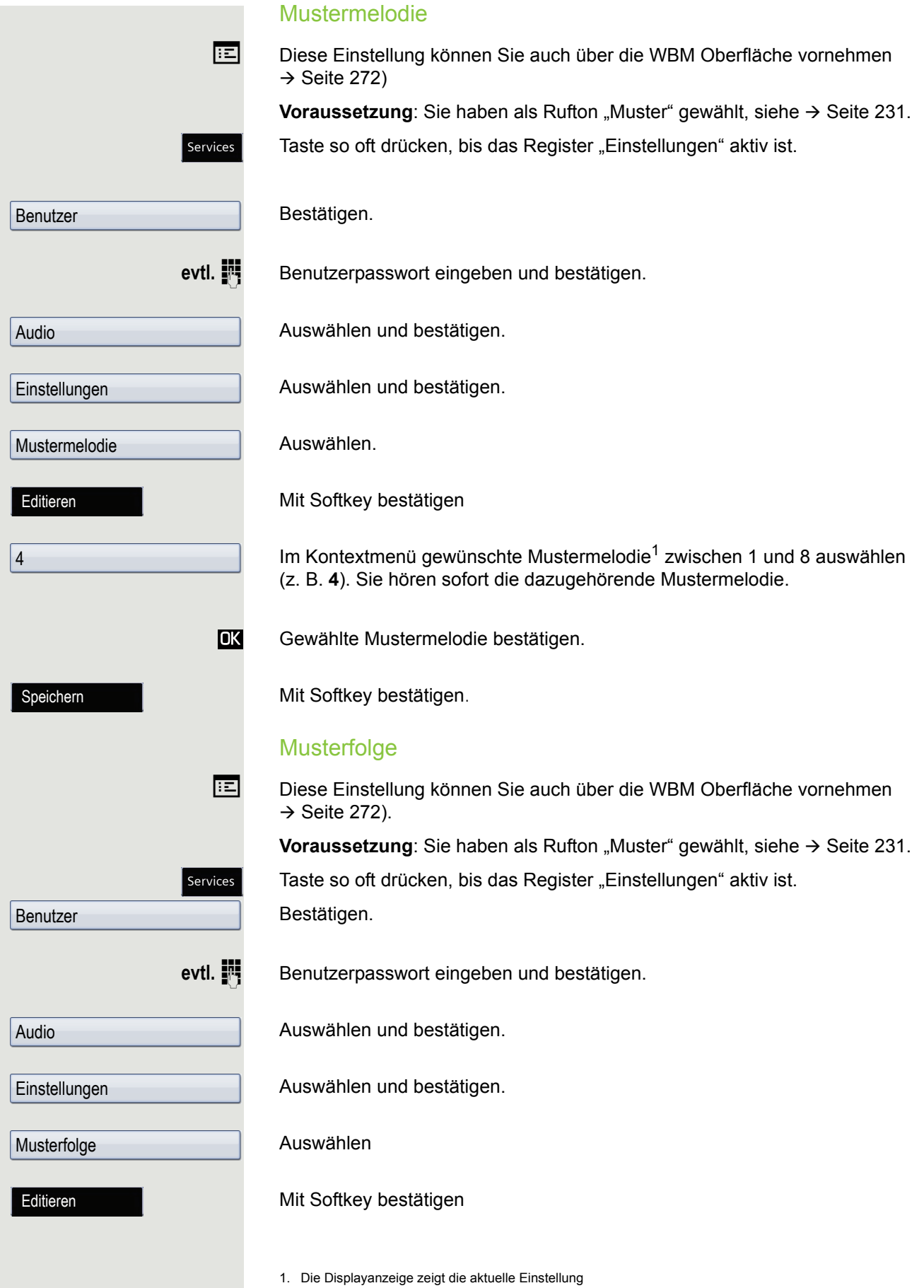

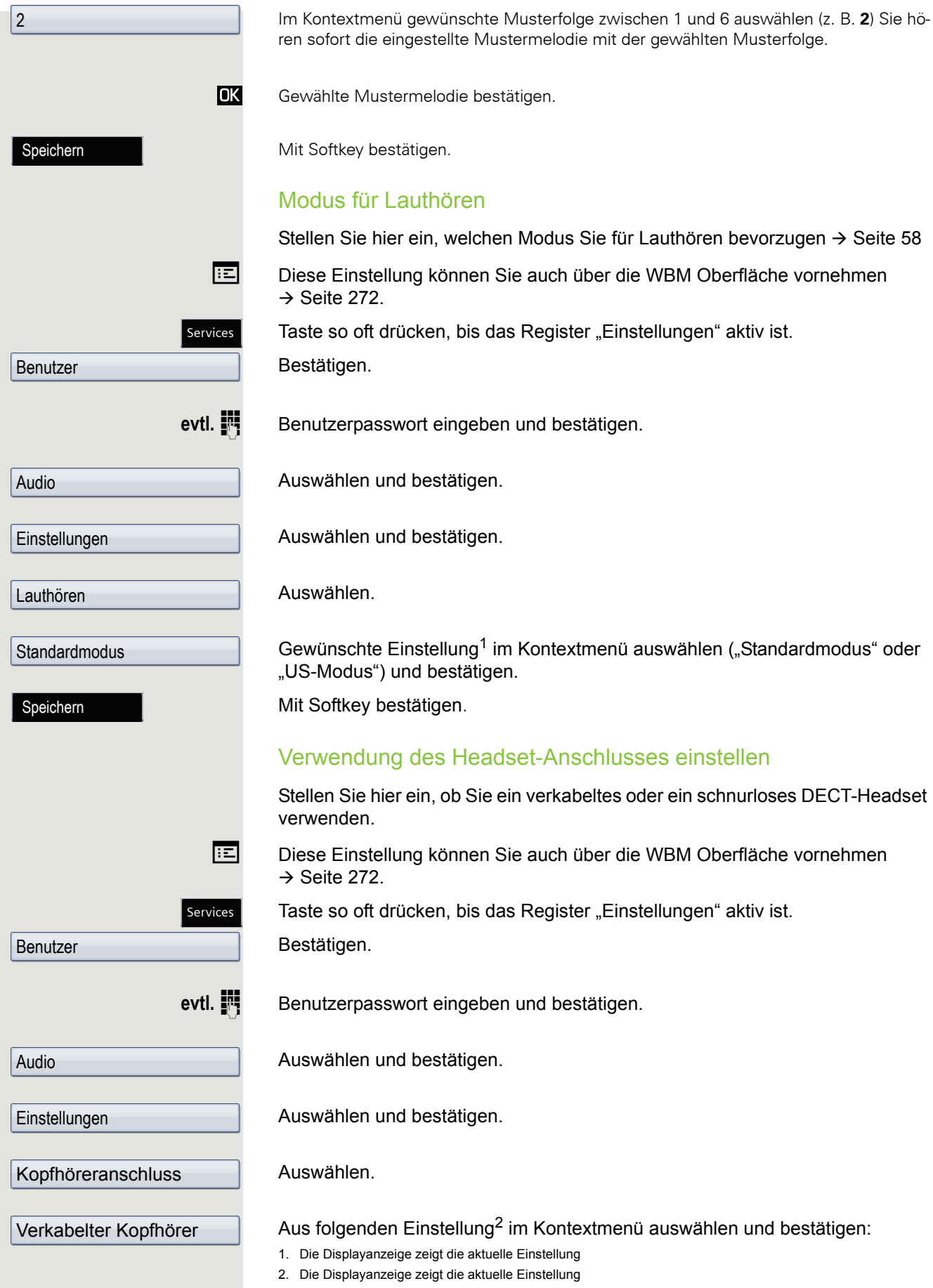

• Verkabelter Kopfhörer

- Schnurloser Kopfhörer
- Konferenzgerät

Mit Softkey bestätigen.

# Spezielle Ruftöne

Für vier unterschiedliche Anruftypen können Sie eine spezielle Ruftoneinstellung vornehmen. Der Anruftyp wird von der Telefonanlage signalisiert, vom Telefon erkannt und entsprechend priorisiert. Folgende Anruftypen können Sie konfigurieren:

- Intern
- Extern
- Wiederanruf
- Notruf
- Spezial 1
- Spezial 2
- Spezial 3

Für jeden Anruftyp können Sie folgende Optionen einstellen:

- Vorhanden (ist fest voreingestellt)
- Ruftonart
- Mustermelodie
- Musterfolge

Bestätigen.

Diese Funktion kann nur genutzt werden, wenn sie vom Fachpersonal voreingestellt wurde.

**EE** Diese Einstellung können Sie auch über die WBM Oberfläche vornehmen  $\rightarrow$  Seite 272.

Taste so oft drücken, bis das Register "Einstellungen" aktiv ist.

Services

Benutzer

evtl. **Fi** Benutzerpasswort eingeben und bestätigen.

Audio

Spezielle Ruftöne

Intern Vorhanden Ja

Rufton

Editieren

Auswählen und bestätigen.

Auswählen und bestätigen.

#### Anrufart auswählen

Im Kontextmenü z. B. "Intern" auswählen und bestätigen. Am "Ja" erkennt man, dass der spezielle Rufton freigeschaltet wurde.

#### Ruftonart auswählen

Auswählen

Mit Softkey bestätigen

Speichern

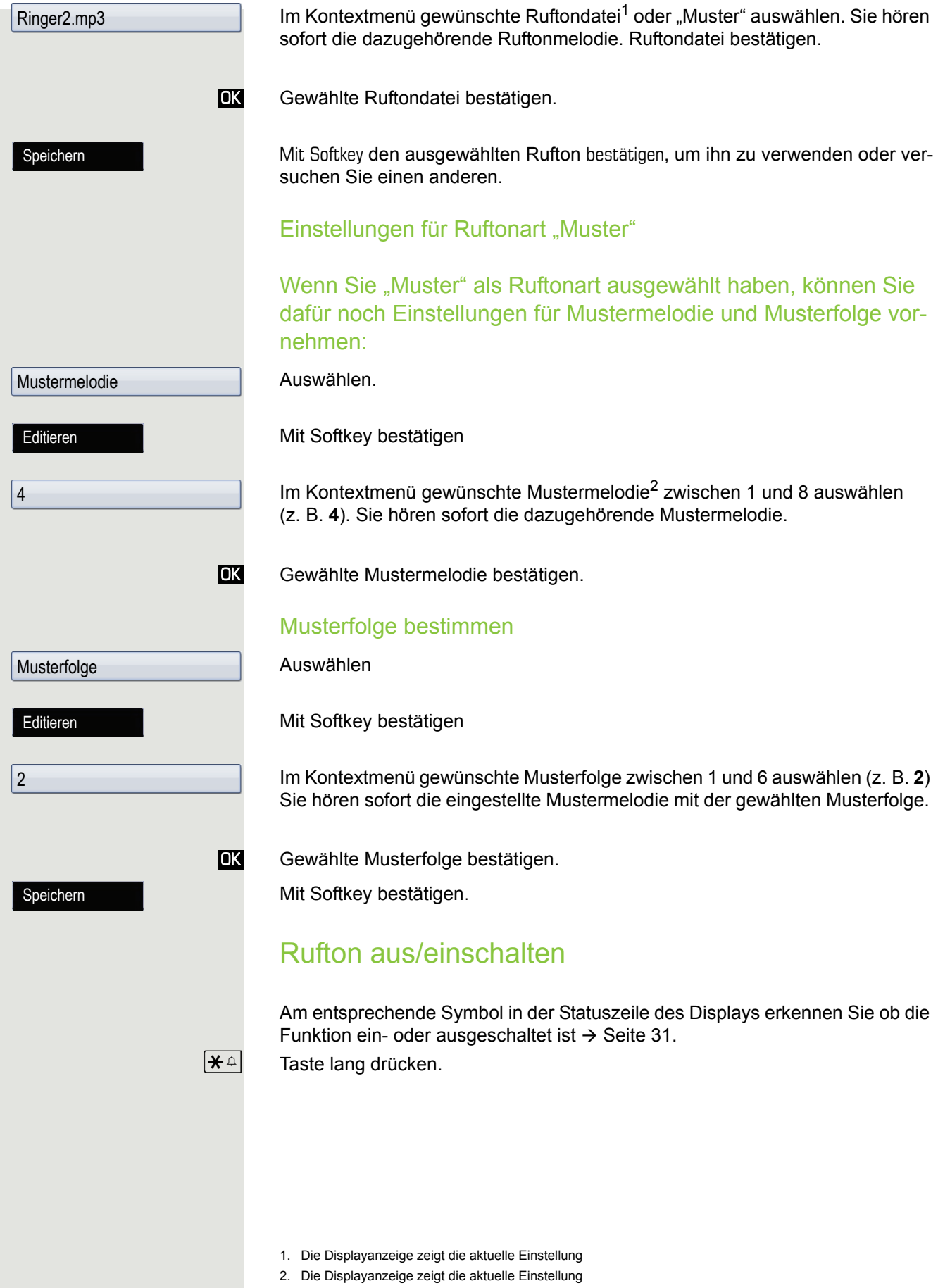

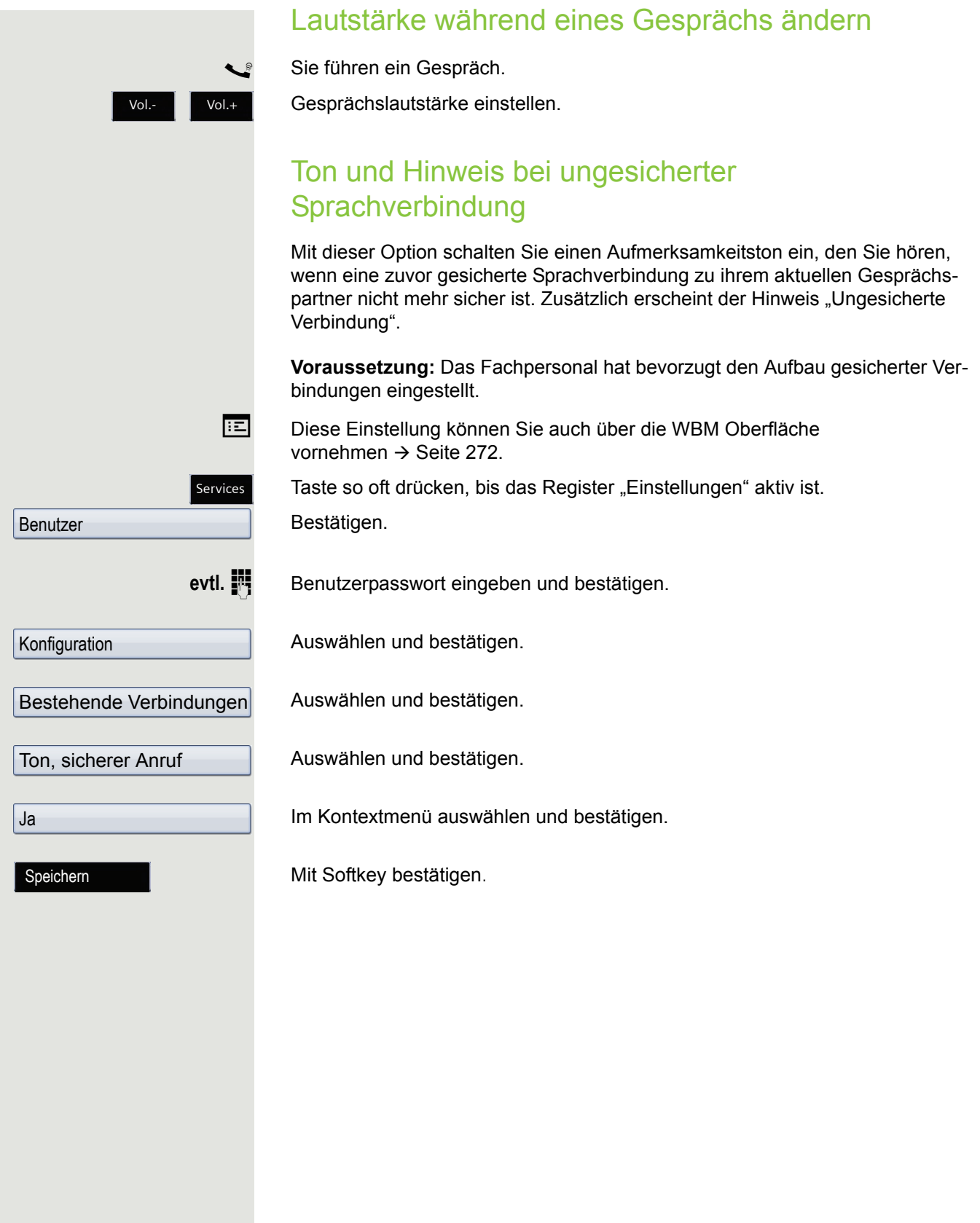

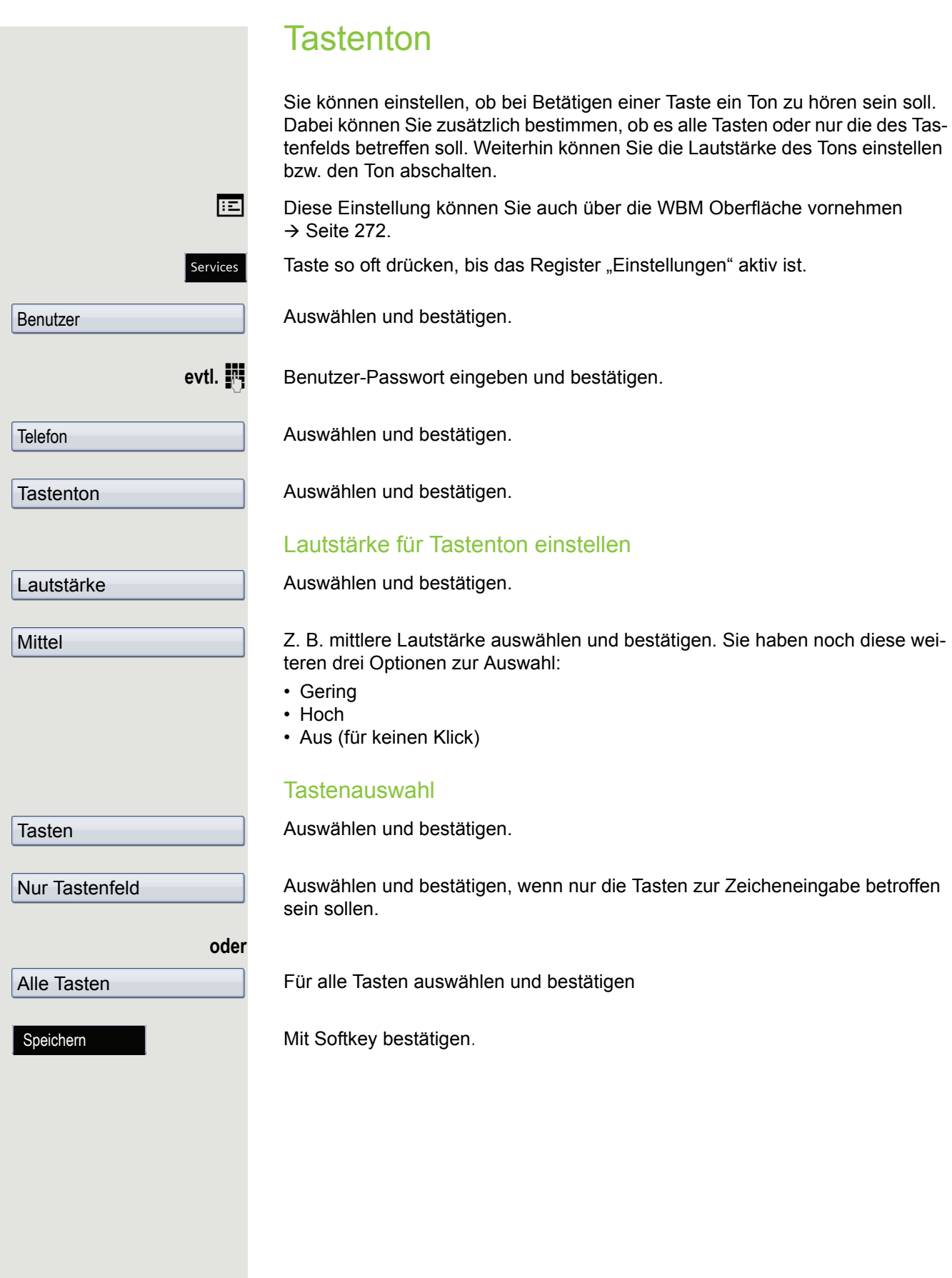

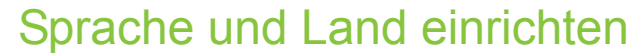

# Display-Sprache

**EE** Diese Einstellung können Sie auch über die WBM Oberfläche vornehmen  $\rightarrow$  Seite 272.

Taste so oft drücken, bis das Register "Einstellungen" aktiv ist.

Bestätigen.

evtl. **jeg** Benutzerpasswort eingeben und bestätigen.

Services Benutzer Lokalität Sprache Deutsch Speichern

Auswählen und bestätigen.

Auswählen.

Sprache1 im Kontextmenü auswählen und bestätigen.

Mit Softkey bestätigen.

#### Liste der einstellbaren Sprachen: 1. Bahasa Indonesia 2. Bahasa Malaysia 3. Brasileiro 4. Català 5. Ceština 6. Cymraeg 7. Dansk 8. Deutsch 9. Eesti keel 10.English 11.English(US) 12.Español 13.Français 14.Hrvatski 15.Italiano 16.Latviešu Valoda 17.Lietuviø Kalba 18.Magyar 19.Nederlands 20.Norsk 21.Polski 22.Português 23.Românã 24.Slovenèina 25.Slovenski Jezik 26.Srpski Jezik 27.Suomi 28.Svenska 29.Türkçe 30. Ελληνικά 31. 32. Македонски Јазик 33. Русски34. 35. 中文

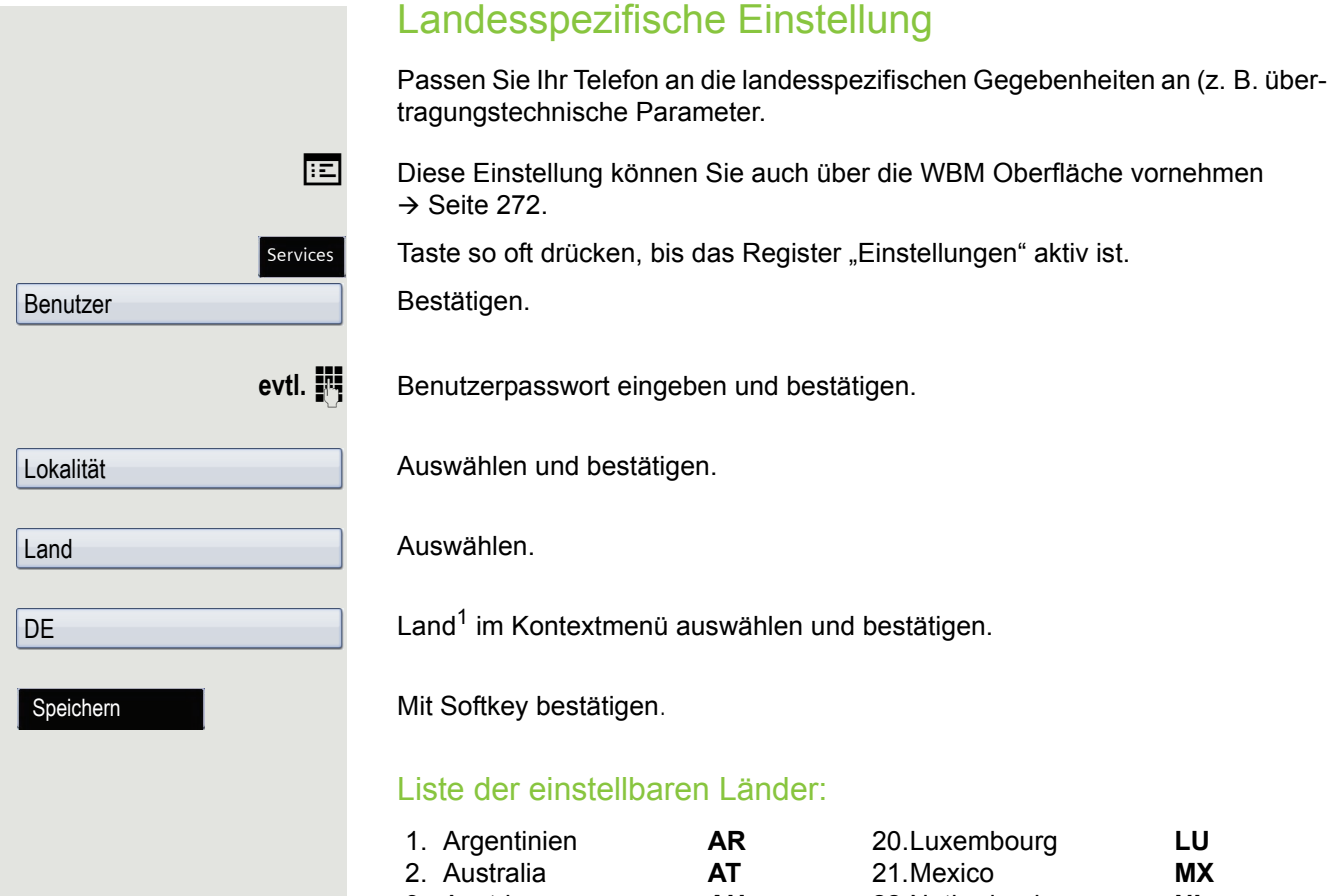

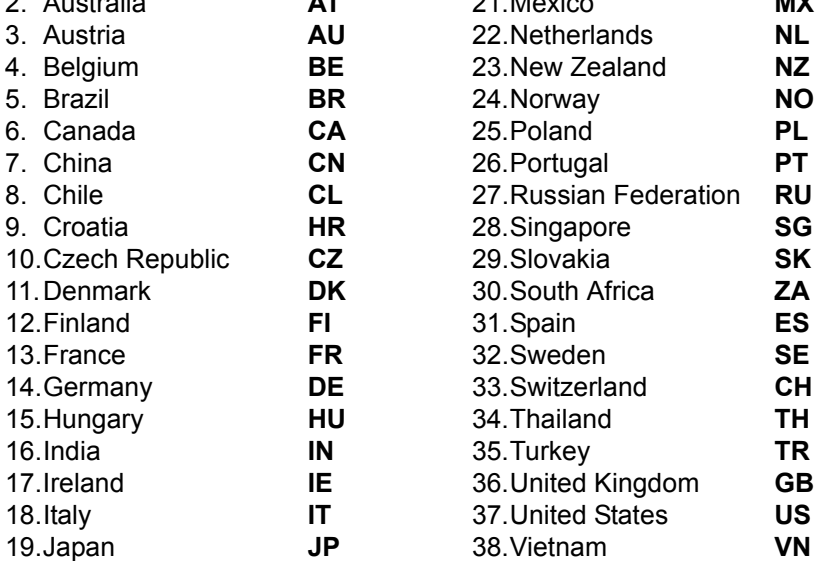

<span id="page-240-0"></span>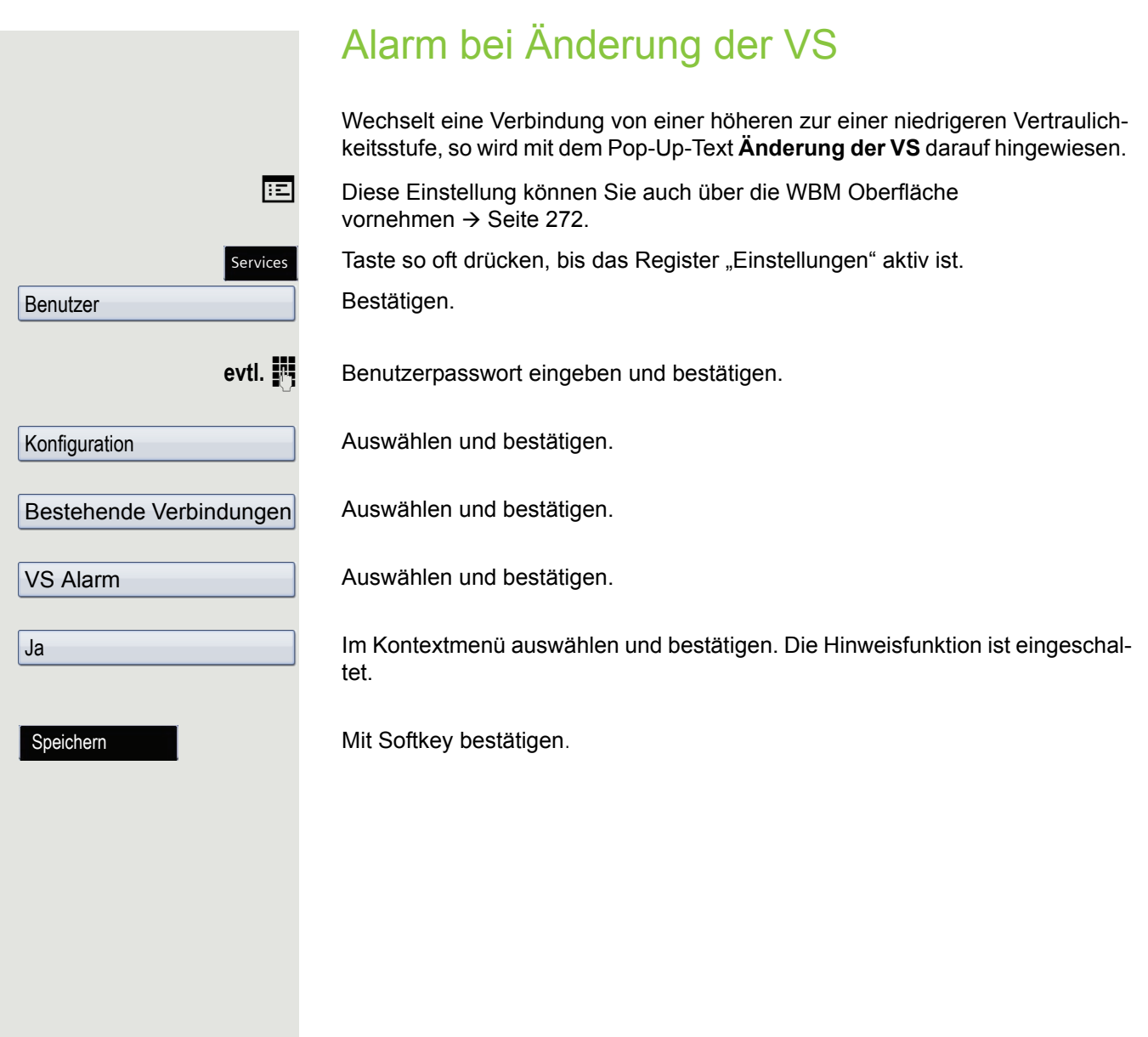

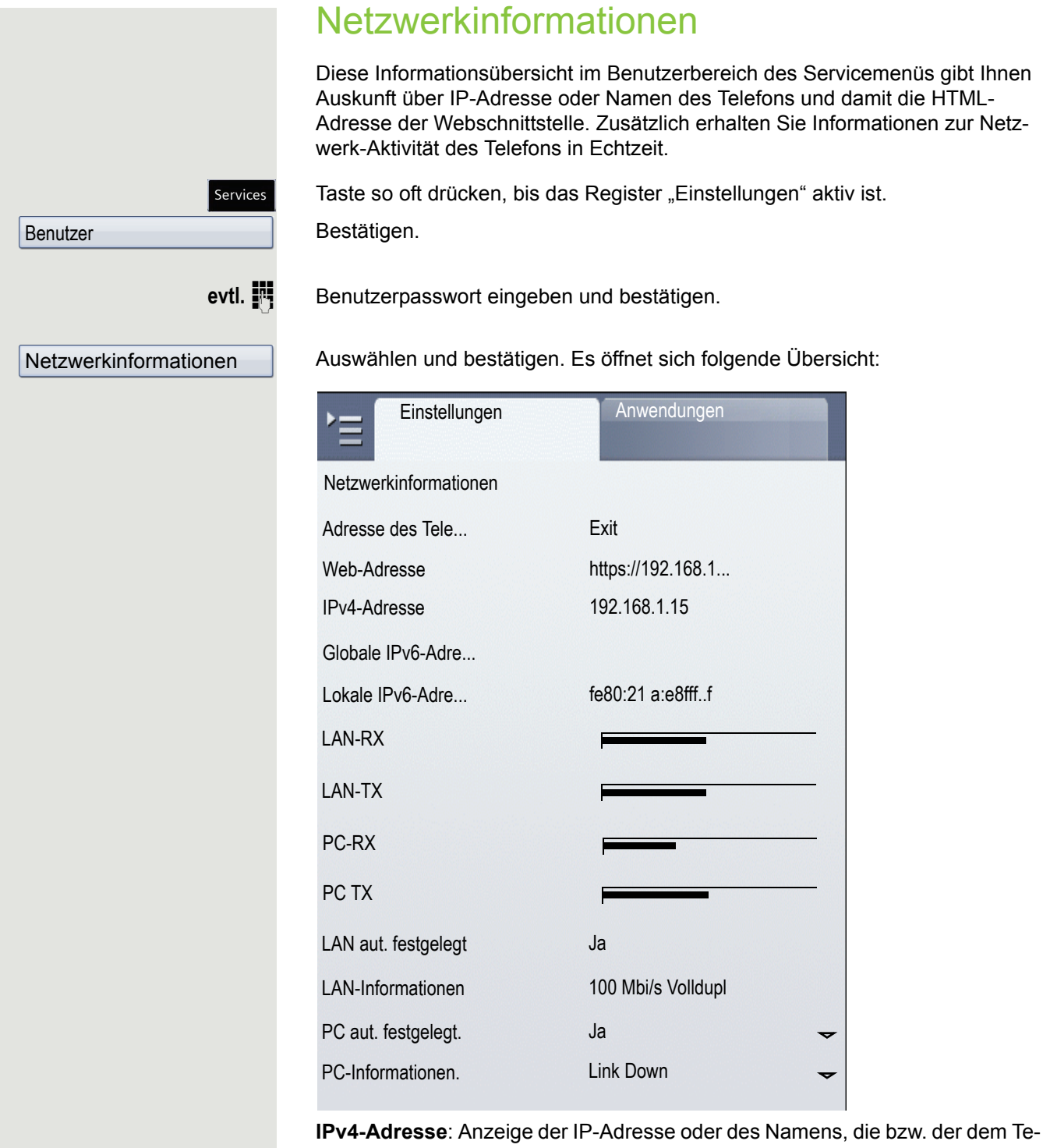

lefon im Netzwerk zugewiesen wurde.

**WebAdresse**: HTTPS-Adresse der Webschnittstelle. Diese Adresse wird in die Adresszeile des Internet-Browsers eingetragen, um die Webschnittstelle des Telefons im Browser aufzurufen.

# Benutzerdaten zurücksetzen

Folgende benutzerbezogenen Einstellungen, die Sie über das Telefonmenü oder über die Webschnittstelle geändert haben, können Sie wieder auf die Werkseinstellung zurücksetzen.

- Display-Einstellungen
- Spracheinstellung
- Bildschirmschoner
- Eigene Bilder für den Bildschirmschoner werden gelöscht oder gelöschte WD Standardbilder werden wieder hergestellt (Verwaltung z. B. über den OpenStage Manager).
- Audio-Einstellungen
	- Lautstärken
	- Einstellungen

Eigene Ruftondateien werden gelöscht oder gelöschte Standardruftondateien wieder hergestellt (Verwaltung z. B. über den OpenStage Manager).

- Konfiguration
	- Kontextmenü
- Telefonbuch
	- Alle Einträge werden gelöscht
- Ruflisten
	- Alle Einträge werden gelöscht
- Funktionstasten
	- Alle benutzerbezogenen Programmierungen werden gelöscht (siehe auch  $\rightarrow$  [Seite 105\)](#page-104-0).

**Achtung:** Es werden alle aufgeführten Daten **ohne** Warnhinweis zurückgesetzt. Sichern Sie ggf. vorher Ihre Daten auf einen USB Memory stick ( $\rightarrow$  [Seite](#page-243-0) 244).

### Zurücksetzen durchführen

Taste so oft drücken, bis das Register "Einstellungen" aktiv ist.

Bestätigen.

Services

evtl.  $\mathbb{F}$  Benutzerpasswort eingeben und bestätigen.

Daten der Funktionst

Ja

Benutzer

Auswahl Lösch.

Alles Löschen

Bestätigen.

Im Kontextmenü auswählen und bestätigen.

Mit Softkey bestätigen. Alle benutzerbezogenen Programmierungen werden gelöscht

Mit Softkey bestätigen Die zuvor aufgeführten Benutzerdaten sind auf Werkseinstellung zurückgesetzt.

# <span id="page-243-0"></span>Sichern/Wiederherstellen

Die Sicherung erfolgt in der Regel auf ein USB-Massenspeicher-Medium und enthält benutzerspezifische Daten.

Eine Sicherung umfasst folgende Komponenten:

- Alle Benutzer-Einstellungen der Konfiguration
- Umleitungen mit den voreingestellten Zielen
- Telefonbucheinträge mit den abhängigen Daten
- Klingeltöne
- Fotos

W

- Bildschirmschoner-Motive
- Anruflisten-Einträge

Das USB-Massenspeicher-Medium dient nur zur Sicherung und Wiederherstellung des Benutzerbereichs im Telefonspeicher. Das USB-Medium müssen Sie nach einer Sicherung nicht wieder entfernen. Sie können auf das Medium mehrere Sicherungen erstellen und nach Bedarf wieder herstellen. Sie können gespeicherte Sicherungen auch an einem anderen Telefon wieder herstellen und somit Ihre Einstellungen und Daten transportieren wenn z. B. Ihr Telefon ersetzt werden muss.

Voraussetzung für die Wiederherstellung ist, dass die betroffenen Einstellungen für das Telefon freigeschaltet sind und das aktuelle Software-Release diese Einstellungen unterstützt.

Jede Sicherung erhält einen eigenen Namen und wird mit einem Passwort gesichert. Durch die Passworteingabe wird der Inhalt der Sicherung verschlüsselt. Die Wiederherstellung der Daten kann auch nur mit dem zuvor eingegebenen Passwort durchgeführt werden. Nach einer Wiederherstellung wird die Sicherungs-Datei nicht automatisch gelöscht.

Damit Ihnen die nachfolgend beschriebenen Optionen zur Verfügung stehen, müssen Sie ein USB-Massenspeicher-Medium an die dafür vorgesehenen USB-Schnittstelle anschließen. Anderfalls erhalten Sie nur die Option "Schließen".

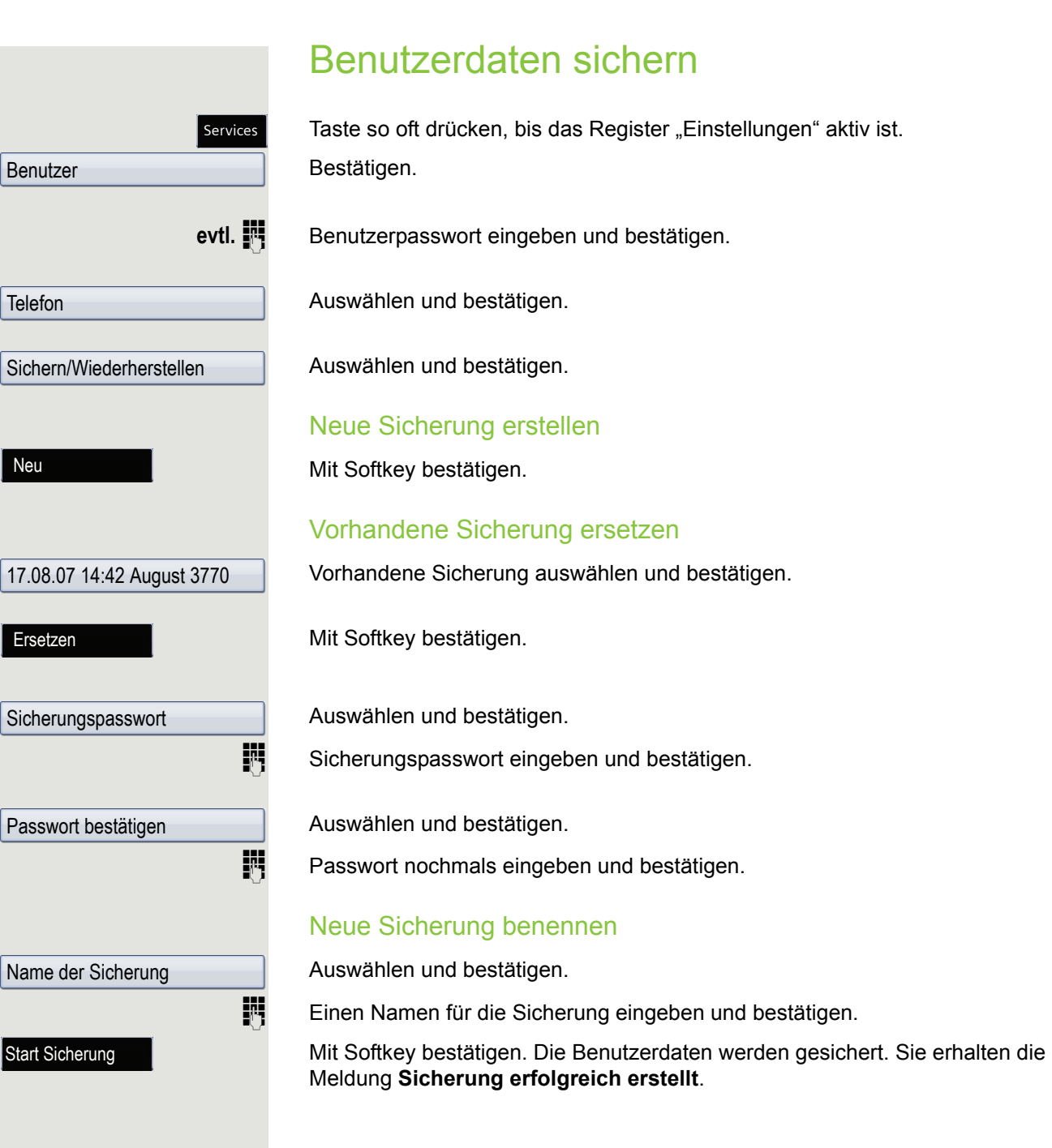

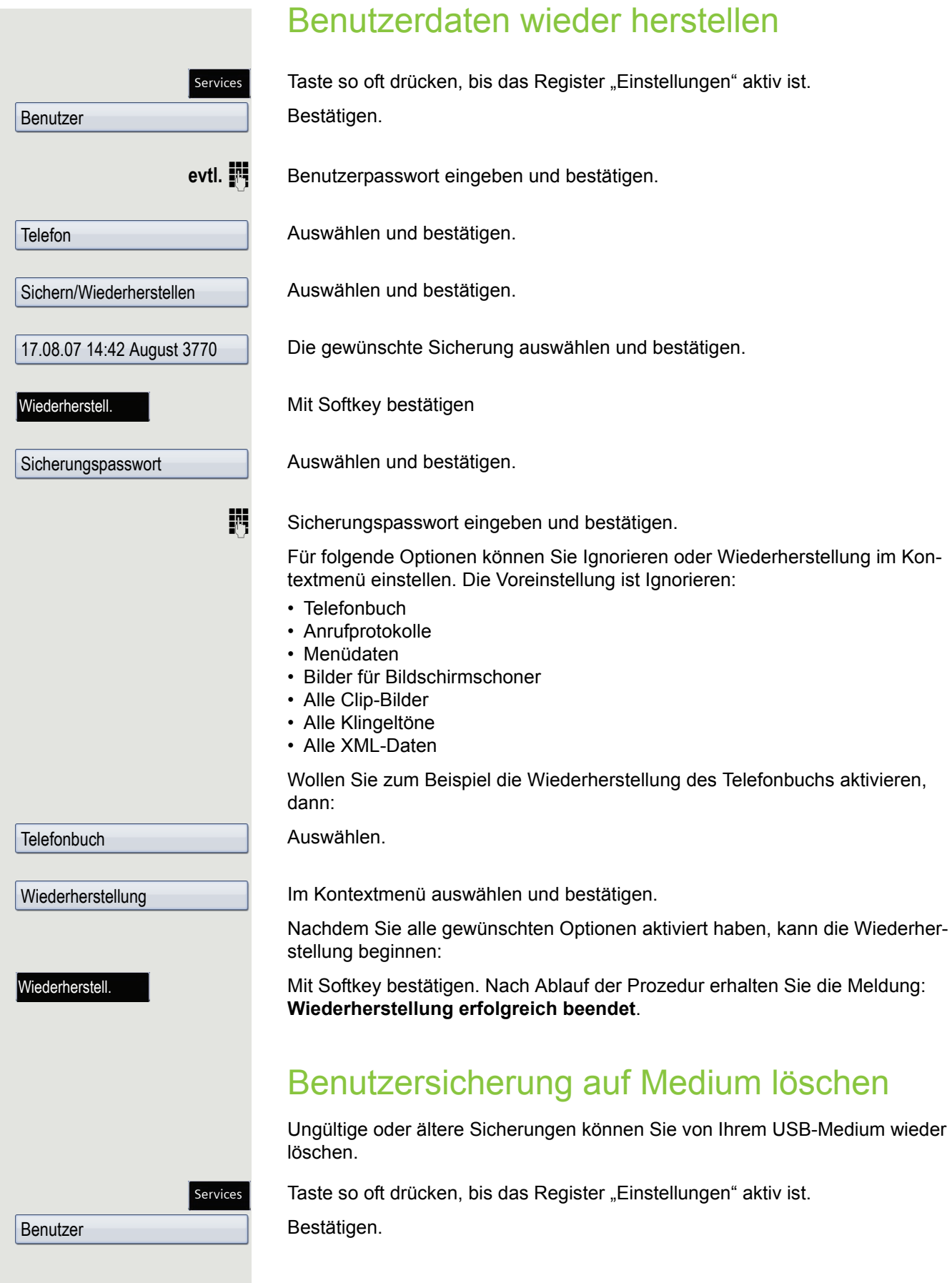

#### Sichern/Wiederherstellen 247

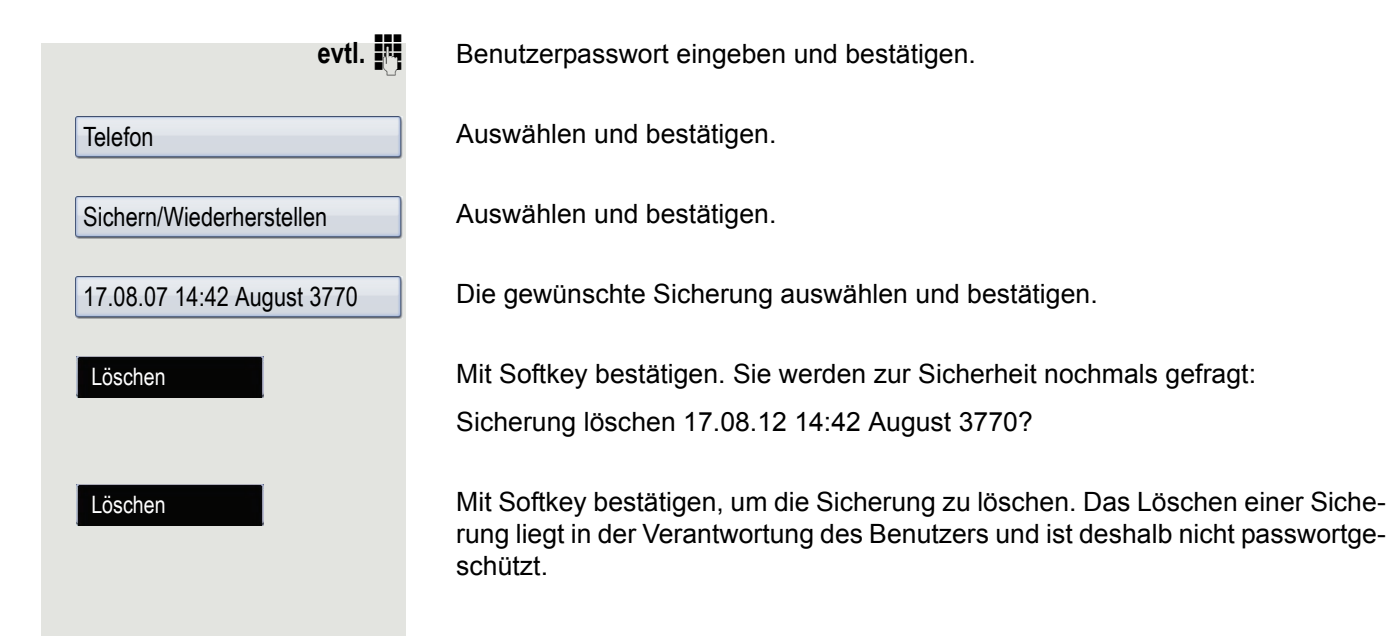

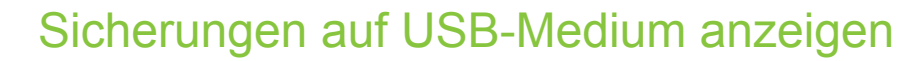

Prüfen Sie, welche Sicherungen auf dem Medium gespeichert sind.

Der vollständige Name einer Sicherung setzt sich zusammen aus :

- 1. Datum und Uhrzeit, z. B.: 03.12.12 16:14
- 2. Eingegebenem Namen, z. B.: DeskPhoneIP55G
- 3. Telefonnummer in eckigen Klammern: z. B.: [3339]

Taste so oft drücken, bis das Register "Einstellungen" aktiv ist.

Bestätigen.

Services

evtl. **jeg** Benutzerpasswort eingeben und bestätigen.

Auswählen und bestätigen.

Sichern/Wiederherstellen

17.08.07 14:42 August 3770

Vollständige ID

**Benutzer** 

Telefon

Auswählen und bestätigen.

Die gewünschte Sicherung auswählen

Mit Softkey bestätigen, um Namen der Sicherung und Bezeichnung des Mediums anzuzeigen.

# Gesprächsaufzeichnung

Für die Gesprächsaufzeichnung ist im Netz ein zentrales Sprachaufzeichnungsgerät (Sprachrekorder von [ASC](http://www.asctelecom.com/german/index_e.html) ) installiert, mit dem Ihr Telefon Verbindung aufnimmt, um die Sprache des aktuellen Gesprächs aufzunehmen. Der Rekorder nimmt den gesamten Sprachfluss von zwei oder mehr Teilnehmern auf.

Um sich die Handhabung der manuellen Gesprächaufzeichnung zu erleichtern, sollten Sie sich eine Aufnahmetaste (Anrufaufzeichnung) einrichten  $\rightarrow$  [Seite](#page-98-0) 99. In der weiteren Beschreibung wird davon ausgegangen, dass eine entsprechende Taste konfiguriert wurde.

# Betriebsarten der Aufzeichnung

Das Servicepersonal kann folgende Betriebsarten für die Gesprächsaufzeichnung – in der Beschreibung auch alternativ Rekorder genannt – vornehmen:

- Manuell (Manual)
- Auto-Start
- Alle Gespräche (All Calls)
- Aus (Disabled)

Für den akustischen Hinweis auf die Aufzeichnung gibt es folgende Einstellungen:

- Wiederholter Piepton (Repeated)
- Einmaliger Piepton (Single Shot)
- Aus (Off)

Fragen Sie Ihr Fachpersonal, welche Einstellungen für Ihr Telefon vorgenommen wurde.

#### Betriebsart: ALLE-GESPRÄCHE:

Das Telefon startet und stoppt den Rekorder automatisch, um sicherzustellen, dass alle Gespräche aufgenommen werden.

#### Betriebsart: MANUELL

Sie entscheiden, wann der Rekorder gestartet und gestoppt bzw. angehalten wird. Ist der Rekorder eingeschaltet, werden alle weiteren Gespräche aufgezeichnet. Halten Sie den Rekorder an, dann wird auch nichts aufgenommen. Gibt es keine Gespräche, dann hält der Rekorder ebenfalls an.

#### Betriebsart: AUTO-START

Das Telefon startet den Rekorder automatisch. Sie können den Rekorder aber selbst stoppen bzw. anhalten und wieder starten. Wurde ein Gespräch schon aufgezeichnet, werden auch neue ankommende und abgehende Gespräche aufgezeichnet. Halten Sie während eines Gesprächs der Rekorder an, so weden spezielle Anrufe wie Rückfrage, Übernahme und Zweitanruf nicht aufgenommen solange der Rekorder angehalten ist. Kehrt das Telefon in den Ruhezustand zurück, dann wird das Auto-Start-Verhalten für den nächsten Anruf wieder bereitgestellt.

# Erläuterungen zur Aufzeichnung

# <span id="page-249-0"></span>Gespräche die aufgezeichnet werden

Ein aufzeichenbares Gespräch ist jedes Gespräch, das am Telefon im Sprach-Verbindungszustand ist. Das kann jedes abgehende oder ankommende Gespräch sein. Dabei spielt es keine Rolle, ob ein Gespräche direkt über das Telefon oder über eine Anwendung zustande kommt.

- Abgehend
- Ankommend
- Rückfrage
- Übernahme
- Wiederaufnahme
- Zweitgespräch
- Aufgeschaltetes Gespräch
- Konferenz<sup>1</sup>
- Automatische Gesprächsannahme
- Gesicherte oder nichtgesicherte Verbindung

## Gespräche die nicht aufgezeichnet werden

- Abgehende Gespräche, die noch nicht den vollständigen Verbindungsstatus erreicht haben wie z. B. ein läutender Anruf.
- Gespräche im Haltezustand

### Erweiterte Funktionen:

- 1. Eine Konferenz<sup>1</sup> kann während der Aufzeichnung aufgebaut oder aufgelöst werden.
- 2. Während der Aufzeichnung kann eine Rückfrage erfolgen
- 3. Während der Aufzeichnung steht auch die Übergabe zur Verfügung.
- 4. Während der Aufnahme kann ein Zweitgespräch angenommen werden.

### Nicht unterstützt werden:

- 1. Abspielen der Aufzeichnungen über das Telefon.
- 2. Löschen von Aufzeichnungen über das Telefon.
- 3. Bearbeitungsroutinen für Aufzeichnungen über das Telefon.

### <span id="page-250-0"></span>Aufzeichnungshinweise

Wird ein Gespräch aufgezeichnet, so erhalten Sie folgende Hinweise:

- Aufzeichnungssymbol  $\circ \circ$  am Display (permanent)
- Piepton (mehrfach in Abständen bei Ihnen und dem Gesprächspartner)
- Piepton (einfach bei Aufzeichnungsbeginn bei Ihnen und dem Gesprächspartner)

Der akustische Hinweis kann auch ausgeschaltet sein. Fragen Sie dazu Ihr Fachpersonal.

### **Multiline**

Bei der Gesprächsaufzeichnung unterscheidet sich Multiline nicht von Singeline. Ist die Aufzeichnung gestartet, wird aufgezeichnet, sonst nicht. Der Aufnahmestatus einer Leitung dauert an, solange Gespräche mit dieser Leitung verbunden sind.

Wenn z. B. Leitung A aufgezeichnet wird (manuell angestoßen) und man zu Leitung B wechsel oder Leitung A ins manuelle Halten versetzt und zu Leitung B wechselt, dann wird die Aufzeichnung beendet und eine Teilaufnahme gespeichert.

Schaltet man die Aufzeichnung für das Gespräch auf Leitung B aus (Betriebsart = manuell oder Auto-Start), und wechselt wieder zu Leitung A, wird die Aufzeichnung für Leitung A nicht wieder gestartet.

Die genannten Betriebsarten (Alle Gespräche, Auto-Start oder Manuell) beziehen sich auf das Telefon und sind deshalb für alle Leitungen gleich.

# Gespräche aufzeichnen

### Bedienung der Gesprächsaufzeichnung

Die Bedienung der Aufzeichnung ist ähnlich wie bei einem Rekorder für z. B. Musikaufnahmen. Der Rekorder kann:

- Eingeschaltet werden (Aufnahmebereitschaft
- Ausgeschaltet oder beendet werden
- Gestartet werden
- Angehalten werden
- 1. Nur Server-basierte Konferenz

# Automatische Gesprächsaufzeichnung

Diese Betriebsart ist die einfachste. Haben Sie ein Gespräch angenommen oder einen Teilnehmer angerufen und dieser meldet sich, wird das Gespräch automatisch aufgenommen. Welche Gespräche das sein können finden Sie auf  $\rightarrow$  [Seite](#page-249-0) 250.

Sobald die Aufzeichnung gestartet ist, sehen Sie am [Display das](#page-250-0) Aufnahmesymbol  $\circ \circ$  und hören einen Piepton (siehe auch  $\rightarrow$  Seite 251).

In dieser Betriebsart können Sie die Aufzeichnung nicht manuell anhalten.
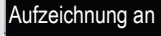

Aufzeichnung aus

# **oder**

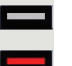

Drücken Sie die Aufnahmetaste um einzuschalten – die LED leuchtet.

bzw. drücken Sie die Taste um auszuschalten – die LED erlischt.

Im Kontextmenü des Telefons auswählen um einzuschalten.

Die Aufnahmetaste zeigt auch dann den Statuswechsel an, wenn Sie die Gesprächsaufzeichnung über das Kontextmenü ein- oder ausgeschaltet haben.

Gesprächsaufzeichnung im Ruhezustand des Telefons ein- oder

**Voraussetzung**: Die Betriebsart Manuell ist eingestellt. Die Aufnahmetaste ist

### <span id="page-252-0"></span>Gesprächsaufzeichnung mit Auto-Start

<span id="page-252-1"></span>Manuelle Gesprächsaufzeichnung

eingerichtet und zeigt den Status an.

Die Aufnahmebereitschaft ist im Ruhezustand grundsätzlich eingeschaltet. Die LED der Aufnahmetaste leuchtet. Sie können den Rekorder nicht ausschalten. Sobald ein Gespräch aufgebaut ist, wird die Gesprächsaufzeichnung automatisch gestartet.

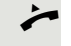

Hörer abheben.

ausschalten.

bzw. um auszuschalten.

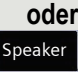

Taste drücken.

Der Teilnehmer meldet sich. Sie hören einen Piepton, das Aufzeichnungssymbol | wird am Display angezeigt und die LED der Aufnahmetaste bleibt an. Das Gespräch wird aufgezeichnet. (siehe auch  $\rightarrow$  [Seite](#page-250-0) 251)

Sie können die Aufzeichnung jederzeit anhalten und wieder fortsetzen.

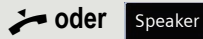

] **oder** Beenden Sie das Gespräch wird das Auto-Start-Verhalten für das nächste Gespräch wieder hergestellt.

### Gesprächsaufzeichnung steuern

<span id="page-253-1"></span>Gesprächsaufzeichnung während eines Gesprächs manuell starten

**Voraussetzung**: Die Betriebsart Manuell oder Auto-Start ist eingestellt. Sie führen ein Gespräch. Die Aufzeichnung ist nicht gestartet. Die LED der Aufnahmetaste ist aus.

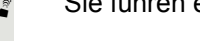

leuchtet.

Sie führen ein Gespräch (siehe auch  $\rightarrow$  [Seite](#page-249-0) 250) Drücken Sie die Aufnahmetaste um die Aufzeichnung zu starten – die LED

Sie hören einen Piepton und das Aufzeichnungssymbol  $\infty$  wird am Display angezeigt. Das Gespräch wird aufgezeichnet. (siehe auch  $\rightarrow$  [Seite](#page-250-0) 251)

### Gesprächsaufzeichnung manuell während eines Gesprächs anhalten

**Voraussetzung**: Die Betriebsart Manuell oder Auto-Start ist eingestellt. Sie führen ein Gespräch. Die Aufzeichnung ist gestartet. Die LED der Aufnahmetaste leuchtet.

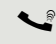

Sie führen ein Gespräch (siehe auch  $\rightarrow$  [Seite](#page-249-0) 250)

Drücken Sie die Aufnahmetaste um die Aufzeichnung anzuhalten – die LED erlischt und das Aufzeichnungssymbol  $\circ \circ$  am Display verschwindet.

Sie können die Aufzeichnung jederzeit wieder starten, um z. B. das laufende Gespräch weiter aufzuzeichnen.

### Gesprächsaufzeichnung wird automatisch beendet

**Voraussetzung**: Sie führen ein Gespräch. Die Aufzeichnung ist gestartet. Die LED der Aufnahmetaste leuchtet.

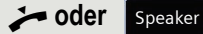

Die Aufzeichnung wird automatisch beendet, sobald das Gespräch beendet wird oder wenn sich der Gesprächsstatus ändert, sodass das Gespräch nicht mehr aufgenommen wird – z. B. wenn eine Leitung ins manuelle Halten gelegt und eine andere Leitung belegt wird. (Multiline).

Die LED erlischt und das Aufzeichnungssymbol  $\infty$  am Display verschwindet.

### <span id="page-253-0"></span>Rückfrage während Gesprächsaufzeichnung

**Voraussetzung**: Sie führen ein Gespräch. Die Aufzeichnung ist gestartet. Die LED der Aufnahmetaste ist an.

Sie leiten eine Rückfrage ein – dadurch wird Ihr Hauptgespräch ins Halten gelegt während die Rückfrage durchgeführt wird.

Während Sie die Rückfrage einleiten, wird die Aufzeichnung angehalten. Das Aufzeichnungssymbol  $\circ \circ$  am Display verschwindet.

[ Meldet sich der Rückfragepartner, wird das Rückfragegespräch aufgezeichnet. Sie hören einen Piepton und das Aufzeichnungssymbol  $\circ \circ$  wird am Display wieder angezeigt.

Sie können jetzt das Rückfragegespräch beenden oder z. B. zum ersten Gesprächspartner wechseln (Makeln) während das Rückfragegespräch gehalten wird.

### <span id="page-254-0"></span>Zweitanruf während Gesprächsaufzeichnung

**Voraussetzung**: Sie führen ein Gespräch. Die Aufzeichnung ist gestartet. Die LED der Aufnahmetaste ist an.

Sie führen ein Gespräch. Sie hören einen Piepton und das Aufzeichnungssymbol  $\circ\circ$  wird am Display angezeigt. Das Gespräch wird aufgezeichnet.

Ein zweiter Teilnehmer klopft an  $\rightarrow$  [Seite](#page-114-0) 115.

Mit Softkey bestätigen.

Sie sind mit dem zweiten Teilnehmer verbunden. Sie hören einen Piepton und das Aufzeichnungssymbol  $\circ$  wird in der Zeile des zweiten Gesprächs angezeigt – dieses Gespräch wird jetzt aufgezeichnet. Der erste Teilnehmer wird gehalten.

Annehmen

### <span id="page-255-0"></span>Gesprächsaufzeichnung beim Makeln

**Voraussetzung**: Sie haben ein aktives oder gehaltenes Rückfrage- oder Zweitgespräch. Die Aufzeichnung ist gestartet. Die LED der Aufnahmetaste ist an.

[ Sie sind mit dem zweiten Teilnehmer verbunden. Sie hören einen Piepton und das Aufzeichnungssymbol  $\circ\circ$  wird in der Zeile des zweiten Gesprächs angezeigt.

Mit Softkey in dieser Verbindung bestätigen.

[ Sie sind zum Hauptgespräch gewechselt. Sie hören einen Piepton und das Aufzeichnungssymbol  $\circ\circ$  wird in der Zeile des Hauptgesprächs angezeigt – dieses Gespräch wird jetzt aufgezeichnet.

In den Betriebsarten Manuell und Auto-Start können Sie die Aufzeichnung jederzeit anhalten und wieder starten.

### Ihr Gespräch wird während der Aufzeichnung gehalten und wieder aufgenommen

**Voraussetzung**: Sie führen ein Gespräch, das aufgenommen wird.

- Z Das Gespräch wird von Ihrem Gesprächspartner gehalten. Sie hören die Wartemelodie. Die Aufzeichnung ist angehalten und das Aufnahme-Symbol  $\circ \circ$  ist vom Display verschwunden.
	- Ihre Gesprächspartner nimmt das Gespräch wieder auf. Sie hören einen Piepton und das Aufzeichnungssymbol  $\circ \circ$  wird am Display angezeigt.

Makeln

### <span id="page-256-0"></span>Konferenzaufbau während der Aufzeichnung

**Voraussetzung: Sie führen ein Rückfragegespräch → [Seite](#page-72-0) 73 oder Sie haben** einen Zweitanruf angenommen  $\rightarrow$  [Seite](#page-114-1) 115 und die "Anlagengestütze Konferenz" wurde vom Fachpersonal eingerichtet. Die Aufzeichnung ist gestartet. Das Hauptgespräch wird gehalten. Die LED der Aufnahmetaste ist an.

Mit Softkey in einer Verbindungbestätigen. Sie sind mit beiden Gesprächspartnern gleichzeitig verbunden. Die Konferenz wird mit den aktuellen Teilnehmern angezeigt.

Sie hören einen Piepton und das Aufzeichnungssymbol  $\circ$  wird in der Zeile der Konferenz angezeigt.

### Hinzufügen weiterer Teilnehmer während der Aufzeichnung

Voraussetzung: Sie haben eine Konferenz aufgebaut. Die "Anlagengestütze Konferenz wurde vom Fachpersonal eingerichtet. Die Konferenz wird aufgezeichnet.

Sie haben eine Rückfrage ausgeführt oder Zweitgespräch angenommen  $(\rightarrow$  [Seite](#page-114-1) 73 oder  $\rightarrow$  Seite 115). Die Konferenz wird gehalten.

Sie hören einen Piepton und das Aufzeichnungssymbol  $\circ \circ$  wird in der Zeile des Rückfrage- oder Zweitgesprächs angezeigt. Das Gespräch wird aufgezeichnet.

Mit Softkey im Rückfrage- oder Zweitgesprächs bestätigen, um den neuen Teilnehmer in die Konferenz einzubinden. Die Konferenz wird mit allen aktuellen Teilnehmern angezeigt.

Sie hören einen Piepton und das Aufzeichnungssymbol  $\circ \circ$  wird in der Zeile der Konferenz wieder angezeigt.

Konferenz

Konferenz

### Ihr Gespräch wird während der Aufzeichnung in eine Konferenz eingebunden

**Voraussetzung**: Sie führen ein Gespräch, das aufgenommen wird. Sie sollen durch Ihren Gesprächspartner in eine Konferenz eingebunden werden. Sie werden gehalten, während die Konferenz aufgebaut wird.

- Z Sie hören die Wartemelodie, während Ihr Gesprächspartner die Konferenz aufbaut. Die Aufzeichnung ist angehalten und das Aufnahme-Symbol  $\circ \circ$  ist vom Display verschwunden.
- [ Ihre Gesprächspartner meldet sich wieder und Sie sind mit der Konferenz verbunden. Sie hören einen Piepton und das Aufzeichnungssymbol  $\circ \circ$  wird in der Zeile "Konferenz" angezeigt. Die Konferenz wird aufgezeichnet.

### <span id="page-257-0"></span>Manuelles Halten einer Leitung während der Aufzeichnung

Für das manuelle Halten einer Leitung gibt es zwei Möglichkeiten:

- Sie legen während der Gesprächsaufzeichnung die aktive Leitung ins Halten und nehmen anschließend das Gespräch auf dieser Leitung wieder auf.
- Sie belegen während der Gesprächsaufzeichnung eine andere Leitung. Die erste Leitung wird ins manuelle Halten gelegt.

**Voraussetzung**: Das Telefon hat mehr als eine konfigurierte Leitung. Die aktive Leitung wird aufgezeichnet. Die LED der Aufnahmetaste ist an.

### Gespräch auf der Leitung halten und wieder aufnehmen

Sie führen ein Gespräch z. B. auf Leitung A. Sie hören einen Piepton und das Aufzeichnungssymbol  $\circ\circ$  wird am Display angezeigt. Das Gespräch wird aufgezeichnet.

Leitungstaste A drücken. Die LED der Leitungstaste beginnt zu flimmern. Das Gespräch wird gehalten. Während des Haltens wird die Aufzeichnung angehalten. Das Aufzeichnungssymbol  $\circlearrowright$  am Display verschwindet.

Œ

#### **Gehaltenes Gespräch wieder aufnehmen:**

Die Leitungstaste A drücken. Die LED der Leitungstaste leuchtet. Das Gespräch wird wieder aufgenommen. Sie hören einen Piepton und das Aufzeichnungssymbol  $\circlearrowright$  wird am Display wieder angezeigt. Die Aufzeichnung des Gesprächs wird fortgesetzt.

### Gespräch auf der Leitung halten und ein Gespräch auf einer anderen Leitung führen

Die Leitungstaste B drücken – die LED leuchtet. Sie hören einen Piepton und das Aufzeichnungssymbol  $\circ \circ$  wird am Display bei Leitung B angezeigt – das Gespräch auf Leitung B wird aufgezeichnet. Leitung A wird gehalten, die Gesprächsaufzeichnung von Leitung A wurde beendet.

Die Leitungstaste A drücken, um das Gespräch wieder aufzunehmen. Sie hören einen Piepton und das Aufzeichnungssymbol  $\circlearrowright$  wird am Display bei Leitung A angezeigt – es beginnt eine neue Aufzeichnung von Leitung A.

### **Diagnosedaten** Diese Informationsübersicht im Benutzerbereich des Servicemenüs gibt Ihnen Auskunft über die aktuelle Einstellung des Telefons: Taste so oft drücken, bis das Register "Einstellungen" aktiv ist. Bestätigen. **evtl. jeg** Benutzerpasswort eingeben und bestätigen. Auswählen und bestätigen. Sie erhalten eine nummerierte Liste der Telefonparameter mit den aktuellen Einstellungen. Übersichtlicher bekommen Sie diese Liste über die WBM Oberfläche  $\rightarrow$  Seite 272: Beispiel: Services Benutzer Diagnosedaten **Diagnostic.information** 2011-05-11 08:23:40 00 terminal.number: 3339 01 sip.server: 192.168.1.240 02 sip.port: 5060 03 sip.registrar: 192.168.1.240 04 sip.registrar.port: 5060 05 sip.gateway: 192.168.1.240 06 sip.transport: UDP 07 sip.gateway.port: 5060 08 server.features: Nein 09 dns.results: 5060 10 multiline: Nein 11 registered.lines: 5060 12 backup.active: Ja 13 backup.proxy: 14 software.version: V3 R0.22.0 SIP 110502 15 display.message: None 16 last.restart: 2011-05-11T08:00:34 17 memory.free: 60696K free 18 ip.adress: 192.168.1.235 19 subnet.mask: 255.255.255.0 20 default.route: 192.168.1.2 21 primary.dns: 192.168.1.105 22 secondary.dns: 192.168.1.2 23 route.1.ip: 24 route.1.gateway: None 25 route.1.mask: None

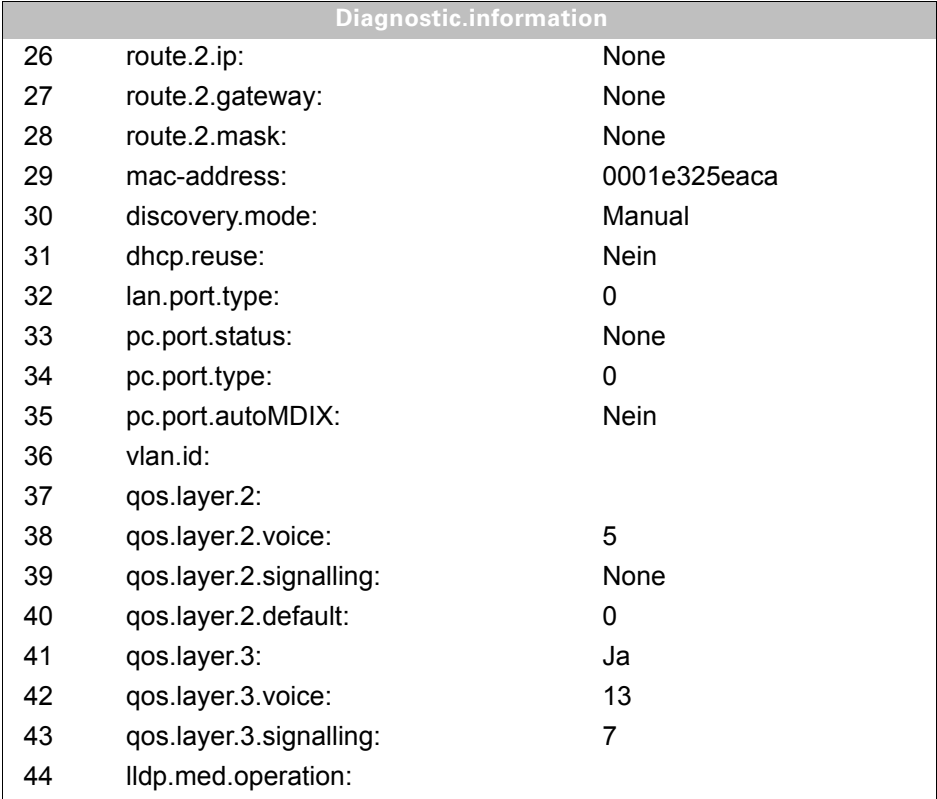

# <span id="page-261-0"></span>Web-Schnittstelle (WBM)

Über die Web-Schnittstelle können Sie diverse Einstellungen für Ihr Telefon vornehmen. Die Kommunikation erfolgt über eine sichere HTTPS-Verbindung. Der Zugang zur Web-Schnittstelle muss vom Fachpersonal freigeschaltet sein.

## Web-Schnittstelle öffnen

Nähere Hinweise zur IP-Adresse, Adresse der Webschnittstelle und weitere Informationen zur Verbindung des Telefons mit dem Netzwerk erhalten Sie im Abschnitt "Netzwerkinformationen"  $\rightarrow$  Seite 251.

Zum Aufrufen der Oberfläche öffnen Sie einen Web-Browser und geben folgendes ein:

#### **https://[IP des Telefons]**

[IP des Telefons] steht für die IP-Adresse Ihres Telefons.

oder

#### **https://[Name des Telefons]**

[Name des Telefons] der ihm vom Fachpersonal zugewiesen wurde.

Vom Browser erhalten Sie ggf. einen Zertifikatshinweis. Folgen Sie den Anweisungen, um das Zertifikat herunter zu laden.

Beim ersten Aufruf der Web-Schnittstelle werden Sie aufgefordert ein Benutzerpasswort  $\rightarrow$  Seite 186 einzurichten. Beim wiederholten Aufrufen der Benutzerseiten müssen Sie sich mit diesem Passwort anmelden.

### Administratorseiten

In diesem Bereich können Einstellungen zur Administration Ihres Telefons und der Netzwerkumgebung gemacht werden. Der Zugang zu den Administratorseiten ist durch das Admin-Passwort geschützt. Weitere Informationen erhalten Sie von Ihrem zuständigen Fachpersonal oder in der Administrationsanleitung.

### Benutzerseiten

Nachdem Sie die Eingabe der Telefon-Adresse bestätigt haben, öffnet sich die Startseite der Webschnittstelle.

- 1. Klicken Sie auf einen Menü-Titel um die einzelnen Menü-Einträge anzuzeigen. Durch wiederholtes Klicken wird das Menü wieder geschlossen.
- 2. Klicken Sie auf einen Menü-Eintrag um das entsprechende Formular zu öffnen.
- 3. Nehmen Sie die gewünschten Änderungen vor.
- 4. Klicken Sie auf die entsprechende Schaltfläche, um Ihre Änderungen zu speichern, bzw. abzubrechen.

#### Funktion der Schaltflächen

- "Login": Mit Eingabe des Benutzerpasswortes am Telefon anmelden
- "Abschicken": Änderungen übernehmen
- "Zurücksetzen": die ursprünglichen Werte behalten
- "Aktualisieren": Werte aktualisieren
- "Logout": am Telefon abmelden

### Benutzermenü

Alle Einstellungen die Sie über das Benutzermenü der Web-Schnittstelle vornehmen können, können Sie auch über das Benutzermenü am Telefon vornehmen  $\rightarrow$  Seite 51.

### **Benutzerseiten**

Benutzer-Anmeldung

Benutzer-Anmeldung  $\textcircled{\tiny\rm I\!\!\!\rm I} \rightarrow$  Seite 186

Datum und Uhrzeit

- Lokale Uhrzeit  $\mathbb{R} \rightarrow$  Seite 233
- Lokales Datum (Tag, Monat, Jahr)  $\text{ } \textcircled{\tiny{F}} \text{ } \rightarrow \text{ } \text{Set}$ te 233
- Sommerzeit aktivieren  $\mathbb{R} \rightarrow$  Seite 235
- Differenz (Minuten)  $\mathbb{R} \rightarrow$  Seite 235
- Auto-Zeitumstellung  $\textcircled{r}$   $\rightarrow$  Seite 236

#### Audio

- Standard Rufton
	- Mustermelodie  $\textcircled{\tiny{m}} \rightarrow$  Seite 240
	- Musterfolge V Seite 240
	- Rufton  $\mathbb{R} \to$  Seite 239)
	- Raumakustik  $\mathbb{R} \to$  Seite 238
	- Lauthören  $\mathbb{R} \rightarrow$  Seite 241
	- Kopfhöreranschluss  $\textcircled{\scriptsize\rm I} \to \text{Seite } 242$
- Spezielle Ruftöne  $\text{I} \rightarrow \text{Seite } 242$

#### Konfiguration

- Abgehende Anrufe
	- Verzögerung bei automatischer Wahl (Sekunden)  $\textcircled{r} \rightarrow$  Seite 130
	- Rückruf zulassen  $\textcircled{\tiny\rm I\!\!\!\rm I} \to \text{Seite } 83$
	- Besetzt bei Wählen zulassen  $\mathbb{R} \rightarrow$  Seite 131
	- Übergabe bei Rufton zulassen  $\rightarrow$  Seite 125
	- $-$  Sofortwahl zulassen  $\rightarrow$  Seite 71
- Ankommende Anrufe
	- Weiterleiten
		- Weiterleitung zulässig  $\text{I} \rightarrow \text{Seite} 111$
		- Standard-Weiterleitungsziel  $\textcircled{\tiny{I}} \rightarrow$  Seite 111
		- Weiterleitung zu Direktrufziel  $\textcircled{\tiny{I}} \rightarrow \text{Seite}$  111
	- Umleiten (erweiterte Umleitung siehe  $\rightarrow$  Seite 93)
		- Einstellungen
			- Umleitungsfavoriten: Ziel 1 bis Ziel 5  $\textcircled{r}$   $\rightarrow$  Seite 88
			- Umleiten aller Anrufe  $\mathbb{R} \rightarrow$  Seite 91
			- an  $\mathbb{R} \rightarrow$  Seite 90
			- $-$  Direktziel  $\rightarrow$  Seite 87
			- Umleiten bei Besetzt  $\mathbb{R} \rightarrow$  Seite 91
			- an  $\textcircled{\tiny{m}} \rightarrow$  Seite 90
			- $-$  Direktziel  $\rightarrow$  Seite 87
			- Umleiten bei Nichtmelden  $\textcircled{\tiny{2}} \rightarrow$  Seite 91
			- an  $\mathbb{R} \rightarrow$  Seite 90
			- $-$  Direktziel  $\rightarrow$  Seite 87
			- Verzögerung bei Nichtmelden (Sekunden) $^{[1]}$   $\textcircled{\tiny{\textbf{F}}}$   $\rightarrow$  Seite 92
		- Warnungen
			- Visuelle Warnsignale  $\textcircled{\scriptsize\textsf{m}}$   $\rightarrow$  Seite 112
			- Hörbare Warnsignale  $\text{I} \rightarrow \text{Seite}$  112
			- Umleitender Teilnehmer  $\text{I} \rightarrow \text{Seite}$  112
- Bearbeiten
	- Anklopfen zulassen  $\mathbb{R} \rightarrow$  Seite 121
	- Anrufschutz zulassen  $\mathbb{R} \rightarrow$  Seite 185
	- Besetzt bei Wählen zulassen  $\widehat{\mathbb{P}}$   $\rightarrow$  Seite 131
- CTI-Anrufe
	- Auto-Antwort zulassen  $\mathbb{R} \to \mathbb{S}$ eite 126
	- Piepton bei Auto-Antwort zulassen  $\textcircled{r}$   $\rightarrow$  Seite 126
- Piepton bei Auto-Wiederaufnahme zulassen  $\mathbb{R} \rightarrow$  Seite 127
- Bestehende Verbindungen
	- Anrufübergabe zulassen  $\mathbb{R} \rightarrow$  Seite 124
	- Zusammenschalten zulassen  $\mathbb{R} \rightarrow$  Seite 80
	- Konferenz verlassen erlauben  $\mathbb{R} \rightarrow$  Seite 134
	- Halteerinnerung zulassen  $\mathbb{R} \rightarrow$  Seite 115
	- Verzögerung bei Halteerinnerung (Minuten)  $\textcircled{r} \rightarrow$  Seite 116
	- Halten und Auflegen  $\textcircled{\tiny\rm I} \rightarrow$  Seite 117
	- Wartemusik zulassen  $\textcircled{\tiny{m}} \rightarrow$  Seite 118
	- Konferenzen zulassen  $\textcircled{\tiny{m}} \rightarrow$  Seite 133
	- Sichere Rufsignalisierung zulassen  $\textcircled{\tiny{2}} \rightarrow$  Seite 245
	- Zuordnung umschalten  $\textcircled{\tiny{I}} \rightarrow \text{Seite } 122$
	- VS Alarm  $\textcircled{\tiny{m}} \rightarrow$  Seite 250
- Keyset
	- Leitungen
		- Verzögerter Rufton (Sekunden)  $\textcircled{r} \rightarrow$  Seite 162
		- In Übersicht zulassen  $\text{I} \rightarrow \text{Seite } 161$
		- Adresse[1]
		- Primärleitung [1]
		- Rufton ein/aus<sup>[1]</sup>
		- Mustermelodie  $\textcircled{\tiny{m}} \rightarrow$  Seite 164
		- Musterfolge  $\textcircled{\tiny\rm I\!\!\!\rm I} \rightarrow$  Seite 164
		- Rufton  $\textcircled{2}$   $\rightarrow$  Seite 163
		- Auswahlreihenfolge<sup>[1]</sup>
		- Hot/warm line<sup>[1]</sup>
		- Hot/Warmline-Ziel  $\text{I} \rightarrow \text{Seite } 143$
	- Übersicht
		- FPK-Reihenfolge verwenden  $\textcircled{\tiny{m}} \rightarrow$  Seite 165
		- Alle Leitungen hinzufügen  $\textcircled{r} \rightarrow$  Seite 165
		- Verschiebungsrichtungen: Nach unten, Nach ganz unten, Nach ganz oben, Nach oben  $\textcircled{\tiny{m}}$   $\rightarrow$  Seite 165
- Belegtlampenfeld (BLF)
	- Belegtlampenfeld: **nicht** für OpenScape Voice
- Anrufprotokollierung
	- Allgemein
		- Rufjournal aktivieren  $\textcircled{r} \rightarrow$  Seite 180
	- Entgangene Anrufe<sup>2</sup>  $\text{I}$   $\rightarrow$  Seite 181
		- Woanders angenommen
		- Eintrag löschen
- Videoanruf
	- Video erlauben  $\textcircled{\tiny{I}} \rightarrow$  Seite 199

<sup>1.</sup> Information – nur lesen

<sup>2.</sup> Die Funktionsweise der Journalfunktion "Entgangene Anrufe" bez. der Einstellung für "Woanders angenommen" ist abhängig von der Unterstützung durch den SIP-Server

Telefon

- Display
	- Display-Einstellungen
		- Display-Helligkeit  $\textcircled{\scriptsize{\textsf{m}}} \rightarrow$  Seite 227
		- Tastenmodulkontrast.  $\mathbb{R} \rightarrow$  Seite 228
	- Verschiedenes
		- Farbschema  $\textcircled{r} \rightarrow$  Seite 226
- Bildschirmschoner
	- Bildschirmschoner aktiviert  $\mathbb{R} \rightarrow$  Seite 229
	- Start (Minuten)  $\textcircled{2}$   $\rightarrow$  Seite 230
	- Anzeigedauer (Sekunden)  $\textcircled{2}$   $\rightarrow$  Seite 231
- Programmtasten
	- Ebene 1
		- Bearbeiten  $\textcircled{r}$   $\rightarrow$  Seite 103
	- Ebene2
		- Bearbeiten  $\textcircled{2}$   $\rightarrow$  Seite 103
- Tastenmodul 1 (wenn vorhanden, wie Programmtasten)
- Tastenmodul 2 (wenn vorhanden, wie Programmtasten)
- Tastenton
	- Lautstärke
		- Aus
		- Gering
		- Mittel
		- Hoch
	- Tasten
		- Nur Tastenfeld
		- Alle Tasten
- Engergiesparmodus
	- Beleuchtungsdauer  $\textcircled{\tiny\rm I} \rightarrow$  Seite 232

#### Lokalität

- Land  $\textcircled{\tiny{23}}$   $\rightarrow$  Seite 249
- Sprache  $\textcircled{\tiny{m}} \rightarrow$  Seite 247
- Datumsformat  $\textcircled{2}$   $\rightarrow$  Seite 234
- Uhrzeitformat  $\textcircled{\tiny{m}} \rightarrow$  Seite 234

#### **Sicherheit**

- Passwort
	- Aktuelles Passwort
	- Neues Passwort  $\textcircled{\tiny{m}} \rightarrow$  Seite 186
	- Passwort bestätigen

Diagnosedaten  $\text{I} \rightarrow \text{Seite } 270$ 

# Ratgeber

## <span id="page-266-1"></span>Pflege des Telefons

- Das Telefon soll nicht mit färbenden, fettenden oder aggressiven Stoffen in Berührung kommen.
- Reinigen Sie das Telefon mit einem feuchten Tuch oder einem Antistatiktuch. Kein trockenes Tuch verwenden!
- Bei starker Verschmutzung reinigen Sie das Telefon mit verdünntem, tensidhaltigen Neutralreiniger, z. B. Spülmittel. Entfernen Sie den Reiniger anschließend restlos mit einem feuchten Tuch (nur Wasser).
- Verwenden Sie keine alkoholhaltigen oder kunstoffangreifenden Reinigungsmittel, auch kein Scheuerpulver!

## <span id="page-266-0"></span>Funktionsstörungen beheben

#### Gedrückte Taste reagiert nicht:

Wenn das Telefon gesperrt ist, können Zielwahltasten nicht verwendet werden. Das gilt auch dann, wenn darauf eine Notrufnummer gespeichert ist.

Überprüfen Sie, ob Ihr Telefon gesperrt ist (Displayanzeige: "Telefon gesperrt. Zum Entsperren PIN eingeben."). Wenn ja, entsperren Sie das Telefon.

#### Tasten mit geänderten Funktionen

Folgende Tasten können vom Fachpersonal umprogrammiert worden sein:

- **Conference**: Konferenz einleiten  $\rightarrow$  Seite 132
- $\cdot$  Transfer: Gespräch übergeben  $\rightarrow$  Seite 123
- $\cdot$  Hold: Aktives Gespräch halten  $\rightarrow$  Seite 113

Fragen Sie Ihr Fachpersonal nach den geänderten Funktionen.

#### Telefon läutet nicht bei Anruf:

Überprüfen Sie, ob der Rufton ausgeschaltet ist (siehe Symbol in der Statuszeile des Displays  $\rightarrow$  Seite 31). Wenn ja, Rufton einschalten.

#### Rufnummer lässt sich nicht wählen:

Überprüfen Sie, ob Ihr Telefon gesperrt ist (Displayanzeige: "Telefon gesperrt. Zum Entsperren PIN eingeben."). Wenn ja, entsperren Sie das Telefon.

#### Bei allen übrigen Störungen:

Wenden Sie sich zuerst an Ihr zuständiges Fachpersonal. Bei nicht behebbaren Störungen sollte der Kundendienst verständigt werden.

## Ansprechpartner bei Problemen

Bei Störungen, die länger als beispielsweise 5 Minuten dauern, wenden Sie sich bitte an Ihr zuständiges Fachpersonal.

# <span id="page-267-0"></span>Lokales Benutzermenü

## Benutzermenü am Telefon öffnen

Zum Aufrufen des Benutzermenüs drücken Sie die Taste **Services**.

Im Register **Einstellungen** die Menü-Option **Benutzer** auswählen. Folgen Sie der Aufforderung "Benutzerpasswort eingeben" (siehe auch Seite 186). Bestätigen Sie Ihre Eingabe mit **OK**. Die Optionen des Benutzermenüs stehen zur Verfügung.

## Darstellung des Benutzermenüs

Die meisten Einstellungen, die Sie über das Benutzermenü am Telefon vornehmen können, können Sie auch über die Web-Schnittstelle  $\rightarrow$  Seite 272 vornehmen.

Änderungen werden in der Regel mit dem Softkey **Speichern**. bestätigt oder mit dem Softkey **Beenden (o. Sp.)** verworfen. Sie können die aktuelle Menüebene mit der linken Taste des Navigations-Block ( $\rightarrow$  Seite 24) verlassen. Sie werden ggf. gefragt, ob Sie Speichern oder Nicht spei**chern** wollen.

#### ! **Benutzer**

! **Audio?**

#### **Datum und Uhrzeit?**

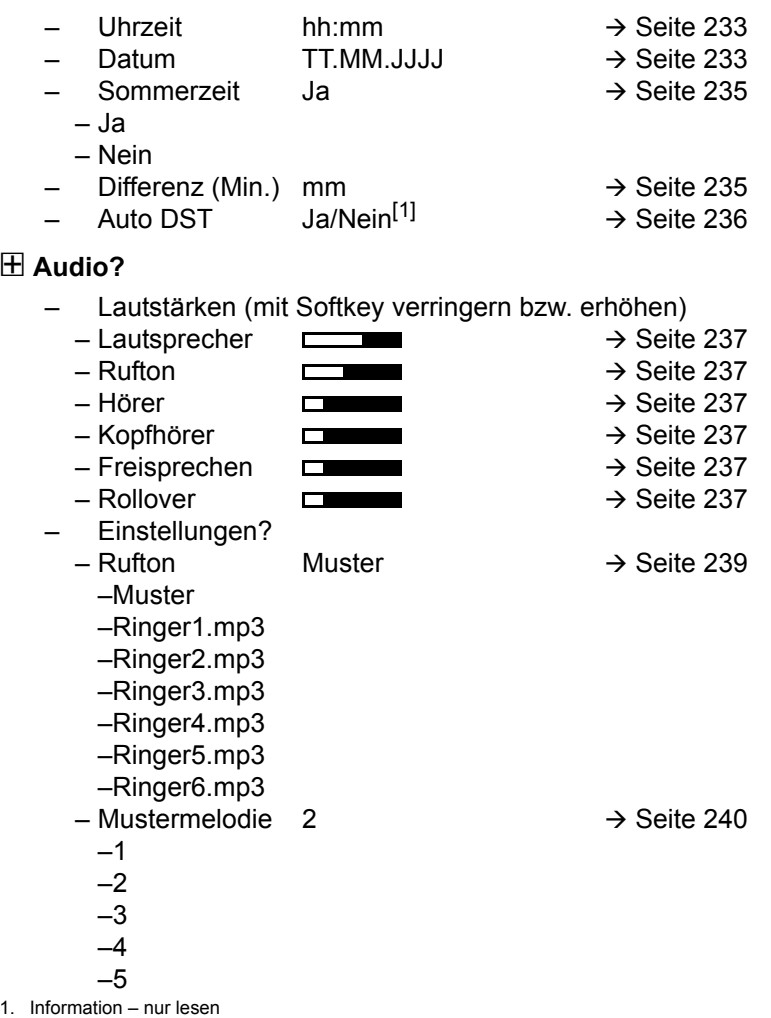

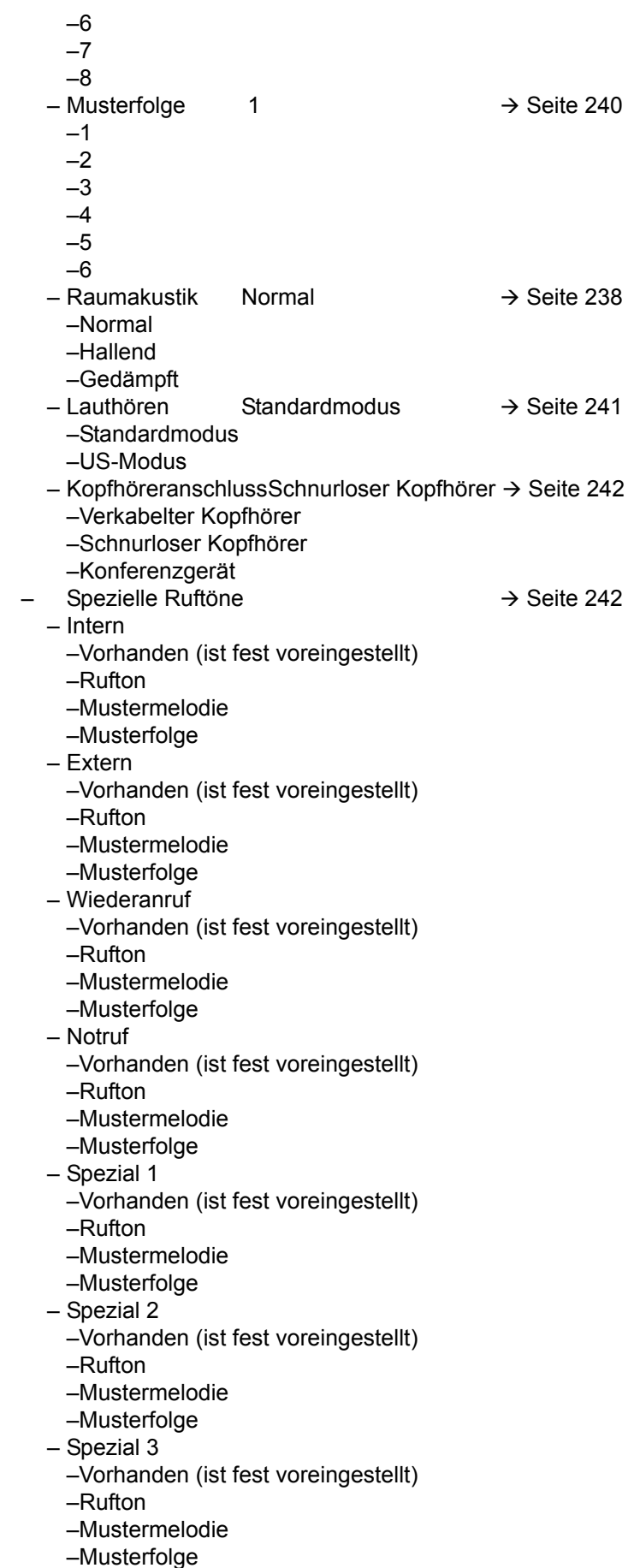

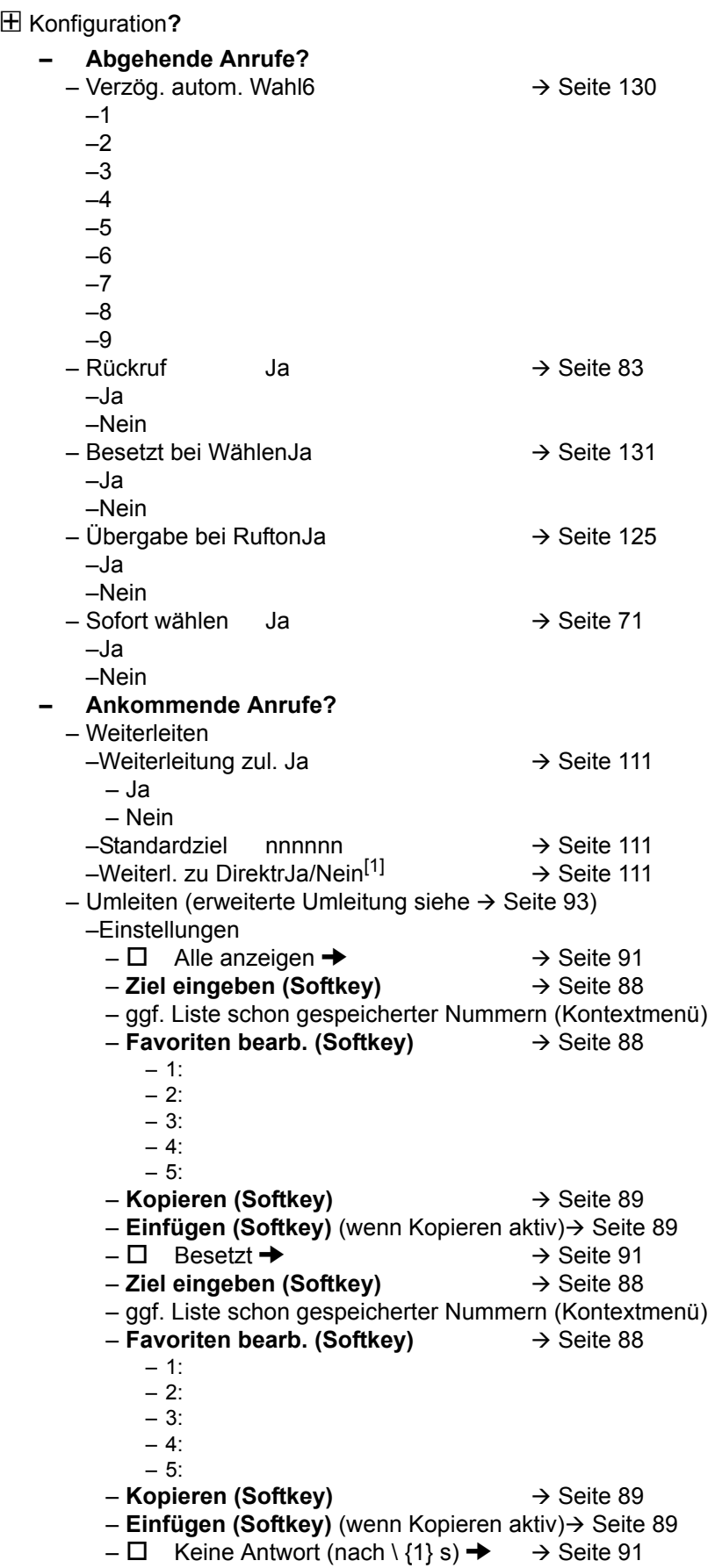

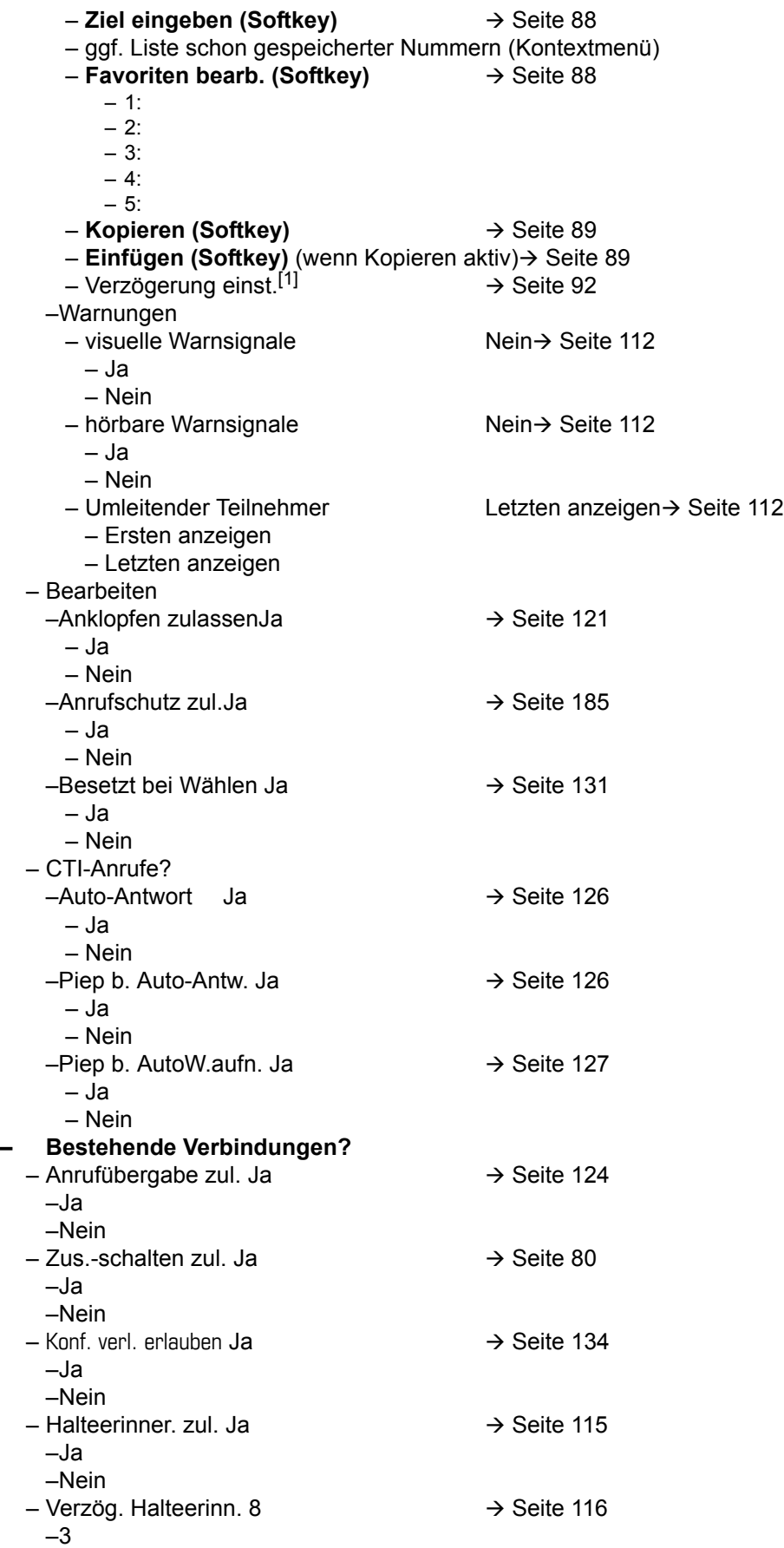

1. Nur wenn das Fachpersonal "Server features" ausgeschaltet hat

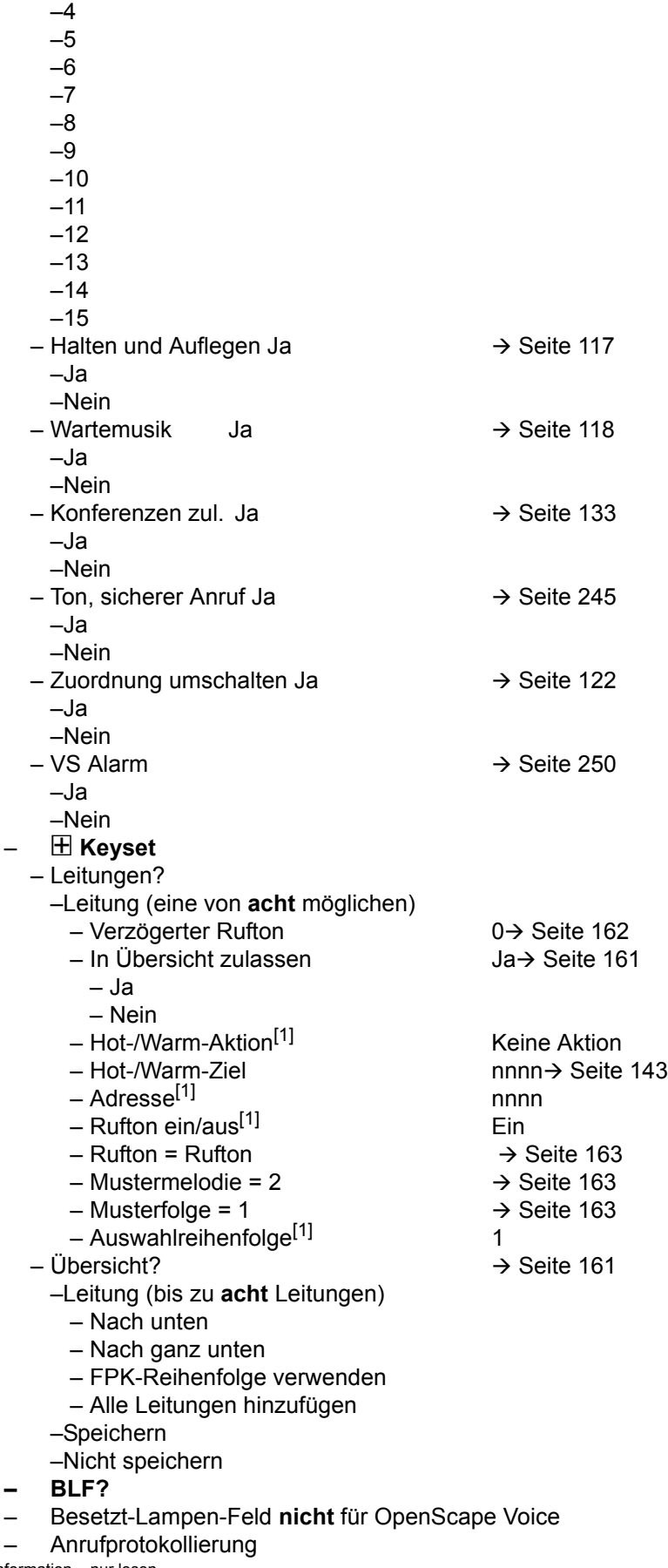

ATTLUIPTOLOR<br>1. Information – nur lesen

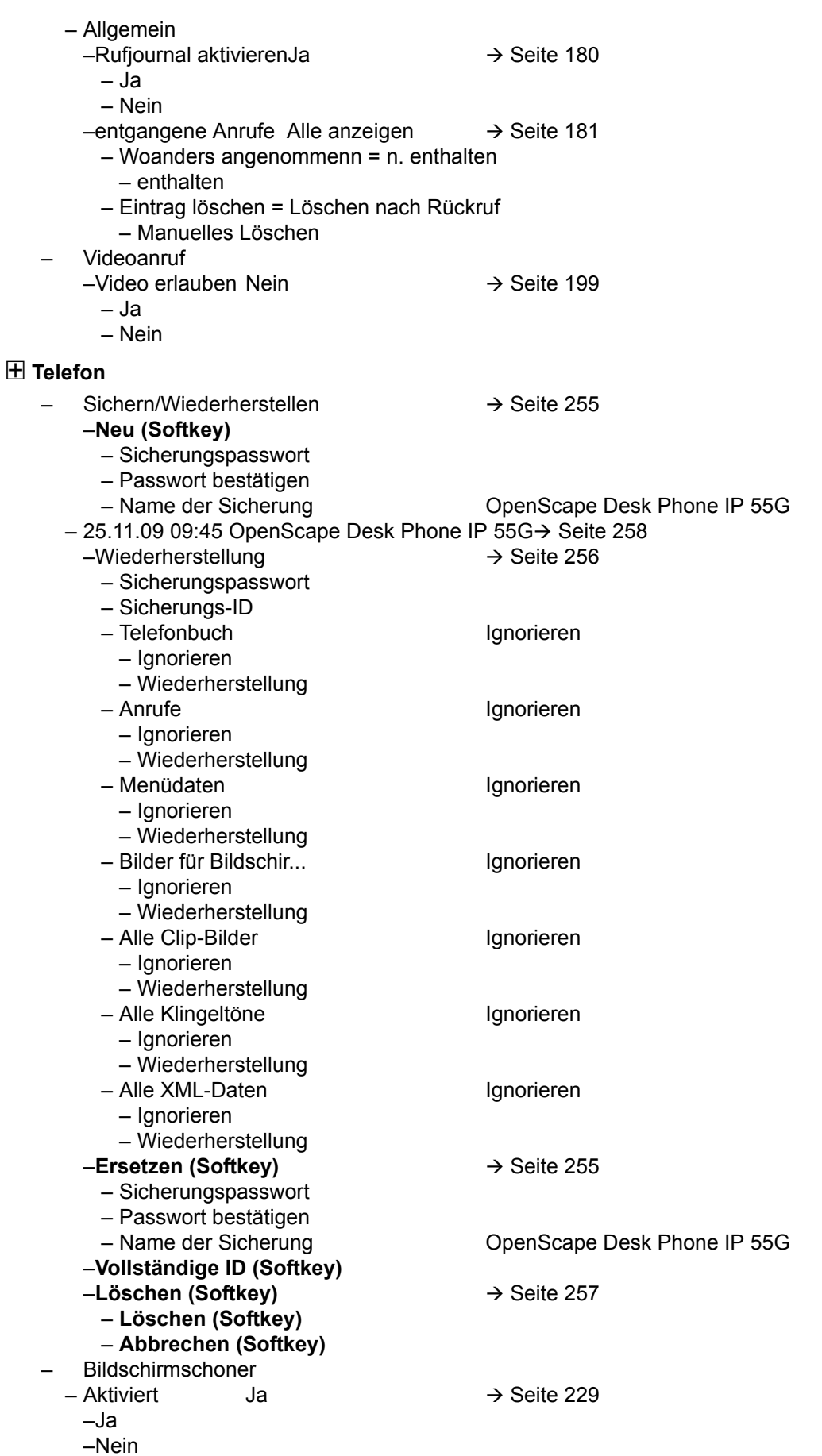

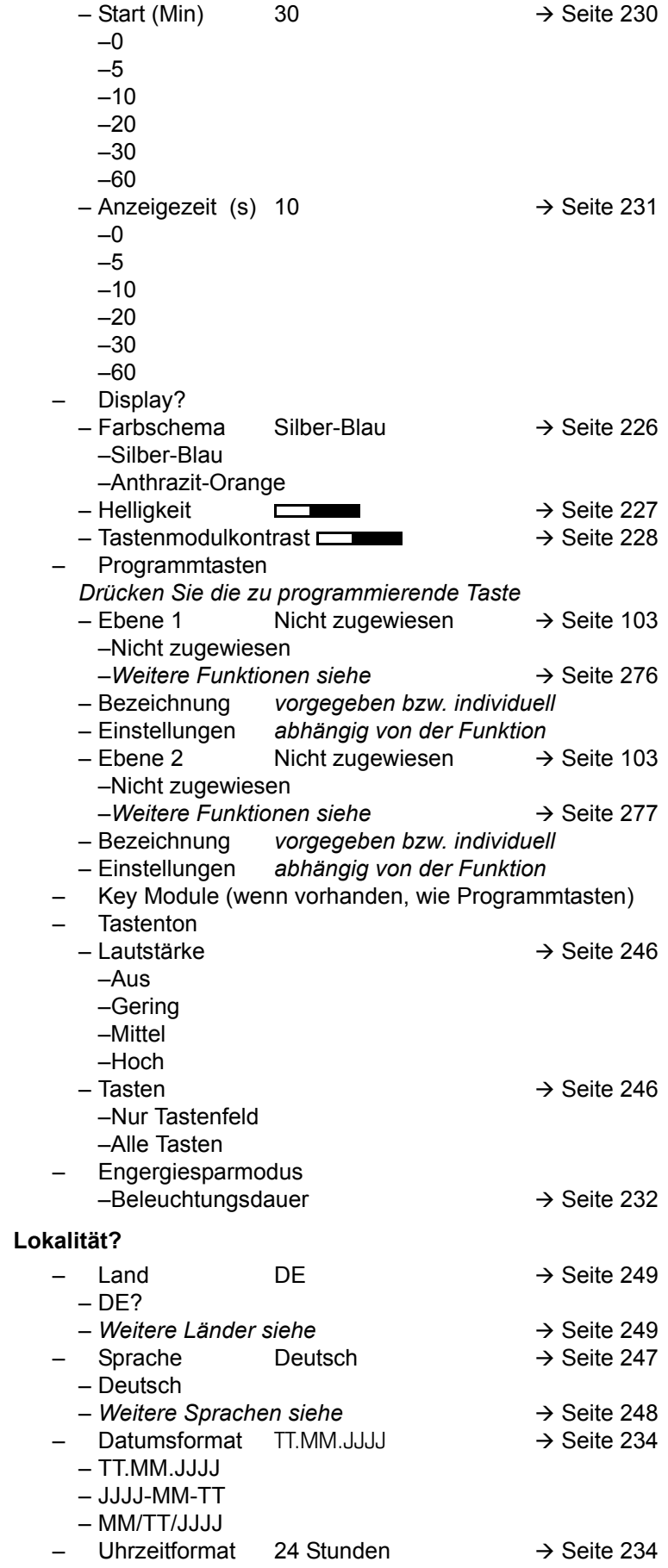

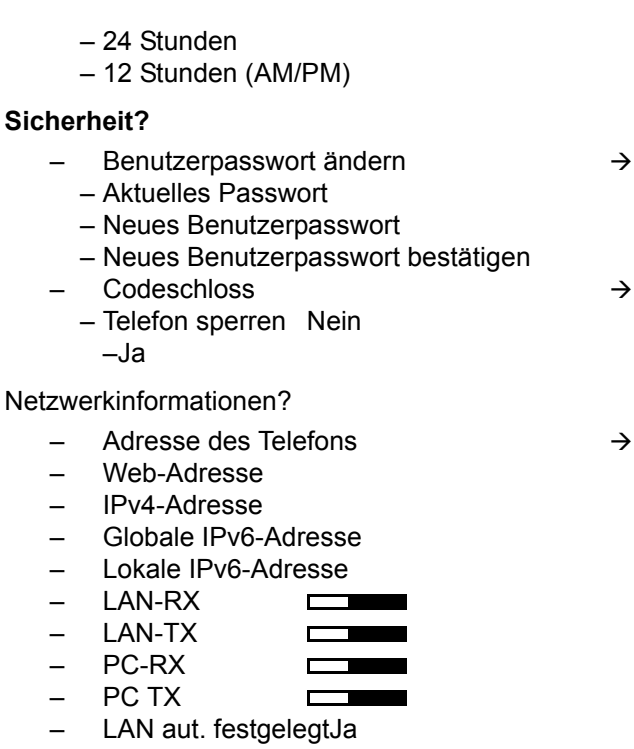

Seite 186

Seite 189

Seite 251

- LAN-Informationen100 Mbit/s Vollduplex
- PC aut. festgelegt Ja
- PC-Informationen Link Down

#### **Diagnosedaten** $\rightarrow$  Seite 270

Zurücksetzen**?**

- $-$  Ben.-daten zurücks.  $\rightarrow$  Seite 252
- $-$  Daten der Funktionst Nein?  $\rightarrow$  Seite 109
	- Ja
	- Nein

## Tastenfunktionen

### <span id="page-275-0"></span>Ebene 1

Folgende Funktionen können Sie auf die Ebene 1 der Funktionstasten programmieren:

- Zielwahl
- Wahlwiederholung
- Umleiten aller Anrufe
- Umleiten bei Nichtmelden
- Umleiten bei Besetzt
- Uml. o. Bedingung alle
- Uml. o. Bedingung int.
- Uml. o. Bedingung ext.
- Uml. b. besetzt alle
- Uml. b. besetzt int.
- Uml. b. besetzt ext.
- Uml. b. Nichtmeld. alle
- Uml. b. Nichtmeld. int.
- Uml. b. Nichtmeld. ext.
- Rufton aus
- Halten
- Makeln
- Übergabe vor Melden
- Anruf übergeben
- Weiterleiten
- Ebenen-Taste
- Konferenz
- Kopfhörer
- Anrufschutz
- Anrufübern.
- Erweiterte Zielwahl
- Funktionsumschaltung
- Mobilität
- Gezielte Übernahme
- Rückruf
- Rückrufe abbrechen
- Rückfrage
- Anklopfen
- Sofortiger Ruf
- Vorschau
- Anrufaufzeichnung
- Anwendung starten
- Integ. Umleit
- Rückrufe pausieren
- Rückrufe wiederaufn.

### <span id="page-276-0"></span>**Ebene 2**

Folgende Funktionen können Sie auf die Ebene 2 der Funktionstasten programmieren:

- Zielwahl
- Wahlwiederholung
- Makeln
- Übergabe vor Melden
- Anruf übergeben
- Weiterleiten
- Konferenz
- Erweiterte Zielwahl
- Freigeben
- Rückruf
- Rückrufe abbrechen
- Rückfrage
- Anwendung starten

# Stichwortverzeichnis

## **Numerics**

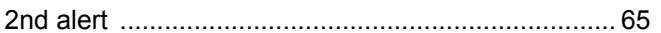

## $\overline{A}$

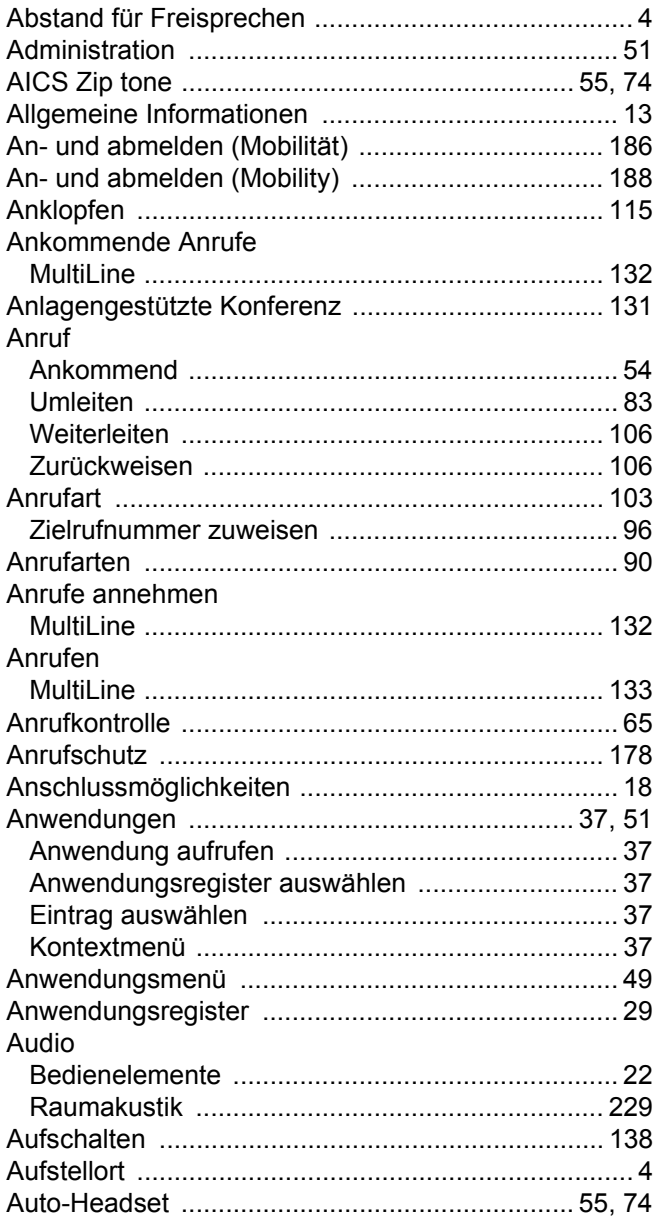

## $\overline{\mathsf{B}}$

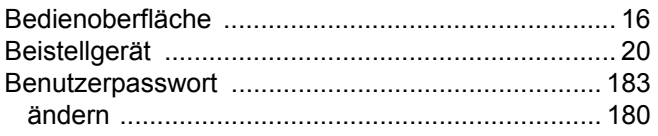

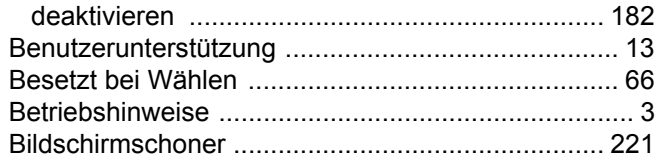

## $\overline{C}$

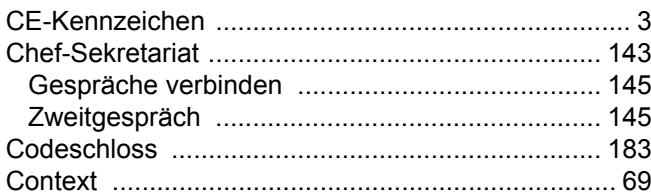

### D

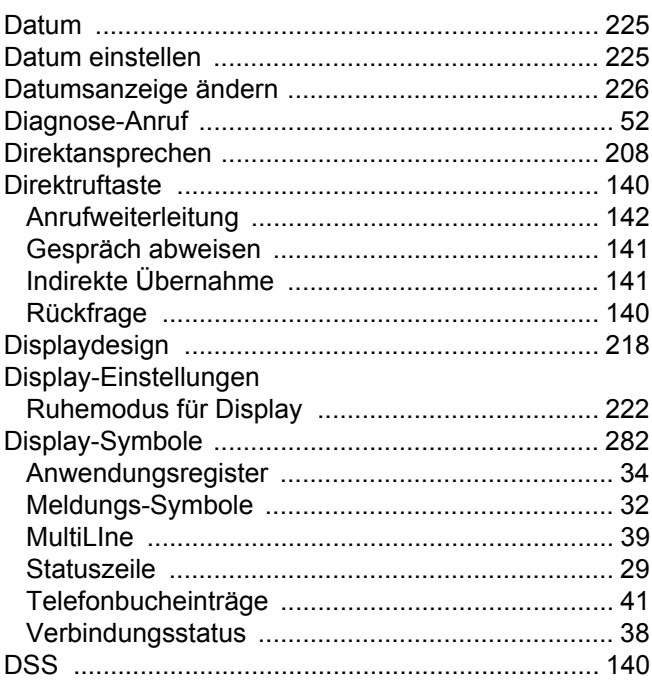

## $\mathsf E$

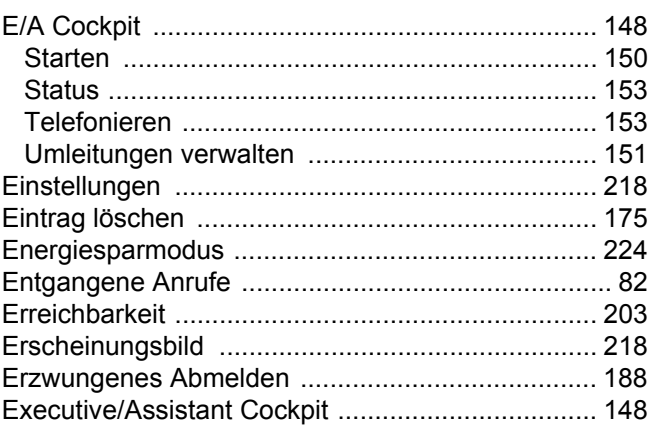

# $\overline{\mathsf{F}}$

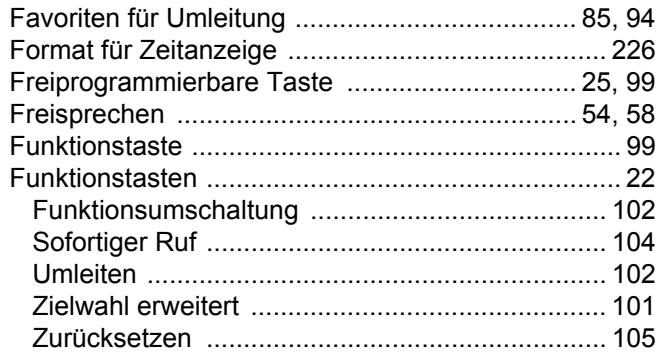

# G

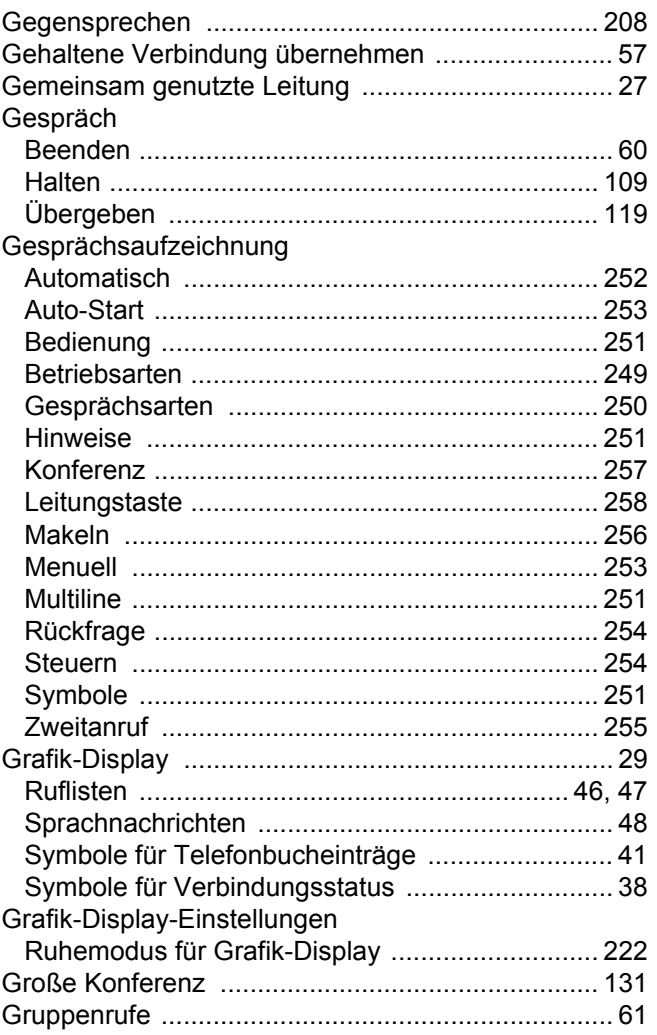

# $\mathsf H$

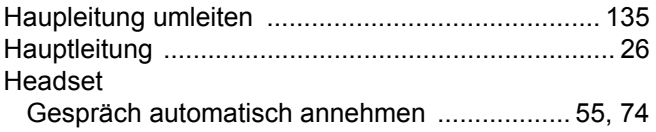

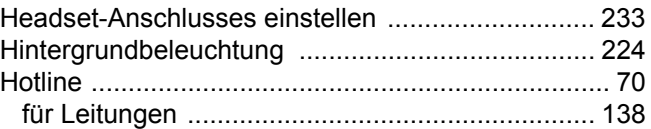

# K

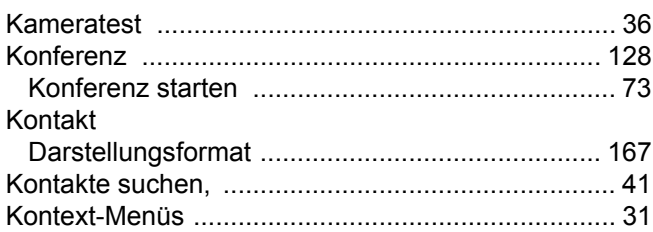

## L

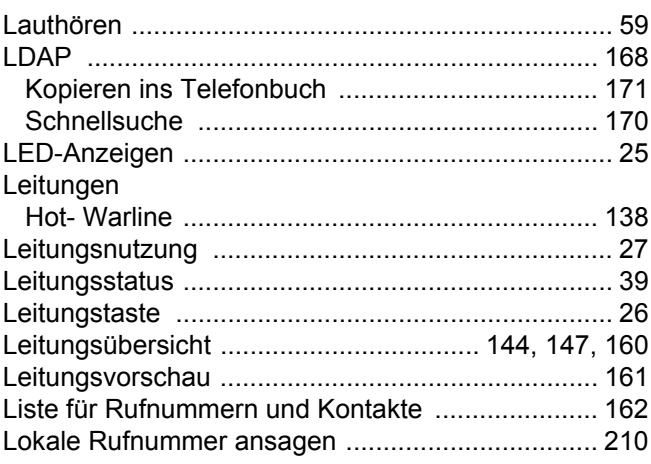

# $M$

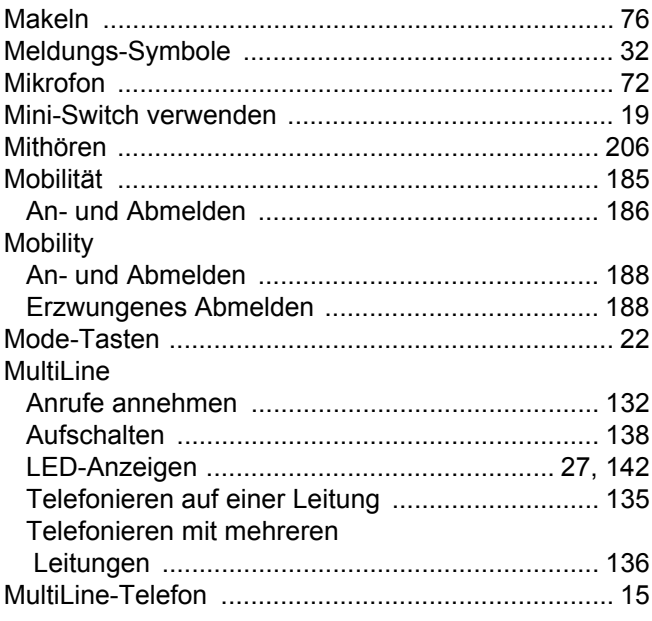

# $\overline{\mathsf{N}}$

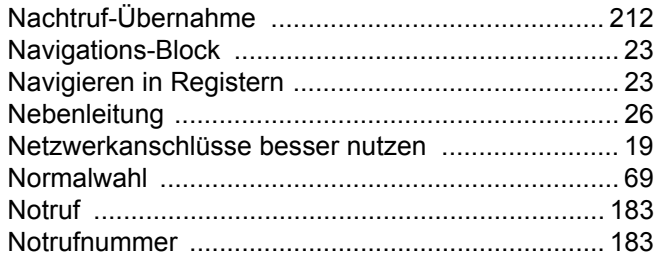

# $\overline{O}$

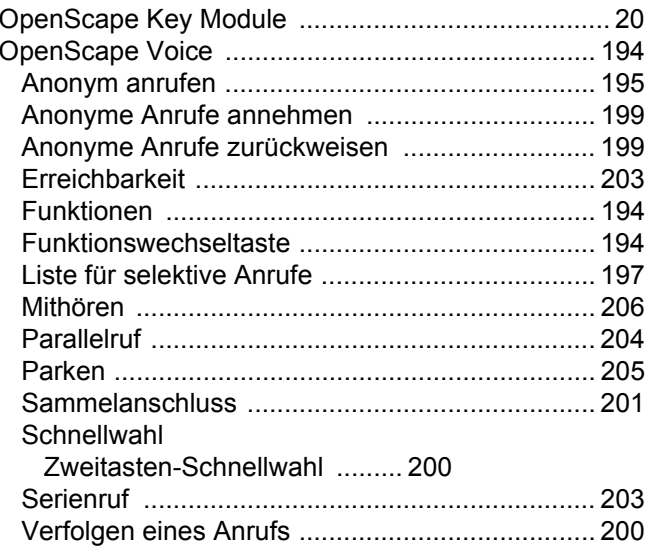

## $\mathsf{P}$

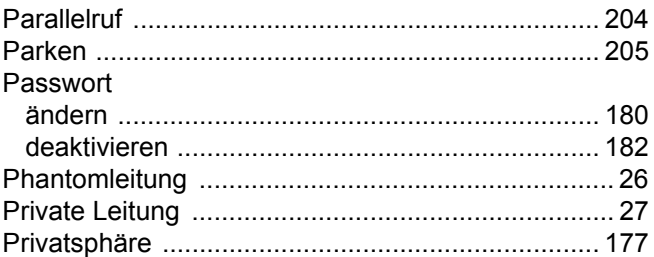

## $\overline{\mathsf{R}}$

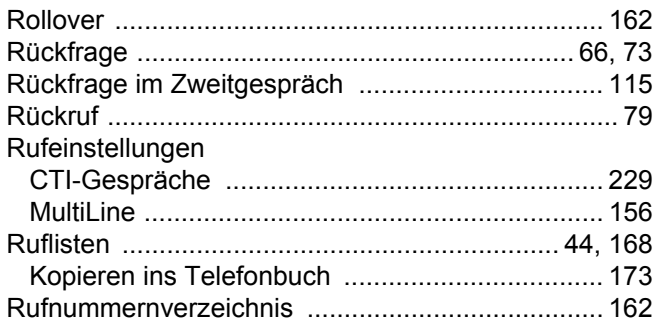

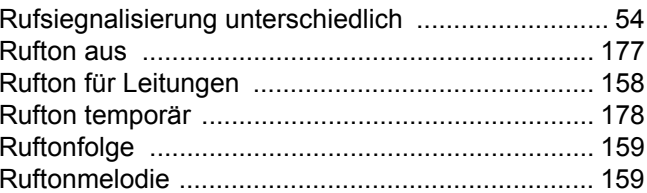

# S

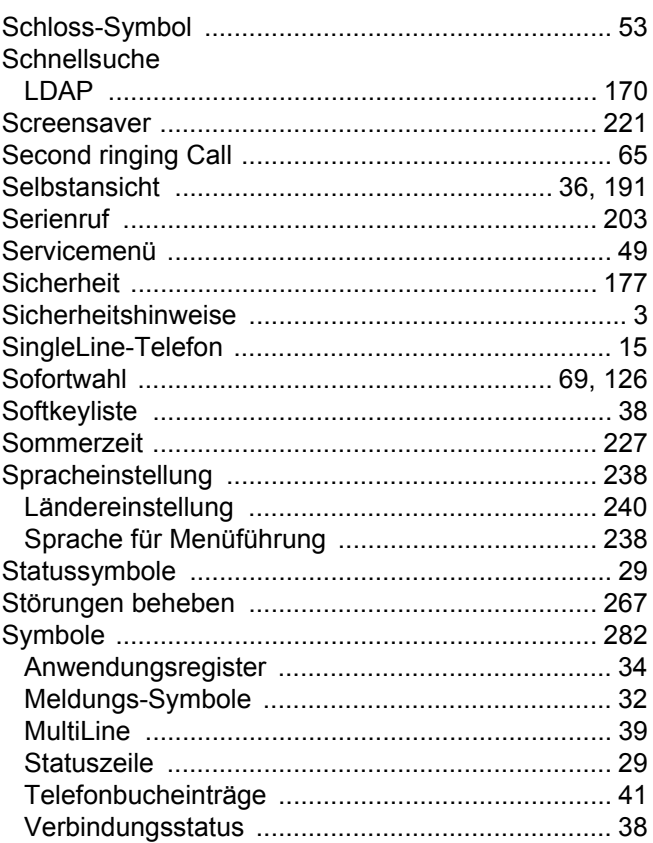

## $\top$

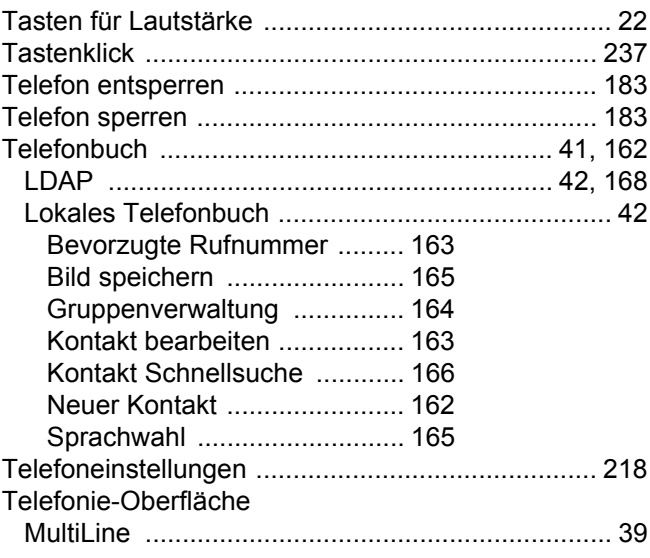

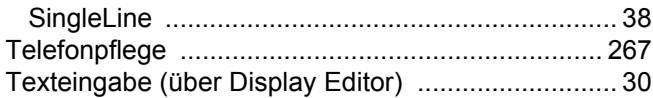

### 

## $\bigcup$

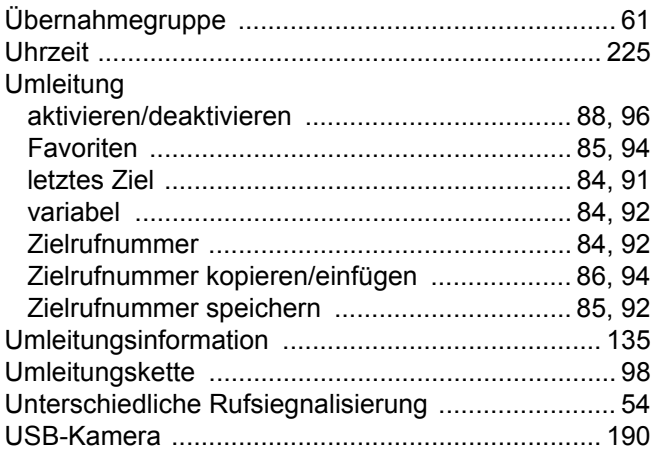

## $\overline{\vee}$

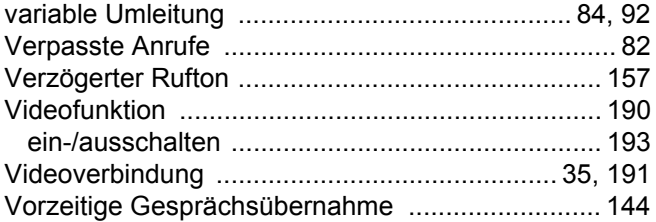

## W

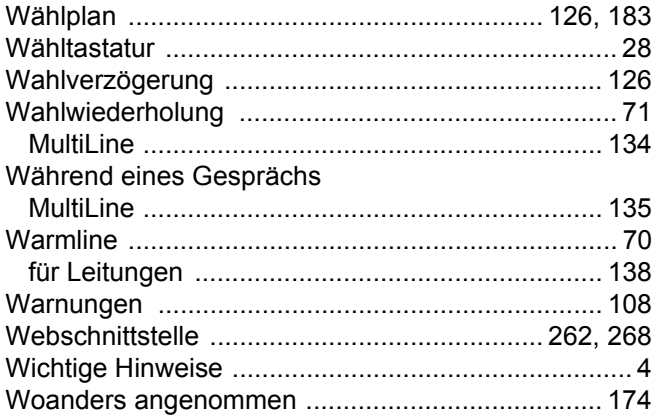

# $\mathsf Z$

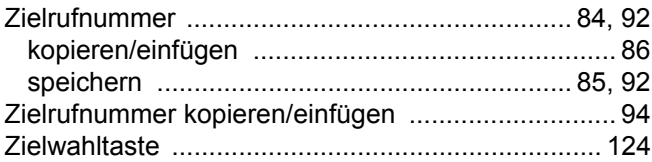

# <span id="page-281-0"></span>Display-Symbole

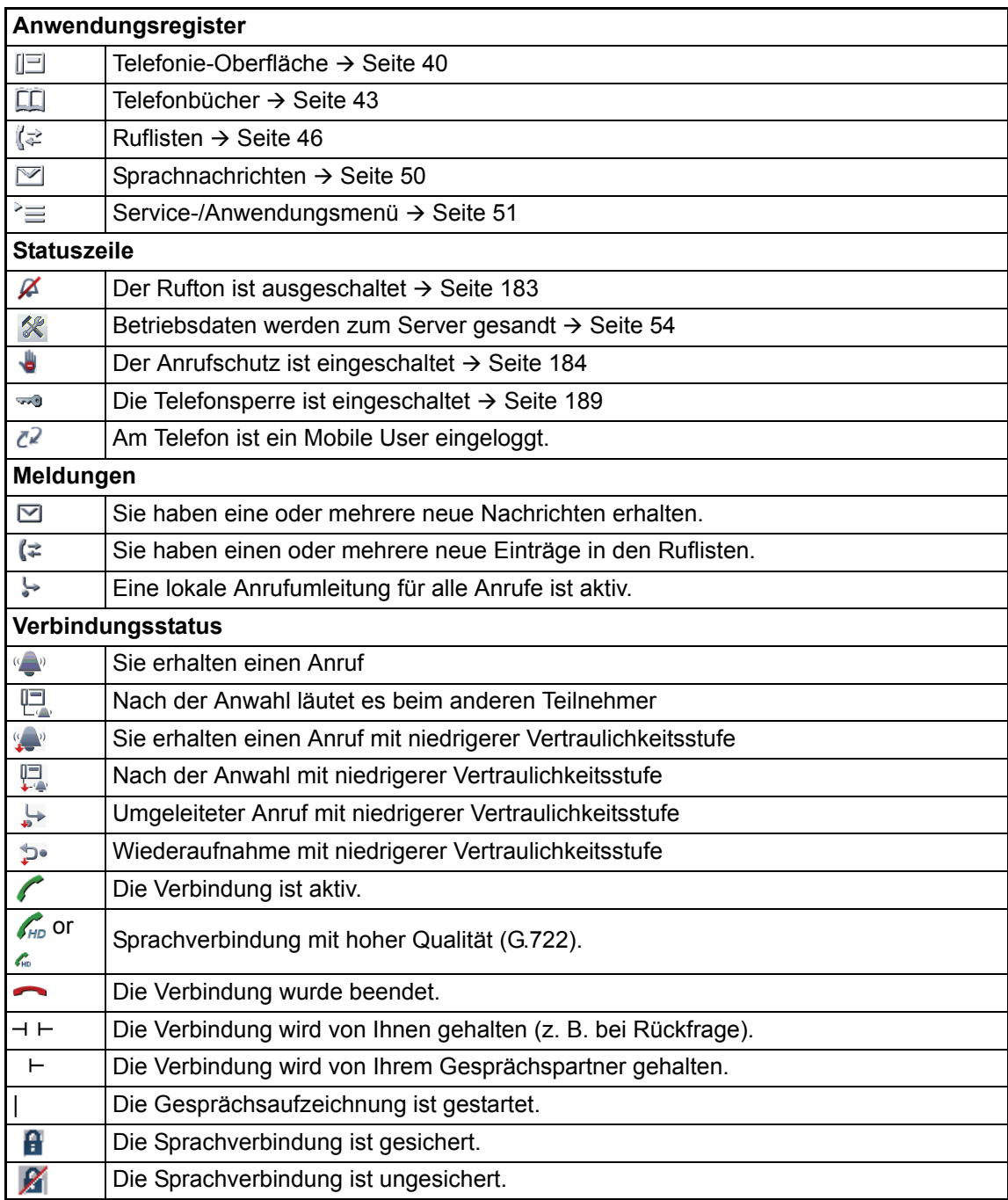

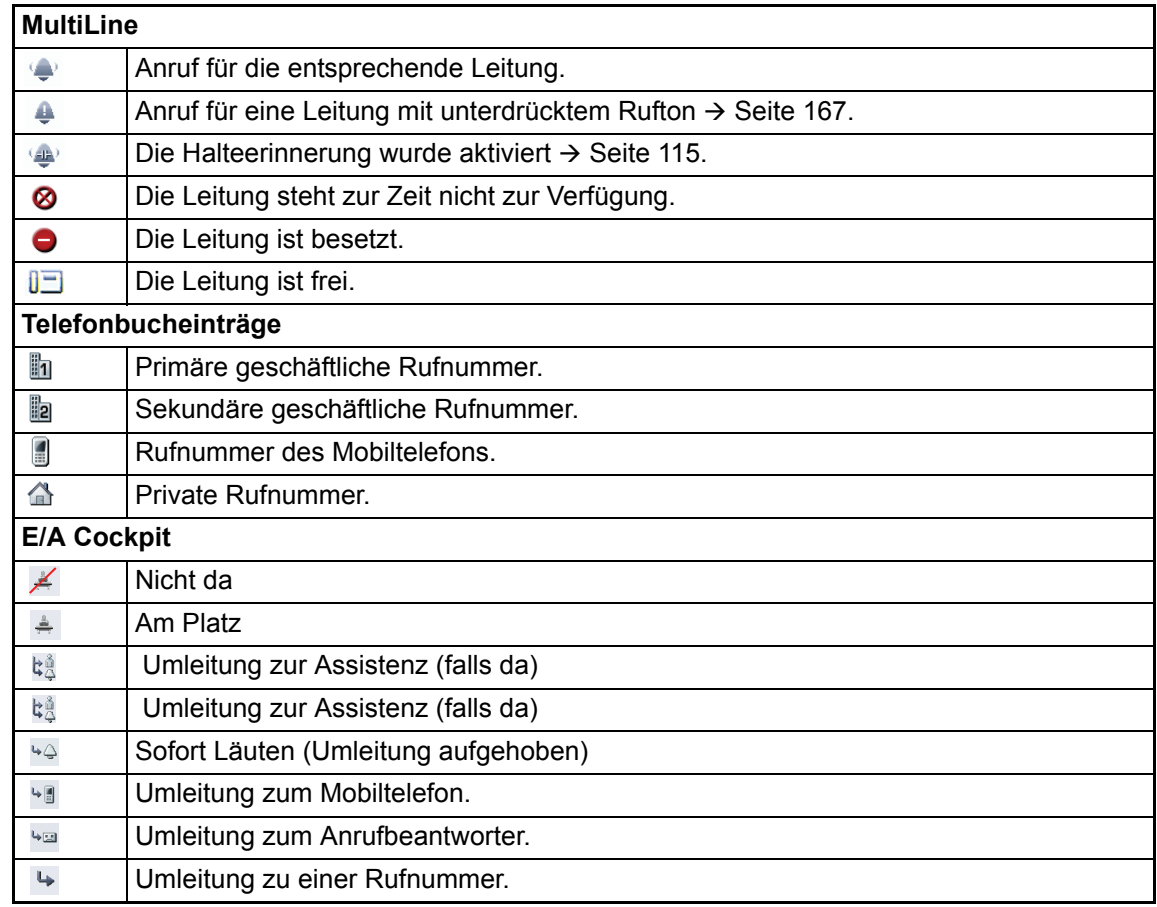